# **PROMT Translation Factory (Linux)**

# **Руководство администратора**

# **PROMT Translation Factory (Linux)**

**Руководство администратора**

Никакая часть настоящего документа не может быть воспроизведена без письменного разрешения компании ПРОМТ (ООО «ПРОМТ»).

© 2003–2024, ООО «ПРОМТ». Все права защищены. Ревизия 1.4

Россия, 199155, Санкт-Петербург, Уральская ул., д. 17, лит. Е, кор. 3. E-mail: common@promt.ru support@promt.ru Internet: https://www.promt.ru https://www.translate.ru Тел./факс: +7 812 655-03-50 PROMT®, ПРОМТ® — зарегистрированные торговые марки ООО «ПРОМТ». Все остальные торговые марки являются собственностью соответствующих владельцев.

# Оглавление

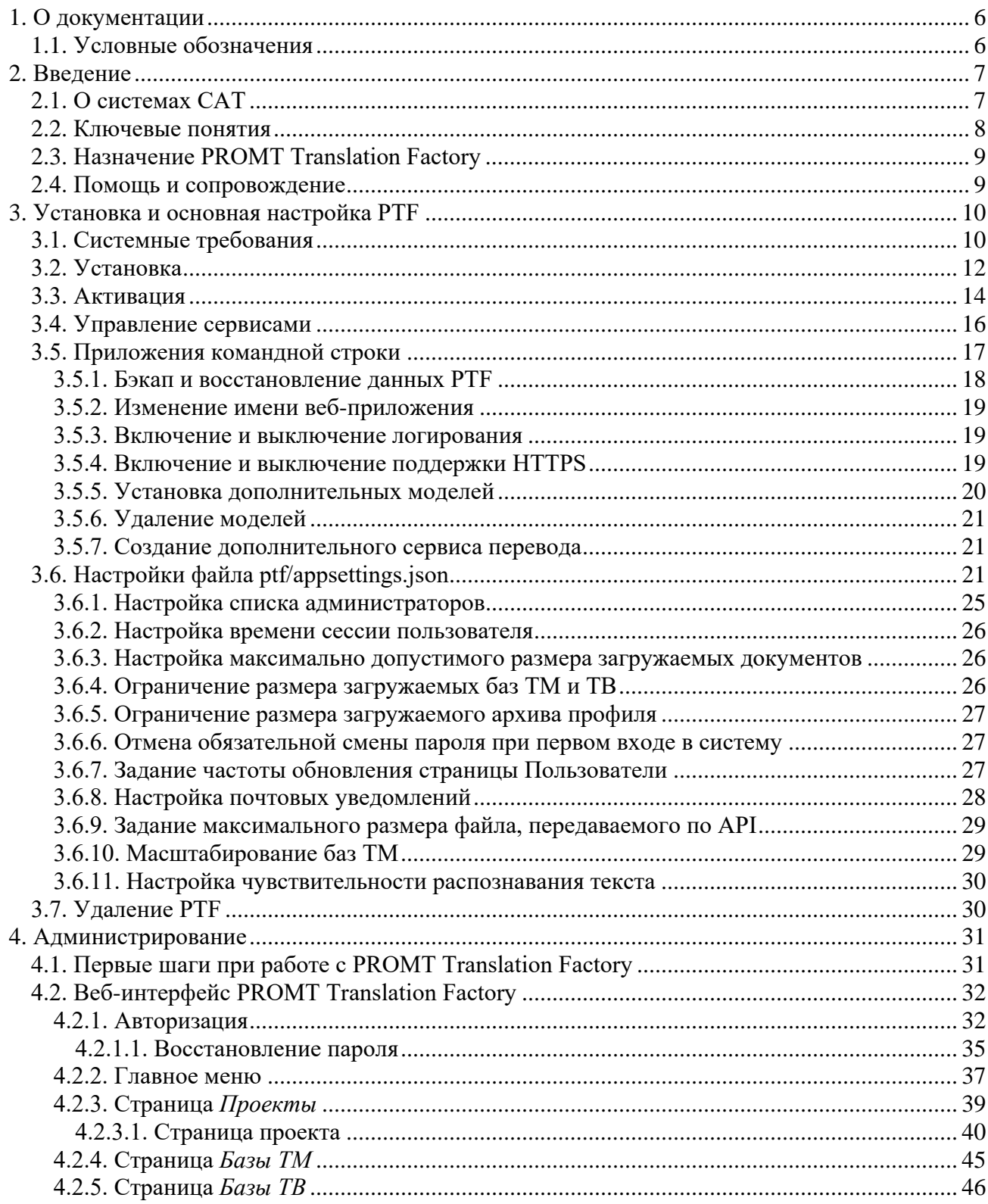

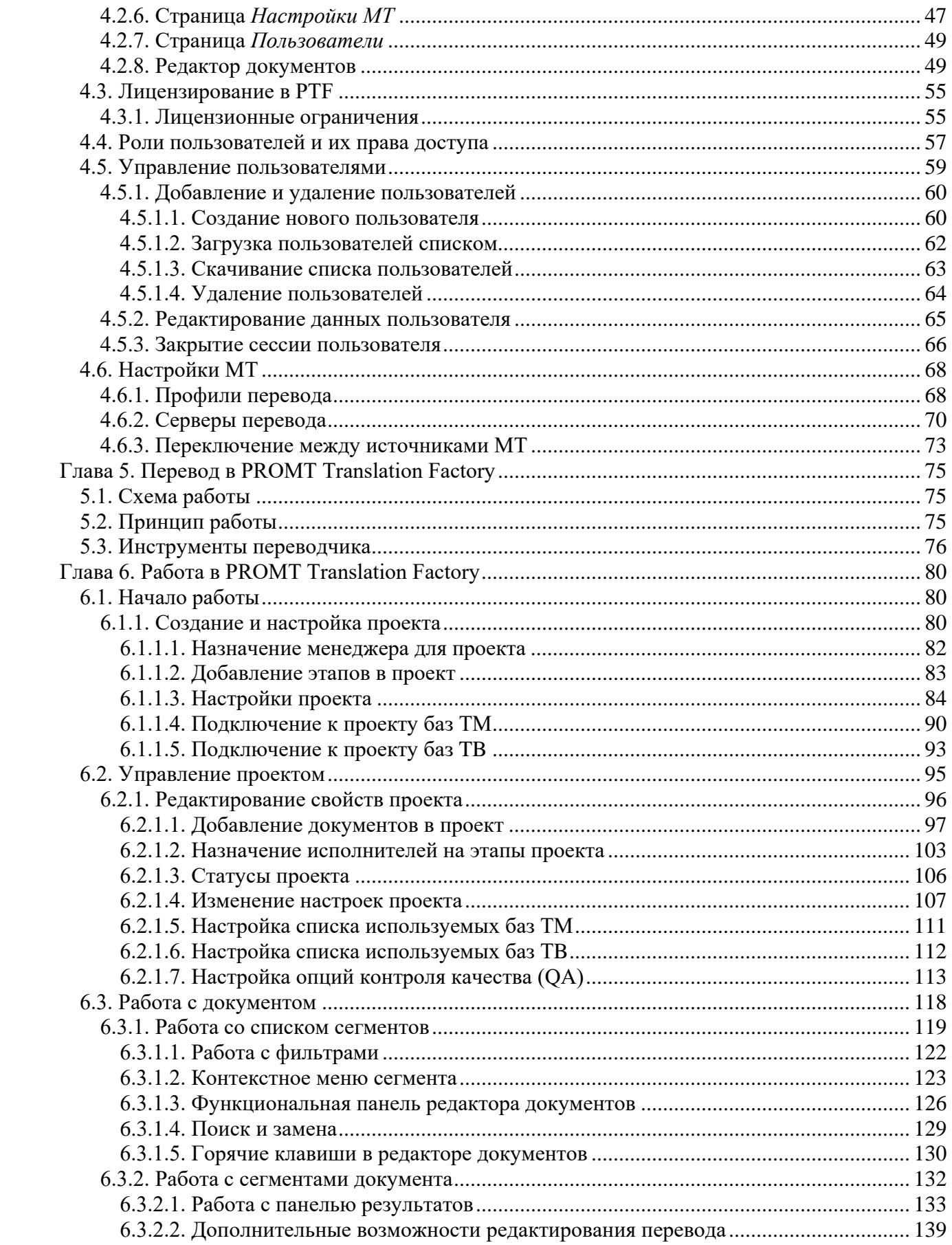

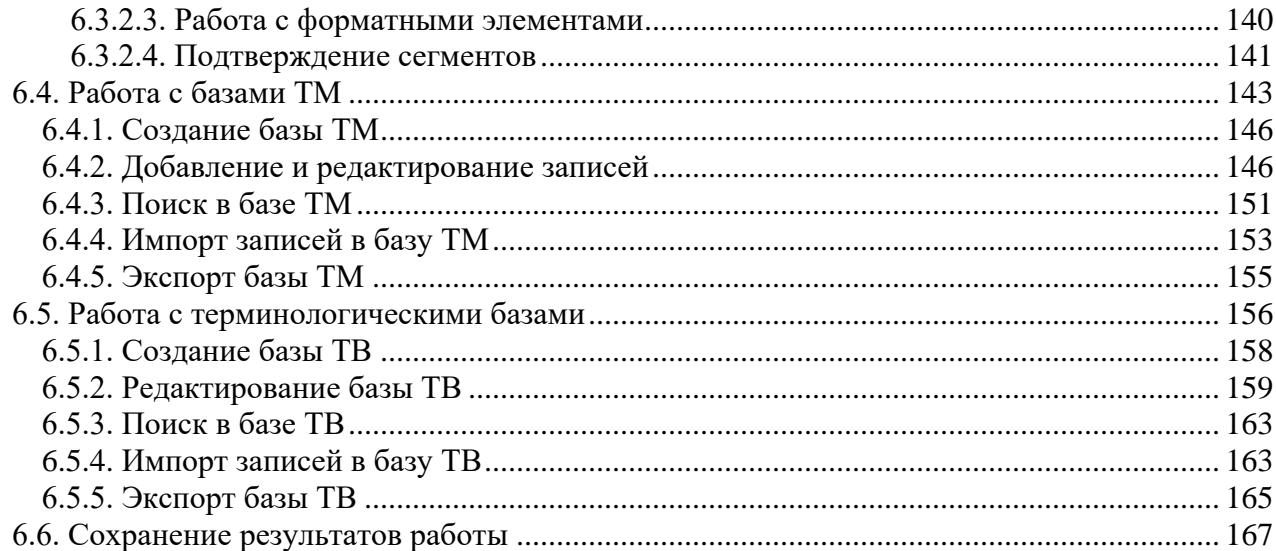

# <span id="page-5-0"></span>**1. О документации**

Данное руководство предназначено для администраторов офлайновой системы автоматизированного перевода *PROMT Translation Factory (Linux)*, созданной для пользователей операционной системы Linux.

Руководство администратора содержит сведения об установке, настройке и использовании системы *PROMT Translation Factory (Linux)*.

### <span id="page-5-1"></span>**1.1. Условные обозначения**

В документации используются следующие условные обозначения:

- **•** советы и рекомендации;
- $\mathbf{H}$  важные замечания;
- $\star$ — примечания или дополнительная информация;
- $\blacktriangleright$ — последовательность действий, выполняемых пользователем;
- $\bullet$ — результат выполнения пользовательской задачи;
- ссылка на подробные сведения в руководстве администратора или справке.

## <span id="page-6-0"></span>**2. Введение**

*PROMT Translation Factory* – это комплексная среда для профессиональных переводчиков, которая позволяет выполнять и редактировать переводы, управлять проектами перевода, создавать и использовать корпоративную терминологию. *PROMT Translation Factory* (сокращенно *PTF*) представляет собой современную CAT-систему для решения задач по выполнению качественного перевода в рамках производственного цикла.

## <span id="page-6-1"></span>**2.1. О системах CAT**

Системы САТ (от Computer-Aided Translation, Computer-Assisted Translation – автоматизированный компьютерный перевод) представляют собой специальные приложения, которые помогают автоматизировать процесс перевода.

Основной принцип работы таких систем заключается в том, что программа запоминает сегменты текста переводимого документа и автоматически подставляет ранее переведенные сегменты при переводе новых документов. Если сегмент лишь частично совпадает с запомненным, система показывает процент совпадения сегментов и их отличия, чтобы переводчик мог внести необходимые изменения. При этом, в отличие от машинного перевода, при работе с CAT окончательное решение о переводе принимает человек, поскольку программа лишь предлагает варианты перевода сегментов текста, а переводчик может принять предложенный вариант или отредактировать его. Использование инструментов CAT особенно эффективно при переводе текстов с высокой повторяемостью.

Применение CAT-инструментов позволяет оптимизировать работу переводчика за счет сохраненных данных и готовых переводческих шаблонов и помогает в решении следующих задач:

- перевод документации;
- локализация программного обеспечения;
- работа с терминами;
- создание переводческих проектов и организация работы с ними;
- контроль качества перевода.

### <span id="page-7-0"></span>**2.2. Ключевые понятия**

Для эффективной работы с *PROMT Translation Factory* рекомендуется ознакомиться с некоторыми важными понятиями.

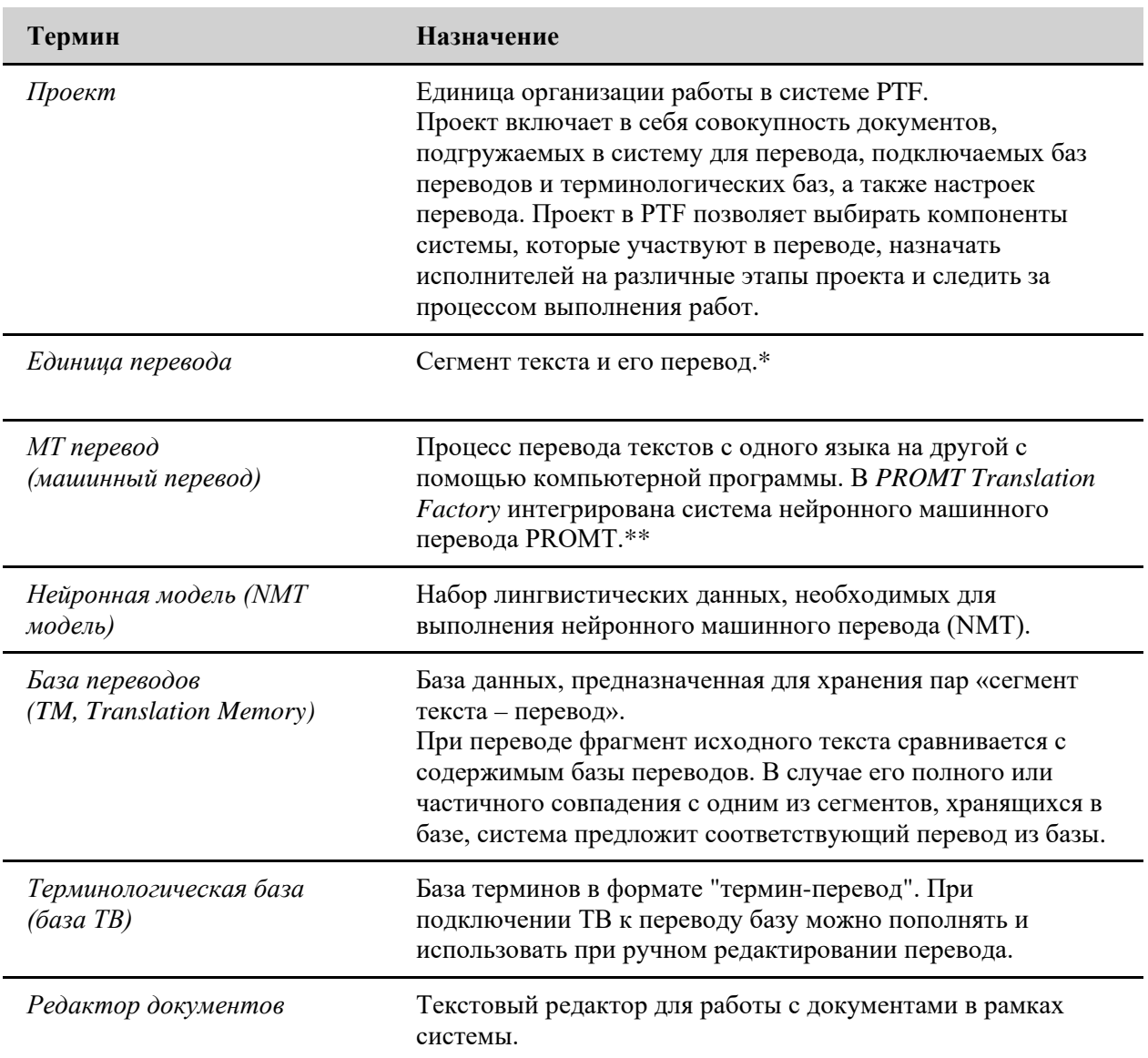

\* Деление на сегменты в *PTF* осуществляется при загрузке документа в систему. Сегментом текста в *PROMT Translation Factory* обычно является предложение.

\*\* Если это предусмотрено действующей лицензией, то в качестве источника машинного перевода для PTF может использоваться *PROMT Neural Translation Server* или *PROMT Neural Training Addon*.

### <span id="page-8-0"></span>**2.3. Назначение PROMT Translation Factory**

*PROMT Translation Factory* представляет собой клиент-серверную систему CAT, предназначенную для перевода текстов различных форматов с использованием баз переводов (ТМ), терминологических баз (TB) и машинного перевода PROMT.

Подробнее о поддерживаемых форматах – см. раздел [Добавление документов в проект](#page-96-0). Использование машинного перевода в *PTF* является опциональным и может быть ограничено лицензией.

*PROMT Translation Factory* позволяет выполнить следующие задачи:

- профессиональный автоматизированный перевод документов;
- обеспечение стилистического и терминологического единства обрабатываемой документации на выходном языке;
- редактирование баз ТМ и накопление переводов в базах ТМ для повторного использования;
- редактирование терминологических баз;
- контроль качества перевода;
- оптимизация работы переводческого отдела.

Результатом работы в *PTF*, помимо выполненного перевода, являются базы памяти переводов и терминологические базы, которые могут быть использованы в дальнейшем при переводе аналогичных текстов в рамках новых переводческих проектов.

### <span id="page-8-1"></span>**2.4. Помощь и сопровождение**

Для получения базовой технической поддержки по вопросам установки *PROMT Translation Factory* вы можете обратиться в отдел технической поддержки по электронной почте [support@promt.ru.](mailto:support@promt.ru)

При этом укажите следующую информацию:

- лицензионный номер программного продукта;
- языковые пары, которые используются с данным программным продуктом;
- основные характеристики компьютера: тип процессора, объем оперативной памяти, объем свободного места на жестком диске, наличие видеокарты, наличие сети;
- характеристики используемого ПО: версию ОС, наличие GPU и её характеристики, установленные пакеты обновления, локализацию и региональные установки;
- суть проблемы и действия, предшествовавшие ее появлению;
- действия, предпринятые для решения данной проблемы;
- при получении сообщения об ошибке его точный текст или снимок экрана с этим сообщением.

## <span id="page-9-0"></span>**3. Установка и основная настройка PTF**

Система *PROMT Translation Factory* устанавливается с помощью инсталляционного набора.

Установку следует осуществлять с правами суперпользователя.

Подробную информацию об установке *PTF* вы найдете в разделе [Установка](#page-11-0).

### <span id="page-9-1"></span>**3.1. Системные требования**

### **Требования к серверной части**

Для *PROMT Translation Factory* требуется выделенный сервер (физический или виртуальный) или компьютер со следующими характеристиками:

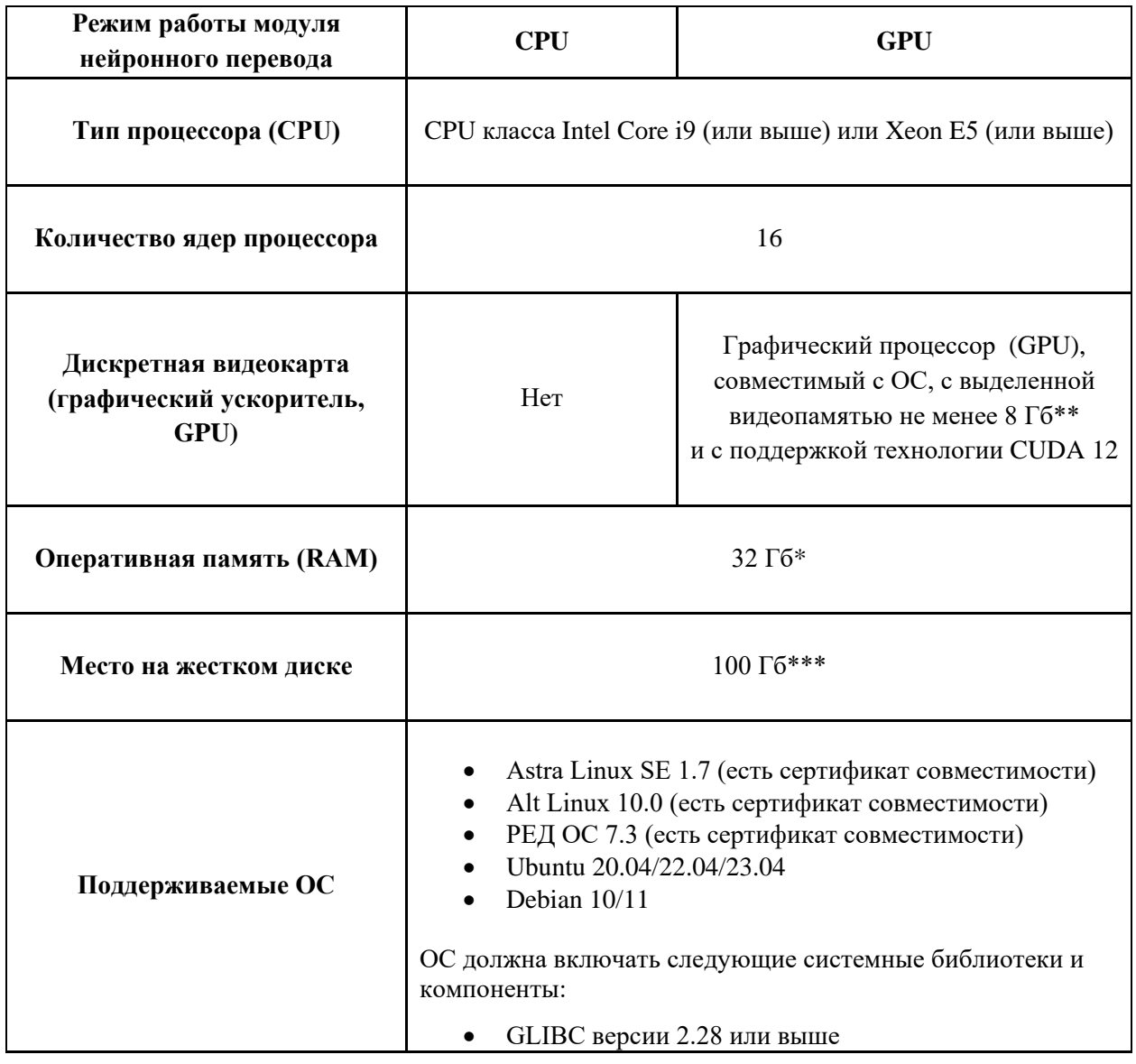

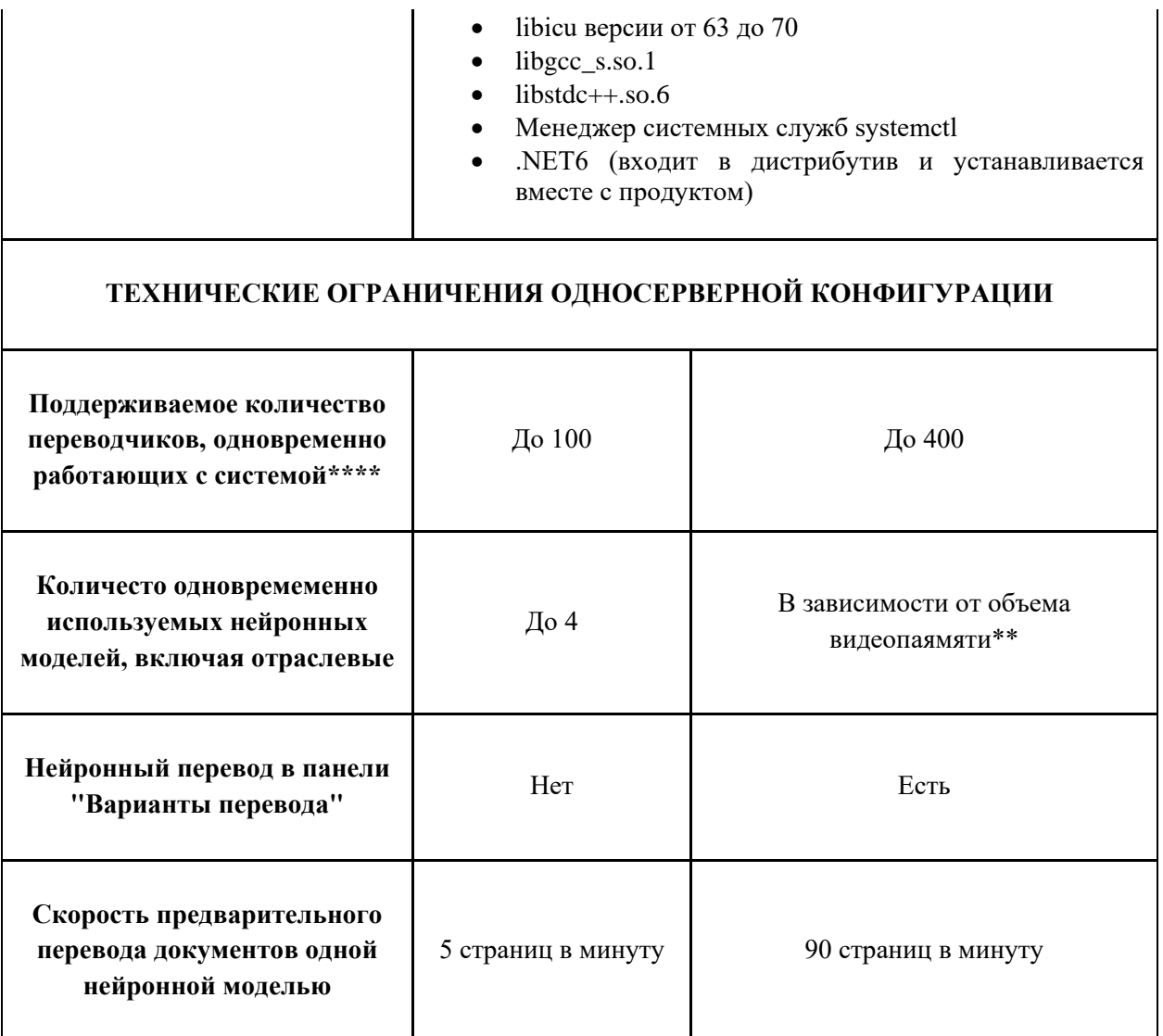

\* для комплектации до 100 пользователей и до 4 нейронных моделей, работающих одновременно. При большем количестве пользователей или нейронных моделей системные требования следует уточнить у компании "ПРОМТ".

 $**$  в режиме GPU с настройками по умолчанию каждая модель (направление) потребляет 2 Гб видеопамяти. Модель загружается в память в момент перевода на соответствующем направлении перевода и автоматически выгружается через 10 минут после отсутствия задач по переводу на направлениях перевода, которые обеспечивает данная модель. На сервере должна быть установлена последняя версия драйвера для соответствующей ОС. Работа с vGPU поддерживается только в режиме Virtual Dedicated Graphics Acceleration (vDGA, также известном как GPU passthrough).

\*\*\* может потребоваться дополнительное место на диске в зависимости от объема файлов, хранимых пользователями на сервере.

\*\*\*\* при производительности 1 переводчика до 120 подтвержденных сегментов в час.

### **Требования к клиентской части**

Веб-интерфейс продукта поддерживает работу в последних версиях следующих браузеров:

- Chrome
- Firefox
- Opera
- Edge
- Яндекс-браузер

### <span id="page-11-0"></span>**3.2. Установка**

*PROMT Translation Factory* распространяется в виде файла с расширением .run, который представляет собой модифицированный 7z SFX-архив с основным инсталлятором.

Установку PTF следует осуществлять с привилегиями суперпользователя.

Для работы *PTF* требуется файл лицензии. Работа без файла лицензии невозможна. Активировать файл лицензии можно с помощью утилиты *promt.onlineactivator* (подробную информацию см. в разделе [Активация](#page-13-0)).

Для установки базового набора запустите установочный файл:

Например, если установочный файл называется *ptf1.2.run*, запуск run-файла осуществляется с помощью команды:

*sudo chmod +x ptf1.2.run && sudo ./ptf1.2.run*

В процессе установки инсталлятор выполняет следующие действия:

- 1. Проверка параметров системы.
	- Система будет проверена на совместимость с продуктом, после чего будет предложено принять лицензионное соглашение.
- 2. Запрос папки для установки набора
	- По умолчанию набор устанавливается в папку */usr/local/ptfXX* (где *XX* технический номер версии)
- 3. Задание имени веб-приложения.
	- По умолчанию имя веб-приложения *ptf*

При необходимости Администратор может изменить имя веб-приложения позже (см. раздел [Изменение имени веб](#page-18-0)-приложения).

- 4. Настройка фаервола.
	- Инсталлятор попытается найти фаервол и разрешить входящие соединения на порт 80. Если порт по умолчанию занят, пользователю необходимо ввести незанятый порт.

Если порт 80 занят, в неинтерактивном режиме пользователь получает сообщение о том, что порт можно указать в *<путь к папке с набором>/nginx/conf/nginx.conf*.

- 5. Указание пользователя сервисов PROMT Translation Factory.
	- По умолчанию пользователь *ptf*
- 6. Запрос логина администратора.
	- В качестве логина в PTF используется e-mail.

E-mail следует использовать как логин и пароль для входа в систему PTF. После первой авторизации администратор должен изменить свой пароль.

**E-mail**, который запрашивается у пользователя в процессе установки продукта, автоматически добавляется в файл *<путь к папке с набором>/ptf/appsettings.json*.

- 7. Запрос пути к файлу лицензии.
	- Если файл лицензии был найден в папке с установщиком, то администратору предлагается использовать этот файл.

Лицензия представляет собой файл *license.lic*.

- 8. Распаковка данных.
	- Программные модули и лингвистические данные будут распакованы в корневую папку продукта. Настройки будут модифицированы под текущее окружение ОС.

Распаковка сначала осуществляется во временную папку в каталоге */tmp*, которая удаляется после установки.

- 9. Создание и запуск системных служб PROMT Translation Factory.
	- На данном этапе происходит копирование файлов, настройка сервисов, распаковка и настройка моделей перевода основного набора.

По завершении данного этапа произойдет перезапуск сервисов.

- 10. Запрос установки дополнительных NMT-моделей
	- При утвердительном ответе инсталлятор запрашивает точный путь к архиву с моделями. Архив представляет собой файл.zip.

В качестве пути принимаются путь к папке с моделями или путь к модели. После установки NMT-моделей произойдет перезапуск сервисов.

В случае отказа или указания невалидного пути установщик предложит установить модели позже с помощью скрипта *installmodels.sh*.

**Подробнее об установке моделей** – см. раздел [Установка дополнительных NMT](#page-19-0)[моделей](#page-19-0).

При запуске установки возможно указание следующих аргументов запуска:

- -h, --help: вывод справки об аргументах инсталлятора
- -y : перевод инсталлятора в неинтерактивный режим
- -p-: путь установки PTF
- -е, --extract [PATH]: распаковка содержимого архива в указанную директорию без установки. Создает директорию, если ее не существует.

Для установки в неинтерактивном режиме следует запустить инсталлятор с ключом "-y". В этом случае в ситуациях, где необходим ввод от пользователя, будут использоваться значения по умолчанию. Исключениями являются настройка фаервола (если порт по умолчанию занят) и указание почты администратора.

## <span id="page-13-0"></span>**3.3. Активация**

При приобретении продукта клиент получает установочный файл, лицензионный номер и файл лицензии. Для работы PTF требуется активация продукта.

Работа PTF без файла лицензии невозможна.

Активация осуществляется с помощью утилиты *promt.onlineactivator*, которая по умолчанию находится в папке продукта: *ptfXX/promt.onlineactivator* (где XX – технический номер версии).

*promt.onlineactivator* - кроссплатформенное консольное .NET 6 self-contained приложение. Расположение файла на диске не имеет значения.

Для корректной работы активатора следует положить полученный при покупке файл лицензии в папку */data* установленного продукта или осуществить запуск *promt.onlineactivator* с явным указанием пути к имеющемуся файлу лицензии и пути к итоговому файлу лицензии.

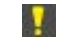

Файл лицензии обязательно должен иметь название *license.lic*

Активация происходит через PROMT Activation Server (PAS). Выбор способа активации набора зависит от наличия доступа в Интернет на целевом сервере.

Чтобы активировать продукт через Интернет:

• Активируйте установленный набор путем запуска утилиты *promt.onlineactivator* с использованием полученного лицензионного номера.

**Запуск** *promt.onlineactivator* следует производить от имени суперпользователя.

Утилита формирует и отправляет запрос на PROMT Activation Server (PAS) и обновляет лицензионный файл продукта при успешной активации.

Пример запуска в случае если файл лицензии лежит в папке */data* установленного продукта:

*sudo ./promt.onlineactivator --license-number ABCDEFGHIJ-12345*

Пример запуска с явным указанием пути:

*sudo ./promt.onlineactivator --license-number ABCDEFGHIJ-12345 --license-file /home/user1/license/license\_init.lic --output-file /home/user1/license/license.lic*

• Если путь к результирующему файлу лицензии не указан, то после активации файл лицензии находится в папке /*data* установленного набора (по умолчанию */usr/local/ptfXX/data*).

В случае указания пути к результирующему файлу лицензии при активации, после активации необходимо скопировать полученный файл в папку /*data* установленного набора.

• Измените владельца файла лицензии:

*sudo chown ptf:ptf /<путь к установленному набору>/data/license.lic*

В случае если при установке набора было выбрано иное имя владельца сервисов, вместо ptf следует указать данное имя.

Пример пути при установке с параметрами по умолчанию:

*sudo chown ptf:ptf /usr/local/ptfXX/data/license.lic* (где *XX* – технический номер версии)

• Перезагрузите сервисы PTF любым способом (вручную или через скрипт перезагрузки сервисов - см. подробнее в раздел[е Управление сервисами](#page-14-0)).

Чтобы установить лицензионный файл вручную (в случае отсутствия доступа в Интернет на

целевом сервере):

• Запустите скрипт *hwid.sh*, который находится в папке /*scripts* установленного набора.

*sudo ./hwid.sh*

Скопируйте полученный HardwareID.

• Запустите утилиту *onlineactivator* на любой рабочей станции с доступом в Интернет и на входе задайте путь к базовому файлу лицензии, полученный лицензионный номер, имя и путь к выходному (рабочему) файлу лицензии и полученный HardwareID.

Запуск *promt.onlineactivator* следует производить от имени суперпользователя.

*./promt.onlineactivator --license-number <ЛИЦЕНЗИОННЫЙ НОМЕР> [ --license-file <PATH> ] [ --hwid <HWID> ] [ --output-file <PATH> ]*

Например:

*sudo ./promt.onlineactivator --license-number ABCDEFGHIJ-12345 --license-file home/user1/license/license\_init.lic --hwid YDK12YLDGWL3957FLG --output-file /home/user1/license/license.lic*

Результатом будет рабочий файл лицензии.

Установите рабочий файл лицензии на целевой сервер:

- Положите файл в папку /*data* установленного набора (по умолчанию */usr/local/ptfXX/data,* где *XX* – технический номер версии)
- Измените владельца файла лицензии:

*sudo chown ptf:ptf /<путь к установленному набору>/data/license.lic*

В случае если при установке набора было выбрано иное имя владельца сервисов, вместо ptf следует указать данное имя.

Пример пути при установке с параметрами по умолчанию:

*sudo chown ptf:ptf /usr/local/ptfXX/data/license.lic* (где *XX* – технический номер версии)

Файл лицензии обязательно должен иметь название *license.lic*

• Перезагрузите сервисы PTF любым способом (вручную или через скрипт перезагрузки сервисов - см. подробнее в раздел[е Управление сервисами](#page-15-0)).

Для того чтобы использовать *promt.onlineactivator* в сети с прокси-сервером, задайте переменные окружения HTTP\_PROXY и HTTPS\_PROXY. При запуске с помощью sudo необходимо использовать аргумент *-E*, чтобы использовать переменные в контексте sudo.

Пример при установке с параметрами по умолчанию:

*sudo -E /usr/local/ptfXX/promt.onlineactivator --license-number ABCDEFGHIJ-12345*

 $*XX$  – технический номер версии

<span id="page-14-0"></span>Если получить рабочий лицензионный файл с помощью *promt.onlineactivator* не удалось, обратитесь в компанию PROMT: отправьте полученный HardwareID и получите рабочий лицензионный файл.

### <span id="page-15-0"></span>**3.4. Управление сервисами**

В состав PTF входят следующие сервисы:

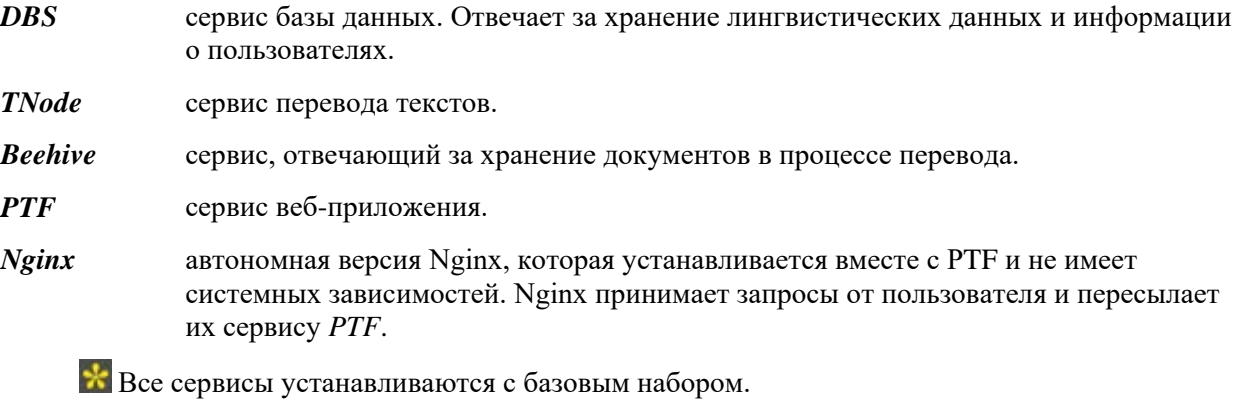

Служба nginx может конфликтовать с установленным системным веб-сервером (из-за использования одного TCP-порта), поэтому рекомендуется отключать или удалять системную службу перед установкой PTF.

Сервисами управляет менеджер сервисов *systemd*. Для каждого сервиса создается свой конфигурационный файл, который хранится в стандартном каталоге systemd-сервисов */etc/systemd/system/*.

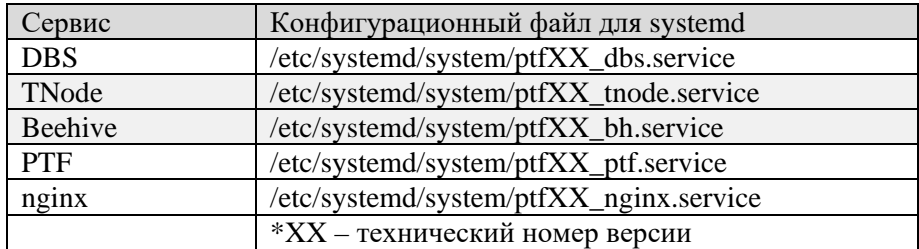

Таблица 3.1. Список конфигурационных файлов сервисов systemd

Логи сервисов, кроме логов nginx, хранятся в папке logs: *<папка продукта>/logs*. Логи nginx хранятся в *<папка продукта>/nginx/logs*.

Управление сервисами может производиться либо с помощью стандартной команды *systemctl*, либо с помощью скрипта *services.sh*, входящего в состав продукта.

Для управления сервисами с помощью *systemctl* введите

*sudo systemctl <команда> <имя\_конфига\_сервиса>*

Пример перезапуска сервисов с помощью *systemctl:*

*sudo systemctl restart ptfXX\_dbs.service* (где XX –номер версии)

Для управления сервисами с помощью скрипта *services.sh* введите:

*sudo ./services.sh <команда> <имя сервиса>*

(в примере запуск осуществляется из папки *scripts* установленного набора)

При вызове скрипта следует указывать следующие команды:

*start* запуск сервиса(ов)

*restart* перезапуск сервиса(ов)

*stop* остановка сервиса(ов)

Если имя сервиса не задано, то команда применяется ко всем сервисам.

В качестве имени можно указать одно из следующих значений: *bh, dbs, tnode, ptf, nginx*.

Перезапуск, остановка и запуск сервиса дополнительного сервиса перевода текстов (tnode) осуществляется с помощью *systemctl*.

При ручной перезагрузке / ручном запуске крайне важно соблюдать следующий порядок загрузки сервисов: *beehive, dbs, tnode, ptf, nginx*.

### <span id="page-16-0"></span>**3.5. Приложения командной строки**

Для настройки приложения и управления сервисами в PTF предусмотрены следующие приложения командной строки:

- Приложения для бэкапа всех данных PTF и восстановления данных из бэкапа
- Приложение для изменения имени веб-приложения установленного продукта
- Приложения для включения/выключения логирования
- Приложения для включения/выключения https
- Приложение для получения информации о GPU
- Приложение для получения информации о hardware identifier (hwid)
- Приложение для установки моделей
- Приложение для управления сервисами (остановка, перезапуск и т.д.)
- Приложение для создания дополнительного сервиса перевода
- Приложение для деинсталляции продукта

Работа приложений реализована через запуск скриптов с заданными параметрами. Все скрипты хранятся в папке продукта *scripts*.

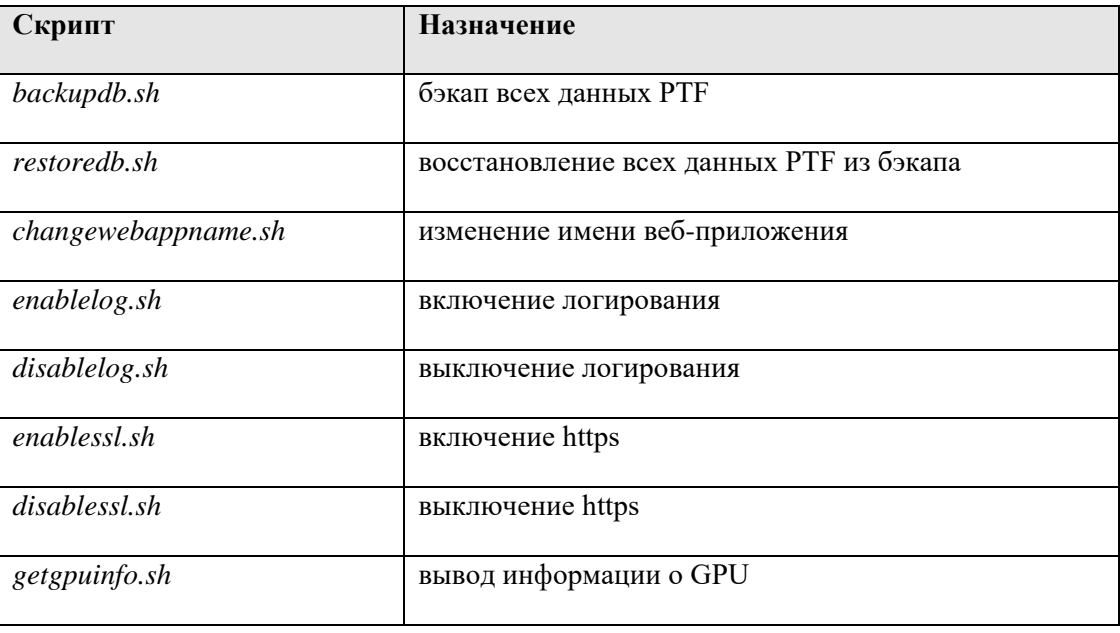

| hwid.sh                 | вывод hwid                                |
|-------------------------|-------------------------------------------|
| <i>installmodels.sh</i> | установка NMT-моделей                     |
| services.sh             | управление сервисами                      |
| createtnodeserver.sh    | создание дополнительного сервиса перевода |
| uninstall.sh            | деинсталляция продукта                    |

Таблица 3.2. Скрипты для запуска приложений командной строки

Скрипты *enablelog.sh*, *disablelog.sh*, *disablessl.sh*, *getgpuinfo.sh*, *hwid.sh, createtnodeserver.sh* и *uninstall.sh* запускаются без аргументов.

Все скрипты следует запускать с привилегиями. В случае запуска без sudo следует убедиться, что пользователю хватает прав на выполнение операции.

В случае неверно введенных аргументов выводится справка по принимаемым аргументам. Для вызова справки следует запустить скрипт с параметром -h или --help.

Например, *sudo ./installmodels.sh –h*

В данном руководстве описаны примеры запуска скриптов из папки *scripts* установленного набора.

### <span id="page-17-0"></span>**3.5.1. Бэкап и восстановление данных PTF**

В PROMT Translation Factory предусмотрено сохранение всех данных PTF в виде бэкапа и импорт имеющегося бэкапа данных PTF.

Перед бэкапом данных убедитесь, что у пользователя сервисов PTF есть права на запись в указанную папку.

Бэкап данных PTF и восстановление из бэкапа осуществляются с помощью скриптов *backupdb.sh* и *restoredb.sh*, которые находятся в папке *scripts* установленного продукта. Скрипты предназначены для сохранения и восстановления всех данных в наборе (базы Beehive и всех баз DBS).

Чтобы сделать бэкап данных PTF, запустите скрипт

*sudo ./backupdb.sh <путь к файлу с бэкапом>*

Если указанной папки не существует, то она будет создана.

Бэкап будет сохранен в файл *backup.zip*.

При запуске бэкапирования на стенде с большим количеством баз, документов и проектов процесс сохранения данных может занять длительное время.

Чтобы восстановить данные PTF из бэкапа, запустите скрипт

*sudo ./restoredb.sh <путь к файлу с бэкапом>*

По завершении работы скрипта *restoredb.sh* будет произведен перезапуск сервисов.

Для корректной работы восстановленной базы целевой сервер должен содержать все NMTмодели, которые были установлены на сервере, бэкап которого восстанавливается. При

отсутствии моделей работоспособность профилей, использующих эти модели, будет нарушена.

### <span id="page-18-0"></span>**3.5.2. Изменение имени веб-приложения**

При установке по умолчанию имя веб-приложения – *ptf*.

Для изменения имени веб-приложения установленного продукта запустите скрипт *changewebappname.sh,* который находится в папке *scripts*:

*sudo* ./*changewebappname.sh <новое имя веб-приложения>*

### <span id="page-18-1"></span>**3.5.3. Включение и выключение логирования**

Все сервисы продукта поддерживают логирование. По умолчанию логирование включено.

Для включения и выключения логирования следует использовать следующие скрипты из папки *scripts* установленного продукта:

 $enablelog.sh$  – для включения логирования

*disablelog.sh* – для выключения логирования

Скрипты *enablelog.sh* и *disablelog.sh* следует запускать без параметров. Например:

*sudo* ./*enablelog.sh*

Логирование позволяет просмотреть ошибки, которые могут возникать в процессе перевода.

Обратите внимание, что логирование требует много места на диске и может повлиять на производительность системы.

### <span id="page-18-2"></span>**3.5.4. Включение и выключение поддержки HTTPS**

При установке по умолчанию для доступа к веб-интерфейсу PTF используется протокол HTTP.

• Чтобы включить поддержку HTTPS, запустите скрипт *enablessl.sh*, который находится в каталоге *scripts* установленного набора.

*sudo ./enablessl.sh <путь к ssl сертификату> <путь к приватному ключу>*

Пример запуска команды для выполнения скрипта:

*sudo ./enablessl.sh ~/https/ptf.pem ~/https/ptf.key* 

• Чтобы выключить поддержку HTTPS, запустите скрипт *disablessl.sh* без параметров.

Пример запуска команды для выполнения скрипта:

*sudo ./disablessl.sh*

Обратите внимание, что логирование требует много места на диске и может повлиять на производительность системы.

### <span id="page-19-0"></span>**3.5.5. Установка дополнительных моделей**

Установка англо-русской и русско-английской модели включена в установку базового набора PROMT Translation Factory. При установке PTF установщик предложит установить дополнительные модели (см. раздел [Установка](#page-11-0)). В случае отказа от установки дополнительных NMT-моделей в процессе установки PTF, администратор может установить необходимые модели позже. Для этого следует использовать скрипт *installmodels.sh*, который находится в каталоге *scripts* установленного набора.

Пример запуска команды для выполнения скрипта:

*sudo ./installmodels.sh <путь к папке с моделями>*

Например, если продукт установлен по пути */usr/local/ptfXX* и модели для установки лежат по пути */usr/local/models*:

• Для установки всех имеющихся моделей из папки *models* просто запустите скрипт с указанием пути к папке с моделями:

*sudo ./installmodels.sh /usr/local/models*

• Для установки конкретной модели запустите скрипт с указанием точного пути к файлу с моделью:

*sudo ./installmodels.sh /usr/local/models/modelname.zip*

В случае если не было найдено моделей по указанному пути, пользователь уведомляется об этом и установка прекращается.

**Моделью считается архив с расширением .zip, содержащий файл model.xml.** 

• Для установки нескольких моделей, запустите скрипт, указав точный путь к файлу с каждой моделью через пробел:

*sudo ./installmodels.sh /usr/local/models/modelname1.zip /usr/local/models/modelname2.zip*

• Для установки модели в определенный профиль запустите скрипт *installmodels.sh* с параметром *-t* или *--topic*

*sudo ./installmodels.sh -t <название профиля> <путь к модели>*

Если название профиля состоит из нескольких слов, его следует заключать в кавычки.

Например, *sudo ./installmodels.sh -t "My topic" /usr/local/models/modelname.zip*

• Для установки модели без создания направления перевода, запустите скрипт с параметром *-n* или *--nodir*:

*sudo ./installmodels.sh -n /usr/local/models/modelname.zip*

В случае если профиля с указанным названием в системе нет, результатом работы скрипта *installmodels.sh* будет созданный профиль с установленной в него моделью.

• Для установки модели в универсальный профиль запустите скрипт с параметром -g или --general:

*sudo ./installmodels.sh -g /usr/local/models/modelname.zip*

Если при запуске скрипта с параметром *-g* был задан параметр *-t*, то значение параметра *-t* будет перезаписано (т.е. он станет универсальным профилем).

После установки моделей будут автоматически перезапущены сервисы.

### <span id="page-20-0"></span>**3.5.6. Удаление моделей**

Для удаления NMT-моделей в PTF следует использовать скрипт *removemodels.sh*, который находится в каталоге *scripts* установленного набора.

Пример запуска команды для удаления конкретной модели:

*sudo ./removemodels.sh <modelname>*

Чтобы удалить несколько моделей, при запуске скрипта укажите их через пробел:

*sudo ./removemodels.sh <modelname1> <modelname2>*

По умолчанию можно удалить только те модели, которые не привязаны ни к одному профилю.

Для удаления модели вместе с профилем запустите скрипт удаления моделей с параметром *-p* или *--profile*:

*sudo ./removemodels.sh -p <modelname>*

Модель из универсального профиля удалить нельзя.

### <span id="page-20-1"></span>**3.5.7. Создание дополнительного сервиса перевода**

Для создания дополнительного сервиса перевода (локального tnode) в PTF предусмотрен скрипт *createtnodeserver.sh*.

Скрипт следует запускать без аргументов:

*sudo ./createtnodeserver.sh*

Результатом работы скрипта является создание дополнительного сервиса перевода. Например, при создании второго сервиса результатом будет *ptfXX\_tnode2.service*.

По завершении работы скрипта в терминал будет выведена информация с адресом нового сервиса перевода (tnode): http[s]://127.0.0.1:5055.

Адрес нового tnode всегда один и не может быть задан пользователем.

### <span id="page-20-2"></span>**3.6. Настройки файла ptf/appsettings.json**

В конфигурационном файле *ptf/appsettings.json* администратор PTF может выполнить настройку следующих параметров:

- Время сессии пользователя в минутах
- Ограничение на размер загружаемого документа в байтах
- Ограничение на размер загружаемой базы ТМ и базы ТВ в байтах
- Ограничение на размер загружаемого архива профиля в байтах
- Ограничение на количество сегментов для загружаемых документов
- Ограничение на максимальный размер сегмента
- Список администраторов
- Имя приложения
- Размер страницы пользователей
- Число баз на страницах *Базы ТМ* и *Базы TB*
- Размер страницы *Проекты*
- Размер страницы *Документы*
- Размер страницы *Настройки МТ*
- Размер страницы редактора ТМ
- Размер страницы редактора TB
- Число записей на странице с результатами поиска в базах ТM
- Число записей на странице с результатами поиска в базе ТВ
- Максимальное количество выводимых в лог записей при импорте TMX, CSV и TBX
- Максимальное количество ТМ, подключаемых к проекту
- Максимальное количество ТМ, подключаемых к проекту на запись
- Максимальный размер передаваемого по API файла
- Обязательный запрос на смену пароля при первом логине
- Частота обновления страницы *Пользователи* при изменении данных
- Таймаут в секундах для МТ-перевода порции документа в процессе предварительного перевода
- Таймаут в секундах для МТ-перевода сегмента на вкладке *Варианты перевода*
- Размер порции в сегментах для МТ-перевода в процессе предварительного перевода
- Чувствительность распознавания текста (OCR)
- Максимальное количество символов в строке оригинала или перевода термина
- Максимальное количество строк оригинала или перевода в гнезде.

#### **Параметры файла** *ptf/appsettings.json***:**

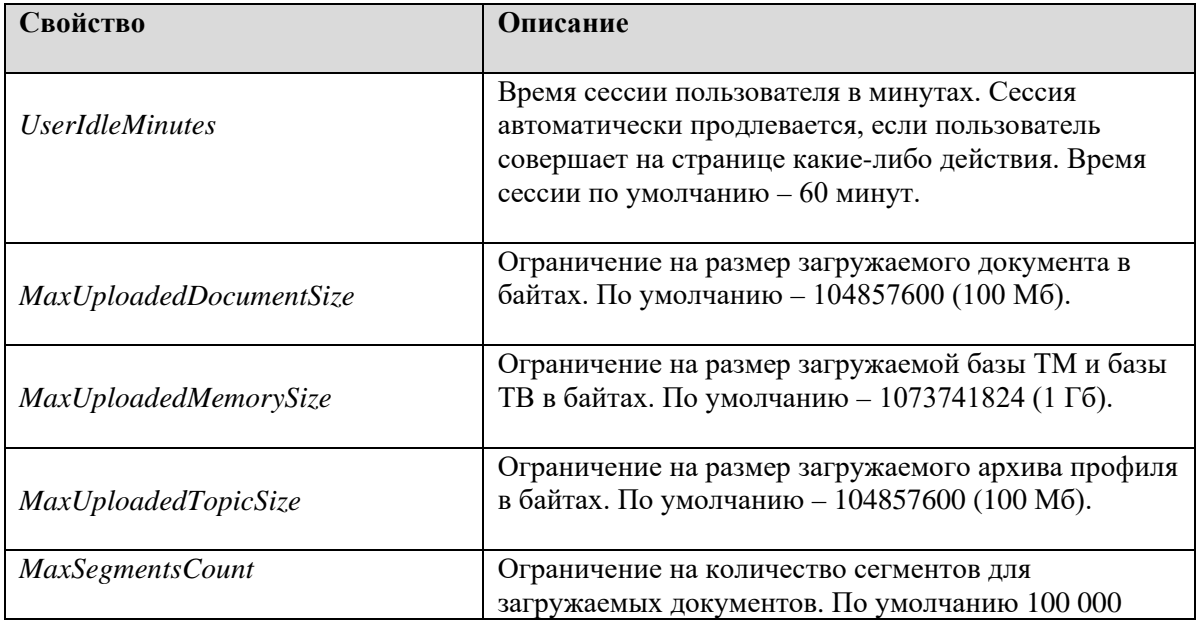

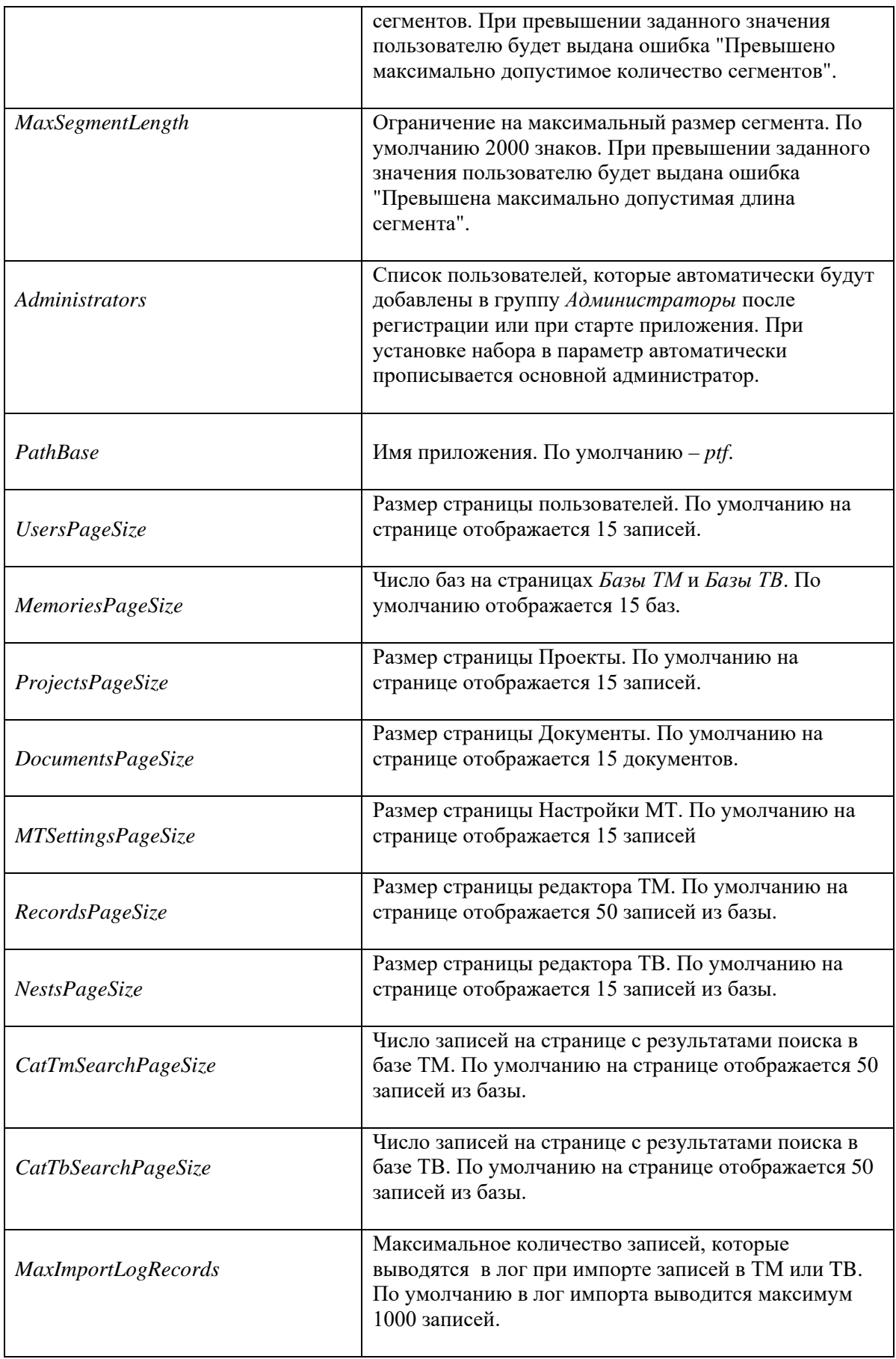

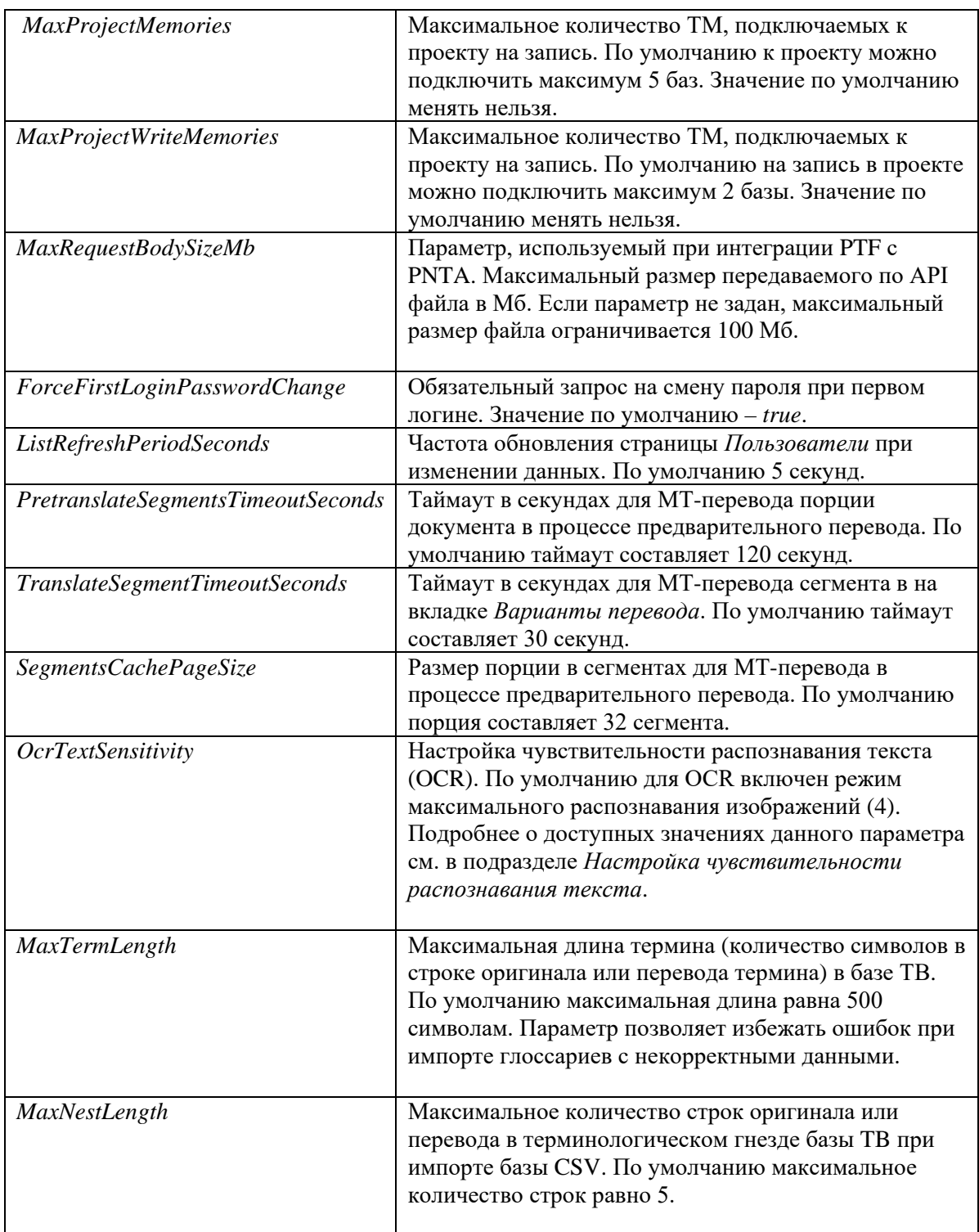

Таблица 3.3. Параметры файла *ptf/appsettings.json*

Пример файла с настройками:

*"AppSettings": { "UserIdleMinutes": 60, "MaxUploadedDocumentSize": 104857600, "MaxUploadedMemorySize": 1073741824,*

```
"MaxUploadedTopicSize": 104857600,
...
"IsLocal": false,
"Administrators": [
"Admin@test.ru"
   ],
...
"PathBase": "/ptf",
"UsersPageSize": 15,
"MemoriesPageSize": 15,
"ProjectsPageSize": 15,
"DocumentsPageSize": 15,
"MTSettingsPageSize": 15,
"RecordsPageSize": 50,
"NestsPageSize": 50,
"CatTmSearchPageSize": 50,
"CatTbSearchPageSize": 50,
"MaxImportLogRecords": 1000,
"UseHttps": false,
"MaxProjectMemories": 5,
"MaxProjectWriteMemories": 2,
"MaxRequestBodySizeMb": 100,
"ForceFirstLoginPasswordChange": true,
...
"ListRefreshPeriodSeconds":5,
"PretranslateSegmentsTimeoutSeconds":120,
"TranslateSegmentTimeoutSeconds":30,
"SegmentsCachePageSize":32,
"OcrTextSensitivity":4,
"MaxSegmentsCount":100000,
"MaxSegmentLength":2000
"MaxTermLength":500,
"MaxNestLength":5
       },
...
```
### <span id="page-24-0"></span>**3.6.1. Настройка списка администраторов**

Список пользователей, которые автоматически будут добавлены в группу Администраторы после регистрации или при старте приложения, можно задать в параметре *"Administrators"* секции *"AppSettings"* конфигурационного файла *ptf/appsettings.json*.

Пример настройки:

```
"AppSettings": {
 ...
"Administrators": ["username_1@domain_name.ru", "username_2@domain_name.ru", 
"username_3@ domain_name.com"],
...
 }
```
Основной администратор автоматически прописывается в параметр *"Administrators"* при установке набора.

### <span id="page-25-0"></span>**3.6.2. Настройка времени сессии пользователя**

По умолчанию время сессии пользователя составляет 60 минут. Если время сессии истекло, то для повторного подключения пользователю необходимо перегрузить страницу.

Сессия автоматически продлевается, если пользователь совершает на странице PTF какиелибо действия.

Администратор PTF может настроить время сессии в параметре *"UserIdleMinutes"* секции *"AppSettings"* конфигурационного файла *ptf/appsettings.json*.

Настройка по умолчанию:

```
 "AppSettings": {
        "UserIdleMinutes": 60,
 "
...
  }
```
### <span id="page-25-1"></span>**3.6.3. Настройка максимально допустимого размера загружаемых документов**

По умолчанию максимальный размер документа, который может быть подгружен в PTF на перевод, составляет 104857600 байт (100 Мб). Администратор PTF может изменить максимальный размер документа путем ввода необходимого значения в байтах для параметра *"MaxUploadedDocumentSize"* конфигурационного файла *ptf/appsettings.json*.

Настройка по умолчанию:

```
"AppSettings": {
...
  "MaxUploadedDocumentSize": 104857600,
...
 }
```
### <span id="page-25-2"></span>**3.6.4. Ограничение размера загружаемых баз TM и TB**

Параметр *"MaxUploadedMemorySize"* секции *"AppSettings"* конфигурационного файла *ptf/appsettings.json* определяет максимальный размер загружаемых в PTF баз переводов и баз терминологии в байтах. По умолчанию максимальный размер равен 1073741824 байтам (1 Гб).

Администратор PTF может изменить максимальный размер загружаемых баз TM и TB, указав необходимое значение в байтах для параметра *"MaxUploadedMemorySize".*

Настройка по умолчанию:  *"AppSettings": { ... "MaxUploadedMemorySize": 1073741824, ...*

### <span id="page-26-0"></span>**3.6.5. Ограничение размера загружаемого архива профиля**

Параметр *"MaxUploadedTopicSize"* секции *"AppSettings"* конфигурационного файла *ptf/appsettings.json* определяет максимальный размер загружаемого в PTF архива профиля в байтах. По умолчанию максимальный размер архива профиля равен 104857600 байтам (100 Мб).

Администратор PTF может изменить максимальный размер загружаемых архивов профилей, указав необходимое значение в байтах для параметра *"MaxUploadedMemorySize".*

```
"AppSettings": {
        ...
        "MaxUploadedTopicSize": 104857600,
...
  }
```
### <span id="page-26-1"></span>**3.6.6. Отмена обязательной смены пароля при первом входе в систему**

По умолчанию при первом логине у пользователя запрашивается смена пароля через страницу *Изменение пароля*. За принудительную смену пароля при первичной авторизации отвечает параметр *"ForceFirstLoginPasswordChange"* в секции *"AppSettings"* файла *ptf/appsettings.json* . Чтобы отменить обязательный запрос на смену пароля при первом логине, следует заменить умолчательное значение *true* в параметр *"ForceFirstLoginPasswordChange"* на значение *false*.

```
"AppSettings": {
        ...
        "ForceFirstLoginPasswordChange": false
  }
...
```
### <span id="page-26-2"></span>**3.6.7. Задание частоты обновления страницы Пользователи**

По умолчанию страница *Пользователи* обновляется каждые 5 секунд. Задать частоту обновления данной страницы можно с помощью параметра *"ListRefreshPeriodSeconds"* секции *"AppSettings"*  конфигурационного файла *ptf/appsettings.json*.

Пример настройки по умолчанию:

```
"AppSettings": {
        ...
        " ListRefreshPeriodSeconds ": 5,
...
  }
```
 *}*

### <span id="page-27-0"></span>**3.6.8. Настройка почтовых уведомлений**

В *Promt Translation Factory* предусмотрены следующие типы почтовых уведомлений:

#### • *Уведомление при назначении/смене исполнителя документа*

При назначении пользователя исполнителем документа он получает письмо. Если исполнителем документа уже был назначен другой пользователь, то при смене исполнителя, предыдущий исполнитель получает письмо. Письмо содержит ссылку на документ и ссылку на проект, а также указание на этап проекта.

### • *Уведомление при изменении статуса документа* (*Новый, В работе, Завершен*)

Изменение статуса документа сопровождается отправкой почтового уведомления. Уведомление получают менеджер проекта и текущий исполнитель. Письмо содержит ссылку на документ (или его часть, если документ был разделен на части) и ссылку на проект, а также указание на предыдущий статус и новый статус документа.

Менеджер проекта получает отдельное уведомление\* о том, что исполнитель очередного этапа приступил к работе над своим этапом.

\* При работе над первым этапом документа это сообщение не отправляется, поскольку менеджер получает общее сообщение о начале работы над документом.

Почтовое уведомление о получении документом статуса "В работе" дополнено информацией о назначенном исполнителе.

#### • *Уведомление при изменении статуса этапа проекта*

Этапы задаются в свойствах проекта. При завершении этапа документа почтовое уведомление получают менеджер, исполнитель текущего (завершенного) этапа и исполнитель, назначенный на следующий этап. Письмо содержит ссылку на документ (или его часть, если документ был разделен), ссылку на проект, а также название предыдущего этапа и название нового этапа. При этом почтовое уведомление об изменении этапа документа дополнено информацией о назначенном исполнителе.

Если документ перешел на очередной этап, для которого не назначен исполнитель, то менеджер проекта получит отдельное почтовое уведомление об этом с указанием на то, что исполнитель для нового этапа не назначен.

Подробнее об этапах – см. [Добавление этапов в проект](#page-82-0).

#### • *Уведомление при изменении менеджера проекта*

Данное уведомление получают предыдущий и новый менеджер проекта. Письмо содержит ссылку на проект, e-mail предыдущего менеджера и e-mail нового менеджера.

#### • *Уведомление при изменении статуса проекта*

Данное уведомление получает менеджер проекта. Письмо содержит ссылку на документ (или его часть, если документы был разделен на части) и ссылку на проект.

Подробнее о статусах – см. в разделе [Статусы проекта](#page-105-0).

Настройка почтового сервера осуществляется путем редактирования конфигурационного файла *ptf/appsettings.json*. Откройте файл *ptf/appsettings.json* и найдите в нем секцию *MailNotify*.

По умолчанию данная секция имеет следующий вид:

```
"MailNotify": {
  "Disabled": true,
  "Host": "",
  "From": "",
  "UserName": "",
  "Password": ""
}
```
Внесите необходимые уточнения.

Свойства секции *MailNotify*:

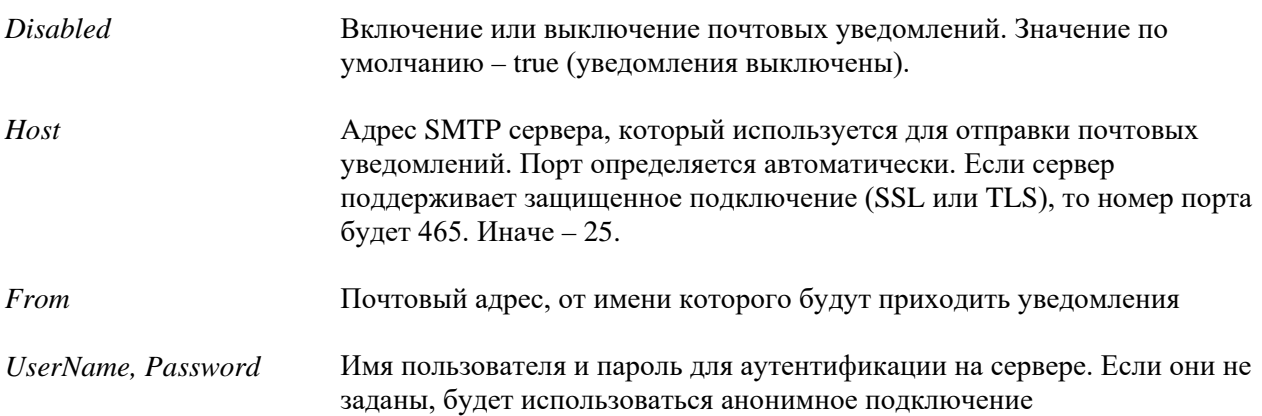

### <span id="page-28-0"></span>**3.6.9. Задание максимального размера файла, передаваемого по API**

PTF может быть использован в качестве источника машинного перевода для тренировки нейронных моделей с использованием PROMT Neural Training Addon (PNTA).

При интеграции PTF с PNTA Администратор может задать максимальный размер файла, передаваемого по API с помощью параметра "*MaxRequestBodySizeMb"* в секции *"AppSettings"* файла *ptf/appsettings.json*. Для импорта моделей через PNTA рекомендуется указать значение 100, поскольку PNTA передает части модели по 100 Мб каждая.

```
"AppSettings": {
        ...
        " MaxRequestBodySizeMb": 100
},
```
Если параметр не задан, по умолчанию максимальный размер передаваемого файла составляет 100 Мб.

## <span id="page-28-1"></span>**3.6.10. Масштабирование баз ТМ**

Для хранения ТМ большого объема в случае ограниченного свободного пространства на основном сервере в PTF предусмотрено масштабирование баз ТМ. Для этого необходимо задать массив строк

подключений к серверам, на которых могут находиться базы ТМ в конфигурационном файле *ptf/appsettings.json*.

Чтобы настроить список серверов для хранения ТМ добавьте параметр *"CatHostCss"* в раздел *"AppSettings"* файла *ptf/appsettings.json* и пропишите в нем массив строк подключения к серверам для ТМ.

Пример настройки масштабирования на 3 сервера (локальный, server1 и server2):

```
"AppSettings": {
        ...
"CatHostCss": ["Data Source=127.0.0.1,5060", "Data Source=server1,5060", "Data 
Source=server2,5060"]
}
```
По умолчанию параметр *"CatHostCss"*отсутствует в конфигурационном файле. Если данный параметр отсутствует или для него задано пустое значение, то для хранения ТМ используется локальный сервер.

Для хостинга баз на другом сервере необходимо, чтобы на этом сервере был развернут набор и настроена возможность внешнего подключения к серверам баз данных.

### <span id="page-29-0"></span>**3.6.11. Настройка чувствительности распознавания текста**

Администратор PTF может настроить чувствительность распознавания текста (OCR) при переводе текстовых pdf. Сделать это можно, указав необходимое значение в параметре *"OcrTextSensitivity"* раздела *"AppSettings"* файла *ptf/appsettings.json*. Параметр может принимать значение от 0 до 4, где 0 – это максимальное распознавание текста (механизм OCR будет искать как можно больше текста, в том числе на изображениях), а 4 – максимальное распознавание изображений.

По умолчанию в PTF включен режим максимального распознавания изображений:

```
"AppSettings": {
         ...
         " OcrTextSensitivity": 4,
...
  }
```
В режиме максимального распознавания текста часть текста может быть распознана как изображение.

### <span id="page-29-1"></span>**3.7. Удаление PTF**

Удаление продукта осуществляется посредством запуска скрипта *uninstall.sh* из папки *scripts* в корневой папке продукта. При запуске скрипт проверит, запущен ли он с правами суперпользователя, а также спросит явное разрешение на удаление продукта у пользователя.

Пример запуска команды для выполнения скрипта:

*sudo ./uninstall.sh*

## <span id="page-30-0"></span>**4. Администрирование**

### <span id="page-30-1"></span>**4.1. Первые шаги при работе с PROMT Translation Factory**

Сразу после установки PTF база пользователей пуста, и доступ к ней имеет только основной администратор.

Функции администрирования доступны основному администратору после авторизации в системе.

Для быстрого ознакомления с основными функциями PTF выполните следующие действия:

- 1. Запустите браузер и откройте страницу *http[s]://<имя сервера или IP-адрес>/<имя веб-приложения>*.
- 2. В открывшемся окне введите ваш логин и пароль (см. Веб-[интерфейс PROMT Translation Factory](#page-31-0)).

В качестве имени и пароля администратора при первом входе в систему используйте адрес электронной почты, указанный при установке.

3. Поскольку по умолчанию в PTF предусмотрена обязательная смена пароля при первой авторизации, после логина откроется окно *Изменение пароля*, в котором вам будет предложено сменить пароль.

Администратор может отменить обязательную смену пароля при первом логине в конфигурационном файле *ptf/appsettings.json* (см. [Отмена обязательной смены пароля при](#page-26-1)  [первом входе в систему](#page-26-1)).

Длина пароля должна быть не менее 6 символов.

4. Чтобы убедиться в работоспособности приложения, создайте проект и подгрузите в систему документ для перевода.

Подробнее о создании проекта см. в разделе [Создание и настройка проекта](#page-79-2).

5. На странице *Пользователи* добавьте других пользователей и назначьте им роли (см. раздел [Управление пользователями](#page-58-0)).

## <span id="page-31-0"></span>**4.2. Веб-интерфейс PROMT Translation Factory**

*PROMT Translation Factory* предоставляет пользователям доступ к функциям перевода посредством веб-интерфейса. Чтобы открыть главную страницу веб-интерфейса, наберите в адресной строке браузера:

*http[s]://<имя сервера или IP-адрес>/<имя веб-приложения>*.

### <span id="page-31-1"></span>**4.2.1. Авторизация**

Доступ к функциям PTF возможен только после авторизации пользователя в системе.

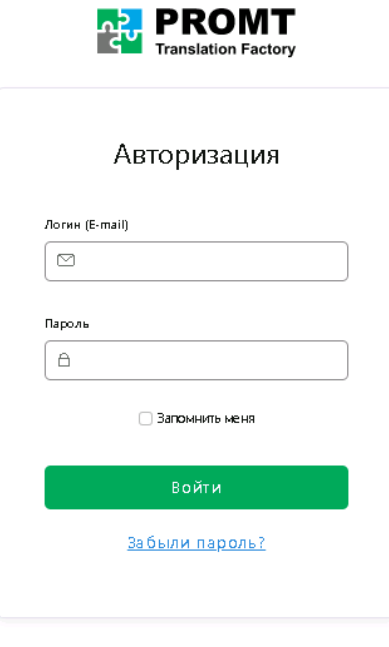

© OOO «ПРОМТ», 2003 - 2024

Рис. 4.2.1. Авторизация в системе

• Введите имя пользователя и пароль и нажмите кнопку *Войти*.

Длина пароля должна быть не менее 6 символов.

Если пользователь забыл свой пароль для входа в PTF, восстановить его можно по ссылке *Забыли пароль*.

Если указанные данные верны, после первой авторизации откроется окно *Изменение пароля*, в котором вам будет предложено сменить пароль.

По умолчанию в PTF предусмотрена обязательная смена пароля при первой авторизации. Администратор может отменить обязательную смену пароля при первом логине в конфигурационном файле *ptf/appsettings.json* (см. [Отмена обязательной](#page-26-1) смены [пароля при первом входе в систему](#page-26-1)).

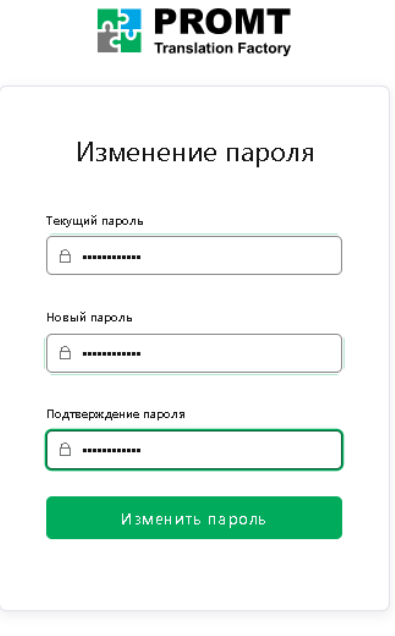

© OOO «ПРОМТ», 2003 - 2024

Рис. 4.2.2. Изменение пароля

• Введите ваш текущий пароль, новый пароль, затем подтвердите новый пароль в поле *Подтверждение пароля* и нажмите кнопку *Изменить пароль.*

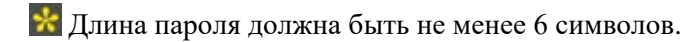

После успешной смены пароля вы увидите соответствующее информационное окно. Для авторизации в системе с новым паролем, нажмите на ссылку *войти в аккаунт*:

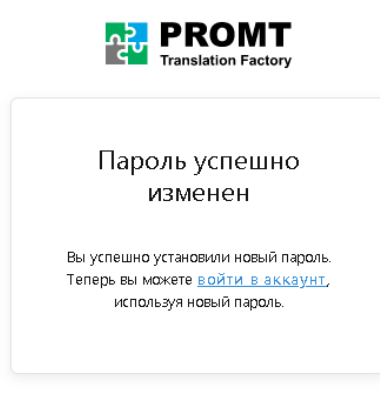

© OOO «ПРОМТ», 2003 - 2024

Рис. 4.2.3. Информационное окно об успешной смене пароля

• В открывшемся окне *Авторизация* введите имя пользователя и пароль и нажмите кнопку *Войти*.

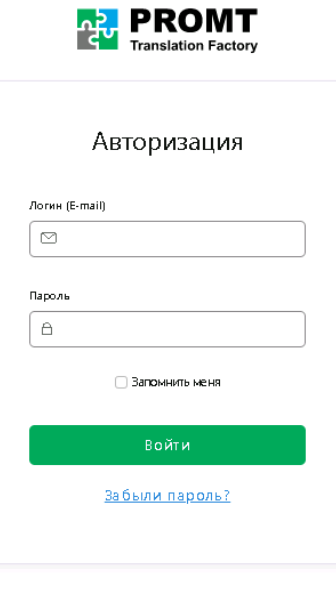

© OOO «ПРОМТ», 2003 - 2024

Рис. 4.2.4. Авторизация с новым паролем

Чтобы запомнить введенные данные для следующего входа в PTF, установите флажок *Запомнить меня*.

Если пользователь забыл свой пароль для входа в PTF, восстановить его можно по ссылке *Забыли пароль?*.

Если указанные данные верны, откроется главная страница веб-интерфейса.

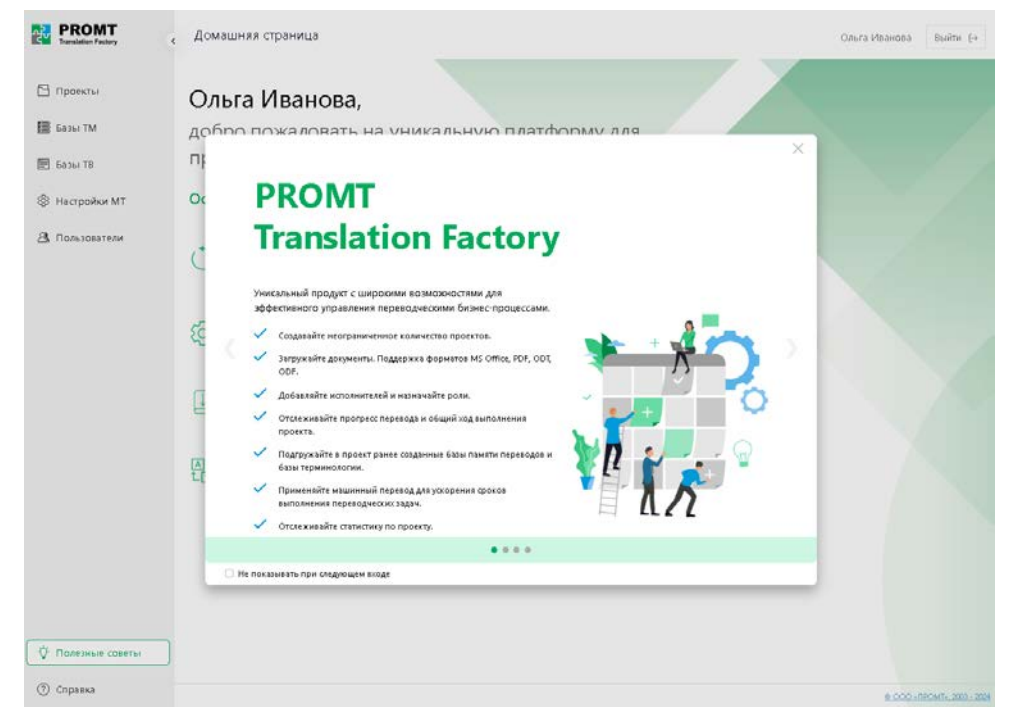

Рис. 4.2.5. Стартовая страница PTF

При первом входе в PTF на стартовой странице отображается окно *Полезные советы*. Чтобы данное окно не отображалось при следующем входе, выберите опцию *Не показывать при следующем входе* в нижней части приветственного окна.

### <span id="page-34-0"></span>**4.2.1.1. Восстановление пароля**

В PTF предусмотрена возможность восстановления пароля.

Чтобы восстановить пароль, нажмите на ссылку *Забыли пароль?* в нижней части окна *Авторизация*.

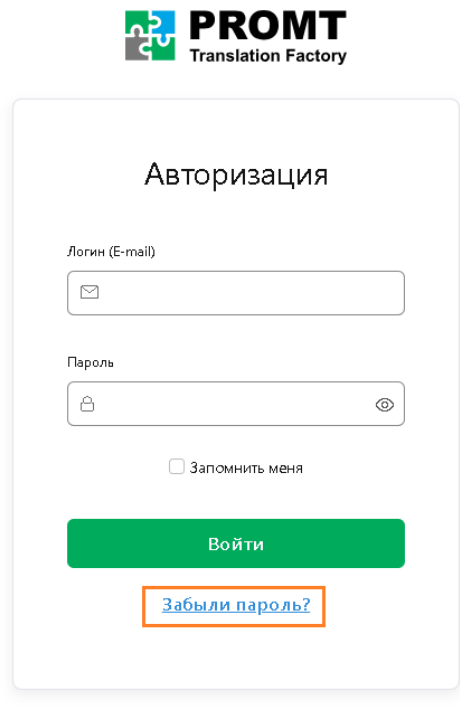

© 000 «ПРОМТ», 2003 - 2024

Рис. 4.2.6. Ссылка на восстановление пароля в окне "Авторизация"

• В открывшемся окне введите адрес электронной почты и нажмите на кнопку *Восстановить пароль*.

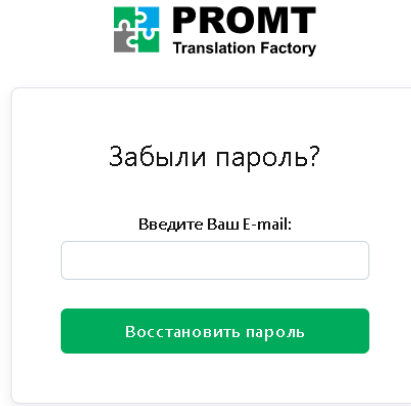

Рис. 4.2.7. Окно ввода e-mail для восстановления пароля

На указанный адрес электронной почты будет отправлено письмо со ссылкой на страницу восстановления пароля. После перехода по ссылке из письма отобразится окно восстановления пароля:

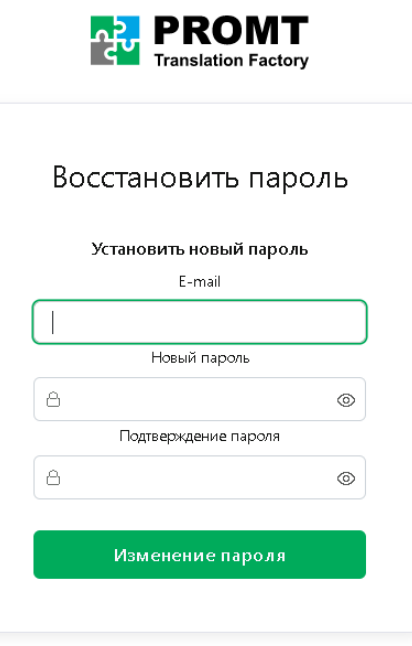

Рис. 4.2.8. Окно смены пароля

• В строке *E-mail* введите адрес электронной почты. Введите новый пароль в строке *Новый пароль* и в строке *Подтверждение пароля*.

Длина пароля должна быть не менее 6 символов.

• Нажмите кнопку *Изменение пароля*.

Вы увидите окно с сообщением о том, что пароль успешно изменен:
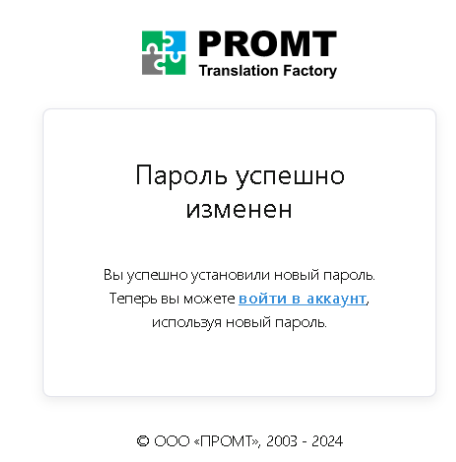

Рис. 4.2.9. Информационное сообщение об успешной смене пароля

После нажатия на ссылку *войти в аккаунт* откроется окно *Авторизация*, в котором вы сможете войти в приложение с новым паролем.

### **4.2.2. Главное меню**

Главное меню представлено в виде заголовков на левой панели, которые обеспечивают доступ к следующим страницам приложения:

*Проекты* — создание проектов и управление ими;

Создавать и настраивать проекты могут только пользователи с ролью *Администратор* или *Менеджер проекта* (подробнее о ролях пользователей см. [Роли пользователей и их права](#page-56-0)  [доступа](#page-56-0)).

**В Базы ТМ** — создание и редактирование баз переводов;

Страница *Базы ТМ* доступна пользователям с ролью *Администратор* и *Менеджер проектов*. Пользователи с ролью *Переводчик* имеют доступ к странице, если администратор PTF разрешил его. При этом администратора и менеджер проектов имеют полный доступ к базам ТМ, т.е. могут создавать, редактировать, скачивать и удалять базы переводов. Переводчику базы ТМ доступны только на редактирование и только если это разрешено администратором PTF.

*Базы ТВ* — создание и редактирование баз терминологии;

Доступ к странице *Базы TB* имеют пользователи с ролью *Администратор* или *Менеджер проектов*. Пользователи с ролью *Переводчик* имеют доступ к странице, если администратор PTF разрешил его. При этом пользователи с ролью *Администратор* или *Менеджер проектов* имеют полный доступ к базам TB, т.е. могут создавать, редактировать, скачивать и удалять базы. Переводчику Базы ТB доступны только на редактирование и только если это разрешено администратором PTF.

*Настройки МТ* — добавление в систему NMT-профилей;

Доступ к настройкам МТ имеют только пользователи с ролью *Администратор* и *Менеджер проектов*.

*Пользователи* — управление пользователями;

Страница *Пользователи* доступна только пользователям с ролью Администратор. Для других

пользователей страница скрыта. Администратор может добавлять пользователей, назначать им роли, редактировать или удалять их данные.

*Текущие документы* — быстрый переход к документам, с которыми начата работа;

Раздел меню *Текущие документы* появляется как только начата работа хотя бы с одним документом и обеспечивает доступ к документам в соответствии с ролью пользователя.

#### *Полезные советы*

Краткая информация о возможностях настройки системы для оптимизации работы с ней.

# *Справка*

Ö.

Доступ к документации PTF.

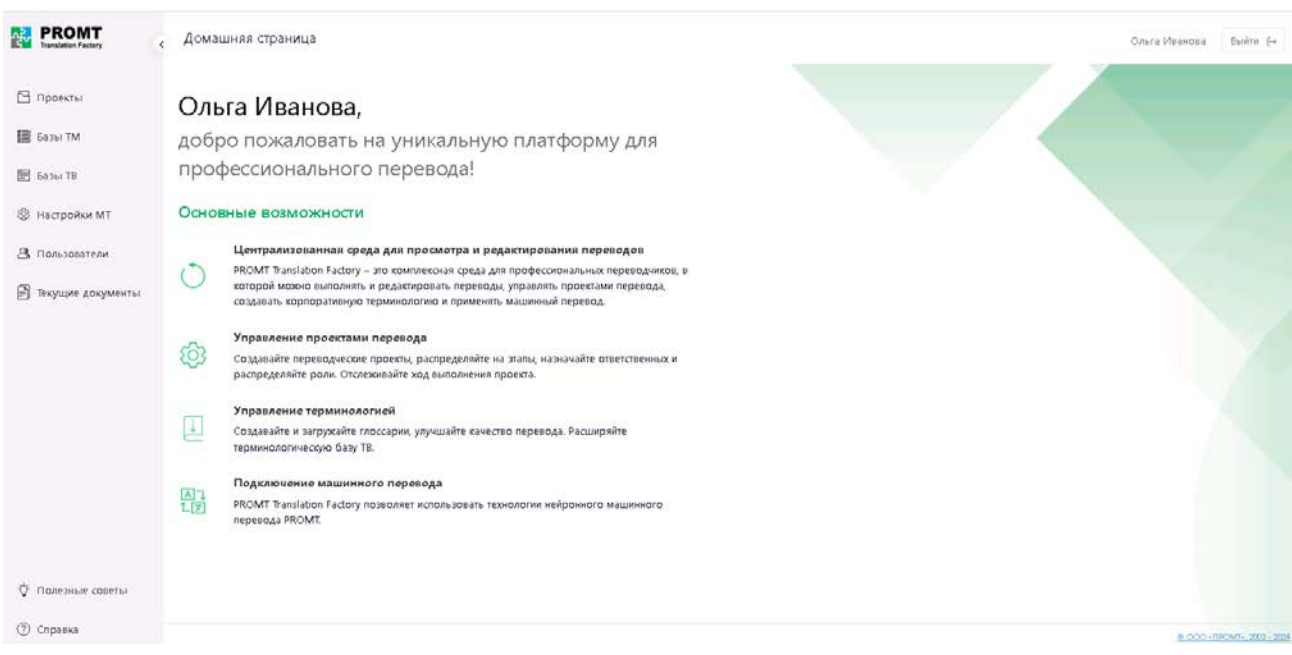

Рис. 4.2.10. Общий вид окна приложения

В правом верхнем углу окна приложения расположена ссылка на личный кабинет авторизованного пользователя и кнопка выхода из приложения *Выйти*  $\mapsto$ .

Основная информация о программе доступна по нажатию на копирайт в правом нижнем углу окна приложения.

Чтобы свернуть панель главного меню, нажмите кнопку *Свернуть боковую панель*. В свернутом виде меню в боковой панели представлено в виде иконок:

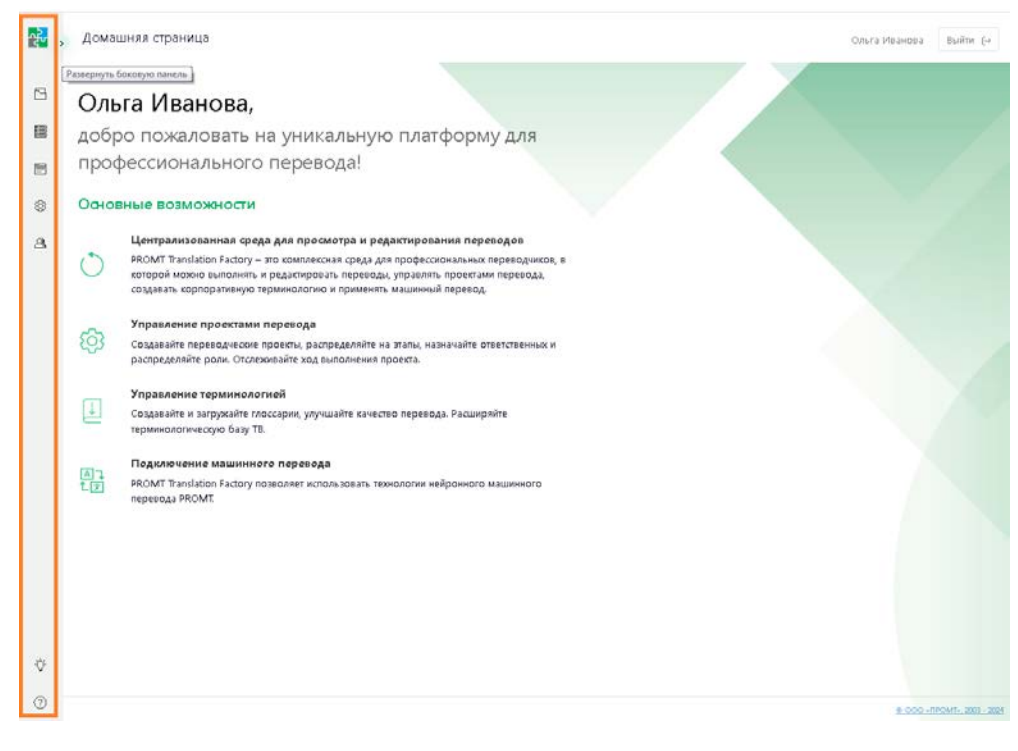

Рис. 4.2.11. Меню боковой панели с свернутом виде

Для того чтобы развернуть панель, нажмите кнопку *Развернуть боковую панель*.

# **4.2.3. Страница** *Проекты*

В *PROMT Translation Factory* работа с документами осуществляется в рамках проекта.

*Проект* – это совокупность документов, подгружаемых в систему для перевода, подключаемых баз ТМ и TB, а также настроек перевода. Проект позволяет выбирать компоненты системы, которые участвуют в переводе, назначать исполнителей на различные этапы проекта и следить за процессом выполнения работ.

Доступ пользователя PTF к странице *Проекты* определяется его ролью.

Роль назначается администратором PTF при регистрации пользователя (подробнее – см. разделы [Роли пользователей и их права доступа](#page-56-0) и [Добавление и удаление пользователей](#page-59-0)).

• Пользователь с ролью *Администратор* имеет полный доступ ко всем проектам: он может создавать и удалять проекты, назначать менеджера проекта, а также редактировать свойства проекта, в котором он назначен менеджером.

• Пользователь с ролью *Менеджер проектов* может создавать и удалять свои проекты, а также редактировать их свойства. Помимо этого, он может редактировать или удалять те проекты, в которых он назначен менеджером проекта.

• Страница *Проекты* доступна пользователю с ролью *Переводчик* только в том случае, если он назначен исполнителем на документ в каком-либо из проектов. Переводчик может просматривать настройки проекта, в котором он назначен исполнителем, а также редактировать документ (или часть документа), на который он назначен исполнителем.

Список проектов может быть отсортирован по любой колонке: *Имя*, *Язык оригинала*, *Язык перевода*, *Статус*, *Менеджер*, *Прогресс*, *Дата создания* и *Дата изменения*.

| <b>PROMT</b><br>쏺<br>$\epsilon$                | Проекты                                          |                                             |                                      |        |               |                 |               | Bushin (-)<br>olga@testru          |
|------------------------------------------------|--------------------------------------------------|---------------------------------------------|--------------------------------------|--------|---------------|-----------------|---------------|------------------------------------|
| <b>Проекты</b>                                 | Создать проект +                                 |                                             |                                      |        |               |                 |               | <b>• Мои проекты</b> • Все проекты |
| 图 Базы TM                                      | Имя<br>CL rowice<br>$\left  \mathcal{S} \right $ | Язык оригинала<br>Все языки<br>$\mathbf{v}$ | Язык перевода<br>Все языки<br>$\sim$ | Cratyc | Менеджер      | <b>Прогресс</b> | Дата создания | Дата изменения ЈЕ                  |
| <b>Е БальгТВ</b>                               | ÷<br>OS Test                                     | en                                          | nu                                   | Новый  | ploatstest ru | 0%              | 01.02.2024    | 01.02.2024                         |
| <b>© Настройки МТ</b>                          | ŧ.<br>Report                                     | $\mathfrak{m}$                              | èn                                   | Новый  | glga@test.ru  | 5%              | 31.01.2024    | 01.02.2024                         |
| <b>23.</b> Пользователи<br>• Текущие документы |                                                  |                                             |                                      |        |               |                 |               |                                    |
| √ Полезные советы                              |                                                  |                                             |                                      |        |               |                 |               | $\omega$                           |
| <b>2</b> Справка                               | Всего проектов: 4, найдено: 2                    |                                             |                                      |        |               |                 |               | © ООО - ПРОМТ», 2003 - 2024        |

Рис. 4.2.12. Страница *Проекты*

Названия проектов в списке представлены в виде ссылок, щелкнув по которым пользователь переходит на страницу конкретного проекта.

Подробнее о ролях пользователей и о работе с проектом в PROMT Translation Factory – см. в соответствующих разделах [Роли пользователей и их права доступа](#page-56-0), [Создание и настройка](#page-79-0)  [проекта](#page-79-0) и [Управление проектом](#page-94-0).

### **4.2.3.1. Страница проекта**

Страница проекта содержит вкладки с информацией по следующим компонентам проекта:

#### *Документы*

На вкладке *Документы* представлен список документов проекта. Список может быть отсортирован по любой колонке.

По умолчанию список документов отсортирован по дате изменения.

Доступ к списку документов проекта имеет менеджер проекта, администратор, а также переводчики, назначенные исполнителями для документов проекта.

Действия, доступные пользователю на вкладке *Документы*, определяются его ролью:

• Менеджер проекта может добавлять документы в проект и удалять их из проекта, просматривать и редактировать документы, назначать исполнителей, скачивать оригинал и перевод, разбивать документ на части\*, просматривать и скачивать статистику предварительного перевода, а также скачивать и загружать XLIFF всего документа.

\* Документ можно разбить/переразбить на части в любой момент времени, если все части документа находятся на одном этапе.

- Администратор может просматривать документы, а также скачивать оригинал и перевод.
- Переводчик, назначенный исполнителем, может просматривать все документы проекта, а также редактировать\* документы, для которых он назначен исполнителем. Скачивание

оригинала и перевода документа доступно переводчику только если это разрешено менеджером проекта в настройках проекта.

\* Редактирование документа возможно только если документ имеет статус *Новый* или *В работе*.

|                                                                                              | Проекты / ER numbers      |                         |                             |              |             |          |                                         |                 | Olga<br>Выйти [→ |               |
|----------------------------------------------------------------------------------------------|---------------------------|-------------------------|-----------------------------|--------------|-------------|----------|-----------------------------------------|-----------------|------------------|---------------|
| 图 Базы TB<br>ু Настройки<br>图 Базы TM<br><b>Документы</b><br><b>® Контроль</b> качества (QA) |                           |                         |                             |              |             |          |                                         |                 |                  |               |
|                                                                                              | – За грузить $\mathbf{1}$ |                         | Исполнители 28<br>Открыть С | Оригинал Ј.  | Перевод 上 → |          | Инструменты<br>$\overline{\phantom{a}}$ | Удалить 10<br>∩ | Мои документы    | Все документы |
|                                                                                              | n                         | $\#$                    | Имя                         | Исполнитель  | Статус      | Прогресс | Формат                                  | Размер (сег     | Размер (сл       | Дата измен    |
| ÷.                                                                                           | ø                         | -2                      | Electronics write EN.txt    | translator T | Новый       | 0%       | UTF8                                    | 8               | 66               | 29.01.2024    |
| ÷                                                                                            | $\Box$                    | $\overline{\mathbf{3}}$ | Abbreviations en.bt         |              | Новый       | 0%       | UTF8                                    | 5               | 25               | 29.01.2024    |
| ÷                                                                                            | $\Box$                    | -1                      | EN repeat 3.docx            |              | Новый       | 0%       | <b>DOCX</b>                             | 8               | 110              | 29.01.2024    |

Рис. 4.2.13. Документы проекта

На рисунке выше изображен общий вид вкладки *Документы*, доступный менеджеру проекта.

Чтобы в списке отображались только те документы проекта, в которых пользователь назначен исполнителем, необходимо выбрать фильтр *Мои документы*, расположенный над списком.

Переводчик может видеть в списке документов только те документы, для которых он назначен исполнителем.

Добавлять документы в проект могут только пользователи с ролью *Менеджер проектов* или *Администратор*.

Подробнее о работе с проектом в PTF см. в разделах [Создание и настройка проекта](#page-79-0) и [Управление проектом](#page-94-0).

#### *Настройки*

На данной вкладке представлены настройки, которые будут использоваться при обработке текста в рамках проекта.

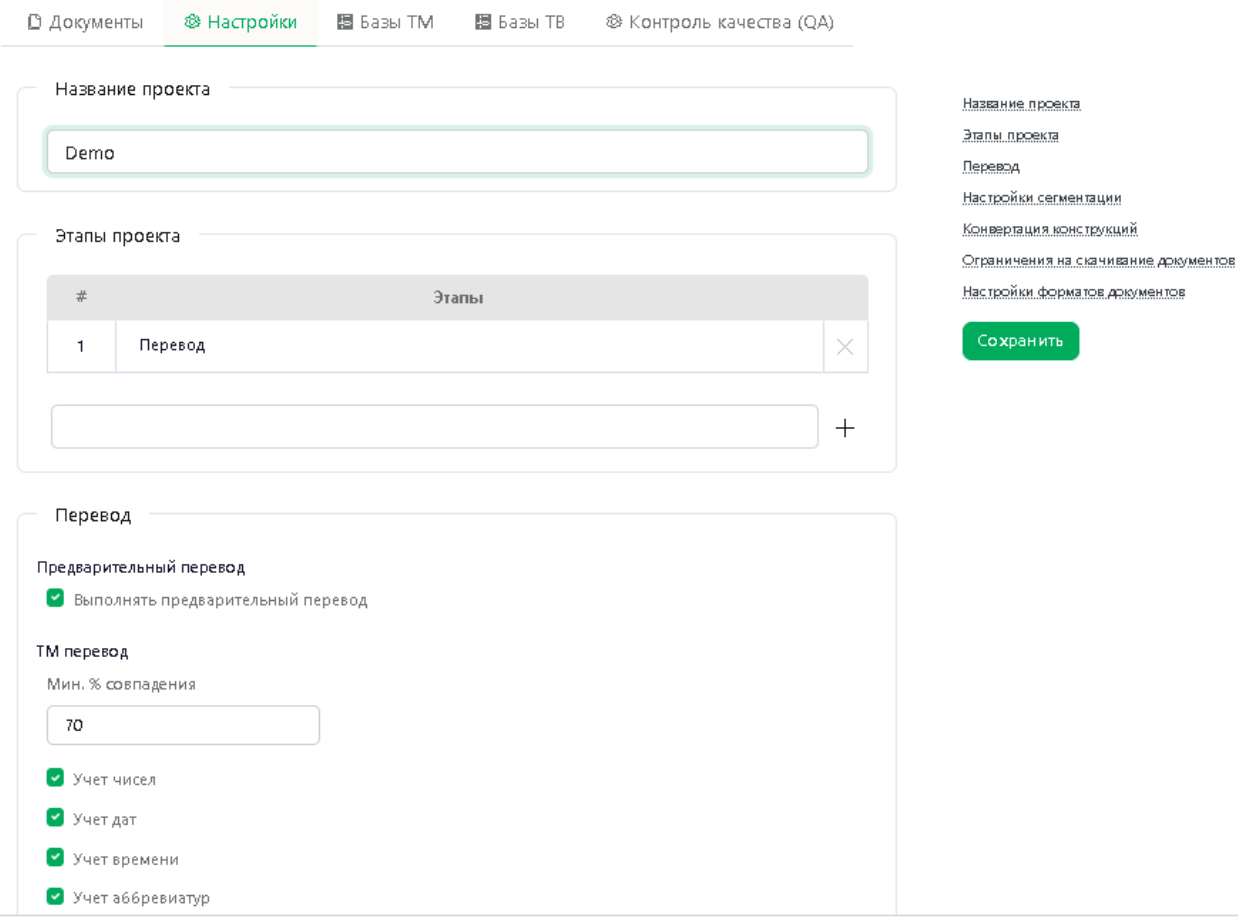

Рис. 4.2.14. Настройки проекта

Изменение настроек проекта доступно только менеджеру проекта.

Доступность опций машинного перевода в настройках проекта может быть ограничена лицензией.

Навигация по блокам настроек на вкладке *Настройки* может осуществляться с помощью прокрутки страницы или через ссылки в правой верхней части страницы.

Более подробную информацию о настройках проекта вы найдете в разделе [Настройки](#page-83-0)  [проекта](#page-83-0).

#### *Базы ТМ*

На вкладке *Базы ТМ* менеджер проекта может настроить или изменить список используемых в проекте баз ТМ.

В рамках одного проекта можно подключить максимум 5 баз ТM.

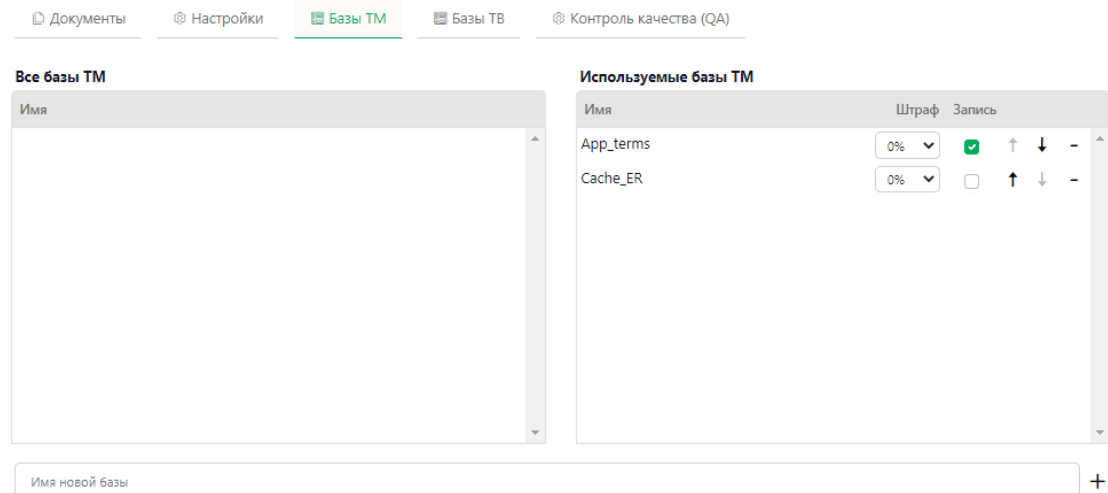

Рис. 4.2.15. Вкладка *Базы ТМ*

Список *Используемые базы ТМ* состоит из следующих колонок:

*Имя* название базы ТМ

*Штраф* штраф, который будет применен для сегментов из данной базы ТМ при вычислении процента совпадения. По умолчанию штраф ТМ равен 0%.

Подробнее о штрафе ТМ см. в разделе [Подключение к проекту баз ТМ](#page-89-0).

*Запись* опция, разрешающая запись в базу ТМ. Если опция *Запись* включена, то подтвержденные сегменты документа будут автоматически записываться в указанную базу ТМ (подробнее см. раздел [Работа с документом](#page-117-0)).

**Н** На запись можно подключить только 2 базы ТМ. При подтверждении сегмента происходит запись во все подключенные ТМ.

Более подробную информацию о работе со списком баз ТМ вы найдете в разделе [Настройка списка используемых баз ТМ](#page-110-0).

#### *Базы TB*

На вкладке *Базы TB* страницы проекта менеджер проекта может настроить или изменить список используемых в проекте баз терминологии.

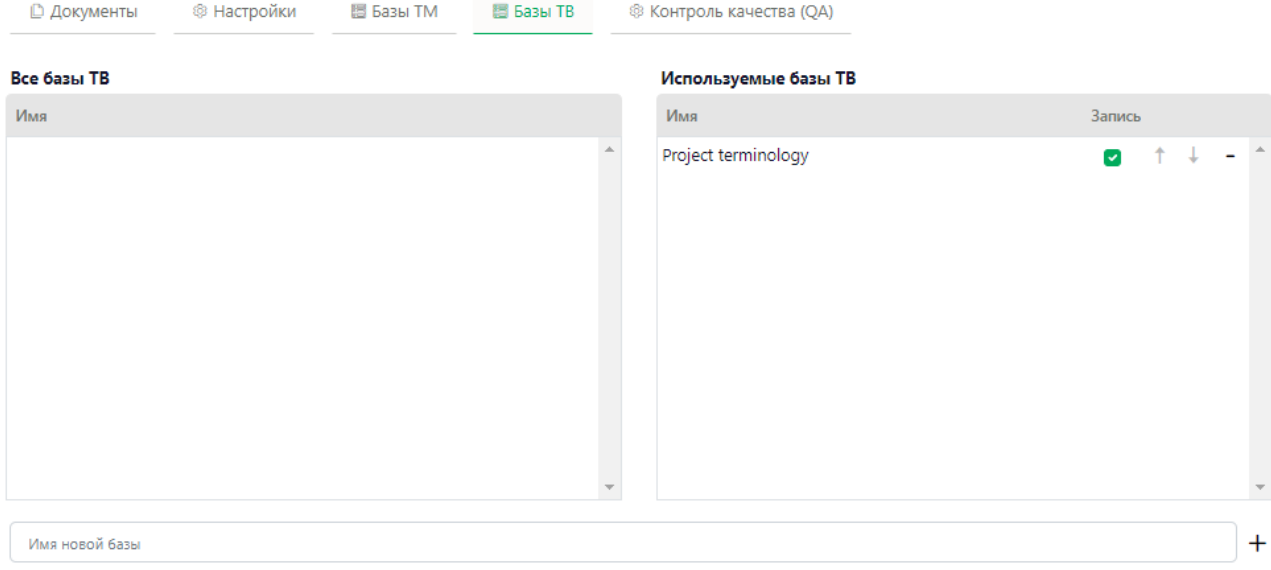

Рис. 4.2.16. Вкладка *Базы ТB*

Список *Используемые базы ТB* состоит из следующих колонок:

*Имя* название базы ТB

*Запись* опция, разрешающая запись в базу ТB. Если опция Запись включена, то термины в указанную базу TB можно добавлять непосредственно при работе с документом в редакторе документов (подробнее см. раздел [Работа с документом](#page-117-0)).

В рамках одного проекта можно подключить максимум 5 баз ТB. При этом на запись может быть подключена только одна база TB.

**Более подробную информацию о работе со списком баз ТВ вы найдете в разделе Настройка** [списка используемых баз ТB](#page-111-0).

#### *Контроль качества (QA)*

На вкладке *Контроль качества (QA)* менеджер проекта может указать или отредактировать список проверок, которые будут производиться при подтверждении сегмента.

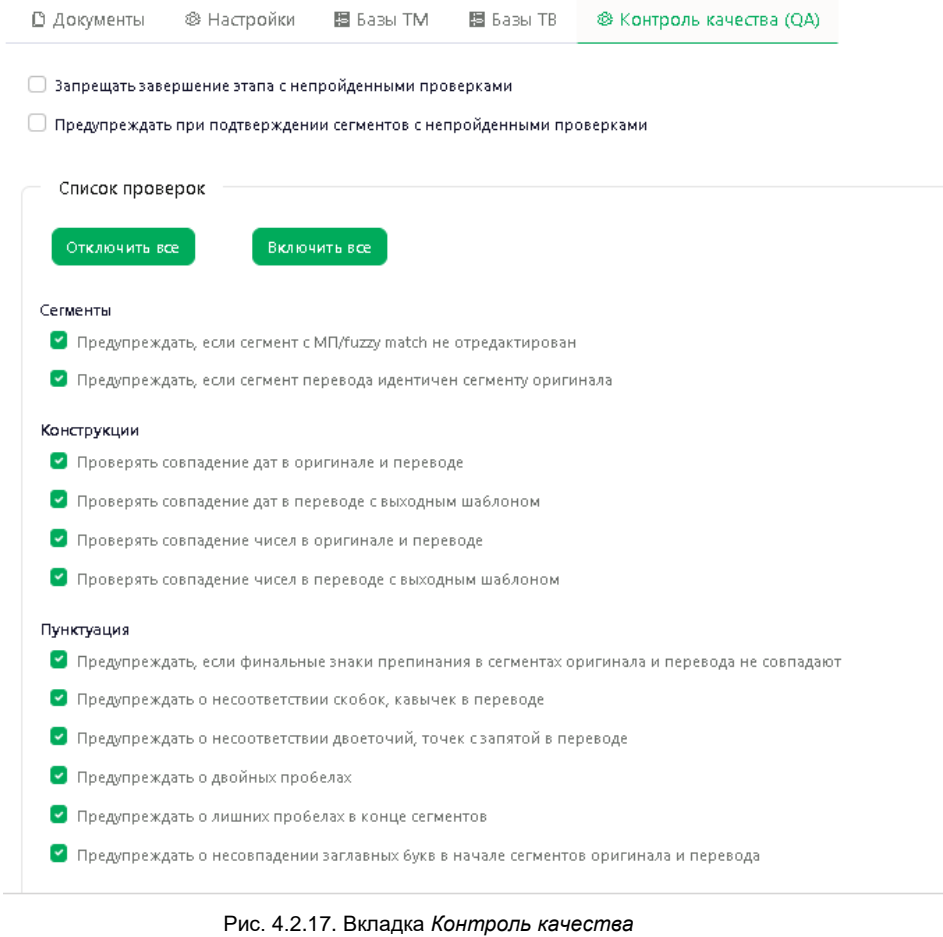

Подробнее о настройках контроля качества см. в разделе [Настройка опций контроля](#page-112-0)  [качества \(QA\)](#page-112-0).

## **4.2.4. Страница** *Базы ТМ*

На странице *Базы ТМ* представлен список всех баз памяти переводов, имеющихся в *PTF*.

Страница по умолчанию доступна пользователям PTF с ролью *Администратор* или *Менеджер проектов*. Пользователь с ролью *Переводчик* имеет доступ к странице *Базы ТМ* только на в том случае, если администратор PTF включил опцию *Разрешить редактировать базы ТМ* в настройках аккаунта данного пользователя (см. раздел [Управление пользователями](#page-58-0)).

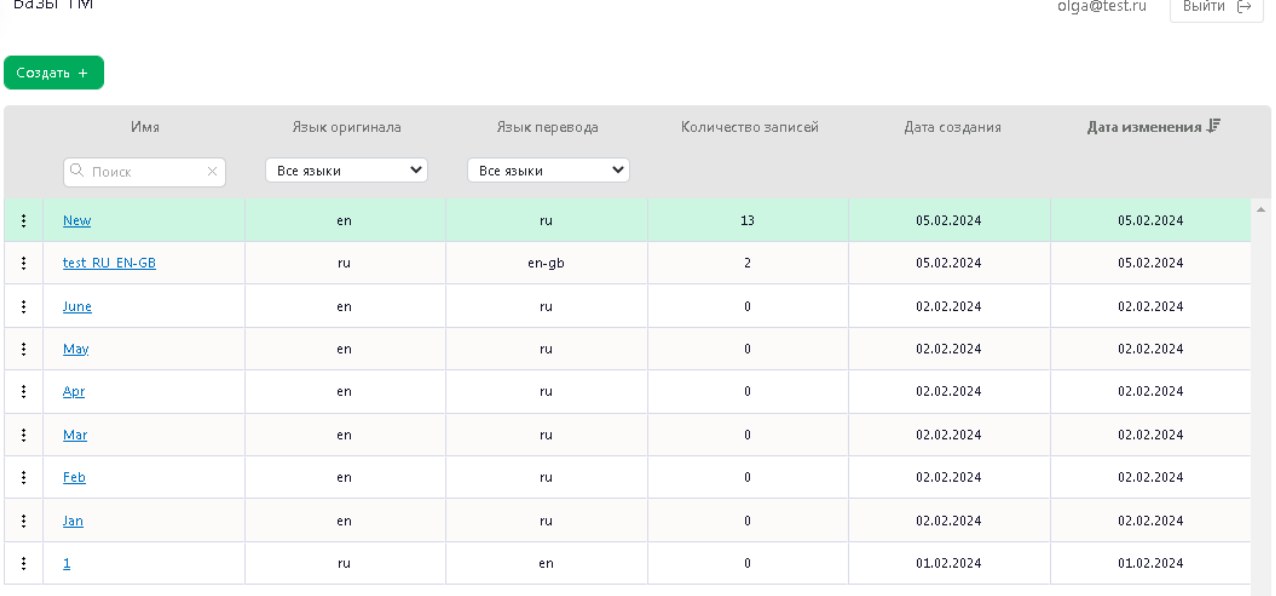

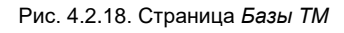

Список может быть отсортирован по любой колонке: *Имя*, *Язык оригинала*, *Язык перевода*, *Количество записей*, *Дата создания* и *Дата изменения*.

Базы ТМ могут быть созданы или импортированы в PTF администратором или менеджером проектов (см. [Создание базы ТМ](#page-145-0)).

Возможность скачивать базы ТМ недоступна для пользователей с ролью *Переводчик*.

Щелкнув по названию базы в списке *Базы ТМ*, пользователь, имеющий соответствующие права, попадает на страницу редактора баз ТМ, где он может отредактировать записи, подгрузить записи в базу из имеющихся ТМ формата tmx или csv, а также выгрузить базу из PTF в виде файла tmx или csv.

Подробнее о работе в редакторе баз ТМ – см. раздел [Работа с базами ТМ](#page-142-0).

# **4.2.5. Страница** *Базы TB*

 $F = 1.75$ 

Страница *Базы TB* содержит список терминологических баз, которые есть в PTF.

Страница по умолчанию доступна пользователям PTF с ролью *Администратор* или *Менеджер проектов*. Пользователи с ролью *Переводчик* имеют доступ к странице *Базы ТB* только в том случае, если администратор PTF разрешил доступ в настройках соответствующего пользовательского аккаунта (см. раздел [Управление пользователями](#page-58-0)). При этом пользователи с ролью *Администратор* или *Менеджер проектов* имеют полный доступ к базам TB, т.е. могут создавать, редактировать, скачивать и удалять базы терминологии. Пользователям с ролью *Переводчик* базы ТB доступны только на редактирование и только если это разрешено администратором PTF.

| <b>PROMT</b><br>놵      |            | Базы ТВ                          |                                             |                                             |                     |               | $\theta$ is $\theta$ and $\theta$<br>Ольга Иванова |
|------------------------|------------|----------------------------------|---------------------------------------------|---------------------------------------------|---------------------|---------------|----------------------------------------------------|
| $\Box$ Проекты         |            | Corgara +                        |                                             |                                             |                     |               |                                                    |
| <b>E Базы ТМ</b>       |            | Имя<br>C: Tloirck                | Язык оригинала<br>$\check{~}$<br>Bce stunct | Язык перевода<br>Boe assion<br>$\checkmark$ | Количество записей  | Дата создания | Дата изменения Р                                   |
| <b>ED</b> Base TB      |            | $\mathcal{H}$<br><b>Backling</b> | $ru$ .                                      | en:                                         | ÷                   | 07.06.2023    | 07.06.2023                                         |
| <b>• Настройки МТ</b>  |            | $\ddot{x}$<br>register check     | en.                                         | n                                           |                     | 01.06.2023    | 01.06.2023                                         |
| <b>В. Пользователи</b> | ã          | 188                              | en.                                         | <b>N</b>                                    | $\ddot{\mathbf{z}}$ | 01.06.2023    | 01.06.2023                                         |
| • Текущие документы    | $\ddot{i}$ | <b>BlackWinnes</b>               | en                                          | $\sim$                                      | $\ddot{\phi}$       | 29.05.2023    | 29.05.2023                                         |
|                        |            | $\mathbb{Z}$<br>Sioma terms      | en                                          | tu.                                         | $\alpha$            | 29.05.2023    | 29.05.2023                                         |
|                        |            |                                  |                                             |                                             |                     |               |                                                    |
|                        |            |                                  |                                             |                                             |                     |               |                                                    |
| ○ Полезные советы      |            |                                  |                                             |                                             |                     |               | $\tau$                                             |

Рис. 4.2.19. Страница *Базы ТB*

Список может быть отсортирован по любой колонке: *Имя*, *Язык оригинала*, *Язык перевода*, *Количество записей*, *Дата создания* и *Дата изменения*.

При выборе базы терминологии из списка пользователь, имеющий соответствующие права, попадает на страницу редактора баз ТB, где он может отредактировать записи, подгрузить записи в базу из имеющихся ТB формата tbx, txt или csv, а также выгрузить базу из PTF в виде файла tbx или csv.

Подробнее о работе в редакторе баз TB – см. раздел [Работа с терминологическими базами](#page-155-0).

# **4.2.6. Страница** *Настройки МТ*

В зависимости от действующей лицензии в *PROMT Translation Factory* может быть интегрирован нейронный машинный перевод PROMT или использоваться внешний источник машинного перевода PROMT.

Страница *Настройки МТ* доступна только пользователям с ролью *Администратор* или *Менеджер проектов*.

Если в лицензии PTF запрещено использование машинного перевода, страница *Настройки MT* отсутствует в меню. Данное ограничение не касается случая, когда лицензией разрешено использование внешнего источника машинного перевода.

Страница содержит две вкладки: *Профили перевода* и *Серверы перевода*.

Если в PTF используется внешний источник перевода, вкладка *Серверы перевода* отсутствует.

На вкладке *Профили перевода* представлен список всех доступных в PTF профилей. Администратор и менеджер проектов могут загружать архивы профилей перевода, а также удалять существующие профили (кроме профиля *Универсальный*). Редактирование свойств профилей, экспорт профилей и создание новых профилей в PTF не предусмотрено.

| <b>PROMT</b><br>Translation Factory |    | Настройки МТ           |                                   |                           |                                                                                                    | olga@test.ru Bыйти E+    |
|-------------------------------------|----|------------------------|-----------------------------------|---------------------------|----------------------------------------------------------------------------------------------------|--------------------------|
| □ Проекты                           |    | Ш Профили перевода     | © Серверы перевода                |                           |                                                                                                    |                          |
| <b>B Gaze! TM</b>                   |    | Загрузить 5.           |                                   |                           |                                                                                                    |                          |
| 图 Battel TB                         |    | Muss 户                 | Язык оригинала                    | Ятык перевода             | Сеойства                                                                                                    | Дата изменения           |
|                                     |    | Q. floors.<br>茨        | $\check{~}$<br><b>Boe Abarele</b> | Doe Absent<br>$\check{~}$ |                                                                                                    |                          |
| <b>@</b> Настройки МТ               | む  | Универсальный          | en                                | ra                        | NMT Модель: et 23.1 09.22 ct2                                                                                                | 31.01.2024 11:23:56      |
| В. Пользователи                     |    | Универсальный          | de                                | ru                        | NMTMogene: gr_23.1_01.23_ct2                                                                                                 | 31.01.2024 15:51:11      |
| <b>В</b> Текущие документы          | ÷  | Универсальный          | tr                                | ru                        | NMTMogenic fr_22.1_12.21_ct2                                                                                                 | 31.01.2024 15:51:56      |
|                                     | ÷  | Универсальный          | it.                               | rü                        | NMT Mogenic [ip]r. 03.20                                                                                                    | 31.01.2024 15:51:35      |
|                                     |    | Универсальный          | es.                               | ru                        | NMT Mogenic sr_22.1_01.22                                                                                                    | 31.01.2024 15:52:17      |
|                                     |    | Универсальный          | pt.                               | ru                        | NMT Mogene: [p]r_03.20                                                                                                    | 31.01.2024 15:51:35      |
|                                     |    | Универсальный          | $zh$ -cn                          | ru                        | NMT Mogenic [zh]r_22-5_03.22_ct2                                                                                             | 31.01.2024 15:51:45      |
|                                     | Ŧ. | Универсальный          | zh-tw                             | ru                        | NMT Mo.ge.ma: [zh]r_22.5_03.22_ct2                                                                                           | 31.01.2024 15:51:45      |
|                                     |    | Универсальный          | en-us                             | ru                        | NMTMo.ge.mc er_23.1_05.22_ct2                                                                                                | 31.01.2024 11:23:56      |
|                                     |    | Универсальный          | $en-gb$                           | ru                        | NMTMogenic er_23.1_09.22_ct2                                                                                                 | 31.01.2024 11:23:56      |
|                                     | Ξ  | Универсальный          | kk.                               | ru                        | NMTMo.gema: : [turk]r_24.0_06.23_ct2                                                                                         | 31.01.2024 15:53:51      |
|                                     |    | Универсальный          | t                                 | na                        | Цепочка: Турецкий Английский Римверсальный, (trje_23.1_10.22_ct2) - Английский-<br>Русский Ониверсальный, ег_23.1_09.22_ct2j | 31.01.2024 15:53:02      |
| О. Полезные советы                  | ŧ. | Универсальный.         | àr.                               | 'n.                       | Цепочки: Арабосий-Английский(Универсальный, [агје_24.0_07.23_d2]-> Английский-<br>Русский(Универсальный, ег_23.1_09.22_ct2)  | 31.01.2024 15:52:39      |
| (?) Cnpaska                         |    | Boero vac spoek MT. 32 |                                   |                           | Management, Process and K. Analys Paul (PROcess are a count). Building N. WORCON, UPP of Access Paul III                     | е сосыплемть 2003 - 2024 |

Рис. 4.2.20. Вкладка *Профили перевода*

Список может быть отсортирован по любой колонке: *Имя*, *Язык оригинала*, *Язык перевода*, *Свойства* и *Дата изменения*.

На вкладке *Серверы перевода* расположены две таблицы – таблица серверов перевода и таблица моделей.

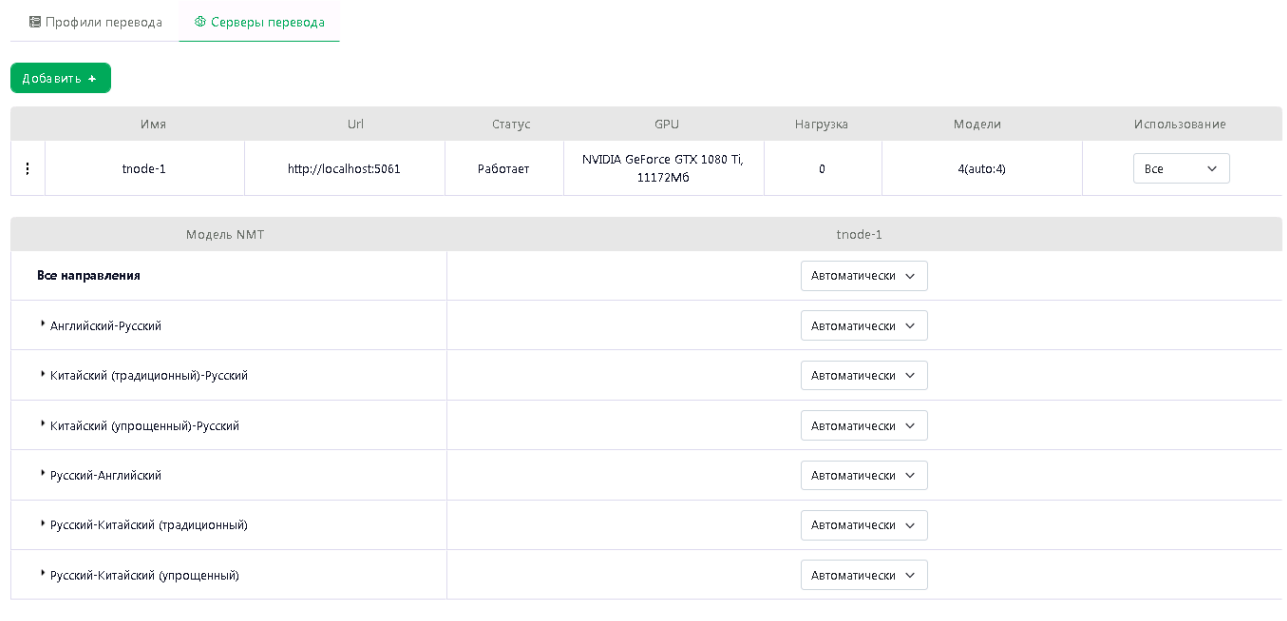

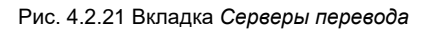

В верхней таблице отображаются сервера перевода, которые могут использоваться для перевода

текста (перевод в панели Варианты перевода) и документов (предварительный перевод).

В нижней таблице отображается список NMT-моделей, сгруппированный по направлениям перевода. NMT модели отображаются при раскрытии ветки выбранного направления перевода.

Подробнее о работе с настройками – см. раздел [Настройки МТ](#page-67-0).

# **4.2.7. Страница** *Пользователи*

Страница *Пользователи* доступна только пользователям с ролью *Администратор*.

В верхней части страницы *Пользователи* находится блок *Информация о лицензии* с информацией о сроке действия и максимальном числе пользователей, предусмотренных действующей лицензией..

Ниже представлен список пользователей, зарегистрированных в PTF. Список может быть отсортирован по любому столбцу: *Логин (E-mail), Имя, Роль, Последняя активность, Онлайн*.

Администратор может добавлять пользователей, назначать им роли, редактировать или удалять их данные.

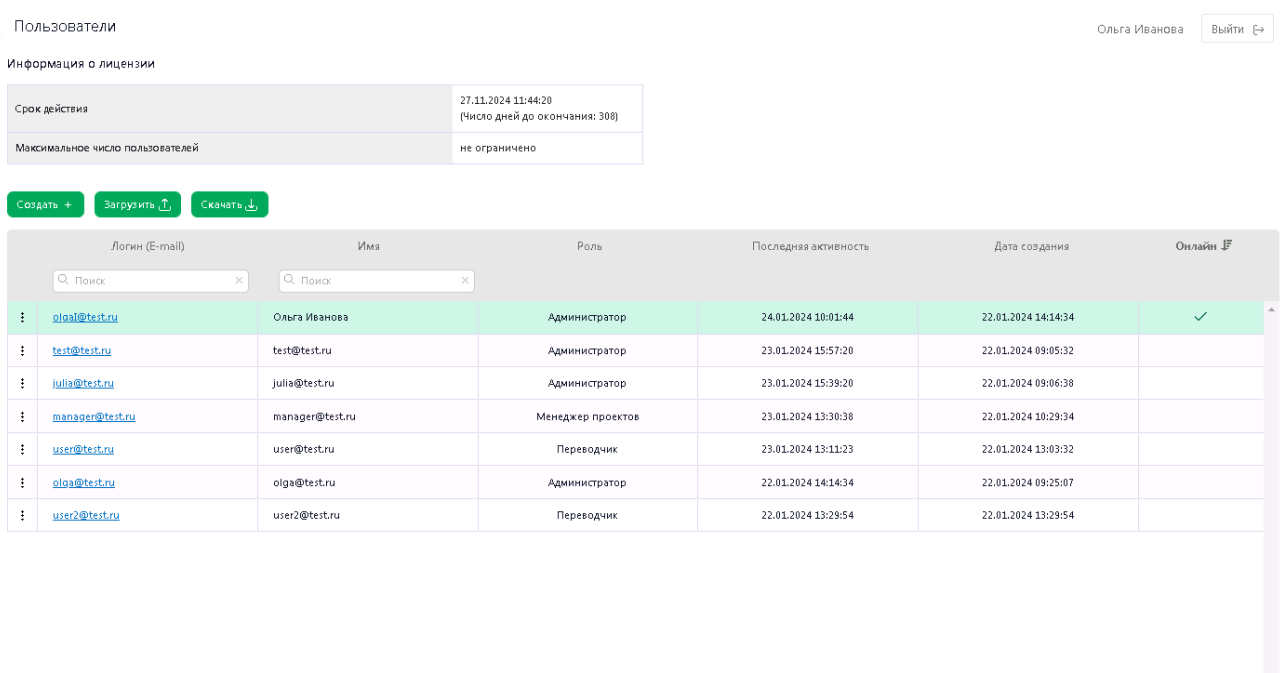

Всего пользователей: 7

Рис. 4.2.22. Страница *Пользователи*

6 000 «ПРОМТ», 2003 - 202

Подробнее о работе со страницей *Пользователи* – см. в разделе [Управление](#page-58-0)  [пользователями](#page-58-0).

## **4.2.8. Редактор документов**

Работа с документом в *PTF* осуществляются в редакторе документов. Страница редактора документов становится доступна, если в проект был загружен хотя бы один документ.

Открыть документ на редактирование может только исполнитель, назначенный для работы

с документом на текущем этапе, или менеджер проекта.

Чтобы перейти в редактор документов, нажмите на название необходимого документа в списке

документов проекта на вкладке *Документы* или выберите команду *Открыть* в меню *Действия* в строке с необходимым документом.

Е Если загруженный в проект документ уже открывался, то перейти к нему можно из главного меню по ссылке *Текущие документы*.

На странице редактора документов представлен весь список сегментов редактируемого документа. Каждый сегмент документа в редакторе документов имеет свой номер. Для быстрого перехода к сегменту с конкретным номером используйте окно поиска, расположенное над колонкой с номерами сегментов. Для перемещения по списку сегментов используйте прокрутку.

|                                                 |   | 5  | Q. Haimi ii opimiune (ru)<br>×                                                                                                    | Q. Hailtir il repencie (de)                                                                                                    |   | $Q^1$ |          | 龗<br>Q                                                                                                    | 同                                                                     | ℮         |
|-------------------------------------------------|---|----|----------------------------------------------------------------------------------------------------|----------------------------------------------------------------------------------------------------|---|-------|----------|----------------------------------------------------------------------------------------------------|-----------------------------------------------------------------------|-----------|
| <b>图 Базы ТМ</b>                                |   |    | сервисами (2).                                                                                                    |                                                                                                    |   |       |          | Источники - Показ - 70                                                                                               |                                                                       |           |
| <b>⊟</b> Базы ТВ                                |   |    | Для конфигурации сервисов используются<br>конфигурационные файлы В                                                                                   | Für die Dienstkonfiguration werden die<br>Konfigurationsdateien appsettings.json                                                                      |   |       |          | каталог                                                                                                    | katalog                                                               | <b>TR</b> |
| <b>88 Настройки МТ</b><br><b>В Пользователи</b> |   |    | appsettings.json (), которые лежат в каталоге<br>соответствующего сервиса (D < Папка<br>продукта>/ <uм»<br>cepeuca&gt;/appsettings.json) @-</uм»<br> | verwendet, die sich im Verzeichnis des<br>entsprechenden Dienstes befinden.D CD G                                                                     |   |       |          | Для конфигурации<br>сервисов используются<br>конфигурационные<br><b><i><u><b>Файлы</b></u></i> appsettings.ison.</b> | Für die<br>Dienstkonfiguration<br>werden die<br>Konfigurationsdateien |           |
| • Текущие документы                             |   |    | Запрос на ознакомление с лицензионным<br>соглашением.                                                                                                | Bitte um Einsichtnahme in den Lizenzvertrag.                                                                                                    | a | MT    |          | которые лежат в<br>katandre<br>соответствующего                                                                      | appsettings.json.<br>verwendet, die sich im<br>Verzeichnis des        |           |
|                                                 |   |    | По умолчанию набор устанавливается в<br>nanky D C\Program Files\PNTS2441.                                                                            | Standardmäßig wird das Set im Ordner<br>//usr/local/pts23.1 installiert D-0                                                                           | а |       |          | сервиса («Папка<br>продукта» / «имя<br>cepenca>/appsettings.js<br>on).                                               | entsprechenden<br>Dienstes befinden.                                  |           |
|                                                 |   |    | чтобы установить набор в папку по<br>умолчанию, нажмите D Enter C.                                                                                   | Um die Sammlung in den Standardordner zu<br>setzen, drücken Sie D die Eingabetaste C.                                                                 | a | MT    | a.       |                                                                                                    |                                                                       |           |
|                                                 | ÷ | 9  | 4.                                                                                                    | 4.                                                                                                    | а | MT    | ×.       |                                                                                                    |                                                                       |           |
|                                                 |   | 10 | Указание имени приложения                                                                                                    | 6. Den Namen der Webanwendung festlegen.                                                                                                    | а |       | RA 16    |                                                                                                    |                                                                       |           |
|                                                 |   | 13 | Запрос пути к файлу лицензии                                                                                                    | Abfrage des Pfades zur Lizenzdatei                                                                                                    | а | MT    | $\Theta$ |                                                                                                    |                                                                       |           |
| <b>• Полезные советы</b>                        |   | 14 | Если файл лицензии был найден в корне<br>устанавливаемого набора, то<br>администратору предлагается<br>использовать этот файл.                       | Wenn die Lizenzdatei im Stamm der zu<br>installierenden Sammlung gefunden wurde.<br>wird der Administrator aufgefordert, diese<br>Datei zu verwenden. | а | MT    | $\sim$   |                                                                                                    |                                                                       |           |

Рис. 4.2.23 Страница *Редактор документов*

Справа от списка сегментов расположена панель результатов, которая предоставляет доступ к следующим функциям:

**<sup>日</sup> Варианты перевода** – просмотр информации об источнике перевода для выделенного сегмента с возможностью настройки параметров вывода информации;

*Поиск в базах* – поиск слова/фразы в базах TB и TM, подключенных к проекту;

**Редактор терминов** – добавление терминов в базу ТВ, подключенную к проекту на запись;

*Комментарии* – добавление/просмотр комментариев к выделенному сегменту.

При наведении на иконку комментария в строке сегмента выводится информация о количестве комментариев к сегменту:

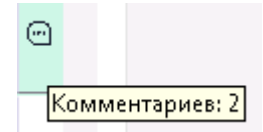

Изменить комментарий может только его автор. Удалить комментарий может либо автор комментария, либо менеджер проекта.

Над списком сегментов расположена функциональная панель, обеспечивающая доступ к следующим действиям:

#### • *Скачать*

В меню *Скачать* пользователь может выбрать одно из следующих действий: *Скачать оригинал документа*, *Скачать перевод документа со всеми сегментами*, *Скачать перевод документа с подтвержденными сегментами* и *Скачать XLIFF.*

Выгрузка документа или его части (если документ был разбит для работы на части) в формате XLIFF позволяет осуществлять редактирование сегментов в другой CAT-программе. При этом файл XLIFF может быть загружен обратно в PTF только для того же документа с сохранением исходного текста и количества сегментов. В XLIFF сохраняются также комментарии, добавленные пользователями в процессе работы с сегментами документа.

#### • *Подтвердить*

В меню *Подтвердить* пользователь может выбрать одну из следующих опций:

**Подтвердить все 100% - подтверждение всех сегментов, найденных в ТМ со 100%-ным** совпадением.

*Подтвердить отфильтрованные сегменты* подтверждение сегментов списка, к которым применен фильтр.

**Подтвердить все сегменты —** подтверждение абсолютно всех сегментов текущего документа.

*Подтвердить этап* подтверждение этапа проекта. Опция активна только в том случае, если подтверждены все сегменты текущего документа.

Если в настройках контроля качества (QA) выбрана опция *Запрещать завершение этапа с непройденными проверками*, то подтверждение этапа возможно только при отсутствии ошибок QA.

Подробнее о настройке контроля качества см. в разделе [Настройка опций контроля](#page-112-0)  [качества \(QA\)](#page-112-0).

#### • *Инструменты*

Меню *Инструменты* предоставляет доступ к следующим функциям:

**Выполнить предварительный перевод — предварительный перевод текущего документа (или** его части, если в редакторе открыта только часть документа). При этом пользователь может выбрать, нужно ли переводить уже подтвержденные сегменты, а также выполнять ли машинный перевод и переводить ли заблокированные сегменты. Повторный машинный перевод имеет смысл, если он еще не выполнялся или если в проекте изменился профиль перевода.

Возможность выполнения машинного перевода зависит от действующей лицензии PTF.

Команда *Предварительный перевод* доступна, если документ имеет статус "Новый" или "В работе".

**Статистика предварительного перевода** — таблица со статистикой по числу сегментов и слов в переводимом тексте с указанием источника перевода.

Таблица содержит следующую информацию:

- Число сегментов и слов, для которых выполнен предварительный перевод с помощью подключенной к проекту базы ТМ (с выводом процента совпадения);

- Число сегментов и слов, для которых не найдено совпадений;

- Число сегментов и слов, для которых был выполнен машинный перевод;
- Число повторов;
- Общее число сегментов и слов.

Статистика предварительного перевода может быть скачана из PTF в виде файла .csv.

Команда *Статистика предварительного перевода* доступна только если в проекте включена опция *Выполнять предварительный перевод*.

Статистика предварительного перевода автоматически обновляется после повторного перевода по команде *Предварительный перевод*.

**Заменить — поиск и замена перевода для конкретного слова в выделенном сегменте или во всех** сегментах текущего документа (или его части, если в редакторе открыта только часть документа).

Подробнее о работе с функцией поиска и замены см. в разделе [Поиск и замена](#page-128-0).

**Поиск в базах** — поиск фрагмента текста в подключенных к проекту базах ТМ и ТВ. Команда также доступна по нажатию комбинации клавиш *Ctrl+K*..

*Добавить новый термин* добавление нового термина в TB, подключенную в проекте на запись). Команда также доступна по нажатию комбинации клавиш *Alt+T*.

**• Переводчик может редактировать базу ТВ только если администратор PTF разрешил это в** настройках аккаунта данного переводчика.

**Выполнить QA для документа** – выполнение автоматического контроля качества (QA) для всех сегментов в документе, кроме заблокированных сегментов и сегментов без перевода.

**Статистика QA документа** — вывод результатов выполненных проверок контроля качества.

Информация выводится в виде таблицы со статистикой по числу сегментов на каждую выполненную проверку. Статистика может быть скачана в виде файла формата xlsx.

*Заблокировать отфильтрованные сегменты* блокировка сегментов по фильтру. Команда активна только в том случае, если для списка сегментов применен фильтр.

Данная команда доступна только менеджеру проекта.

В списке сегментов заблокированные сегменты маркированы значком  $\blacksquare$ . Для заблокированных сегментов запрещено редактирование сегмента и все команды по изменению перевода, кроме импорта XLIFF и предварительного перевода.

Состояние блокировки сегмента не влияет на подтверждение и снятие подтверждения сегмента.

При блокировке сегмента, имеющего повторы, все повторы в текущей части документа автоматически блокируются.

**Разблокировать отфильтрованные сегменты** — снятие блокировки для отфильтрованных сегментов.

Данная команда доступна только менеджеру проекта.

В списке сегментов незаблокированные сегменты маркированы значком  $\blacksquare$ .

При разблокировке сегмента, имеющего повторы, все повторы в текущей части документа автоматически разблокируются.

*Добавить комментарий* добавление комментария к сегменту. Действие доступно также по нажатию комбинации клавиш *Ctrl+M*.

Изменить комментарий может только его автор. Удалить комментарий может либо автор комментария, либо менеджер проекта.

Загрузить XLIFF — загрузка скачанного ранее XLIFF для текущего документа.

**XLIFF может быть загружен обратно в PTF** только для того же документа с сохранением исходного текста и количества сегментов.

*• Вид*

Меню *Вид* позволяет выбрать расположение панели результатов на странице.

Доступны следующие опции:

*Панель справа* панель результатов расположена справа от списка сегментов.

По умолчанию панель результатов располагается справа.

**Панель сверху —** панель результатов расположена над списком сегментов.

**Панель снизу — панель результатов расположена над списком сегментов** 

**Панель скрыта** — панель результатов скрыта.

Кроме этого, меню *Вид* позволяет включить отображение пробелов и спецсимволов в сегментах текста документа. Для этого используется команда *Показать пробельные символы.*

Отключить отображение пробелов и спецсимволов можно по команде *Скрыть пробельные символы*.

В нижней части страницы под списком сегментов отображается следующая информация:

- количество подтвержденных сегментов из общего количества сегментов;
- статус проекта;
- этап проекта;
- базы ТМ, подключенные к проекту на запись;
- база TB, подключенная к проекту на запись.

Подтверждено 1 из 15 Статус: В работе Этап: Перевод ТМ на запись: CAT\_TM ТВ на запись: RE\_demo

В случае если к проекту на запись подключено две ТМ, под таблицей указывается название приоритетной ТМ, подключенной на запись. Название второй ТМ, подключенной на запись, не отображается, но при этом указывается, что подключена ещё одна база:

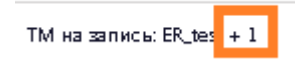

Информация о базах, подключенных на запись, представлена в виде активных ссылок, позволяющих быстро перейти непосредственно к списку подключенных баз ТМ или баз TB, соответственно.

Более подробную информацию о работе в редакторе документов вы найдете в разделе Работа с [документом](#page-117-0).

# **4.3. Лицензирование в PTF**

После установки и активации *PROMT Translation Factory* работает в течение заданного лицензией периода. По истечении срока, заданного в лицензии, продукт перестает работать.

Информация о лицензии содержится в соответствующем блоке на странице *Пользователи*:

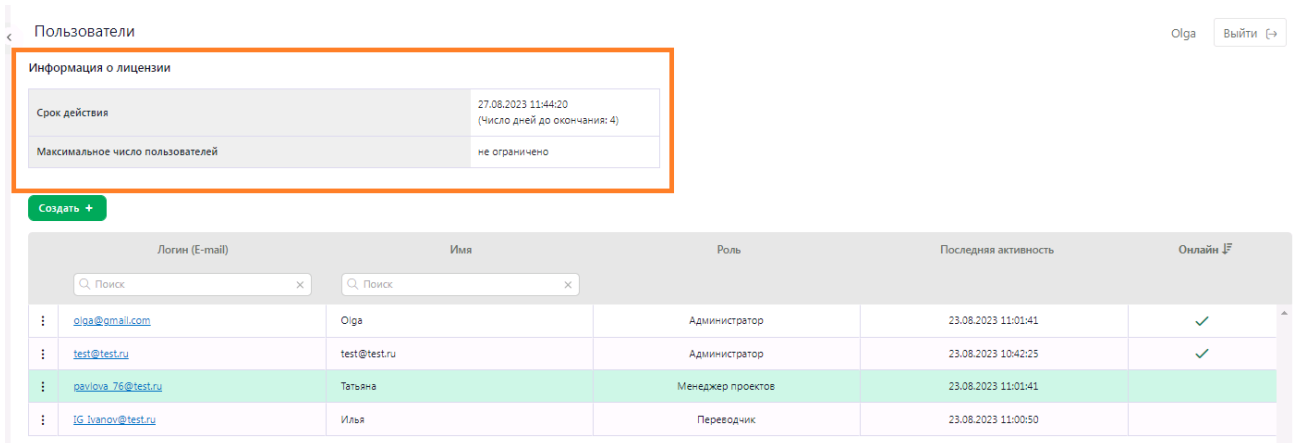

Рис. 4.3.1. Информация о сроке действия лицензии

Информация о лицензии доступна только администратору.

Чтобы продлить лицензию на новый срок, перешлите лицензионный файл *<папка продукта>/data/license.lic* вместе с HardwareID в отдел технической поддержки компании PROMT. Файл будет модифицирован соответствующим образом и выслан обратно. После загрузки обновленного лицензионного файла можно продолжить работу с программой без её переустановки.

Для продолжения работы после обновления лицензионного файла не забудьте перезапустить сервисы (см. раздел [Управление сервисами](#page-15-0)).

### **4.3.1. Лицензионные ограничения**

PTF имеет следующие ограничения, которые определяются индивидуальной лицензией для каждой поставки:

- Срок использования продукта
- Разрешенные направления перевода

В PTF поддерживаются следующие языки: Английский, Русский, Немецкий, Испанский, Венгерский, Китайский (упрощенный), Китайский (традиционный), Фарси, Французский, Португальский, Турецкий, Казахский, Арабский, Английский (британский), Английский (американский).

Для всех указанных направлений можно подгружать документы, выполнять ручной перевод и ТМ-перевод, а также работать с базами TM и TB. Машинный перевод в базовом наборе доступен только для англо-русского и русско-английского направлений (если МТ разрешен лицензией). Доступность МТ-перевода для других языков определяется лицензией.

• Использование машинного перевода

Машинный перевод (МТ) может быть разрешен или запрещен.

В случае отсутствия GPU на сервере перевода, использование машинного перевода в PTF будет ограничено. При этом предусмотрены следующие режимы ограничения:

- Полный запрет использования MT при отсутствии GPU;
- Использование MT с предупреждением об отсутствии GPU.

В том случае если МТ запрещен действующей лицензией, загрузка документов в PTF доступна для всех поддерживаемых языковых направлений, но предварительный перевод осуществляется только с использованием подключенных к проекту баз ТМ.

Если для перевода в PTF выбран режим внешнего источника МТ (*PROMT Neural Translation Server*), запрет на использование МТ в PTF игнорируется, а доступные языковые направления определяются лицензией источника. Подробнее о внешнем источнике машинного перевода, см.в разделе [Переключение между источниками МТ](#page-72-0)).

• Направления перевода, для которых разрешен машинный перевод

Если для перевода в PTF выбран режим внешнего источника МТ, доступны все направления в рамках лицензии указанного источника с ограничением на поддерживаемые в PTF языки.

• Пользовательские лицензии — максимальное число пользователей, которые могут быть добавлены в базу данных PTF;

В случае если лицензия подразумевает ограничение по общему количеству пользователей, то о превышении максимально возможного числа будет сообщено при попытке создания очередного пользователя. При загрузке списка пользователей в PTF будет добавлено только то число пользователей из списка, которое разрешено лицензией.

#### <span id="page-56-0"></span>**4.4. Роли пользователей и их права доступа**

Права доступа в *PROMT Translation Factory* определяются предустановленными ролями для авторизованных пользователей.

Регистрацию пользователей и назначение роли для пользователей PTF осуществляет администратор.

В *PROMT Translation Factory* для пользователей предусмотрены следующие роли:

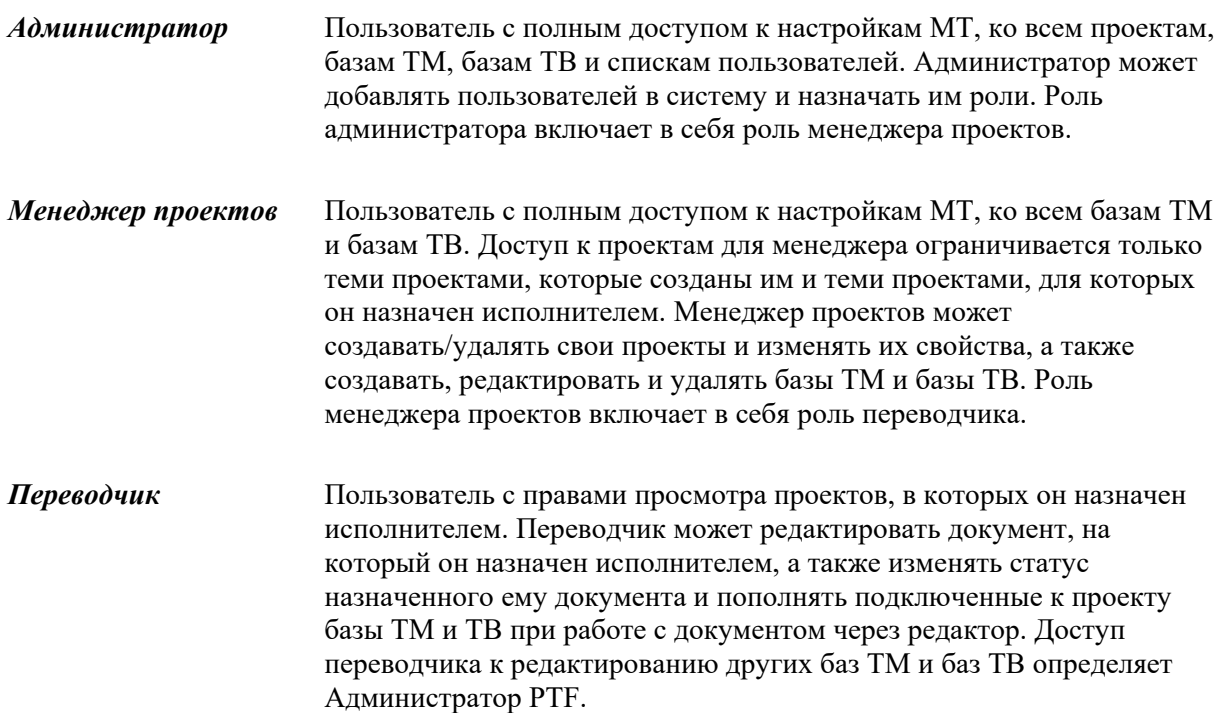

В таблице ниже представлены права пользователей в зависимости от их роли:

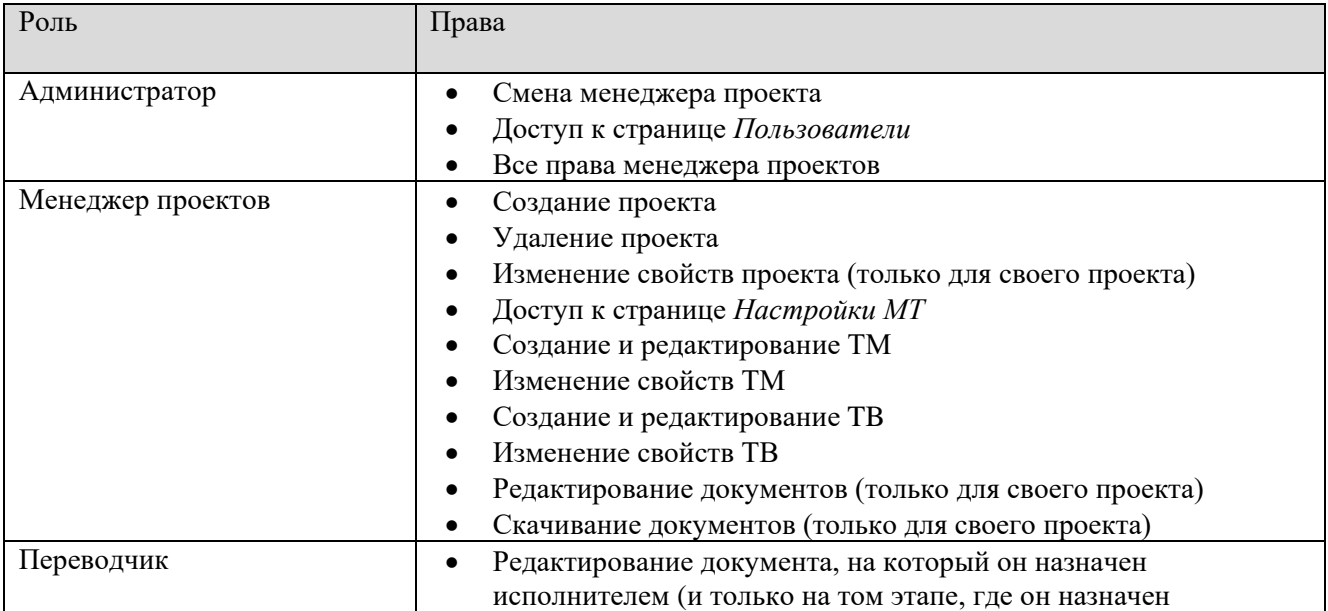

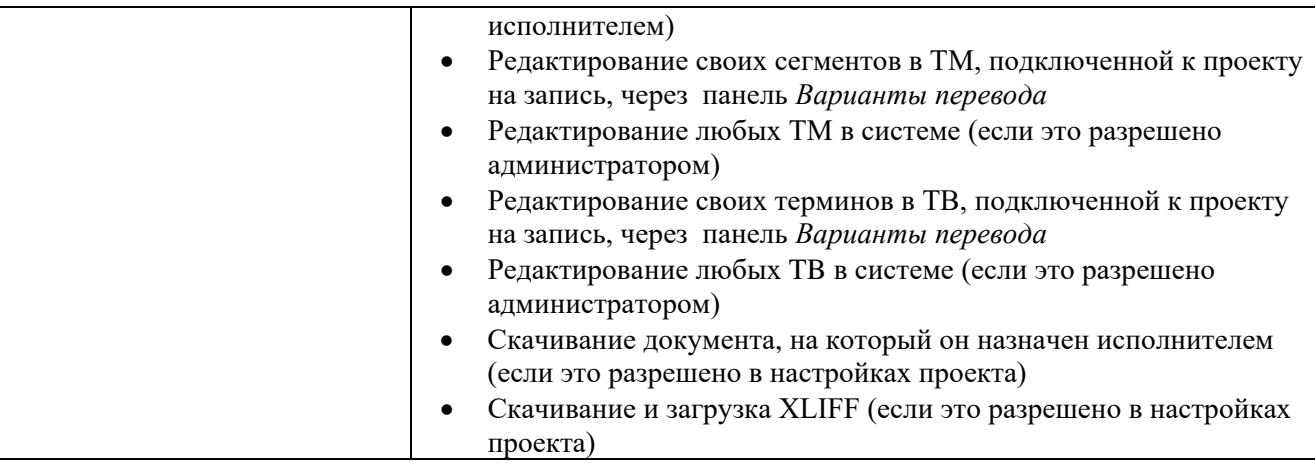

Таблица 4.1. Права пользователей в зависимости от роли

Подробнее о разрешениях для переводчика см. в разделах <u>Создание нового пользователя</u> и [Настройки проекта](#page-83-0).

#### <span id="page-58-0"></span>**4.5. Управление пользователями**

Управление пользователями осуществляется на странице *Пользователи*.

Добавлять пользователей, назначать им роли, редактировать или удалять их данные могут только пользователи с ролью *Администратор*.

Страница *Пользователи* содержит список всех зарегистрированных пользователей. Данные представлены в виде таблицы:

|               | Пользователи                               |                 |                                                       |                      |                     | Выйти (→<br>Ольга Иванова |
|---------------|--------------------------------------------|-----------------|-------------------------------------------------------|----------------------|---------------------|---------------------------|
|               | Информация о лицензии                      |                 |                                                       |                      |                     |                           |
| Срок действия |                                            |                 | 27.11.2024 11:44:20<br>(Число дней до окончания: 308) |                      |                     |                           |
|               | Максимальное число пользователей           |                 | не ограничено                                         |                      |                     |                           |
|               | Загрузить Д.<br>اریلی Скачать<br>Создать + |                 |                                                       |                      |                     |                           |
|               | Логин (E-mail)                             | Имя             | Роль                                                  | Последняя активность | Дата создания       | Онлайн "                  |
|               | Q <sub>Поиск</sub><br>$\times$             | Q Поиск         | ×                                                     |                      |                     |                           |
| ÷             | olgaI@test.ru                              | Ольга Иванова   | Администратор                                         | 24.01.2024 10:01:44  | 22.01.2024 14:14:34 | $\Delta$<br>$\checkmark$  |
| ÷             | test@test.ru                               | test@test.ru    | Администратор                                         | 23.01.2024 15:57:20  | 22.01.2024 09:05:32 |                           |
| ÷             | julia@test.ru                              | julia@test.ru   | Администратор                                         | 23.01.2024 15:39:20  | 22.01.2024 09:06:38 |                           |
| ÷             | manager@test.ru                            | manager@test.ru | Менеджер проектов                                     | 23.01.2024 13:30:38  | 22.01.2024 10:29:34 |                           |
| ÷             | user@test.ru                               | user@test.ru    | Переводчик                                            | 23.01.2024 13:11:23  | 22.01.2024 13:03:32 |                           |
| ÷             | olga@test.ru                               | olga@test.ru    | Администратор                                         | 22.01.2024 14:14:34  | 22.01.2024 09:25:07 |                           |
| ÷             | user2@test.ru                              | user2@test.ru   | Переводчик                                            | 22.01.2024 13:29:54  | 22.01.2024 13:29:54 |                           |
|               |                                            |                 |                                                       |                      |                     |                           |
|               |                                            |                 |                                                       |                      |                     |                           |
|               |                                            |                 |                                                       |                      |                     |                           |
|               |                                            |                 |                                                       |                      |                     |                           |
|               |                                            |                 |                                                       |                      |                     | $\mathbf{v}$              |

Рис. 4.5.1. Страница Пользователи

<u>© ООО «ПРОМТ», 2003 - 202</u>

Таблица содержит следующие колонки:

*Логин (E-mail)*

Логином в системе является адрес электронной почты пользователя.

Адрес электронной почты, указанный при регистрации, будет использоваться для отправки оповещений о ходе проекта в соответствии с ролью, назначенной пользователю администратором.

*Имя*

Всего пользователей: 7

Имя пользователя может любым.

*Роль*

Роль назначается пользователю администратором. В системе предусмотрены следующие роли:

- o *Переводчик*
- o *Менеджер проекта*
- o *Администратор*

Если переводчику разрешено редактирование баз ТМ и/или базы TB, эта информация будет отображена в названии роли в скобках: *Переводчик (TM)*, *Переводчик (TB)*, *Переводчик (TM, TB)*.

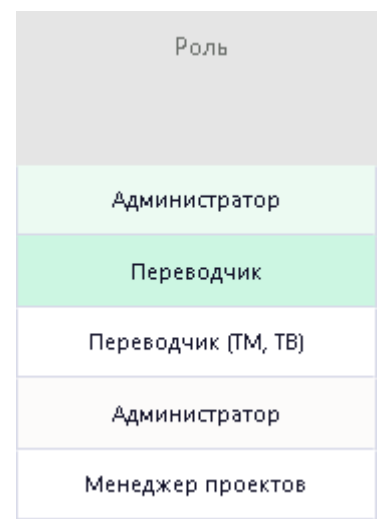

Рис. 4.5.2. Роли пользователей

Подробнее о ролях пользователя см. раздел [Роли пользователей и их права доступа](#page-56-0).

*Последняя активность*

Точная дата и время последней активности пользователя.

*Дата создания*

Точная дата и время создания аккаунта пользователя.

*Онлайн*

Пользователи, авторизованные в системе, отмечены в колонке *Онлайн* флажком.

В нижней части таблицы отображается общее число зарегистрированных пользователей.

Список пользователей может быть отсортирован по любой из колонок.

На странице *Пользователи* предусмотрен поиск по логину и имени. Чтобы найти пользователя по логину или имени, введите логин/имя или его часть в поле поиска над соответствующей колонкой списка пользователей и нажмите *Enter*. Результатом поиска будет список, который содержит только пользователей, чье имя/логин соответствует указанным параметрам. Чтобы вернуться в общий список пользователей очистите поле ввода в окне поиска, нажав значок в окне поиска.

### <span id="page-59-0"></span>**4.5.1. Добавление и удаление пользователей**

Использование *PROMT Translation Factory* доступно только пользователям, зарегистрированным в системе. Добавлять и удалять пользователей могут только пользователи с ролью *Администратор*.

#### <span id="page-59-1"></span>**4.5.1.1. Создание нового пользователя**

Чтобы добавить пользователя, на странице *Пользователи* над списком пользователей нажмите кнопку *Создать*.

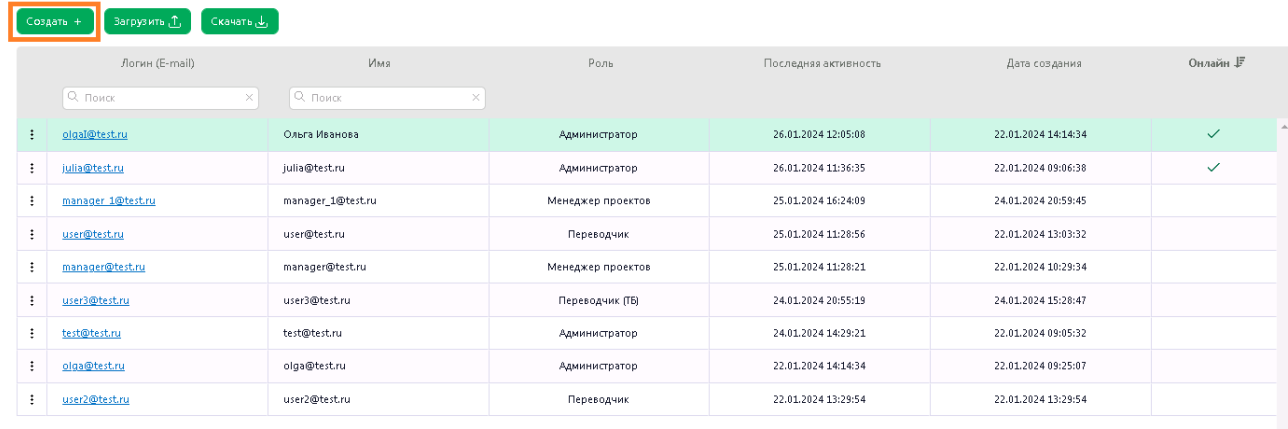

Рис. 4.5.3. Создание нового пользователя

- На странице *Новый пользователь* введите логин и имя пользователя: логин соответствует адресу электронной почты, имя пользователя может быть любым.
- Назначьте пароль для нового пользователя. Длина поля *Пароль* должна быть не менее 6 символов.
- Определите роль пользователя (*Переводчик*, *Менеджер проекта* или *Администратор*).

При необходимости для роли *Переводчик* выберите одну из следующих опций:

– *Разрешить редактирование чужих сегментов в базах TM проекта и использование редактора баз TM*

Если опция включена, то переводчик может просматривать и редактировать все ТМ в системе. По умолчанию опция выключена, и переводчик может только подтверждать сегменты при редактировании документа, добавлять и редактировать свои сегменты при работе в редакторе документа, а также просматривать найденные сегменты в панели *Варианты перевода* и *Поиск в базах*.

– *Разрешить редактирование чужих терминов в базах TB проекта и использование редактора баз TB*

Если опция включена, то переводчик может просматривать и редактировать все ТB в системе. По умолчанию опция выключена, и переводчик может добавлять и редактировать свои термины при редактировании документа, а также просматривать найденные термины в панели *Варианты перевода* и *Поиск в базах*.

Пользователи / Новый пользователь

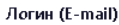

⊠ ivanov 1983@test.ru

#### Имя

Я Михаил Иванов

#### Пароль

 $\oplus$  ..............

#### Подтверждение пароля

 $A$  ...............

#### • Переводчик

Пользователь с правами просмотра проектов, в которых он назначен исполнителем. Переводчик может редактировать документ, на который он назначен исполнителем, а также изменять статус назначенного ему документа и пополнять подключенные к проекту базы ТМ и ТВ при работе с документом через редактор.

□ Разрешить редактирование чужих сегментов в базах ТМ проекта и использование редактора баз ТМ

□ Разрешить редактирование чужих терминов в базах ТВ проекта и использование редактора баз ТВ

#### ○ Менеджер проектов

Пользователь с полным доступом к настройкам МТ, ко всем проектам, базам ТМ и базам ТВ. Менеджер проектов может создавать/ удалять проекты и изменять их свойства, а также создавать, редактировать и удалять базы ТМ и базы ТВ. Роль менеджера проектов включает в себя роль переводчика.

#### ○ Администратор

Пользователь с полным доступом к настройкам МТ, ко всем проектам, базам ТМ, базам ТВ и спискам пользователей. Администратор может добавлять пользователей в систему и назначать им роли. Роль администратора включает в себя роль менеджера проектов

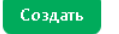

Рис. 4.5.4. Страница *Новый пользователь*

**Подробнее о ролях пользователя см. раздел** [Роли пользователей и их права доступа](#page-56-0).

Новый пользователь появится в общем списке пользователей.

После регистрации администратор сообщает пользователю логин и пароль, с которым тот может авторизоваться в PTF. При первом входе в систему пользователю будет предложено изменить пароль (см. раздел [Авторизация](#page-31-0)).

#### **4.5.1.2. Загрузка пользователей списком**

В PTF предусмотрена загрузка пользователей списком из файла формата csv.

Загружаемый файл должен содержать строки с данными о пользователях в следующем формате:

*user1 pwd1 name1 user2 pwd2 name2* где *user* – логин, *pwd* – пароль, *name* – имя.

При этом поле "логин" является обязательным, а поля "пароль" и "имя" опциональны. В качестве разделителей полей допускаются запятая, точка с запятой или табуляция.

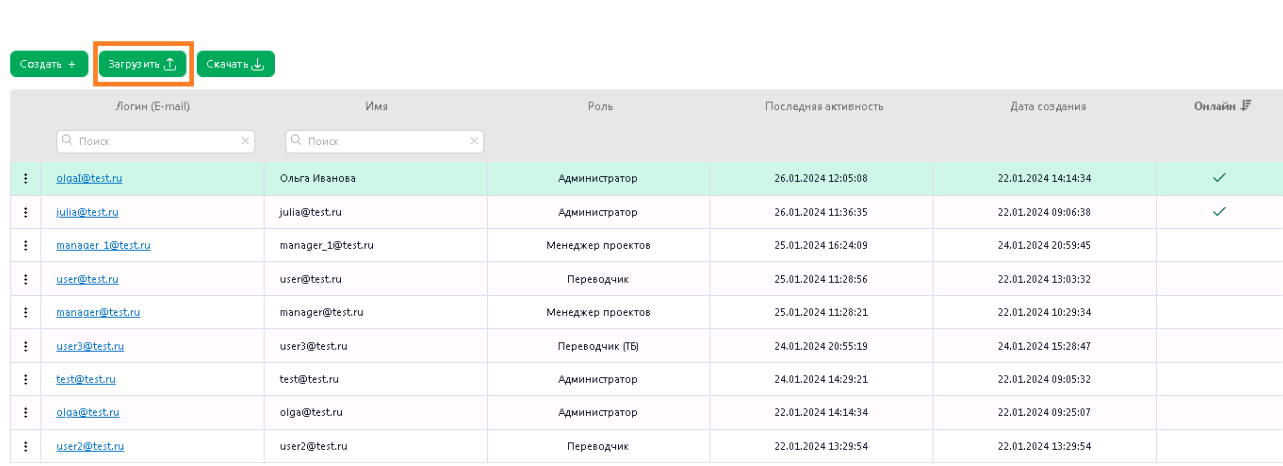

Чтобы загрузить пользователей списком, нажмите кнопку *Загрузить* на странице *Пользователи*.

Рис. 4.5.5. Загрузка пользователей списком

• Выберите файл csv и загрузите его.

Пользователи из загруженного файла будут добавлены в общий список пользователей.

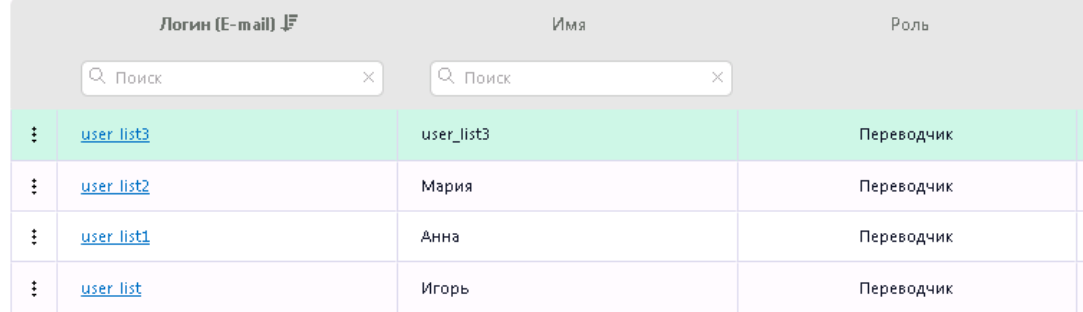

Рис. 4.5.6. Список пользователей, загруженных из файла csv

При добавлении списком все пользователи получают роль *Переводчик*.

В случае если в загружаемом файле отсутствуют данные в полях "пароль" и "имя", в качестве пароля и имени будут использованы данные из поля "логин".

#### **4.5.1.3. Скачивание списка пользователей**

Чтобы выгрузить список пользователей списком, нажмите кнопку *Скачать* на странице *Пользователи*.

|                      | Загрузить , Т,<br>Создать +<br>- Скачать بالی |                      |                   |                      |                     |              |  |  |  |
|----------------------|-----------------------------------------------|----------------------|-------------------|----------------------|---------------------|--------------|--|--|--|
|                      | Логин (E-mail) 上                              | Имя                  | Роль              | Последняя активность | Дата создания       | Онлайн       |  |  |  |
|                      | Q Поиск<br>$\times$                           | О. Поиск<br>$\times$ |                   |                      |                     |              |  |  |  |
| ÷                    | julia@test.ru                                 | julia@test.ru        | Администратор     | 26.01.2024 13:29:44  | 22.01.2024 09:06:38 |              |  |  |  |
| ÷                    | manager@test.ru                               | manager@test.ru      | Менеджер проектов | 25.01.2024 11:28:21  | 22.01.2024 10:29:34 |              |  |  |  |
| ÷                    | manager 1@test.ru                             | manager 1@test.ru    | Менеджер проектов | 25.01.2024 16:24:09  | 24.01.2024 20:59:45 |              |  |  |  |
| ÷                    | olga@test.ru                                  | olga@test.ru         | Администратор     | 22.01.2024 14:14:34  | 22.01.2024 09:25:07 |              |  |  |  |
| ÷                    | olgaI@test.ru                                 | Ольга Иванова        | Администратор     | 26.01.2024 16:40:26  | 22.01.2024 14:14:34 | $\checkmark$ |  |  |  |
| $\ddot{\phantom{a}}$ | test@test.ru                                  | test@test.ru         | Администратор     | 26.01.2024 14:59:44  | 22.01.2024 09:05:32 |              |  |  |  |

Рис. 4.5.7. Скачивание пользователей

Список пользователей будет скачан в виде файла формата csv.

Скачанный таким образом файл csv содержит список пользователей с их логинами и именами.

#### **4.5.1.4. Удаление пользователей**

Чтобы удалить пользователя, на странице *Пользователи* в строке с необходимым пользователем выберите *Действия Удалить*.

| ி Загрузить <mark>ரி</mark><br>Скачать ربلی<br>Создать + |                   |                   |
|----------------------------------------------------------|-------------------|-------------------|
| Логин (E-mail) <b>↓</b>                                  | Имя               | Роль              |
| Q Поиск<br>$\times$                                      | Q. Поиск<br>×     |                   |
| $\ddot{.}$<br>manager@test.ru                            | manager@test.ru   | Менеджер проектов |
| ŧ<br>manager 1@test.ru                                   | manager_1@test.ru | Менеджер проектов |
| ŧ<br>olga@test.ru                                        | olga@test.ru      | Администратор     |
| ŧ<br>olgaI@test.ru                                       | Ольга Иванова     | Администратор     |
| $\ddot{\ddot{\ }}$<br>test@test.ru                       | test@test.ru      | Администратор     |
|                                                          | user2@test.ru     | Переводчик        |
| Закрыть сессию                                           | user3@test.ru     | Переводчик (ТБ)   |
| 间 Удалить                                                | user@test.ru      | Переводчик        |
| user list                                                | Игорь             | Переводчик        |

Рис. 4.5.8. Удаление пользователя

• В появившемся диалоге подтвердите действие, нажав *ОК*:

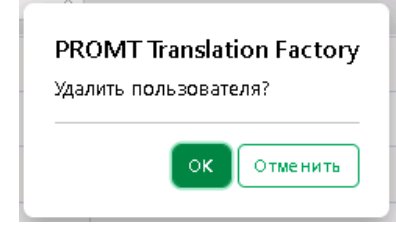

Пользователи могут быть удалены только по одному. Удаление группы пользователей не предусмотрено.

#### **4.5.2. Редактирование данных пользователя**

На странице *Пользователи* администратору доступно изменение данных любого пользователя системы.

Администратор не может удалить свой аккаунт. Изменение имени, как и любому пользователю, доступно администратору через личный кабинет.

Чтобы отредактировать данные пользователя, нажмите на его логин (e-mail) в соответствующей колонке таблицы на странице *Пользователи* или вызовите команду *Редактировать* в контекстном меню пользователя на странице *Пользователи*.

Отобразится страница *Редактирование данных пользователя*:

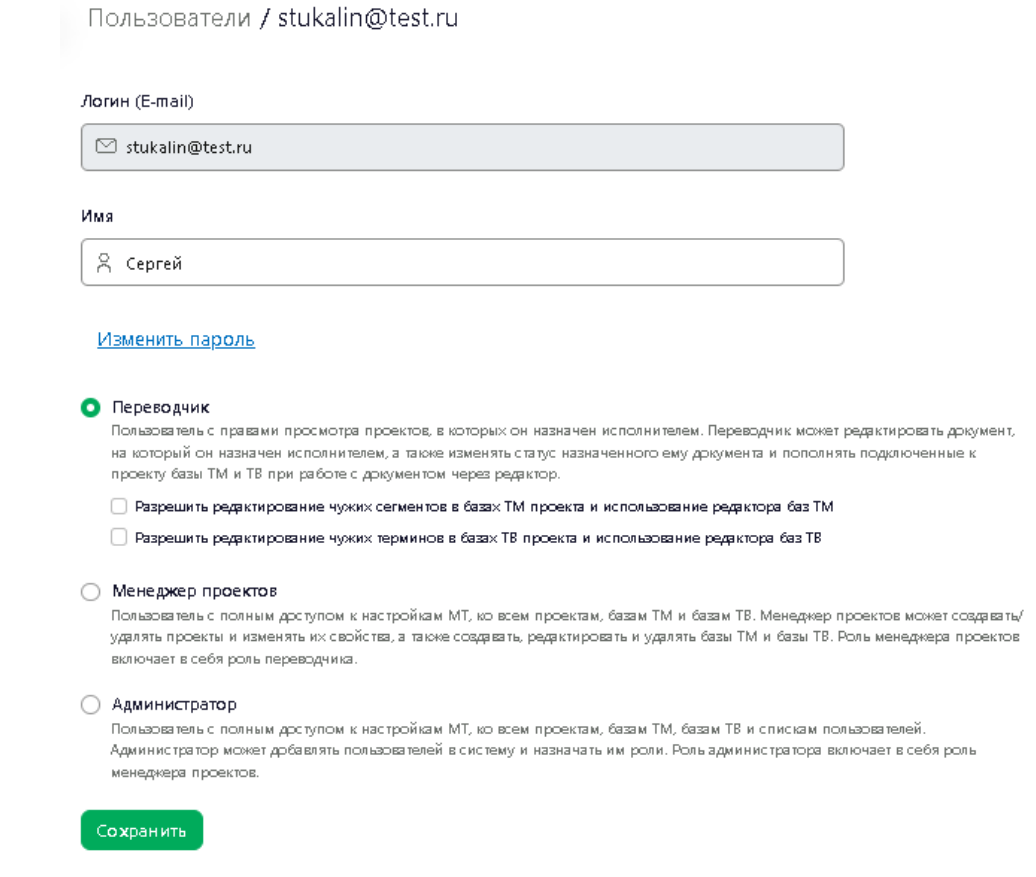

Рис. 4.5.9. Редактирование данных пользователя

Окно содержит поля *Логин (E-mail)* и *Имя*. Имя пользователя может быть изменено путем редактирования в соответствующем поле.

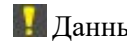

Данные в поле *Логин (E-mail)* изменить нельзя.

Чтобы изменить пароль, нажмите на ссылку *Изменить пароль*. При необходимости, выберите другую роль для пользователя. После внесения необходимых исправлений нажмите кнопку *Сохранить*.

Авторизованные пользователи *PTF* могут изменить свои данные в личном кабинете.

Чтобы перейти в личный кабинет, щелкните по ссылке с именем пользователя в верхней части окна приложения.

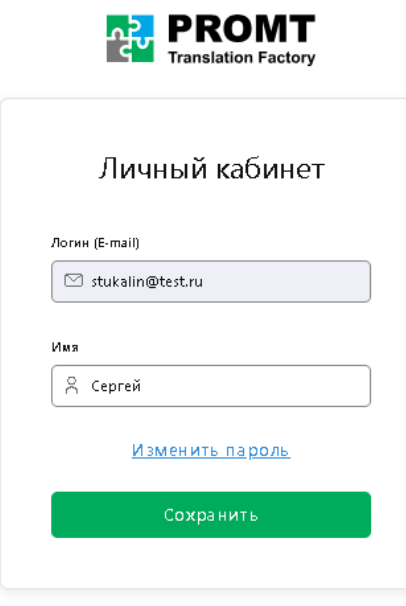

Рис. 4.5.10. Личный кабинет

Имя пользователя может быть изменено путем редактирования в соответствующем поле.

Чтобы изменить пароль, нажмите на ссылку *Изменить пароль*. После внесения необходимых исправлений нажмите кнопку *Сохранить*.

Изменить можно только имя и пароль, данные в поле *Логин (E-mail)* изменить нельзя.

**Для возврата в PTF** нажмите на логотип **... PROMT** 

#### **4.5.3. Закрытие сессии пользователя**

В PTF предусмотрено автоматическое закрытие сессии по таймауту. Если пользователь не обращается к приложению в течение заданного времени (по умолчанию – 60 мин), то сервер автоматически закроет сессию, а пользователь получит сообщение "Время сессии истекло. Для повторного подключения перегрузите страницу".

Администратор PTF может настроить таймаут для автоматического закрытия сессии пользователя в конфигурационном файле *ptf/appsettings.json* – см. подробнее в разделе [Настройка времени сессии пользователя](#page-25-0).

В PTF существует запрет нескольких одновременных сессий для одной учетной записи. Если у пользователя уже есть активная сессия, и он попытается подключиться к PTF с другого рабочего места, в приложении будет выведена ошибка "У Вас уже есть открытая сессия".

Закрытие сессии происходит в том случае, если пользователь закрыл все вкладки в браузере или закрыл сам браузер.

В случае необходимости администратор PTF может принудительно закрыть сессию для конкретного пользователя (например, если нужно подключение с другого рабочего места, а его сессия не закрыта). Для этого необходимо вызвать команду *Закрыть сессию* в контекстном меню пользователя на странице *Пользователи.*

Выберите *Действия Закрыть сессию* в строке с необходимым пользователем:

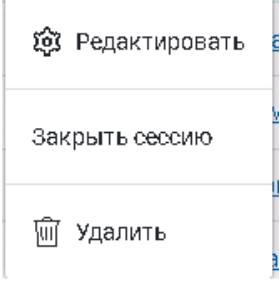

Рис. 4.5.11. Закрытие сессии пользователя

# <span id="page-67-0"></span>**4.6. Настройки МТ**

В зависимости от действующей лицензии в *PROMT Translation Factory* может быть интегрирован нейронный машинный перевод PROMT или использоваться внешний источник машинного перевода PROMT.

Машинный перевод может быть ограничен или запрещен лицензией.

Возможность использования внешнего источника перевода PROMT определяется лицензией.

Настройка машинного перевода осуществляется на странице веб-интерфейса *Настройки МТ*. Страница *Настройки МТ* доступна только пользователям с ролью *Администратор* или *Менеджер проектов*.

Если в лицензии PTF запрещено использование интегрированного МТ и внешнего источника МТ, страница *Настройки MT* отсутствует в меню.

Страница *Настройки МТ* содержит две вкладки: *Профили перевода* и *Серверы перевода*.

Если в PTF используется внешний источник перевода, вкладка *Серверы перевода* отсутствует.

# **4.6.1. Профили перевода**

На вкладке *Профили перевода* представлен список всех доступных профилей.

| <b>PROMT</b><br>rav        |    | Настройки МТ              |                                    |                           |                                                                                                    | Выйти (-<br>olga@test.ru |
|----------------------------|----|---------------------------|------------------------------------|---------------------------|----------------------------------------------------------------------------------------------------|--------------------------|
| □ Проекты                  |    | <b>В</b> Профили перевода | ◎ Серверы перевода                 |                           |                                                                                                    |                          |
| <b>B Gaze! TM</b>          |    | Загрузить 5,              |                                    |                           |                                                                                                    |                          |
|                            |    | Marx 户                    | Язык оригинала                     | Ятык переводы             | Сеойства                                                                                                    | Дата изменения           |
| 图 Battel TB                |    | Q. floma.<br>3E)          | $\check{~}$<br><b>Boe Abarelle</b> | $\check{ }$<br>Doe Absent |                                                                                                    |                          |
| <b>@</b> Настройки МТ      | む  | Универсальный             | en.                                | $\mathbf{r}$              | NMT Mogens: er 23.1 09.22 ct2                                                                                                 | 31.01.2024 11:23:56      |
| В. Пользователи            |    | Универсальный             | de                                 | ru                        | NMTMo.gem: gr_23.1_01.23_ct2                                                                                                  | 31.01.2024 15:51:11      |
| <b>Р</b> Текущие документы |    | Универсальный             | tr                                 | ru                        | NMT Mogenic fr 22.1 12.21 ct2                                                                                                 | 31.01.2024 15:51:56      |
|                            | ÷  | Универсальный             | it.                                | ru                        | NMT Mogenic [ip]r. 03.20                                                                                                    | 31.01.2024 15:51:35      |
|                            | ÷. | Универсальный             | es.                                | PU.                       | NMT Mogenic sr_22.1_01.22                                                                                                    | 31.01.2024 15:52:17      |
|                            |    | Универсальный             | pt.                                | ru.                       | NMT Mogenic [ip]r_03.20                                                                                                    | 31.01.2024 15:51:35      |
|                            |    | Универсальный             | $zh$ - $cn$                        | ru                        | NMT Mogens: [zh]r_22-5_03.22_ct2                                                                                              | 31.01.2024 15:51:45      |
|                            |    | Универсальный             | zh-tw                              | ru                        | NMT Mogenic trhtr 22.5 03.22 ct2                                                                                              | 31.01.2024 15:51:45      |
|                            |    | Универсальный             | en-us                              | ru                        | NMT Mogenic er_23.1_05.22_ct2                                                                                                 | 31.01.2024 11:23:56      |
|                            |    | Универсальный             | $en-gb$                            | ru                        | NMT Mogenia: et 23.1.09.22.ct2                                                                                                | 31.01.2024 11:23:56      |
|                            | ÷. | Универсальный             | W.                                 | ru                        | NMT Mo.ge.us: : (turk): 24.0_06.23_ct2                                                                                        | 31.01.2024 15:53:51      |
|                            | 2  | Универсальный             | t                                  | ru                        | Цепочка: Турецкий-Английскийрниверсальный, (tr)e_23.1_10.22_ct2)->Английский-<br>Русский (Универсальный, ег. 23.1.09.22. ct2) | 31.01.2024 15:53:02      |
| О. Полезные советы         | τ. | Универсальный             | $\mathbf{a}$                       | ru                        | Цепочки: Арабосий-Английский(Универсальный, Jarle.24.0.07.23.ct2)-> Английский-<br>Русский (Универсальный, ег_23.1_09.22_ct2) | 31.01.2024 15:52:39      |
| <b>2</b> справка           |    |                           |                                    |                           | Kanada masjid Mahama masjid Mahamad masjid Wanan masjid masjid Mahamad Mahamad Mahamad Mahamad Mahamad Mahamad                |                          |

Рис. 4.6.1. Профили перевода

Список может быть отсортирован по любой колонке: *Имя*, *Язык оригинала*, *Язык перевода*,

*Свойства* и *Дата изменения*.

Администратор или менеджер проектов могут загружать архивы профилей перевода, а также удалять существующие профили (кроме профиля *Универсальный*). Редактирование свойств профилей, экспорт профилей и создание новых профилей в PTF не предусмотрены.

В системе *PTF* поддерживается возможность подгрузить профили перевода, созданные в *PNTS* (для языковых направлений, предусмотренных действующей лицензией *PTF*).

**В Загрузка профиля для направления, на котором не установлена ни одна NMT-модель,** невозможна.

Список профилей перевода представлен в виде таблицы, которая состоит из следующих колонок:

- *Имя* название профиля;
- **Язык оригинала** язык, с которого осуществляется перевод;
- *Язык перевода*  язык, на который осуществляется перевод;

Список доступных направлений перевода определяется лицензией.

• *Свойства* – название NMT-модели;

Более подробную информацию о свойствах профиля вы можете найти в Руководстве администратора *PROMT Neural Translation Server*.

• *Дата изменения* – дата и время загрузки профиля в систему.

Предусмотрена сортировка списка по любой колонке, а также фильтр поиска по имени, языку оригинала или языку перевода.

• Чтобы найти профиль в списке, введите его название или часть названия в поле поиска в верхней части списка и нажмите *Enter*. В списке отобразятся только те профили, которые соответствуют критерию поиска. Чтобы отменить фильтр, нажмите значок  $\times$  в окне поиска.

• Чтобы отфильтровать профили по языку оригинала и/или по языку перевода, выберите соответствующий язык в выпадающем списке соответствующей колонки. После применения фильтра в списке отобразятся только профили выбранных языковых направлений. Чтобы отменить фильтр, выберите *Все языки* в выпадающем списке.

Все фильтры (*Имя*, *Язык оригинала* и *Язык перевода*) могут быть применены одновременно.

|   | Имя 上                | Язык оригинала          | Язык перевода             | Свойства                                                                                                    | Дата изменения      |
|---|----------------------|-------------------------|---------------------------|----------------------------------------------------------------------------------------------------|---------------------|
|   | $\alpha$<br>$\times$ | Русский<br>$\checkmark$ | Все языки<br>$\checkmark$ |                                                                                                    |                     |
| ÷ | Универсальный        | ru                      | es.                       | <b>NMT Модель:</b> rs_22.1_02.22                                                                                           | 01.06.2023 20:53:59 |
| ÷ | Универсальный        | ru                      | de                        | NMT Модель: rg_23.1_12.22_ct2                                                                                              | 01.06.2023 20:53:36 |
| ÷ | Универсальный        | ru                      | zh-cn                     | NMT Модель: r[zh]_22.5_03.22                                                                                               | 01.06.2023 20:53:42 |
| ÷ | Универсальный        | ru                      | fr                        | <b>NMT Модель:</b> rf_22.1_12.21                                                                                           | 01.06.2023 20:53:50 |
| ÷ | Универсальный        | ru                      | en                        | NMT Модель: re 22.1 03.22 ct2                                                                                              | 01.06.2023 20:52:37 |
| ÷ | Универсальный        | ru                      | zh-tw                     | NMT Модель: r[zh]_22.5_03.22                                                                                               | 01.06.2023 20:53:42 |
| ÷ | Универсальный        | ru                      | hu                        | Цепочка: Русский-Английский(Универсальный, re_22.1_03.22_ct2)-<br>> Английский-Венгерский(Универсальный, e[hu]_21.2_01.21) | 01.06.2023 20:54:12 |
| ÷ | Универсальный        | ru                      | fa                        | Цепочка: Русский-Английский(Универсальный, re_22.1_03.22_ct2)-<br>> Английский-Фарси(Универсальный, e[fa]_23.1_02.23_ct2)  | 01.06.2023 20:54:09 |
|   |                      |                         |                           |                                                                                                    |                     |
|   |                      |                         |                           |                                                                                                    |                     |
|   |                      |                         |                           |                                                                                                    |                     |

© 000 «ПРОМТ», 2003 - 2023

Рис. 4.6.2. Список настроек МТ с фильтром по входному языку

Информация об общем числе профилей и количестве найденных профилей отображается в нижней части страницы под списком профилей.

При работе в режиме внешнего MT удалить какой-либо профиль из списка или загрузить новый профиль нельзя.

Профиль может быть загружен в *PROMT Translation Factory* из файла формат .gz или .zip. Для того чтобы подгрузить профиль в систему *PTF*, необходимо предварительно выгрузить его из системы *PROMT Neural Translation Server*.

**•** PTF не поддерживает редактирование профилей перевода. Для редактирования профилей необходимо наличие установленной системы *PROMT Neural Translation Server*.

Если профиль относится к кросс-направлению, то в колонке *Свойства* указывается свойство "Цепочка", в котором отображаются базовые направления, профили базовых направлений и модели, подключенные к этим профилям:

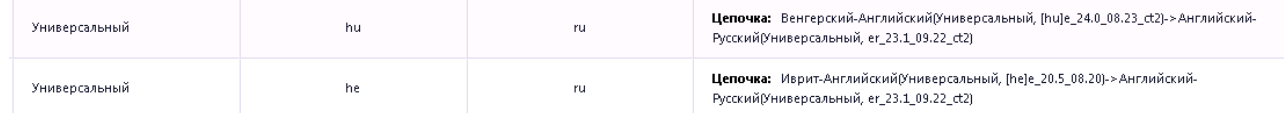

Рис. 4.6.3. Кросс-направления в таблице профилей

### **4.6.2. Серверы перевода**

Всего настроек МТ: 16, найдено: 8

На вкладке *Серверы перевода* расположены две таблицы – таблица серверов перевода и таблица моделей.

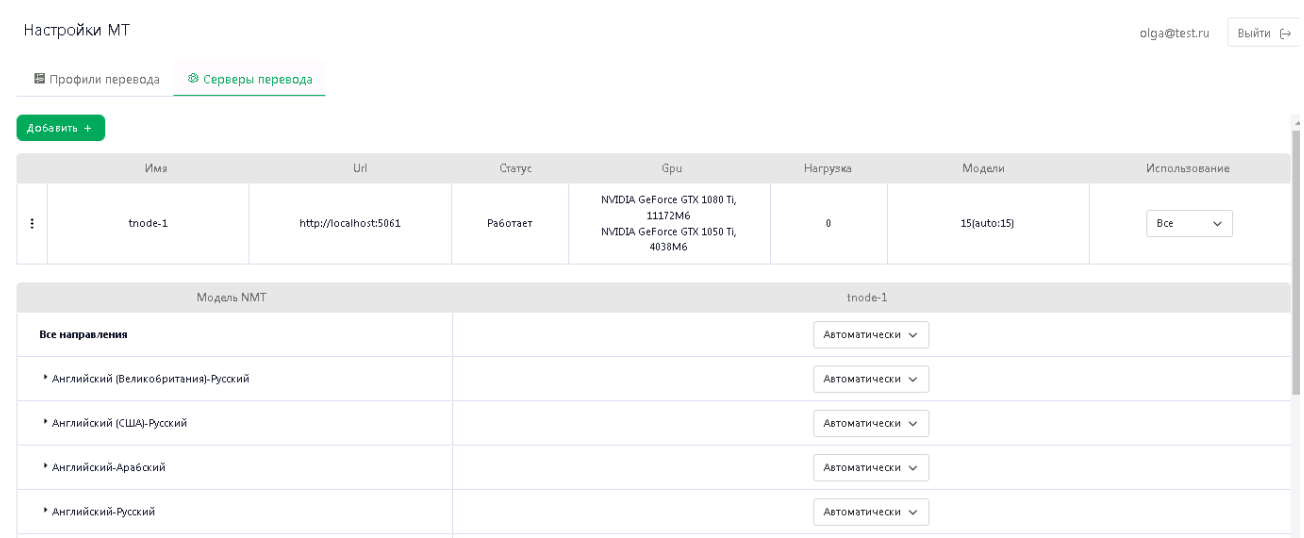

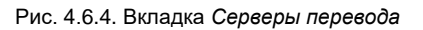

В первой таблице отображаются сервера перевода, которые могут использоваться для перевода текста (перевод в панели Варианты перевода) и документов (предварительный перевод).

Для каждого сервера доступна следующая информация:

- *Имя* название сервера перевода;
- *Url* адрес сервера;
- *Статус* текущий статус (Работает | Ошибка | Отключен);
- *GPU* отображается информация о наличии на сервере видеокарты, которую можно использовать при переводе;

Если количество видеокарт сервера превышает ограничение, заданное лицензией, об этом будет выдано соответствующее предупреждение

- *Нагрузка* количество запросов, обрабатываемых сервером в данный момент;
- *Модели* статистика по выбранным для моделей конфигурациям:

Общее число конфигураций (равно числу моделей) и число конфигураций каждого типа (cpu, gpu).

Если число выбранных конфигураций "gpu" превышает объём памяти GPU на данном сервере перевода, будет выдано соответствующее предупреждение.

• *Использование* – возможность выбора одного из вариантов использования:

*Нет* – сервер отключен

*Текст* – использование только для перевода текста (перевод в панели *Варианты перевода*)

*Документ* – использование для перевода документов (предварительный перевод)

*Все* – использование и для перевода текста, и для перевода документов

При выборе значения *Нет* сервер отключается, в статусе прописывается значение *Отключен*, строка с информацией о сервере отображается серым.

Если сервер по каким-то причинам недоступен, ему присваивается статус *Ошибка*, и строка сервера отображается красным.

В таблице моделей отображается список NMT-моделей, сгруппированный по направлениям перевода. NMT модели отображаются при раскрытии ветки выбранного направления перевода.

| Модель NMT           | ts1                  | ts2                  |
|----------------------|----------------------|----------------------|
| Все направления      | Автоматически $\vee$ | Автоматически $\vee$ |
| • Английский-Русский | Автоматически $\vee$ | Автоматически $\vee$ |
| • Русский-Английский | Автоматически У      | Автоматически $\vee$ |
| re_20.5_06.20        | Автоматически У      | Автоматически $\vee$ |
| re_22.1_03.22_ct2    | Автоматически $\sim$ | Автоматически $\vee$ |

Рис. 4.6.5. Таблица моделей

В колонках таблицы справа от колонки с моделями содержится информация о подключении моделей для каждого из серверов.

Информация о подключении представлена в виде выпадающего списка со следующими значениями:

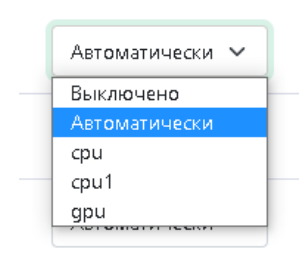

*Выключено* – в этом случае модель отключена от сервера;

*gpu* – модель подключена, данная модель использует стандартную конфигурацию "gpu" из файла marian.json сервера .

*cpu* – модель подключена, данная модель использует стандартную конфигурацию "cpu" из файла marian.json сервера .

*Автоматически* – модель подключена, выбор конфигурации (gpu или cpu) производится автоматически

Также в списке могут присутствовать пользовательские конфигурации из файла *marians.json* сервера.

Подключение моделей можно менять:

- на уровне всего сервера (строка *Все направления*).В этом случае меняется подключение всех доступных моделей.
- на уровне направления перевода (строка направления перевода). В этом случае меняется подключение моделей, поддерживающих данное направление перевода.
- на уровне отдельной модели (строка с моделью).
### **4.6.3. Переключение между источниками МТ**

В качестве внешнего сервиса для машинного перевода в *PTF* может быть использован *PNTS* (*PROMT Neural Translation Server*). Возможность использования внешнего источника перевода определяется лицензией.

Переключение между интегрированным МТ и переводом через PNTS осуществляется на странице *Настройки МТ* в блоке *Режим работы МТ*.

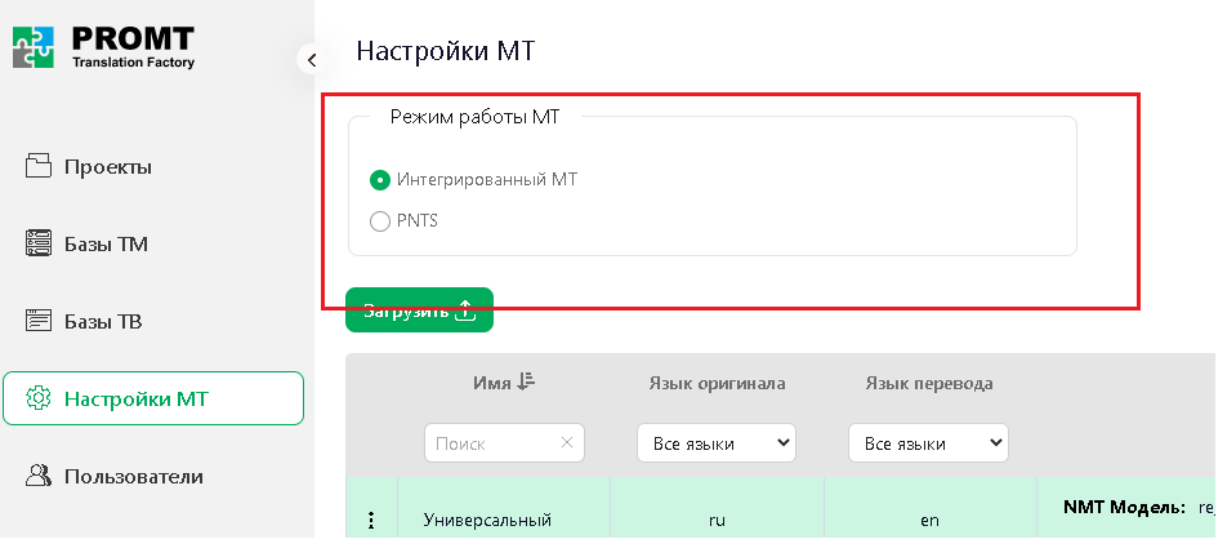

Рис. 4.6.6. Режим работы МТ

По умолчанию в *PTF* используется интегрированный МТ.

• Чтобы использовать для перевода *PROMT Neural Translation Server*, выберите соответствующую опцию в блоке *Режим работы МТ* и введите адрес подключения к *PNTS*:

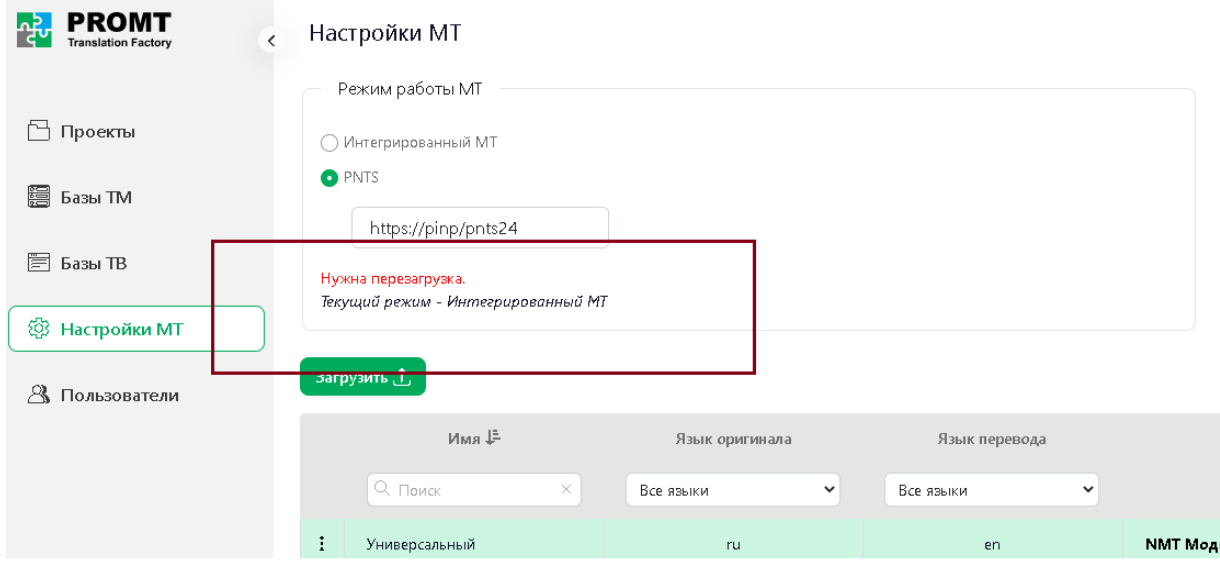

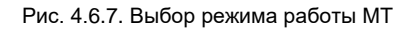

После переключения источника МТ требуется перезагрузка сервисов (см раздел [Управление сервисами](#page-15-0)).

При использовании в режиме перевода через PNTS, машинный перевод доступен для тех поддерживаемых в PTF направлений, которые есть в PNTS (вне зависимости от настроек лицензии). При этом в случае работы в режиме внешнего MT удаление какого-либо профиля из списка, а также загрузка нового профиля невозможны.

# **Глава 5. Перевод в PROMT Translation Factory**

PROMT Translation Factory представляет собой комплексную систему с возможностью настройки её компонентов для решения ваших переводческих задач. Настройки системы позволяют существенным образом упростить и ускорить процесс перевода текстов, в особенности типовых – с повторяющимися сегментами и частотной терминологией.

## **5.1. Схема работы**

В рамках системы PROMT Translation Factory все работы, связанные с переводом, его организацией и управлением осуществляются в Проекте.

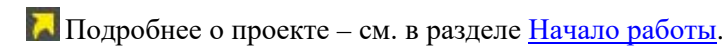

После того как Менеджеру проекта поступает заказ на выполнение перевода, он должен создать новый проект и выполнить его настройку.

Создание и редактирование проектов доступно только пользователям с ролью *Администратор* или *Менеджер проекта*.

Менеджер проекта выполняет следующие действия:

- указывает направление перевода;
- подгружает документы для перевода в рамках созданного проекта;
- разбивает проект на этапы;
- назначает ответственных исполнителей;
- выбирает доступные в рамках системы инструменты для перевода (базы ТМ, базы терминологии, автоматический перевод) и определяет их настройки.
	- Подробнее об инструментах, доступных при работе с системой PROMT Translation Factory – см. в разделе [Инструменты переводчика](#page-75-0).

После того как выполнена настройка проекта и в него загружены документы, все участники проекта, назначенные менеджером на выполнение конкретных этапов, получают оповещение по электронной почте. После создания проекта исполнитель первого этапа может приступать к выполнению назначенной ему задачи.

По завершении работы в текущем этапе проекта исполнитель следующего этапа и менеджер проекта получают уведомление по электронной почте. Исполнитель может приступать к выполнению работ по своему этапу только после того, как был завершен предшествующий этап.

# **5.2. Принцип работы**

Текст для перевода подгружается в систему. Если выбраны соответствующие настройки обработки документа, осуществляется предварительный перевод текста. В зависимости от

При загрузке документа система делит текст на сегменты и выводит их в интерфейс для перевода или редактирования. При этом пользователь самостоятельно настраивает компоненты, которые будут участвовать в переводе текста: использование машинного перевода, баз памяти (ТМ), терминологических баз (TB), автоматический контроль качества (QA) и выбирает их настройки, которые будут использоваться при работе с проектом.

Машинный перевод может быть ограничен или запрещен лицензией.

Изменение настроек перевода для проекта доступно только пользователям с ролью *Менеджер проектов* и *Администратор*. Более подробно о настройках перевода см. в разделе [Настройка перевода](#page-83-0).

При обработке текста система осуществляет поиск перевода терминов в подключенных базах памяти переводов (ТМ) и терминологических базах (TB). Если в базе ТМ найден сегмент, полностью или частично совпадающий с сегментом исходного текста, система автоматически подставляет перевод из соответствующей записи в базе. При этом учитывается минимальный процент совпадения, указанный пользователем для поиска в базе. Термины, найденные в базе TB, выводятся в панель результатов, из которой они могут быть подставлены в результат перевода.

Подробнее о работе с базами ТМ и TB - см. в соответствующих раздел руководства [Работа](#page-142-0)  [с базами ТМ](#page-142-0) и [Работа с терминологическими базами](#page-155-0).

Полученный перевод можно отредактировать и подтвердить. При этом подтвержденные сегменты (текст сегмента и его перевод) будут сохранены как единицы перевода в базы ТМ, подключенные к проекту на запись. Сохраненные единицы перевода можно использовать в дальнейшем при работе с тем же текстом (при выборе настройки *Автоматическое распространение переводов*, подробнее – см. следующий раздел) или с аналогичными текстами.

### <span id="page-75-0"></span>**5.3. Инструменты переводчика**

*PROMT Translation Factory* включает в себя следующие источники, используемые при переводе:

#### • *Предварительный перевод*

Если данная настройка включена в проекте, то при загрузке документа в систему будет выполняться его автоматический предварительный перевод с использованием настроек, указанных для проекта (использование машинного перевода, ТМ). Подробнее о настройках перевода см. в разделе [Настройки проекта](#page-83-0).

По умолчанию предварительный перевод включен.

Сегменты текста, которые находятся в процессе предварительного перевода, на странице

документа имеют статус *Ожидание перевода* и помечены значком .

Предварительный перевод можно выполнить позже, при работе с текстом в редакторе документов. Для этого необходимо выбрать команду *Выполнить предварительный перевод* из меню *Инструменты*.

#### • *Память переводов (база ТМ)*

В PTF предусмотрено создание баз ТМ, а также импорт в TM PTF записей из имеющихся у пользователя баз TM. Поддерживаются форматы tmx и csv.

Поиск кандидатов в подключенной базе осуществляется с использованием технологии fuzzy match, с учетом минимального процента совпадения, указанного пользователем. Система осуществляет поиск кандидатов в подключенной базе ТМ, затем подсчитывает процент совпадения и заменяет конструкции в переводе сегментами из базы. При этом если в подключенной для перевода базе/ базах ТМ содержится несколько похожих сегментов, система выберет и подставит в перевод сегмент с наибольшим процентом совпадения.

По умолчанию минимальный процент совпадения равен 70%.

Минимальный процент совпадения не может быть менее 50%.

При поиске в базах ТМ кандидатов на перевод предусмотрен учет различных конструкций. Опции учета конструкций включены по умолчанию и могут быть отредактированы в настройках перевода проекта.

При включенных опциях учета конструкций в случае совпадения количества конструкций указанного типа в исходном тексте и в переводе документа, а также в исходном тексте и в переводе в ТМ, будет выполнена замена: конструкция из исходного текста (или её часть) будет подставлена в перевод. При проверке возможности замены учитывается минимальный процент совпадения, указанный для поиска в ТМ в настройках проекта.

Конструкции, для которых была произведена замена, выделяются в редакторе фиолетовым цветом.

Предусмотрена замена следующих типов конструкций:

- *Числа*
- *Даты*

Обрабатываются даты стандартного формата дд.мм.гггг, в том числе написанные через слеш или дефис.

• *Время*

Поддерживаются разные форматы, учитывающие час/минуты. Формат с точкой не поддерживается.

#### • *Аббревиатуры*

Некоторые общеупотребительные аббревиатуры могут быть распознаны и переведены системой.

#### • *Цифро-буквенне конструкции*

Цифро-буквенной конструкцией считается сочетание цифр и букв от двух символов в любом регистре, без пробелов (например, Srd350).

Учет конструкций доступен не для всех языков.

Разница на е/ё в русском языке не уменьшает процент совпадения и не подсвечивается в разнице.

В случае если программа определяет, что разница между исходным текстом и сегментом из ТМ только на регистр, пунктуацию, числа, даты, время, аббревиатуры или цифро-буквенные конструкции, для такого сегмента текста будет указан процент совпадения 99%.

Подробную информацию о работе с базами ТМ в *PROMT Translation Factory* см. в разделе [Работа с базами ТМ](#page-142-0).

#### • *Машинный перевод (МТ)*

При настройке проекта пользователю предоставлена возможность выбрать, будет ли система использовать машинный перевод при переводе.

Машинный перевод может быть ограничен или запрещен лицензией.

Администратор или менеджер проекта может также выбрать, какой профиль перевода будет использоваться для осуществления машинного перевода в рамках настраиваемого проекта. Подробнее – см. [Настройки МТ](#page-67-0).

**PROMT Translation Factory не предусматривает создание профилей перевода, однако** поддерживает работу с профилями перевода, созданными ранее в других продуктах PROMT на основе нейронного перевода (например, PNTS).

#### • *Терминологическая база (TB)*

База TB представляет собой глоссарий терминов в формате термин-перевод. Пользователь может создавать новые базы TB, подключать имеющиеся в системе базы TB к проектам и загружать имеющиеся у него терминологические базы в базу TB PTF. При подключении терминологической базы к переводу в процессе обработки документа система будет осуществлять поиск терминов в подключенной базе.

**Ваза ТВ подключается при настройке проекта** (подробнее – см. Создание и настройка [проекта](#page-79-1)).

Подключение базы TB позволяет осуществлять поиск и выбор переводов для терминов, найденных в тексте, а также пополнять базу терминами (если база подключена в проекте на запись).

Подробную информацию о работе с базами TB см. в разделе [Работа с терминологическими](#page-155-0)  [базами](#page-155-0).

#### • *Автоматическое распространение переводов*

Позволяет автоматически подставлять подтвержденный перевод в перевод идентичных сегментов этого же текста. Автоматическое распространение тем самым помогает поддерживать терминологическую и стилистическую целостность перевода.

Если данная настройка включена, то после подтверждения текущего сегмента система осуществляет поиск повторов по всему тексту, при этом повтором считается только 100%-ное совпадение. В случае если повторы найдены, подтвержденный перевод будет автоматически подставлен в перевод для каждого повторяющегося сегмента текста.

Сегменты, на которых сработало автоматическое распространение, подтверждаются автоматически.

По умолчанию автоматическое распространение переводов включено.

При подтверждении повтора его перевод автоматически распространяется на все части текущего документа (независимо от того, открыта ли эта часть в редакторе или нет), в том числе на части документа, которые имеют статус *Завершен*.

Автоматическое распространение не выполняется при групповом подтверждении сегментов.

**Настройки перевода выбираются при настройке проекта (подробнее – см. Создание и** [настройка проекта](#page-79-1)).

Помимо перечисленных источников перевода в качестве дополнительного инструмента в PTF предусмотрен автоматизированный контроль качества перевода (QA). Опции контроля качества применяются на этапе подтверждения сегментов текста. Более подробную информацию о настройке опций контроля качества вы найдете в разделе [Настройка опций контроля качества \(QA\)](#page-112-0).

Изменение настроек перевода доступно только пользователям с ролью *Менеджер проектов* и *Администратор*. Более подробную информацию о настройках перевода вы найдете в разделах [Настройки проекта](#page-83-0) и [Изменение настроек проекта](#page-106-0).

# **Глава 6. Работа в PROMT Translation Factory**

### <span id="page-79-0"></span>**6.1. Начало работы**

Работы по переводу в системе *PROMT Translation Factory* осуществляются в рамках проекта.

Проект позволяет оптимизировать процесс перевода, автоматизировать управление работами по переводу и обеспечить согласованный перевод в рамках конкретного переводческого проекта.

## <span id="page-79-1"></span>**6.1.1. Создание и настройка проекта**

Проект PTF может быть создан на странице *Проекты*. Информация о проектах представлена в виде таблицы.

| <b>PROMT</b><br>윦<br>Ł     |   | Проекты                       |                                                      |                                      |        |              |                 |               | Bushin (-)<br>olga@testru          |
|----------------------------|---|-------------------------------|------------------------------------------------------|--------------------------------------|--------|--------------|-----------------|---------------|------------------------------------|
| <b>C</b> Проекты           |   | Создать проект +              |                                                      |                                      |        |              |                 |               | <b>• Мои проекты</b> • Все проекты |
| 图 Базы TM                  |   | <b>Имя</b><br>Q. Roice<br> 81 | Язык оригинала<br>Все языки<br>$\check{\phantom{a}}$ | Язык перевода<br>Все языки<br>$\sim$ | Cratyc | Менеджер     | <b>Прогресс</b> | Дата создания | Дата коменения ЈЕ                  |
| <b>Е БальгТВ</b>           | ÷ | OS Test                       | en                                                   | nu                                   | Новый  | ploa@test.ru | 0%              | 01.02.2024    | 01.02.2024                         |
| <b>© Настройки МТ</b>      | Ŧ | Report                        | $\mathfrak{m}$                                       | èn                                   | Новый  | diga@test.ru | 5%              | 31.01.2024    | 01.02.2024                         |
| <b>В Текущие документы</b> |   |                               |                                                      |                                      |        |              |                 |               |                                    |
| ○ Полезные советы          |   |                               |                                                      |                                      |        |              |                 |               | v                                  |
| (?) Справка                |   |                               |                                                      |                                      |        |              |                 |               |                                    |

Рис. 6.1.1. Страница *Проекты*

Доступ пользователя PTF к странице *Проекты* определяется его ролью:

• Пользователь с ролью *Администратор* имеет полный доступ ко всем проектам: он может создавать и удалять проекты, назначать менеджера проекта, а также редактировать свойства проекта, в котором он назначен менеджером.

• Пользователь с ролью *Менеджер проектов* может создавать и удалять свои проекты, а также редактировать их свойства. Помимо этого, он может редактировать или удалять те проекты, в которых он назначен менеджером проекта.

• Страница *Проекты* доступна пользователю с ролью *Переводчик* только в том случае, если он назначен исполнителем на документ в каком-либо из проектов. Переводчик может просматривать настройки проекта, в котором он назначен исполнителем, а также редактировать документ (или часть документа), на который он назначен исполнителем.

Роль назначается администратором PTF при регистрации пользователя (подробнее – см.

[Роли пользователей и их права доступа](#page-56-0)).

Внесение изменений в проект доступно только пользователю, который назначен менеджером этого проекта.

Список проектов PTF представлен в виде таблицы, которая содержит следующую информацию:

• *Имя*— название проекта;

Название может быть любым.

- *Язык оригинала* исходный язык текстов, переводимых в рамках проекта;
- *Язык перевода* язык, на который будет осуществлен перевод;
- *Статус* статус проекта: *Новый*, *В работе* или *Завершен*.

После создания проекта ему автоматически присваивается статус *Новый*. Изменение статуса проекта происходит автоматически. Более подробно о статусах – см. в разделе [Статусы проекта](#page-105-0).

• **Менеджер** — ответственный менеджер проекта.

При создании нового проекта по умолчанию менеджером проекта является пользователь, который его создал. Менеджер проекта может в любой момент назначить менеджером проекта другого пользователя PTF с ролью *Администратор* или *Менеджер проектов*.

• *Прогресс* — степень готовности проекта в процентах.

Рассчитывается как количество подтвержденных сегментов относительно общего количества сегментов в документах проекта с учетом всех этапов проекта.

- *Дата создания* дата создания проекта, устанавливается автоматически.
- *Дата изменения* дата последнего изменения проекта.

В нижней части страницы под таблицей указано общее количество проектов в системе.

Данные в таблице на странице *Проекты* могут быть отсортированы по любой колонке. Кроме этого, предусмотрен поиск по колонкам *Имя*, *Язык оригинала* и *Язык перевода*.

Чтобы создать проект, нажмите кнопку *Создать проект*, расположенную над таблицей с проектами:

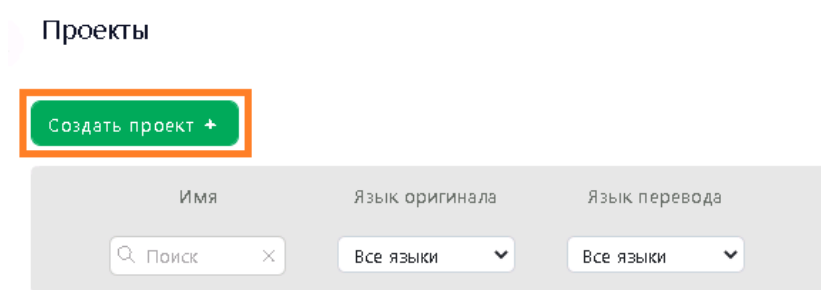

Рис. 6.1.2. Создание нового проекта

• На странице *Проекты / Создать проект* укажите название проекта и выберите направление перевода:

#### Проекты / Создать проект

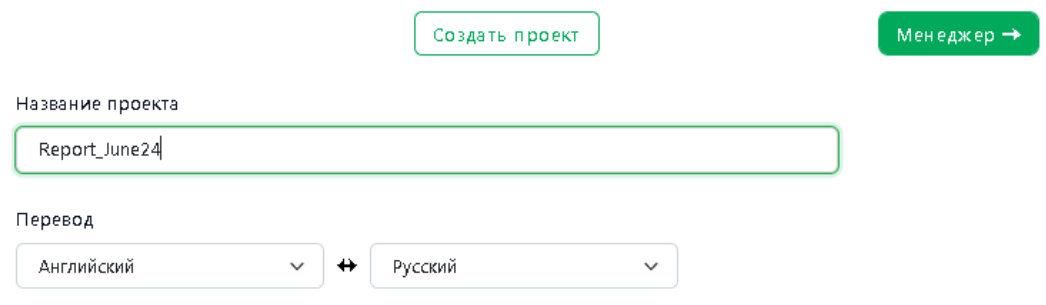

Рис. 6.1.3. Выбор названия и языкового направления проекта

Название проекта не должно быть длиннее 50 символов.

• Нажмите клавишу *Enter* или выберите кнопку *Менеджер*, чтобы продолжить настройку проекта.

Если вы не планируете осуществлять дополнительную настройку проекта, нажмите кнопку *Создать проект*: в таком случае для проекта будут применены настройки по умолчанию.

Вы можете настроить все необходимые параметры для проекта на странице *Создать проект* или выполнить настройку проекта позже (см. [Управление проектом](#page-94-0)).

### **6.1.1.1. Назначение менеджера для проекта**

Пользователь, назначенный менеджером проекта, может загружать в проект документы для перевода, разбивать документы проекта на части, назначать ответственных исполнителей на перевод документа или его части.

• Чтобы назначить менеджера проекта, выделите строку с именем конкретного пользователя из списка на странице *Проекты / Создать проект (Менеджер проекта)*.

В списке отображаются только зарегистрированные пользователи с правами *Менеджер проекта* и *Администратор*. Список может быть отсортирован по любой колонке.

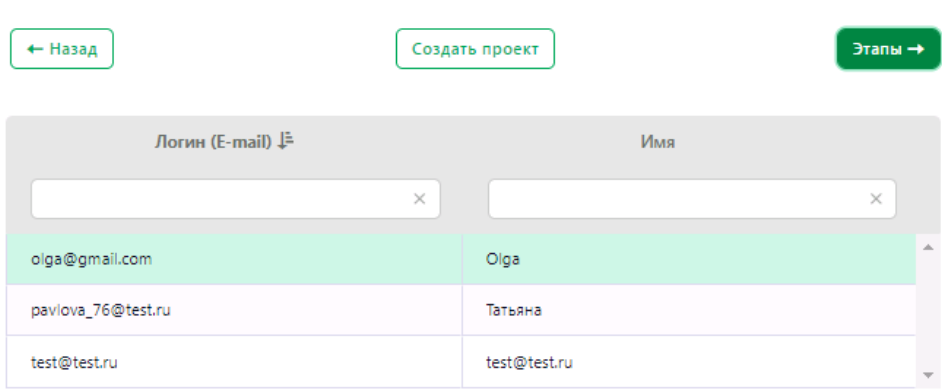

Проекты / Создать проект (Менеджер проекта)

Рис. 6.1.4. Назначение менеджера проекта

Чтобы продолжить настройку проекта, нажмите *Этапы*. Чтобы вернуться к выбору названия проекта, нажмите кнопку *Назад*. Чтобы завершить настройку, нажмите *Создать проект* (в таком случае для проекта будут применены настройки по умолчанию).

### <span id="page-82-0"></span>**6.1.1.2. Добавление этапов в проект**

На странице *Этапы* Менеджер проекта может создать до пяти этапов работы в рамках настраиваемого проекта.

По умолчанию проект содержит только один этап – Перевод. Проекты / Создать проект (Этапы) ← Назад Создать проект Настройки → Этапы #  $\bar{1}$ Перевод  $\times$  $\overline{2}$ Корректура  $\times$  $+$ Финальная проверка Добавить этап

Рис. 6.1.5. Добавление этапов проекта

Чтобы добавить этап, введите название этапа в соответствующем поле и нажмите *Добавить этап* или *Enter*.

Аналогичным образом добавьте все необходимые этапы для проекта.

Название этапа может быть любым, но не должно превышать 50 символов.

Назначить исполнителей на этапы проекта можно после того, как в проект будет добавлен документ (документы) для перевода. Подробнее – см. [Назначение исполнителей на этапы](#page-102-0)  [проекта](#page-102-0).

• Чтобы продолжить настройку проекта, нажмите клавишу *Enter* или кнопку *Настройки*. Чтобы вернуться к предыдущему этапу настройки, нажмите кнопку *Назад*. Чтобы закончить настройку проекта, нажмите *Создать проект* (в таком случае для остальных свойств проекта будут применены настройки по умолчанию).

Изменение этапов проекта возможно только для проектов со статусом *Новый.*

### <span id="page-83-0"></span>**6.1.1.3. Настройки проекта**

Страница *Создать проект (Настройки)* позволяет выбрать настройки, которые будут использоваться при работе с документами в рамках проекта.

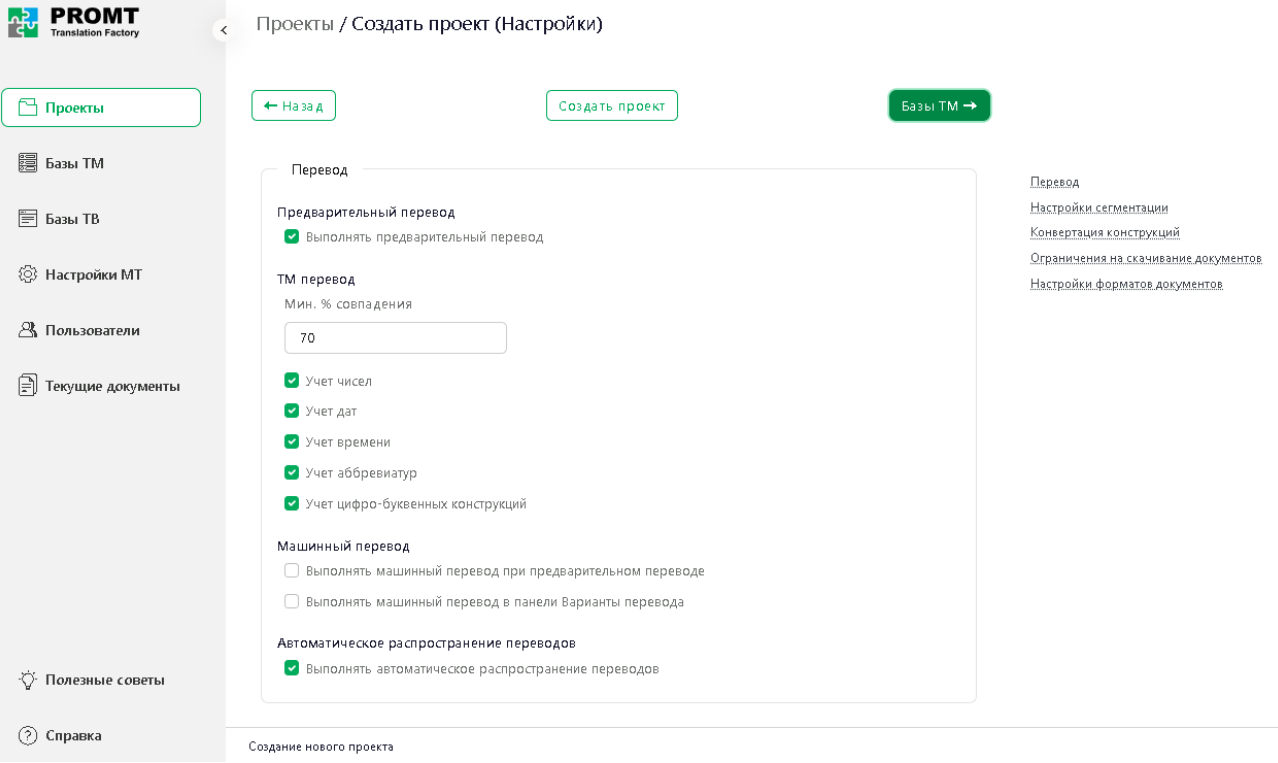

Рис. 6.1.6. Настройки проекта

Информацию об изменении настроек проекта после его создания вы найдете в разделе [Изменение настроек проекта](#page-106-0)).

Изменение настроек проекта доступно только менеджеру проекта.

Доступные настройки проекта представлены следующими блоками:

• *Перевод*

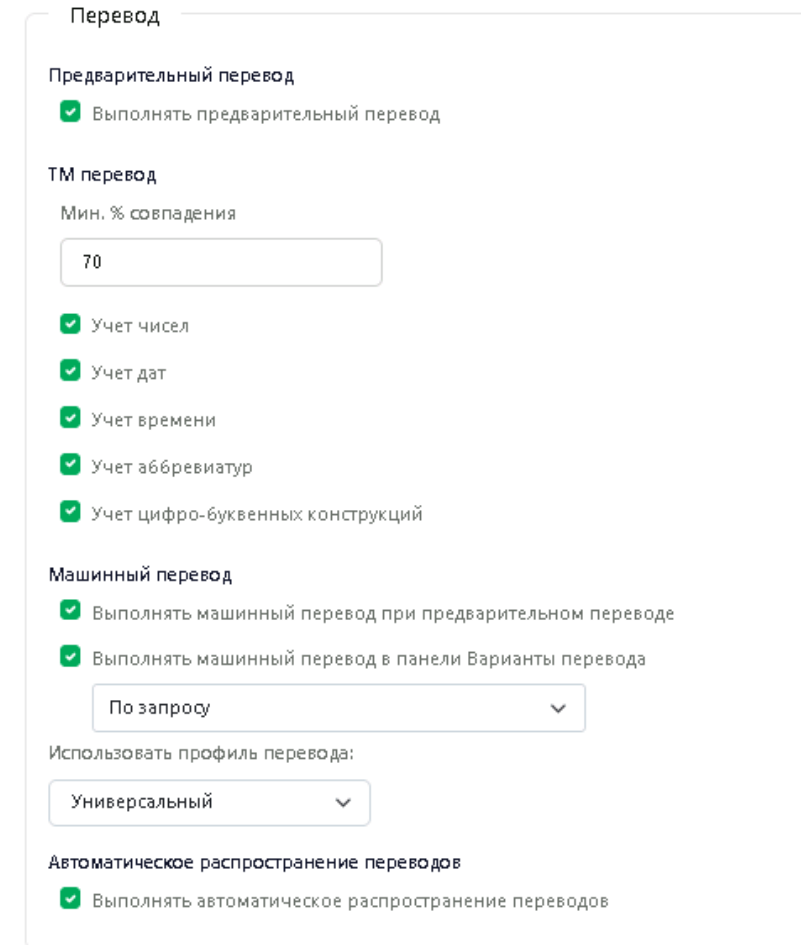

Рис. 6.1.7. Блок настроек *Перевод*

В группе *Перевод* представлены следующие опции настройки:

*Предварительный перевод* 

Для автоматического перевода загружаемого в систему документа (с использованием настроек, указанных для проекта). По умолчанию предварительный перевод включен.

Предварительный перевод можно выполнить позже, при работе с текстом в редакторе документов. Для этого необходимо выбрать команду *Выполнить предварительный перевод* из меню *Инструменты* на странице редактора документов (см. [Функциональная панель](#page-125-0)  [редактора документов](#page-125-0)).

Выбрать, будет ли для документов в проекте выполняться машинный перевод при предварительном переводе, можно на этой же странице веб-интерфейса в разделе *Машинный перевод*.

*ТМ перевод*

Для перевода с использованием памяти переводов (ТМ) доступна настройка следующих опций:

Минимальный процент совпадения

По умолчанию минимальный процент совпадения равен 70%. Минимальный процент совпадения не может быть менее 50%.

Чтобы при переводе с помощью базы ТМ выполнялась замена чисел, дат, времени, аббревиатур и/или цифро-буквенных конструкций, выберите необходимые опции учета конструкций из предложенного списка. В случае включения опций учета конструкций, при совпадении количества конструкций указанного типа в исходном тексте и в переводе документа, а также в сегменте оригинала и в переводе ТМ, будет выполнена замена, − конструкция из исходного текста (или её часть) будет подставлена в перевод. При проверке возможности замены учитывается минимальный процент совпадения, указанный для поиска в ТМ в настройках проекта.

По умолчанию все опции учета конструкций включены. Конструкции, для которых была произведена замена, выделяются в редакторе фиолетовым цветом.

Предусмотрены следующие опции:

- Учет чисел
- Учет дат

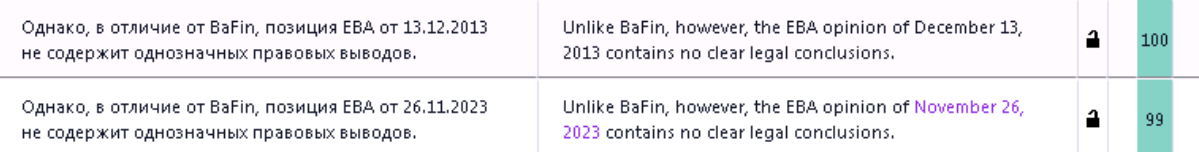

Обрабатываются даты стандартного формата дд.мм.гггг, в том числе написанные через слеш или дефис.

• Учет времени

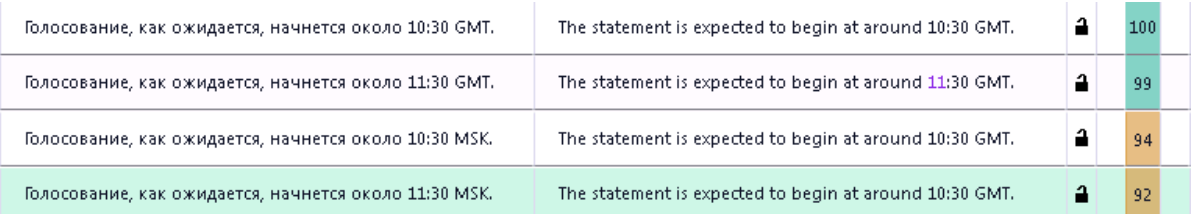

Поддерживаются различные форматы, учитывающие час/минуты. Формат с точкой не поддерживается.

• Учет аббревиатур

Некоторые общеупотребительные аббревиатуры могут быть распознаны и переведены системой.

• Учет цифро-буквенных конструкций

Цифро-буквенной конструкцией считается сочетание цифр и букв от двух символов в любом регистре, без пробелов (например, Srd350). При совпадении оригинала и сегмента из ТМ с разницей только на цифро-буквенные конструкции в перевод из ТМ будут подставлены конструкции из оригинала.

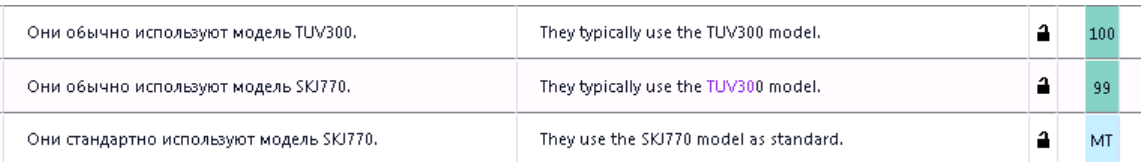

Учет конструкций доступен не для всех языков.

 $\mathbb{R}$  В случае если программа определяет, что разница между оригиналом и сегментом из ТМ только на числа, даты, время, аббревиатуры или цифро-буквенные конструкции, для такого сегмента текста будет указан процент совпадения 99%.

*Машинный перевод*

Настройка опций машинного перевода доступна только если лицензией разрешен машинный перевод на выбранном направлении перевода. Если машинный перевод запрещен действующей лицензией, данный раздел отсутствует в настройках проекта.

В разделе *Машинный перевод* доступны следующие опции настройки:

• *Выполнять машинный перевод при предварительном переводе*

Если выбрана данная опция, то после загрузки документа в проект при выполнении предварительного перевода будет применен машинный перевод. При этом в редакторе документов машинный перевод будет отображаться в панели результатов при наведении на сегмент.

• *Выполнять машинный перевод в панели Варианты перевода*

Предусмотрено два режима выполнения машинного перевода в панели *Варианты перевода* редактора документов:

*По запросу* − в панели перевода отображается ссылка *Перевести*, по нажатию на которую демонстрируется перевод соответствующего сегмента.

*Всегда* – перевод демонстрируется в панели результатов при выделении сегмента.

По умолчанию машинный перевод в панели перевода включен с опцией *По запросу*.

Машинный перевод доступен только для тех языковых направлений, которые разрешены лицензией и для которых установлены NMT-модели.

При наличии GPU на сервере, если машинный перевод разрешен лицензией, то в настройках проекта он по умолчанию включен. Если GPU на сервере нет, а машинный перевод разрешен лицензией, то при попытке выбрать опции машинного перевода, будет выдано предупреждение:

> Использование машинного перевода на сервере 6ез GPU может привести к общему замедлению работы системы

#### • *Использовать профиль перевода*

Если для указанного направления перевода существует несколько профилей перевода, при настройке проекта администратор или менеджер проекта может выбрать, какой профиль перевода будет использоваться для осуществления машинного перевода в рамках созданного проекта.

Для выбора доступны профили перевода заданного направления, которые были

загружены в систему PTF. Подробнее – см. [Настройки МТ](#page-67-0).

*Автоматическое распространение переводов*

Функция автоматического распространения переводов позволяет осуществлять подстановку подтвержденного перевода в перевод идентичных сегментов. При подтверждении сегмента происходит поиск повторов, - сегментов, совпадающих с подтвержденным сегментом на 100%. В случае обнаружения таких повторов, для них производится автоматическая подстановка подтвержденного перевода с последующим автоматическим подтверждением сегмента.

При подтверждении повтора его перевод автоматически распространяется на все части текущего документа (независимо от того, открыта ли эта часть в редакторе или нет), в том числе на части документа, которые имеют статус *Завершен*.

По умолчанию автоматическое распространение переводов включено.

Автоматическое распространение не применяется для заблокированных сегментов.

Изменение настроек перевода, а также настройка опций контроля качества при подтверждении сегмента производится на странице проекта (см. подробнее в разделе [Страница проекта](#page-39-0)).

#### • *Настройки сегментации*

Чтобы при работе с текстом в редакторе документов не отображались сегменты, которые состоят только из цифр, включите опцию *Скрывать сегменты из цифр*. По умолчанию данная опция выключена.

Опцию удобно использовать при переводе текстов, в которых много сегментов, состоящих только из цифр. Например, страницы оглавления.

#### • *Конвертация конструкций*

Чтобы конвертировать даты и числа при переводе отметьте соответствующую опцию и выберите необходимый формат из предложенного списка.

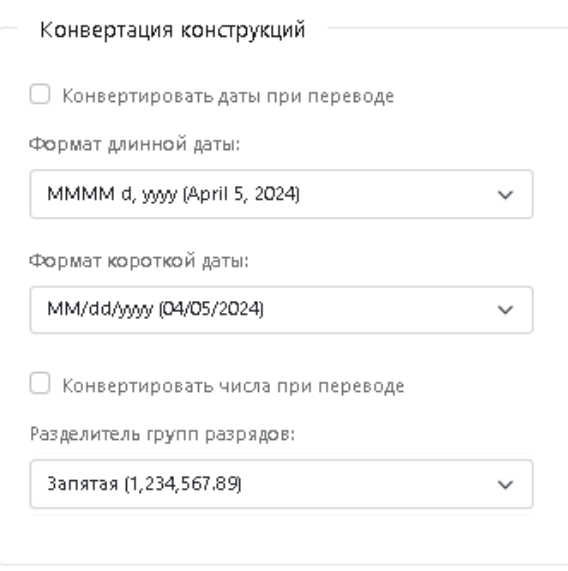

Рис. 6.1.8 Блок настроек Конвертация конструкций

Для конвертации дат доступны следующие настройки:

*Формат длинной даты*

Формат длинной даты:

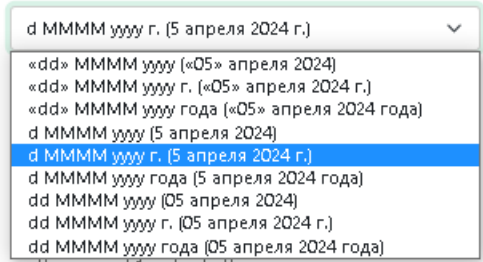

*Формат короткой даты*

Формат короткой даты:

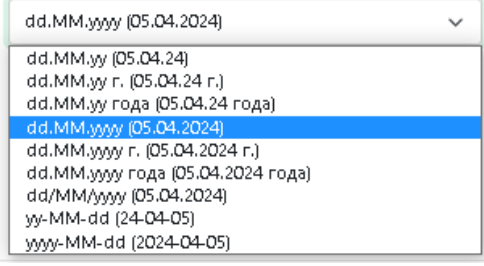

Конвертация чисел предусматривает выбор разделителя группы разрядов:

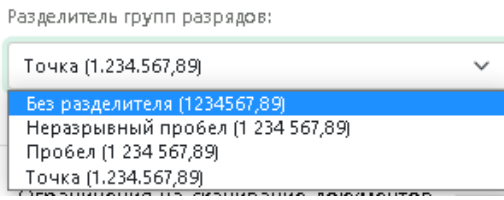

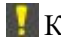

Конвертация конструкций доступна не для всех направлений.

Предлагаемые в списке варианты конвертации зависят от направления перевода.

#### • *Ограничения на скачивание документов*

Менеджер проекта может разрешить или ограничить скачивание переводчиками документов. Ограничение на скачивание оригинала и перевода документа позволяет обеспечить конфиденциальность информации в случае работы с документацией, которая может представлять коммерческую тайну. Предусмотрены следующие опции:

Ограничения на скачивание документов • Разрешать переводчикам скачивать документы • Разрешать переводчикам скачивать\загружать XLIFF

*Разрешать переводчикам скачивать документы*

По умолчанию скачивание документов включено. Если данная опция выключена, то команды *Скачать оригинал документа* и *Скачать перевод документа* на странице редактора документов будут недоступны для переводчиков.

*Разрешать переводчикам скачивать\загружать XLIFF*

По умолчанию опция включена. Если данная опция выключена, то команды *Скачать XLIFF* и *Загрузить XLIFF* недоступны для переводчиков.

По умолчанию скачивание документов разрешено.

#### • *Настройки форматов документов*

Данный блок настроек позволяет указать следующие опции для обработки системой файлов формата PDF:

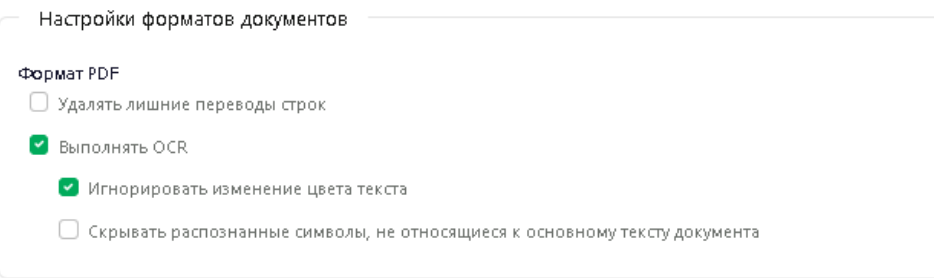

*Удалять лишние переводы строк*

Данная опция позволяет избежать появления пустых строк при объединении сегментов в процессе обработки PDF. По умолчанию опция выключена.

*Выполнять OCR*

Опция позволяет выполнять OCR (оптическое распознавание символов), необходимое при обработке сканированных pdf. Если опция выключена, то файл pdf загружается без выполнения OCR, с извлечением текстового контента. По умолчанию опция включена.

При выполнении OCR доступны следующие опции:

o *Игнорировать изменение цвета текста*

При включении данной настройки для каждого фрагмента, который отличается только цветом текста, будет назначен цвет текста первого фрагмента в документе. По умолчанию опция включена.

o *Скрывать распознанные символы, не относящиеся к основному тексту документа*

Опция позволяет не выводить в редакторе документа распознанные символы, которые не относятся к тексту документа. По умолчанию опция выключена.

### **6.1.1.4. Подключение к проекту баз ТМ**

Страница *Проекты / Создать проект (Базы ТМ)* содержит список всех доступных баз перевода соответствующего языкового направления.

#### Проекты / Создать проект (Базы ТМ)

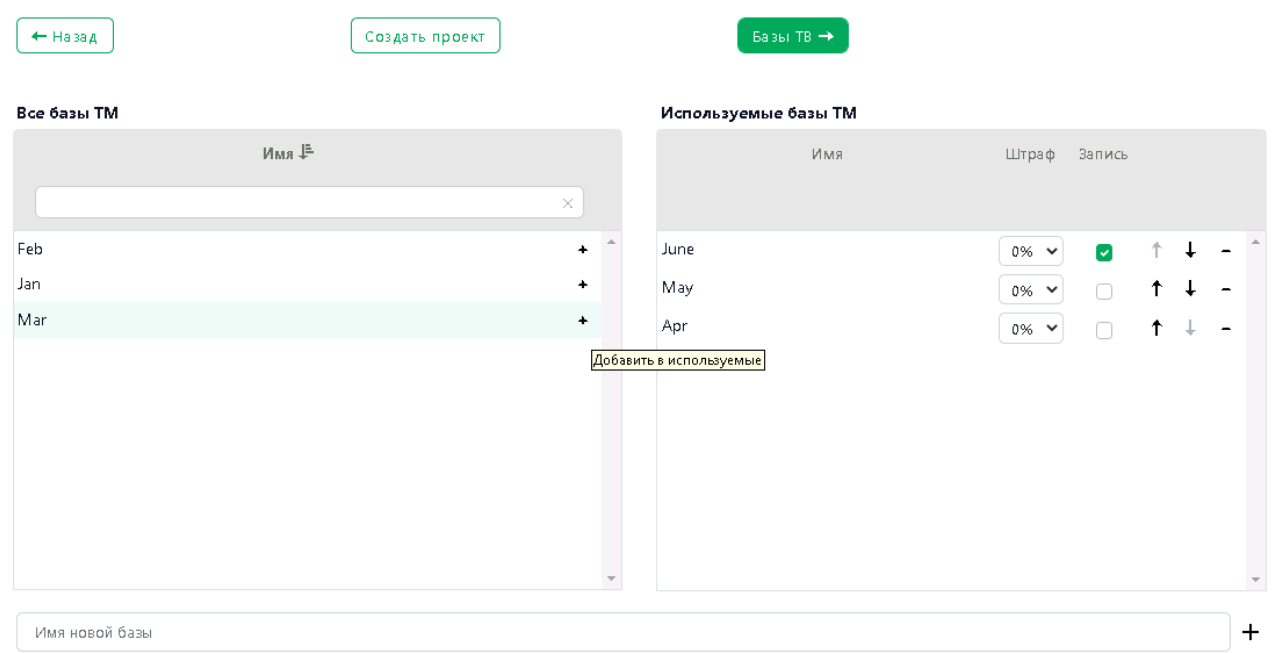

Рис. 6.1.9 Подключение базы ТМ к проекту

В случае если для указанного языкового направления базы ТМ отсутствуют, список *Базы ТМ* будет пуст. Вы можете создать базу ТМ, добавить/ импортировать записи в нее и подключить её к проекту позже (см. разделы [Работа с базами ТМ](#page-142-0) и [Редактирование свойств](#page-95-0)  [проекта](#page-95-0)).

В списке *Все базы ТМ* предусмотрена фильтрация по названию. Чтобы найти базу в списке, введите название или его часть в поле поиска, расположенное нал списком и нажмите *Enter*. В списке отобразятся только те базы ТМ, название которых содержит указанный текст (без учета регистра).

• Чтобы подключить базу из списка *Все базы ТМ*, нажмите кнопку  $\overline{a}$  + Добавить в используемые в строке с необходимой базой.

В рамках одного проекта можно подключить максимум 5 баз ТМ.

• Чтобы создать новую базу ТМ и подключить её к проекту, введите название в поле *Имя новой базы* и нажмите *Создать и подключить к проекту новую базу переводов*.

Название базы ТМ не должно быть длиннее 50 символов.

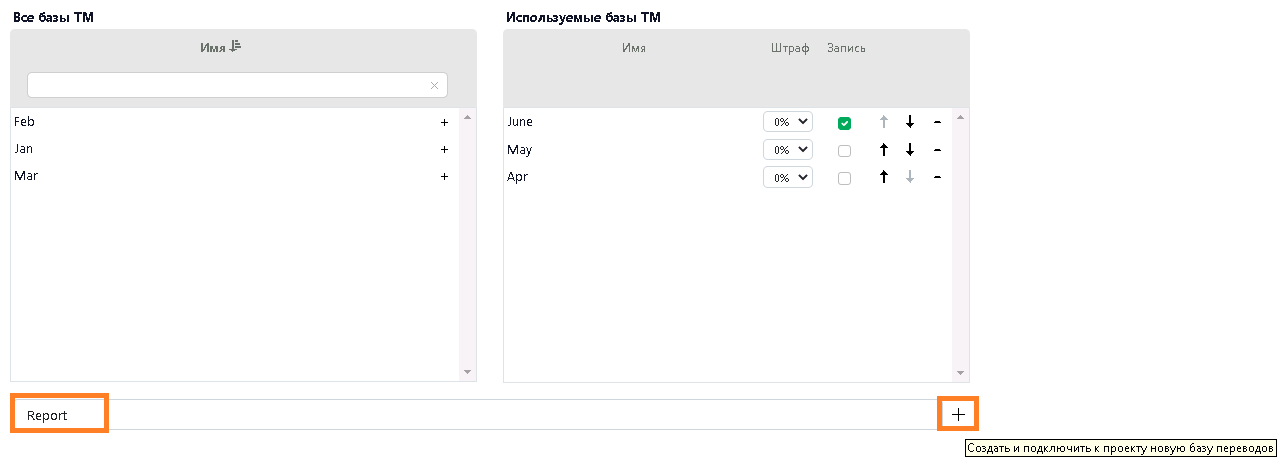

Рис. 6.1.10. Создание и подключение к проекту новой базы ТМ

Подключенная база отобразится в списке *Используемые базы ТМ*.

Вы можете создать базу ТМ, добавить/ импортировать записи в нее и подключить её к проекту позже (см. разделы [Работа с базами ТМ](#page-142-0) и [Редактирование свойств проекта](#page-95-0)).

• Чтобы подключить базу на запись, поставьте галку в чекбоксе колонки *Запись* в строке с необходимой базой. На запись может быть подключено максимум 2 базы ТМ.

Первая подключенная к проекту база автоматически становится базой на запись.

При подтверждении сегмента происходит запись во все подключенные ТМ.

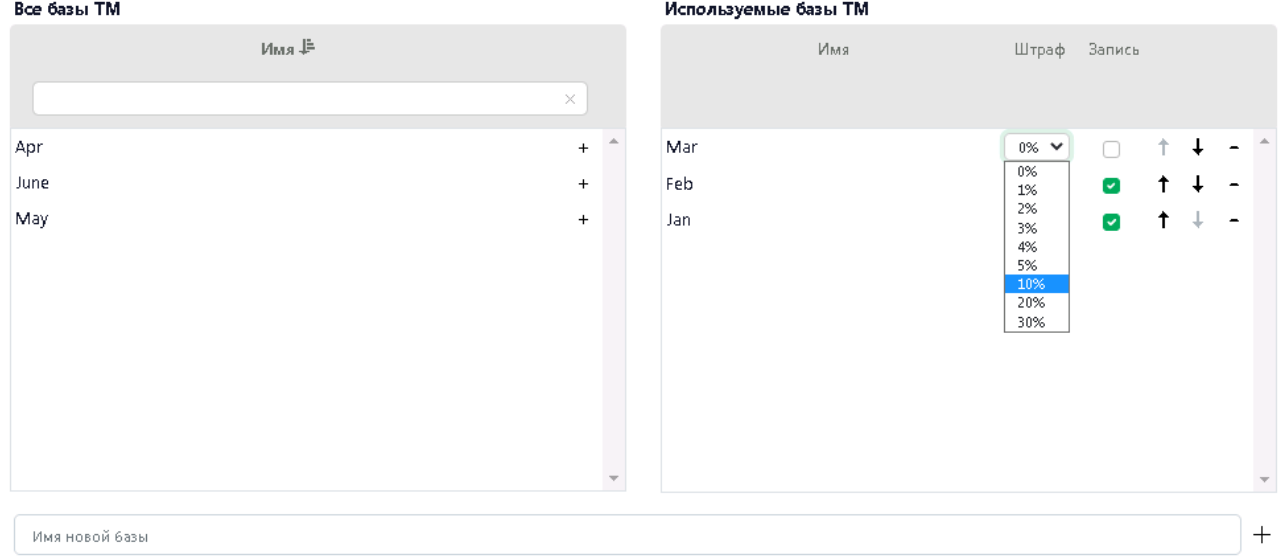

Рис. 6.1.11. Настройка списка используемых баз ТМ

• Чтобы назначить штраф для подключенной к проекту базы, выберите необходимое значение в соответствующем окошке.

Штраф учитывается при вычислении процента совпадения. Например, если процент совпадения у сегмента равен 100%, но он найден в ТМ, для которой назначен штраф 1%, то итоговый процент совпадения будет равен 99%:

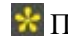

 $\star$  По умолчанию штраф ТМ равен 0%.

• Чтобы изменить приоритет базы в списке *Используемые базы ТМ*, воспользуйтесь кнопками *Повысить приоритет* и *Понизить приоритет*.

При поиске в базах ТМ основным приоритетом является процент совпадения и назначенный штраф. Однако если в нескольких подключенных базах будет найден сегмент с одинаковым процентом совпадения и значением штрафа, то будет выбран перевод из той базы, которая имеет более высокий приоритет в списке подключенных баз.

Информацию о добавлении записей из имеющейся базы ТМ в базу ТМ PTF вы можете найти в разделе [Импорт записей в базу ТМ](#page-152-0).

• Чтобы убрать базу из списка используемых, нажмите кнопку *Убрать из используемых* в списке *Используемые базы ТМ*.

• Чтобы продолжить настройку проекта, нажмите кнопку *Базы TB*. Чтобы вернуться к предыдущему этапу настройки, нажмите кнопку *Назад*. Чтобы закончить настройку проекта, нажмите *Создать проект* (в таком случае для остальных свойств проекта будут применены настройки по умолчанию).

### **6.1.1.5. Подключение к проекту баз TB**

Страница *Проекты / Создать проект (Базы TB)* содержит список всех доступных терминологических баз соответствующего языкового направления.

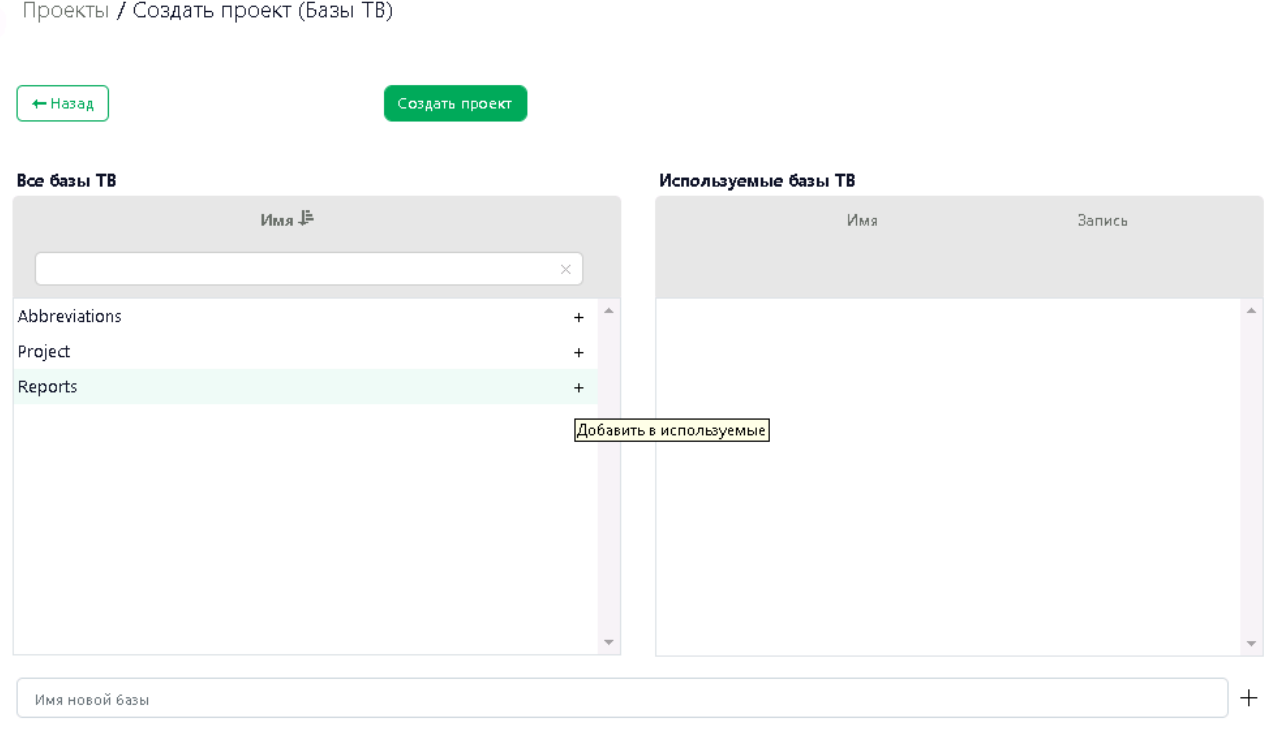

Рис. 6.1.12. Настройка списка используемых баз TB

В случае если для указанного языкового направления баз терминологии в системе нет, список *Базы ТB* будет пуст.

В списке *Все базы ТB* предусмотрена фильтрация по названию. Чтобы найти базу в списке, введите название или его часть в поле поиска, расположенное нал списком и нажмите *Enter*. В списке отобразятся только те базы ТB, название которых содержит указанный текст.

• Чтобы подключить базу из списка *Все базы ТВ*, нажмите кнопку  $\overline{a}$  +  $\overline{a}$ обавить в используемые в строке с необходимой базой. База появится в списке *Используемые базы TB*.

В рамках одного проекта пользователь может подключить максимум 5 баз TB. При этом на запись может быть подключена только одна база.

• Чтобы создать и подключить к проекту новую базу терминологии, введите название в поле *Имя новой базы* и нажмите *Создать и подключить к проекту новую базу терминов*.

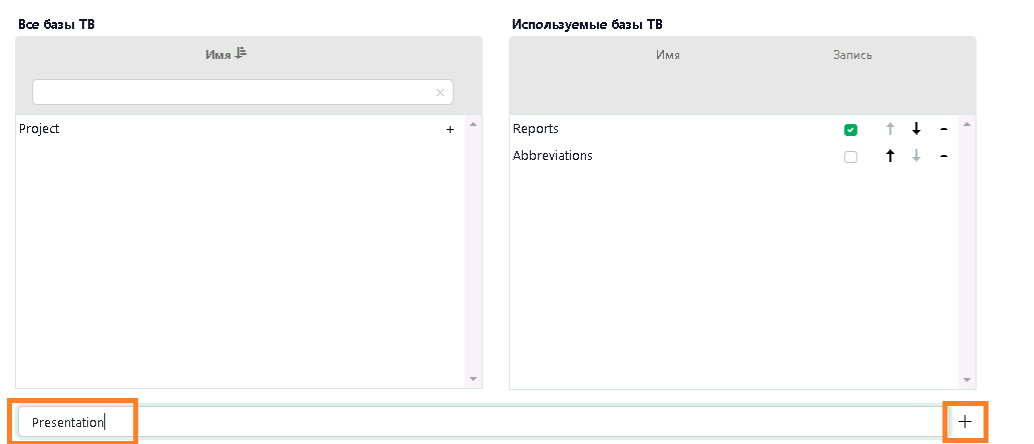

**Название базы ТВ не должно быть длиннее 50 символов.** 

Рис. 6.1.13. Создание и подключение новой базы TB к проекту

Создать и подключить к проекту новую базу терминов

• Чтобы подключить базу на запись, поставьте галку в чекбоксе колонки *Запись* в строке с необходимой базой. Если база TB подключена в проекте на запись, добавлять термины в неё можно при работе с текстом в редакторе документов. Чтобы отключить запись в базу ТB, снимите галку в чекбоксе *Запись* в строке с необходимой базой.

Первая подключенная к проекту база автоматически становится базой на запись.

Проект может содержать только одну базу на запись.

• Чтобы изменить приоритет базы в списке *Используемые базы ТB*, воспользуйтесь кнопками *Повысить приоритет* и *Понизить приоритет*.

При поиске в базах ТB основным приоритетом является процент совпадения. Однако если в нескольких подключенных базах будет найден термин с одинаковым процентом совпадения, то в панель результатов первым будет выведен термин из той базы, у которой наиболее высокий приоритет в списке подключенных баз.

• Чтобы убрать базу ТB из списка используемых, нажмите кнопку *Убрать из используемых* в строке с необходимой базой списка *Используемые базы ТB*.

#### Используемые базы ТВ

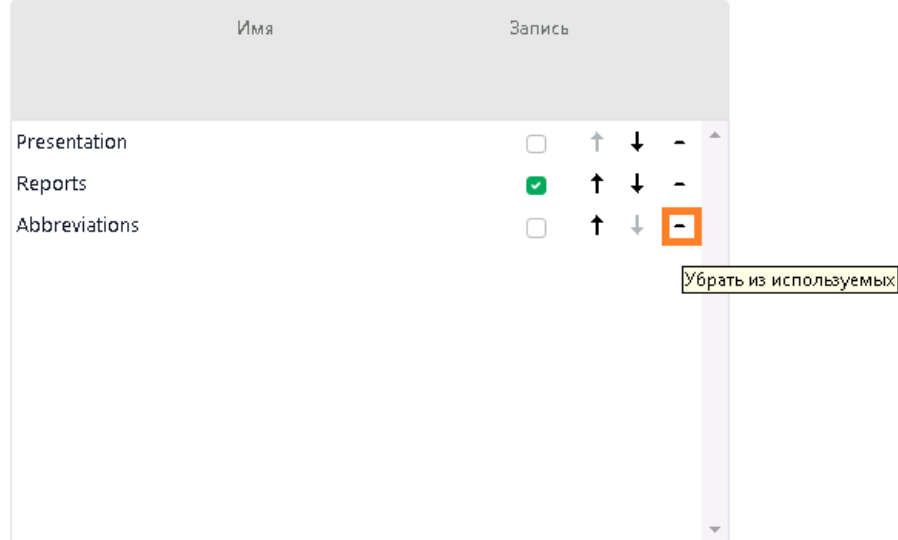

Рис. 6.1.14. Отключение базы TB от проекта

Информацию о пополнении и редактировании баз TB вы найдете в разделе [Работа с](#page-155-0)  [терминологическими базами](#page-155-0).

• Чтобы закончить настройку проекта, нажмите *Создать проект*. Чтобы вернуться к предыдущему этапу настройки, нажмите кнопку *Назад*.

После того как проект был создан, он появляется в общем списке проектов на странице *Проекты*. Описание настройки проекта вы найдете в следующем разделе.

Чтобы посмотреть или изменить настройки для созданного проекта, выберите его в списке на странице *Проекты* или нажмите *Действия* в строке с необходимым проектом. Подробнее см. [Редактирование свойств проекта](#page-95-0).

### <span id="page-94-0"></span>**6.2. Управление проектом**

Созданный проект появляется в общем списке проектов на странице *Проекты*.

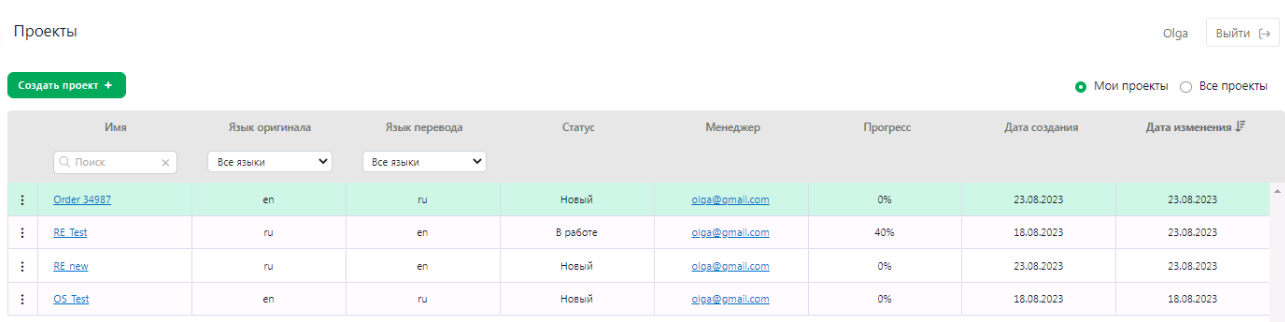

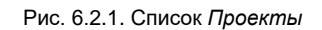

Доступ к функциональности в *PTF* зависит от роли пользователя. Более подробно о правах доступа см. в разделе [Роли пользователей и их права доступа](#page-56-0).

• Чтобы просмотреть или отредактировать свойства проекта, нажмите на название соответствующего проекта в общем списке проектов.

По кнопке *Действия* в строке с необходимым проектом предусмотрен быстрый доступ к свойствам проекта, а также доступ к функции назначения менеджера проекта.

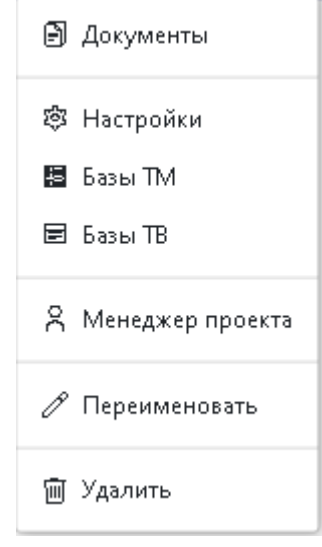

Рис. 6.2.2. Меню *Проекты – Действия*

• Чтобы удалить проект, выберите *Удалить* в меню *Действия.*

### <span id="page-95-0"></span>**6.2.1. Редактирование свойств проекта**

Выбрав проект в списке на странице *Проекты*, пользователь попадает на вкладку *Документы* страницы проекта. В верхней части страницы имеются ссылки для перехода на другие вкладки свойств проекта: *Настройки, Базы ТМ, Базы ТВ, Контроль качества (QA)*.

Действия по настройке проекта на указанных страницах аналогичны действиям, описанным в разделе [Создание и настройка проекта](#page-79-1).

| Проекты / Report_March                                     |                             |                    |                          |                 |            |               |                                 | Выйти (→<br>Olga |
|------------------------------------------------------------|-----------------------------|--------------------|--------------------------|-----------------|------------|---------------|---------------------------------|------------------|
| □ Документы                                                | ® Настройки<br>图 Базы TM    | 图 Базы TB          | ® Контроль качества (QA) |                 |            |               |                                 |                  |
| Загрузить 1                                                | Открыть Е<br>Исполнители 28 | Оригинал <u>ال</u> | Перевод L -              | Инструменты -   | Удалить 10 |               | ○ Мои документы ● Все документы |                  |
| $\# \downarrow \stackrel{\textrm{\tiny{E}}}{\vphantom{1}}$ | Имя                         | Исполнитель        | Статус                   | <b>Прогресс</b> | Формат     | Размер (сегме | Размер (слова)                  | Дата изменения   |
|                                                            |                             |                    |                          |                 |            |               |                                 |                  |
|                                                            |                             |                    |                          |                 |            |               |                                 |                  |
|                                                            |                             |                    |                          |                 |            |               |                                 |                  |
|                                                            |                             |                    |                          |                 |            |               |                                 |                  |
|                                                            |                             |                    |                          |                 |            |               |                                 |                  |
|                                                            |                             |                    |                          |                 |            |               |                                 |                  |
|                                                            |                             |                    |                          |                 |            |               |                                 |                  |
|                                                            |                             |                    |                          |                 |            |               |                                 |                  |
|                                                            |                             |                    |                          |                 |            |               |                                 |                  |

Рис. 6.2.3. Страница проекта *–* вкладка *Документы*

© 000 «ΠΡΟΜΤ» 2003 - 2024

Сразу после создания проекта список документов пуст и в списке команд для работы с документом, который располагается над списком документов, менеджеру проекта доступна только команда *Загрузить*. Остальные функции станут доступными только после того, как в проект будет загружен хотя бы один документ.

### **6.2.1.1. Добавление документов в проект**

В состав проекта может входить один или несколько документов. Система поддерживает работу с файлами форматов docx, xlsx, pptx, txt\*, pdf, odt, ods, odp и resx.

\* В PTF поддерживается загрузка файлов txt в кодировке UTF-8 и Unicode.

Добавлять документы в проект может только менеджер проекта.

Чтобы добавить документ в проект, перейдите на страницу проекта.

• На вкладке *Документы* нажмите кнопку *Загрузить*.

Boero aoxymentos: 0

| ⊉ Документы                        | ু® Настройки | 隠 Базы TM      | 图 Базы ТВ                | · T Контроль качества (ОА)   |               |          |
|------------------------------------|--------------|----------------|--------------------------|------------------------------|---------------|----------|
| За грузить $\mathbf{1}_\mathbb{C}$ | Открыть Е    | Исполнители 88 | Оригинал $\underline{J}$ | Перевод $\downarrow$ $\star$ | Инструменты - |          |
| 4 트                                |              | Имя            |                          | Исполнитель                  | Статус        | Прогресс |

Рис. 6.2.4. Загрузка документа

На странице *Загрузка* указан список поддерживаемых форматов.

Проекты / Demo / Загрузка

Поддерживается перевод следующих форматов: docx, xlsx, pptx, txt, pdf, odt, ods, odp, resx

Загрузить <u>Л.</u>

Рис. 6.2.5. Страница загрузки документа

• Нажмите кнопку *Загрузить* и выберите необходимый документ.

Максимальный допустимый размер подгружаемого документа по умолчанию составляет 100 Мб. При этом загружаемый документ может содержать максимум 500 000 сегментов, а максимальный размер сегмента составляет 2000 знаков. При превышении заданных значений пользователь увидит соответствующие сообщения об ошибке. Администратор может настроить вышеуказанные ограничения для документа в секции *AppSettings* конфигурационного файла *appsettings.json* (см. [Настройки файла ptf/appsettings.json](#page-20-0)).

Документ будет загружен в PTF.

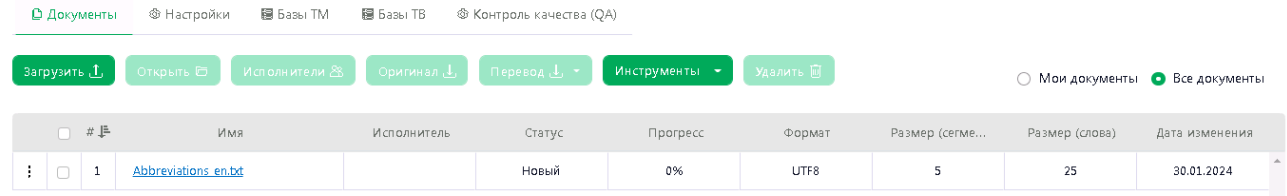

Рис. 6.2.6. Загруженный документ в списке документов проекта

При загрузке файла система определит его формат, поделит текст на сегменты и вычислит количество сегментов и слов.

В случае если при обработке документа формата pdf без опции *Выполнять OCR* не удалось получить текст, будет выведено следующее сообщение: *Документ не содержит текстового контента. Попробуйте повторить загрузку с выполнением OCR.* Опции обработки pdf указываются в настройках проекта (подробнее см. в разделе [Настройки проекта](#page-83-0)).

Если в настройках проекта задан предварительный перевод, то при загрузке осуществляется перевод документа с учетом всех настроек, заданных для проекта (подробнее о настройках – см. раздел [Создание и настройка проекта](#page-79-1)).

Информация о подгруженных в проект документах отображается в соответствующих колонках списка:

 $\bullet$  # – номер документа

Документы в проекте нумеруются автоматически по порядку загрузки. При разбиении документа на части, части документа получают свои порядковые номера. Например, при разбиении документа под номером 1 две части, имя будут присвоены номера 1.1 и 1.2, соответственно.

- *Имя*  имя документа
- *Исполнитель* логин/е-mail пользователя, назначенного исполнителем перевода
- *Статус ("Новый", "В работе", "Завершен")*
- *Прогресс* готовность перевода документа или его части

Прогресс рассчитывается как количество подтвержденных сегментов относительно общего количества сегментов в документе или его части.

- *Формат* (поддерживаются форматы docx, xlsx, pptx, txt\*, pdf, odt, ods, odp и resx)
	- \* В PTF поддерживается загрузка файлов txt в кодировке UTF-8 и Unicode.
- *Размер (сегменты)*  общее количество сегментов в документе
- *Размер (слова) –* общее количество слов в документе
- *Дата изменения*

Список документов может быть отсортирован по любой колонке. По умолчанию список документов отсортирован по дате изменения.

#### **Действия с документами**

Действия с документами, доступные пользователю PTF, определяются его ролью:

- Менеджер проекта может добавлять документы в проект и удалять их из проекта, просматривать и редактировать документы, назначать исполнителей, скачивать оригинал и перевод, разбивать документ на части, просматривать и скачивать статистику предварительного перевода, а также скачивать и загружать XLIFF всего документа.
- Администратор может просматривать документы, а также скачивать оригинал и перевод.
- Переводчик, назначенный исполнителем, может просматривать все документы проекта, а также редактировать\* документы, для которых он назначен исполнителем. Скачивание оригинала и перевода документа доступно переводчику только если это разрешено менеджером проекта в настройках проекта.

\* Редактирование документа возможно только если документ имеет статус *Новый* или *В работе*.

Над списком документов проекта располагается функциональная панель для быстрого доступа к командам, применяемым к документам:

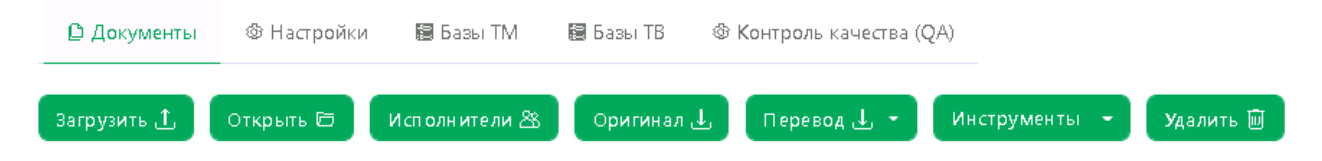

Рис. 6.2.7. Действия с документами, доступные менеджеру проекта

Вид панели зависит от наличия у пользователя соответствующего доступа.

Выберите документ в списке документов, затем выберите необходимое действие:

• *Открыть* 

По команде *Открыть* пользователь переходит в редактор документа.

• *Исполнители* (назначение исполнителей на этапы проекта).

**Назначать исполнителей может только менеджер проекта. Подробнее см.** Назначение [исполнителей на этапы проекта](#page-102-0).

• *Оригинал* (скачивание оригинала документа)

Команда *Скачать оригинал* доступна переводчикам только если это разрешено в настройках проекта.

• *Перевод* 

По кнопке *Перевод* доступны следующие команды:

- *Скачать перевод документа со всеми сегментами*
- *Скачать перевод документа с подтвержденными сегментами*

Скачивание перевода документа доступно переводчикам только если это разрешено в настройках проекта.

При скачивании оригинала или перевода любой части документа скачивается весь документ.

• *Инструменты*

**Команда** *Инструменты* **доступна только менеджеру проекта**.

– *Разбить*

Менеджер проекта может разделить документ на части с возможностью последующего назначения разных исполнителей для разных частей.

Документ можно разбить/ переразбить на части в любой момент, если все части документа находятся на одном этапе.

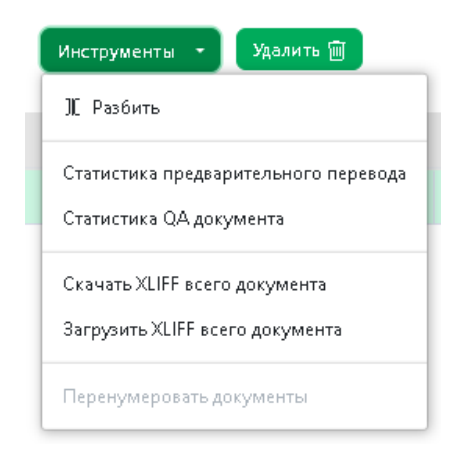

Рис. 6.2.8. Команда *Разбить* в функциональной панели

Выберите количество частей, на которые необходимо разбить документ, и нажмите кнопку *Разбить*. Документ будет разбит на равные части с отображением информации о количестве сегментов и слов в каждой части:

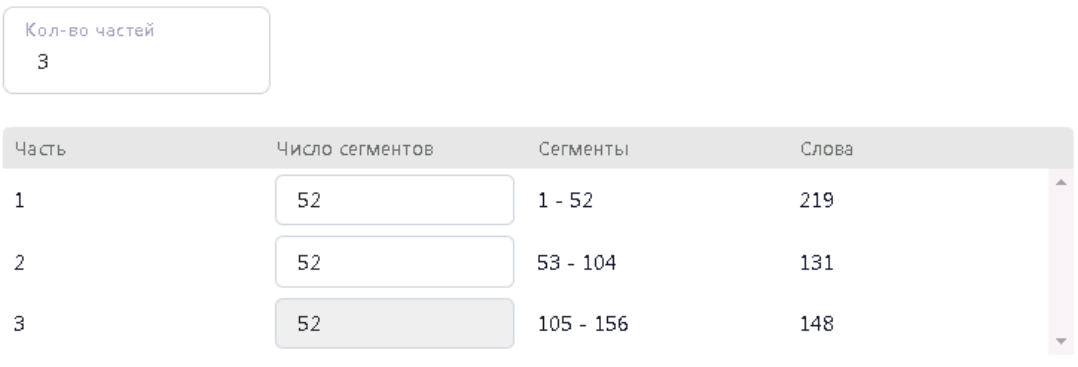

При разбиении документа на части переводы повторяющихся сегментов будут автоматически распространяться и подтверждаться для всех частей документа.

| а збить |  |
|---------|--|
|         |  |

Рис. 6.2.9. Разбиение документа на части

Чтобы изменить количество сегментов в какой-либо части документа, введите или выберите необходимое количество в строке с конкретной частью. Количество сегментов для остальных частей будет пересчитано автоматически.

При разбиении документа на части переводы повторяющихся сегментов будут автоматически распространяться и подтверждаться для всех частей документа.

Части документа отображаются в списке документов под отдельными номерами с именем базового документа:

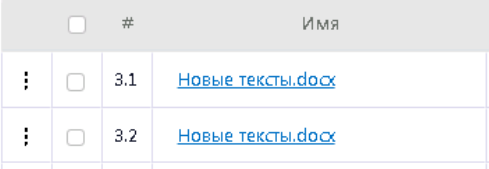

При удалении любой части документа удаляется весь документ. При скачивании оригинала или перевода любой части документа скачивается весь документ.

– *Статистика предварительного перевода*

По команде *Статистика предварительного перевода* доступна таблица с информацией, котоая позволяет менеджеру проекта оценить трудозатраты и спланировать работы по переводу:

- Число сегментов и слов, для которых выполнен предварительный перевод с помощью подключенной к проекту базы ТМ (с выводом процента совпадения);

- Число сегментов и слов, для которых не найдено совпадений;
- Число сегментов и слов, для которых был выполнен машинный перевод;
- Число повторов;
- Общее число сегментов и слов.

Статистика предварительного перевода может быть скачана из PTF в виде файла .csv.

Команда *Статистика предварительного перевода* доступна только если в проекте включена опция *Выполнять предварительный перевод*.

– *Статистика QA документа*

Вывод результатов выполненных проверок контроля качества. Информация выводится в виде таблицы со статистикой по числу сегментов на каждую выполненную проверку. Статистика может быть скачана в виде файла формата xlsx.

– *Скачать XLIFF всего документа*

Выгрузка документа в формате XLIFF позволяет осуществлять редактирование сегментов в другой CAT-системе. При этом XLIFF может быть загружен обратно в PTF только для того же документа с сохранением исходного текста и количества сегментов. При выгрузке в формате XLIFF сохраняются также комментарии, добавленные пользователями в процессе работы с документом в PTF.

– *Загрузить XLIFF всего документа*

Загрузка ранее выгруженного документа XLIFF обратно в PTF с сохранением исходного текста и количества сегментов.

Скачивание и загрузка XLIFF доступно переводчикам только если это разрешено в настройках проекта.

– *Перенумеровать документы*

Функция перенумерации документов доступна только менеджеру проекта.

В процессе загрузки документов в проект им автоматически присваиваются порядковые номера. При удалении какого-либо документа исходная нумерация документов в проекте сохраняется. Поэтому для удобства учета может понадобиться пересчет документов.

#### • *Удалить*

Удаление выбранного документа

При удалении любой части документа удаляется весь документ.

Удаление документа из проекта не влияет на нумерацию существующих и новых документов. Только в том случае, когда из проекта были удалены все документы, очередной добавленный в него документ будет опять иметь номер "1".

После выбора команды *Удалить* необходимо подтвердите действие в появившемся диалоге:

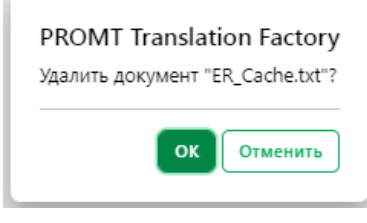

Рис. 6.2.10. Удаление документа

Команды действий с документами (кроме перенумерации) доступны также в меню *Действия* в строке выбранного документа:

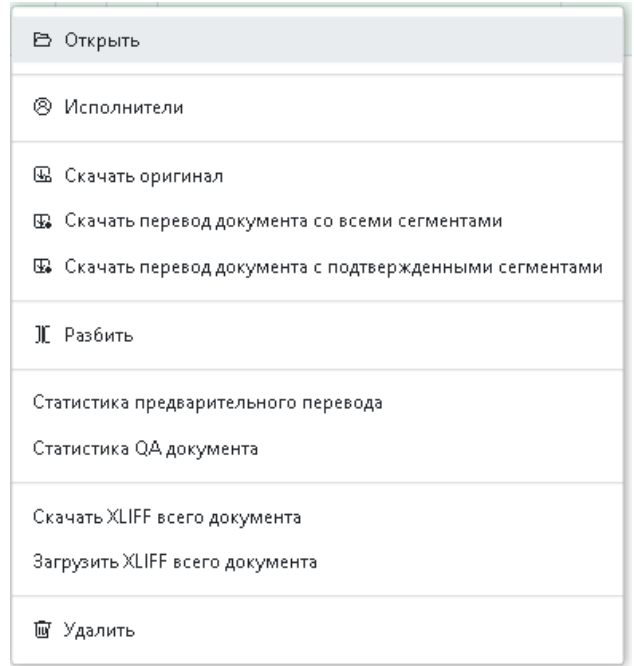

Рис. 6.2.11. Меню *Действия*

### <span id="page-102-0"></span>**6.2.1.2. Назначение исполнителей на этапы проекта**

При создании проекта Менеджер может разделить его на этапы.

На вкладке *Документы* страницы конкретного проекта менеджер проекта может назначить исполнителей на каждый этап проекта.

Чтобы назначить исполнителей на этапы проекта, выберите документ в списке на странице *Документы* и в меню *Действия* выберите команду *Исполнители*.

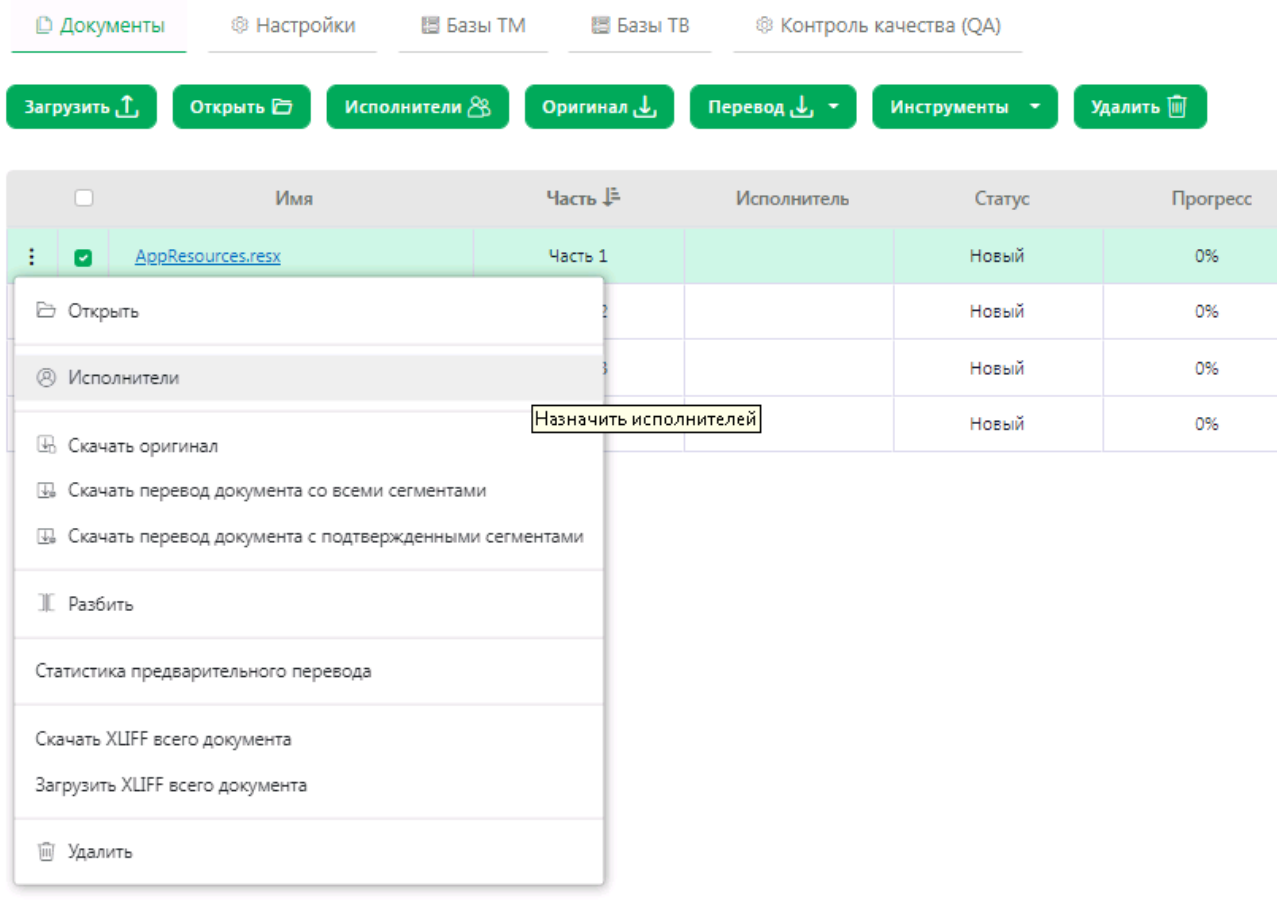

Рис. 6.2.12. Назначение исполнителей

В блоке *Этап* на странице *Исполнители* выберите необходимый этап проекта в выпадающем меню, затем в списке пользователей выделите пользователя, которого вы хотите назначить исполнителем.

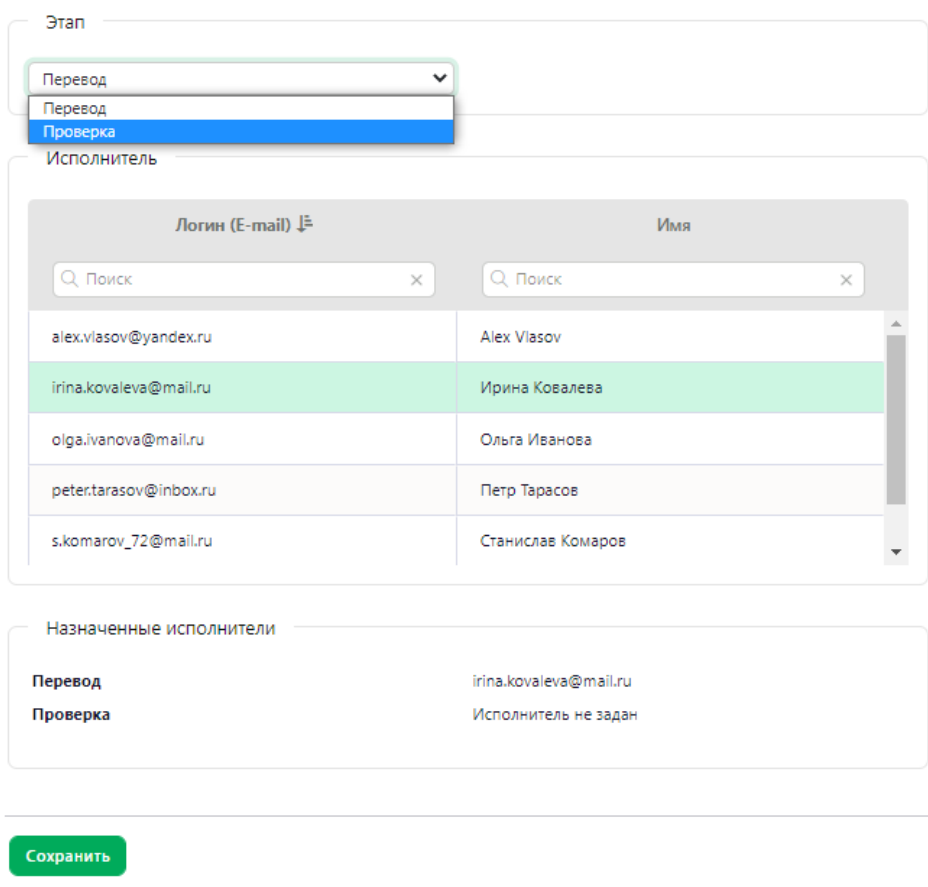

Рис. 6.2.13. Назначение исполнителей на этапы проекта

Если проект содержит только один этап, то на странице *Исполнители* блок *Этап* отсутствует, отображается только блок *Исполнители*.

Аналогичным образом выберите исполнителей на другие этапы проекта. После того как все исполнители назначены, нажмите *Сохранить*.

Результирующий список исполнителей по этапам отображается под списком пользователей.

Чтобы назначить исполнителя на несколько документов, выберите несколько документов из списка на странице Документы и нажмите *Исполнители*.

Если исполнители совпадают для всех документов, то назначить исполнителей можно аналогично назначению для одного документа. Если исполнители в документах отличаются на разных этапах, то для таких этапов в списке пользователей ничего не будет выбрано, а в результирующем списке напротив названия этапа написано "Исполнители отличаются".

Этап проекта считается завершенным, когда исполнитель подтвердил все сегменты текста по этапу проекта и завершил его командой *Подтвердить этап*.

Каждый следующий этап может начаться только после того как завершен предыдущий этап. После завершения этапа возврат к нему не предусмотрен.

 $\mathbf{E}$  Чтобы удалить исполнителя для выбранного этапа, нажмите кнопку  $\mathbf{X}$  Удалить из назначенных *исполнителей* в строке с конкретным исполнителем в блоке *Назначенные исполнители*.

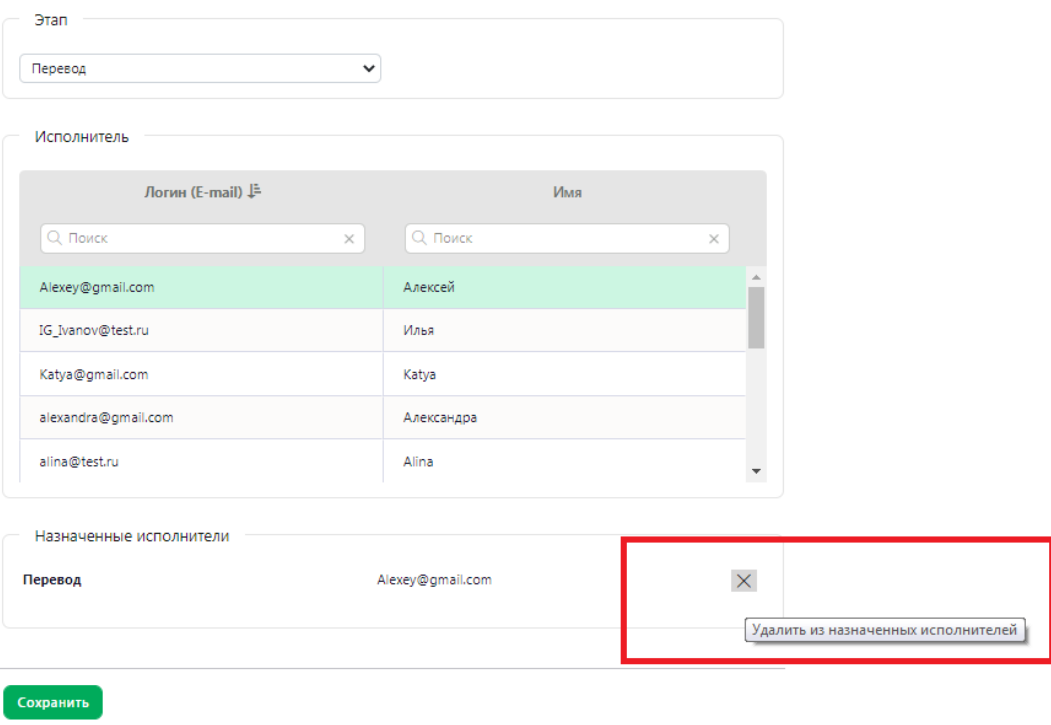

Рис. 6.2.14. Удаление назначенных исполнителей

После удаления, права на редактирование документа на данном этапе будет иметь только менеджер проекта.

Если в *PTF* настроены почтовые уведомления, то при назначении на этап проекта исполнитель получает уведомление (подробнее – см. раздел Настройка [почтовых уведомлений](#page-27-0)).

### <span id="page-105-0"></span>**6.2.1.3. Статусы проекта**

Информация о статусе проекта выводится в отдельной колонке общей таблицы проектов на странице *Проекты*. Смена статуса проекта происходит автоматически. В системе PTF для проекта предусмотрены следующие значения:

• *Новый*

Проект имеет статус *Новый* в следующих случаях:

- При создании проекта
- Если в проекте нет документов
- Если появляется документ со статусом *Новый* и при этом другие документы в проекте имеют статус *Завершен*.
- *В работе*

Проект имеет статус *В работе*, если в нем есть документы со статусом "В работе".

• *Завершен*

Проект имеет статус *Завершен*, если все документы в проекте имеют статус "Завершен".

|        | Имя                 | Язык оригинала            | Язык перевода             | Статус   | Менеджер       | Прогресс |
|--------|---------------------|---------------------------|---------------------------|----------|----------------|----------|
|        | Q Поиск<br>$\times$ | $\checkmark$<br>Все языки | $\checkmark$<br>Все языки |          |                |          |
| ÷      | OS Test             | en                        | ru                        | Завершен | olga@gmail.com | 100%     |
| ٠<br>÷ | Order 34987         | en                        | ru                        | Новый    | olga@gmail.com | 0%       |
| ٠<br>÷ | <b>RE Test</b>      | ru                        | en                        | В работе | olga@gmail.com | 40%      |
| и      | RE new              | <b>ru</b>                 | en                        | Новый    | olga@gmail.com | 0%       |

Рис. 6.2.15. Статусы проекта

### <span id="page-106-0"></span>**6.2.1.4. Изменение настроек проекта**

Изменить настройки проекта можно на вкладке *Настройки* страницы проекта. Для изменения настроек конкретного проекта, перейдите к нему из списка на странице *Проекты*.

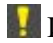

Изменение настроек проекта доступно только менеджеру проекта.

Доступные настройки проекта на вкладке *Настройки* представлены в виде отдельных блоков. В правой верхней части страницы предусмотрены ссылки для быстрого перехода к необходимому блоку настроек, а также кнопка для сохранения выбранных настроек:

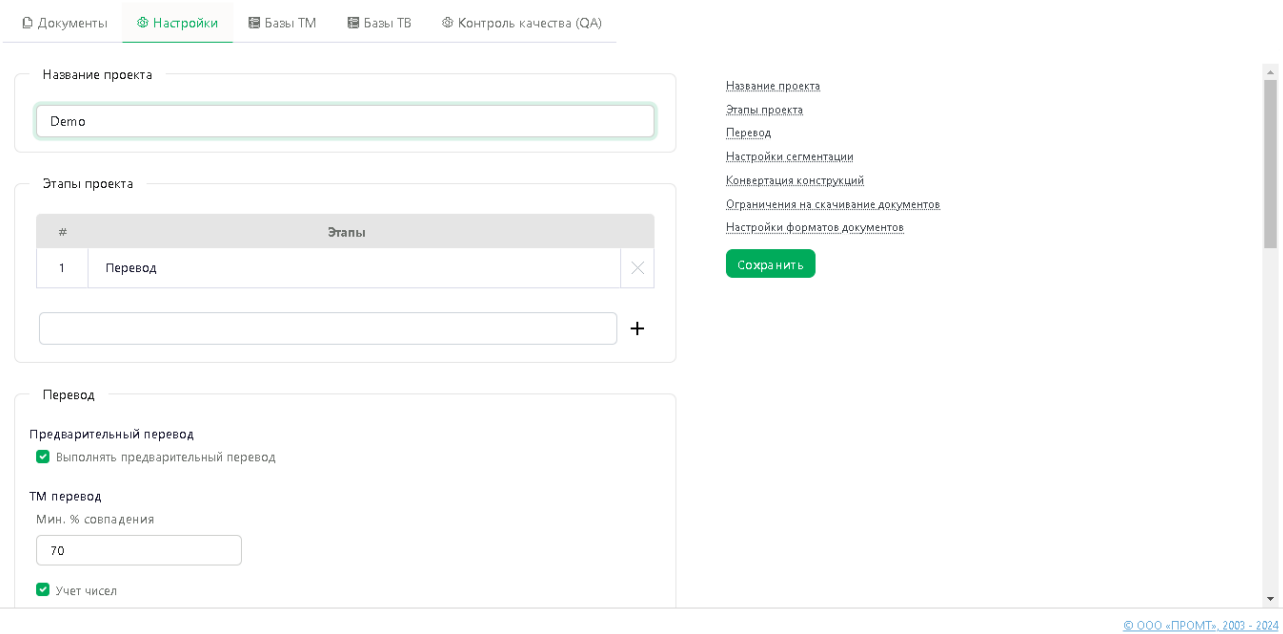

Рис. 6.2.16. Настройки проекта

Навигация по блокам настроек на вкладке может осуществляться с помощью прокрутки страницы или через ссылки в правой верхней части страницы.

Менеджеру проекта доступно изменение следующих настроек:

• *Название проекта* 

Введите необходимое название в поле с названием проекта.

• *Этапы проекта*

Настроить этапы проекта можно только до начала работы с документами по проекту. Настройка этапов для проекта, который имеет статус *В работе*, невозможна.

Чтобы добавить этап для текущего проекта, введите название этапа в соответствующем поле и нажмите кнопку  $+$ *Добавить этап*. Чтобы удалить этап, нажмите на значок  $\times$  в строке с необходимым этапом.

Подробнее о статусах и этапах проекта – см. в соответствующих разделах [Статусы проекта](#page-105-0) и [Добавление этапов в проект](#page-82-0).

• *Настройки перевода*

Для изменения настроек перевода выберите необходимые опции в блоке *Перевод*.

**К Более подробную информацию о доступных настройках перевода см. в разделе Настройки** [проекта](#page-83-0).

• *Настройки сегментации*

Чтобы при работе с документом сегменты, которые состоят исключительно из цифр, не выводились в редактор документа в виде отдельных сегментов, выберите опцию *Скрывать сегменты из цифр.*

• *Конвертация конструкций*

В случае выбора соответствующей настройки, при выполнении перевода будет произведена конвертация соответствующей конструкции в выбранный формат.

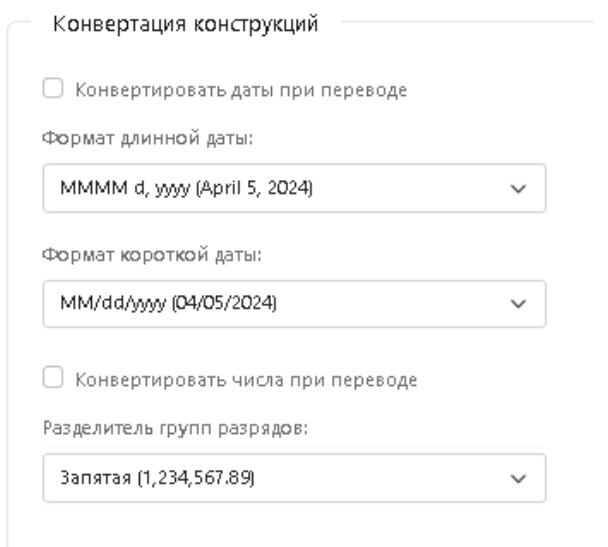

Рис. 6.2.17. Блок настроек Конвертация конструкций

Доступна настройка конвертации для следующих конструкций:

*Формат длинной даты*
Формат длинной даты:

| d MMMM wwy г. (5 апреля 2024 г.).           |  |
|---------------------------------------------|--|
| «dd» MMMM www («05» апреля 2024)            |  |
| «dd» ММММ уууу г. («05» апреля 2024 г.).    |  |
| «dd» ММММ уууу года («05» апреля 2024 года) |  |
| d MMMM уууу (5 апреля 2024)                 |  |
| d MMMM уууу г. (5 апреля 2024 г.)           |  |
| d MMMM www года (5 апреля 2024 года)        |  |
| dd MMMM уууу (05 апреля 2024).              |  |
| dd MMMM www г. (05 апреля 2024 г.).         |  |
| dd MMMM уууу года (05 апреля 2024 года).    |  |

*Формат короткой даты*

Формат короткой даты:

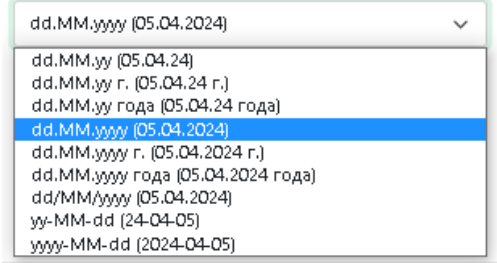

*Разделитель групп разрядов*

Разделитель групп разрядов:

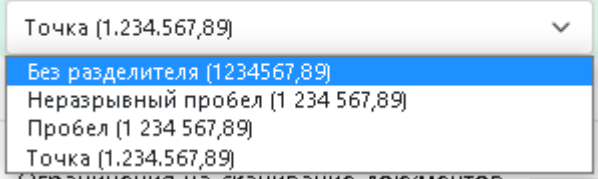

Конвертация конструкций доступна не для всех направлений.

Предлагаемые в списке варианты конвертации зависят от направления перевода.

• *Ограничения на скачивание документов*

Данный блок настроек позволяет ограничивать действия переводчика при работе с документом. Предусмотрены следующие опции:

*Разрешать переводчикам скачивать документы*

По умолчанию скачивание документов включено. Если данная опция выключена, то команды *Скачать оригинал документа* и *Скачать перевод документа* на странице редактора документов будут недоступны для переводчиков.

*Разрешать переводчикам скачивать\загружать XLIFF*

По умолчанию опция включена. Если данная опция выключена, то команды *Скачать XLIFF* и *Загрузить XLIFF* недоступны для переводчиков.

Ограничение на скачивание оригинала и перевода документа позволяет обеспечить конфиденциальность информации в случае работы с документацией, которая может представлять коммерческую тайну.

• *Настройки форматов документов* 

Данный блок настроек позволяет указать следующие опции для обработки системой файлов формата PDF:

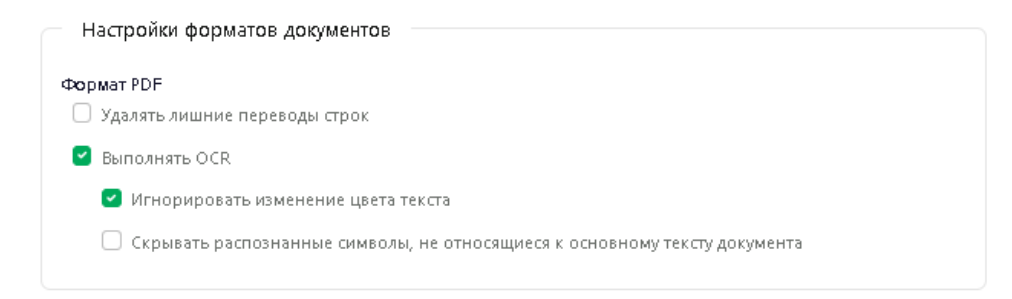

#### *Удалять лишние переводы строк*

Данная опция позволяет избежать появления пустых строк при объединении сегментов в процессе обработки PDF. По умолчанию опция выключена.

*Выполнять OCR*

Опция позволяет выполнять OCR (оптическое распознавание символов), необходимое при обработке сканированных pdf. Если опция выключена, то файл pdf загружается без выполнения OCR, с извлечением текстового контента. По умолчанию опция включена.

При выполнении OCR доступны следующие опции:

o *Игнорировать изменение цвета текста*

При включении данной настройки для каждого фрагмента, который отличается только цветом текста, будет назначен цвет текста первого фрагмента в документе. По умолчанию опция включена.

o *Скрывать распознанные символы, не относящиеся к основному тексту документа*

Опция *позволяет* не выводить в редакторе документа распознанные символы, которые не относятся к тексту документа. По умолчанию опция выключена.

После внесения необходимых изменений в настройки проекта нажмите кнопку *Сохранить* в правой верхней части окна. Настройки будут сохранены, и в нижней части окна появится уведомление *Данные проекта сохранены*.

## **6.2.1.5. Настройка списка используемых баз ТМ**

В рамках одного проекта можно подключить максимум 5 баз ТM.

На вкладке *Базы ТМ* страницы проекта менеджер проекта может изменить список используемых в проекте баз ТМ.

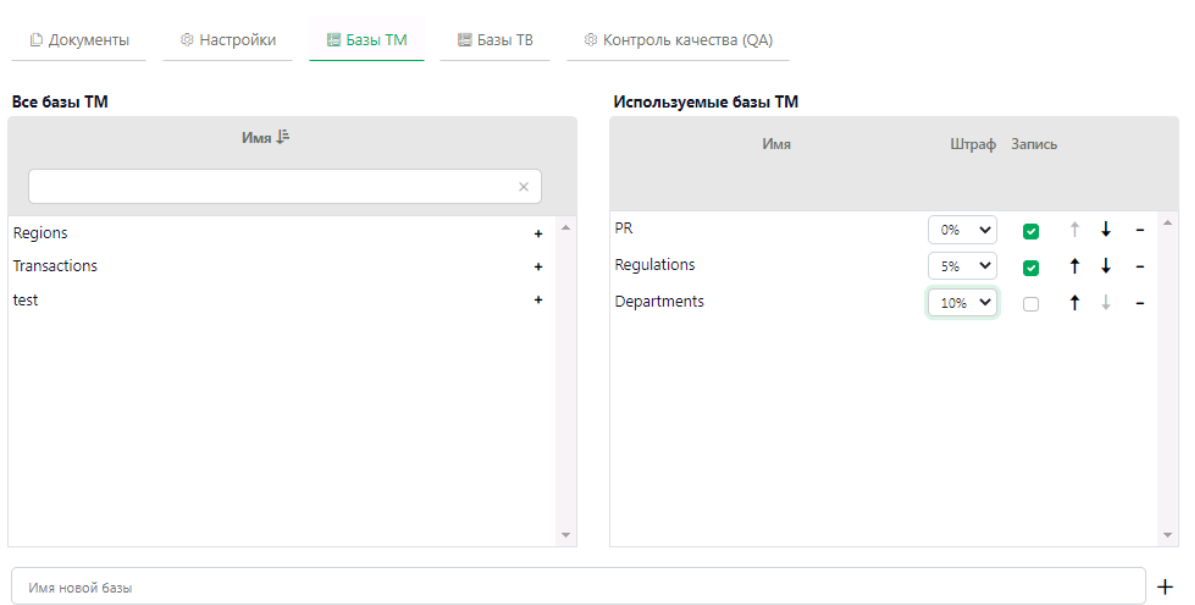

Рис. 6.2.18. Базы ТМ, подключенные к проекту

В списке *Все базы ТМ* предусмотрена фильтрация по названию. Чтобы найти базу в списке, введите название или его часть в поле поиска, расположенное нал списком и нажмите *Enter*. В списке отобразятся только те базы ТМ, название которых содержит указанный текст (без учета регистра).

• Чтобы добавить базу в список используемых в проекте баз ТМ, нажмите *+ Добавить в используемые* в строке с необходимой базой списка *Все базы ТМ*.

• Чтобы создать и подключить к проекту новую базу переводов, введите название в поле *Имя новой базы* и нажмите кнопку *Создать и подключить к проекту новую базу переводов*.

• Чтобы убрать базу ТМ из списка используемых, нажмите *Убрать из используемых* в строке с необходимой базой списка *Используемые баз ТМ*.

• Чтобы подключить базу на запись, поставьте галку в чекбоксе колонки *Запись* в строке с необходимой базой. Чтобы отключить запись в базу ТМ, снимите галку в чекбоксе *Запись* в строке с необходимой базой.

На запись можно подключить максимум 2 базы ТМ. При подтверждении сегмента происходит запись во все подключенные ТМ.

• Чтобы назначить штраф для подключенной к проекту базы, выберите необходимое значение в соответствующем окошке.

Штраф учитывается при вычислении процента совпадения. Например, если процент совпадения у сегмента равен 100%, но он найден в ТМ, для которой назначен штраф 1%, то итоговый процент совпадения будет равен 99%:

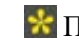

 $\star$  По умолчанию штраф ТМ равен 0%.

• Чтобы изменить приоритет базы в списке *Используемые базы ТМ*, воспользуйтесь кнопками *Повысить приоритет* и *Понизить приоритет*.

При поиске в базах ТМ основным приоритетом является процент совпадения и назначенный штраф. Однако если в нескольких подключенных базах будет найден сегмент с одинаковым процентом совпадения и значением штрафа, то программа выберет перевод из той базы, которая имеет более высокий приоритет в списке подключенных баз.

Информацию о добавлении записей из имеющейся базы ТМ в базу ТМ PTF вы можете найти в разделе [Импорт записей в базу ТМ](#page-152-0).

## **6.2.1.6. Настройка списка используемых баз ТB**

На вкладке *Базы ТB* страницы проекта менеджер проекта может изменить список используемых в проекте баз ТB.

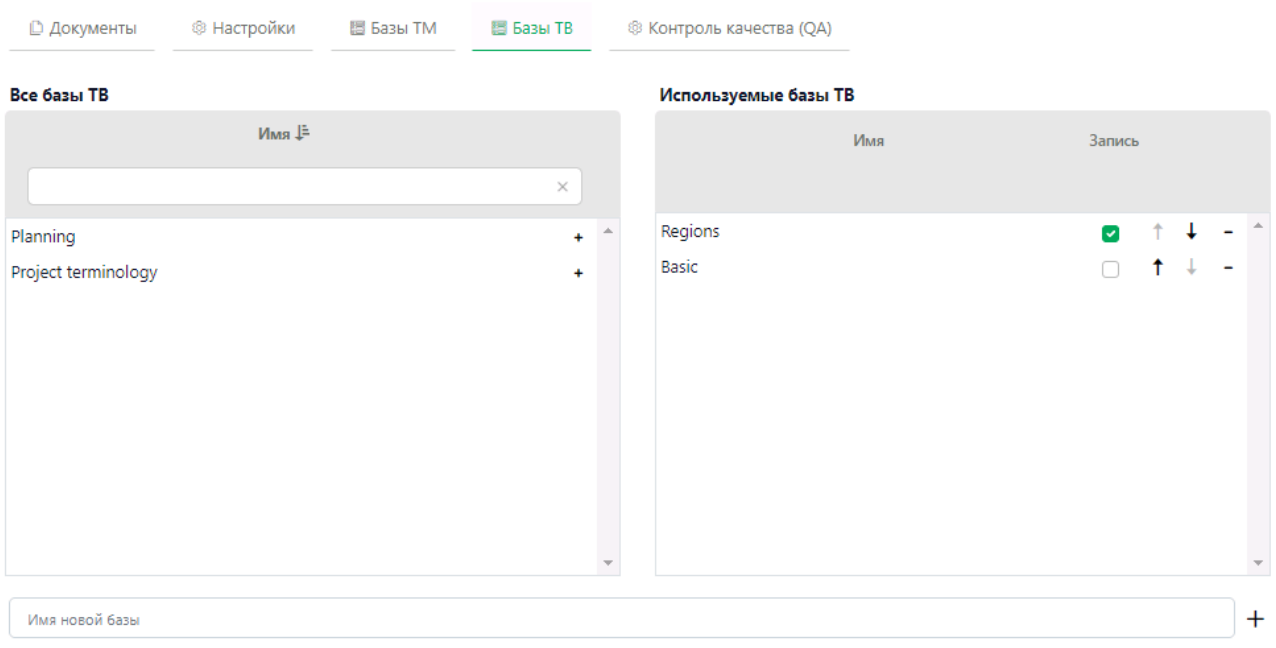

В рамках одного проекта можно подключить максимум 5 баз ТB.

Рис. 6.2.19. Настройка списка используемых баз TB

В списке *Все базы ТB* предусмотрена фильтрация по названию. Чтобы найти базу в списке, введите название или его часть в поле поиска, расположенное нал списком и нажмите *Enter*. В списке отобразятся только те базы ТB, название которых содержит указанный текст (без учета регистра).

Действия по работе со списком используемых баз TB аналогичны действиям по настройке используемых баз ТМ:

• Чтобы добавить базу в список используемых в проекте баз ТВ, нажмите + Добавить в используемые в строке с необходимой базой списка *Все базы ТB*.

В рамках одного проекта можно подключить максимум 5 баз ТB.

• Чтобы создать и подключить к проекту новую базу переводов, введите название в поле *Имя новой*   $\delta$ азы и нажмите  $+$ .

• Чтобы подключить базу на запись, поставьте галку в чекбоксе колонки *Запись* в строке с необходимой базой. Чтобы отключить запись в базу ТB, снимите галку в чекбоксе *Запись* в строке с необходимой базой.

**На запись можно подключить только одну ТВ проекта.** 

• Чтобы изменить приоритет базы в списке *Используемые базы ТB*, воспользуйтесь кнопками *Повысить приоритет* и *Понизить приоритет*.

• Чтобы убрать базу ТB из списка используемых, нажмите *Убрать из используемых* в строке с необходимой базой списка *Используемые баз ТB*.

Изменение настроек проекта после его создания доступно только менеджеру проекта.

# **6.2.1.7. Настройка опций контроля качества (QA)**

В PTF предусмотрен контроль качества перевода (QA). Менеджер проекта может выбрать проверки, которые будут выполняться при подтверждении сегмента.

Проверка качества срабатывает в момент подтверждения сегментов текста (как для текущего сегмента, так и при подтверждении группы сегментов). При этом сегмент, не прошедший проверки,

получает предупреждающий знак  $\bigoplus$ , но может быть подтвержден.

Проверки, которые выполняются при QA, можно настроить в свойствах проекта. на вкладке *Контроль качества (QA)*:

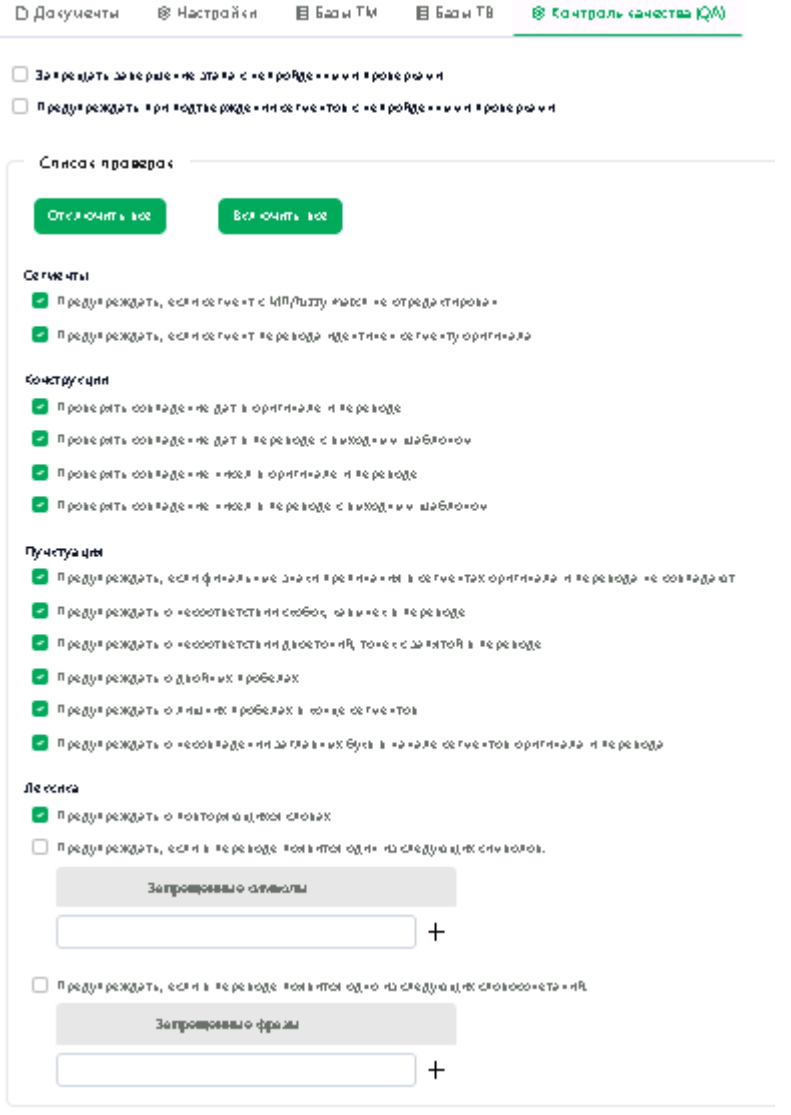

Рис. 6.2.20. Настройки контроля качества

Над списком проверок менеджер проекта может выбрать следующие настройки, которые будут применены для QA при работе с документом:

#### • *Запрещать завершение этапа с непройденными проверками*

Если данная опция включена, то завершить этап проекта при наличии в документе сегментов с непройденными проверками будет невозможно, о чем будет выведено соответствующее сообщение. При отключенной опции, будет выведено сообщение о наличии непройденных проверок, но этап можно будет завершить, подтвердив действие кнопкой *OK*.

По умолчанию данная опция отключена.

### • *Предупреждать при подтверждении сегментов с непройденными проверками*

Если опция включена, то при подтверждении одиночного сегмента с непройденными проверками будет выведено предупреждение со списком непройденных проверок. А при подтверждении группы сегментов, в которой есть сегменты с непройденными проверками, будет выдано общее предупреждение о том, что один или несколько сегментов не прошли проверку.

Если данная опция отключена, то никаких предупреждений при подтверждении сегмента выведено не будет.

Сегмент с непройденными проверками получает предупреждающий знак в виде треугольника с восклицательным знаком  $(\triangle)$ в соответствующем поле. При наведении на знак  $\triangle$  будет

выведена подсказка с описанием непройденных проверок, а при нажатии на него будет выведен отдельный диалог с описанием ошибок.

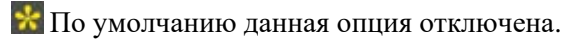

Блок *Список проверок* содержит следующие группы проверок:

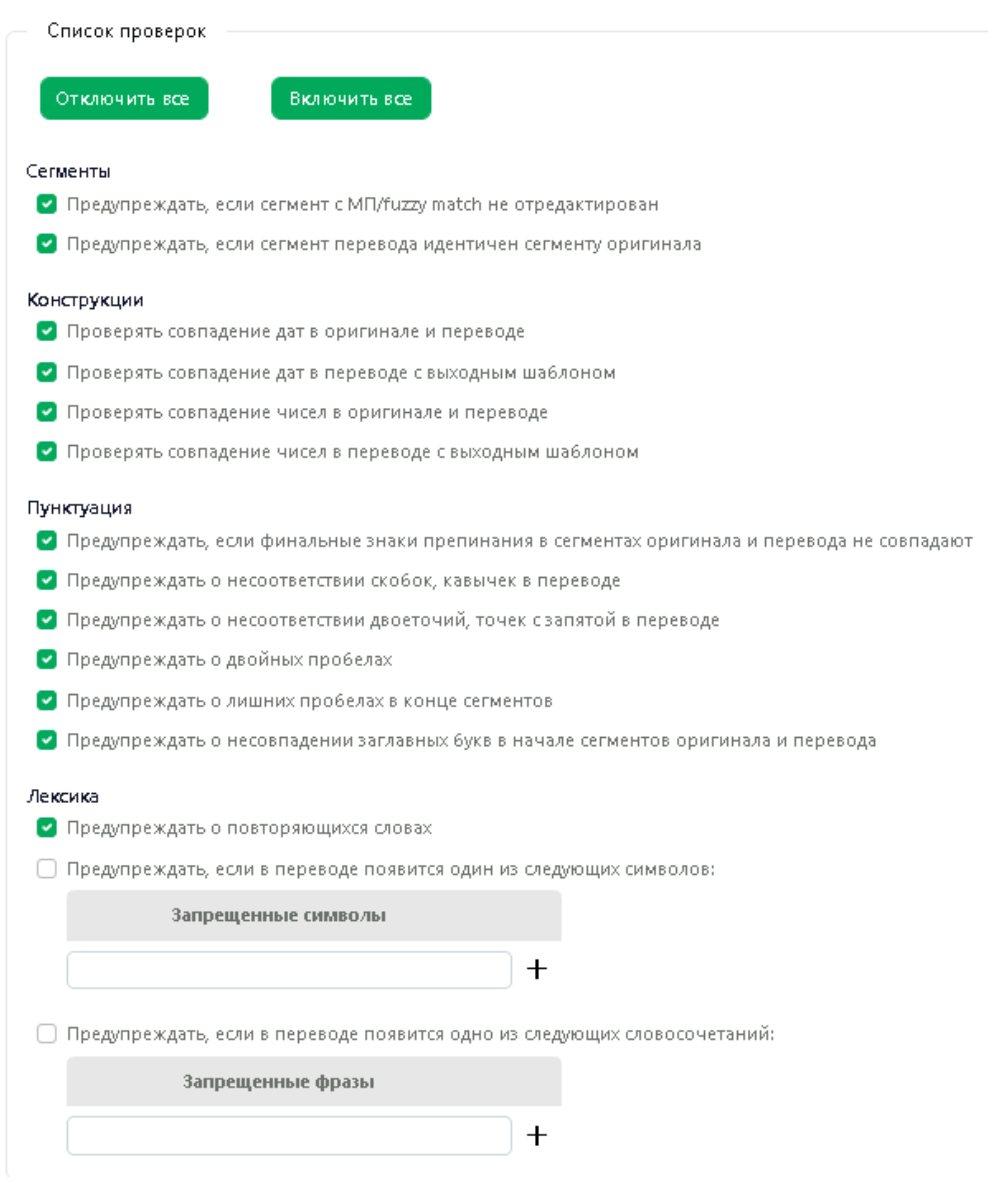

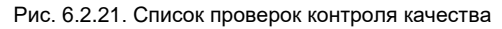

#### • *Сегменты*

В данной группе доступны следующие проверки:

*Предупреждать, если сегмент с МП/fuzzy match не отредактирован*

Предупреждение будет выведено в том случае, если сегмент был переведен с помощью машинного перевода или при подстановке fuzzy match процент совпадения меньше 99% и сегмент подтвержден без редактирования. После редактирования перевода предупреждение не выдается.

*Предупреждать, если сегмент перевода идентичен сегменту оригинала*

По умолчанию проверки включены.

### • *Конструкции*

Проверка совпадения конструкций в оригинале и переводе. Доступны следующие настройки:

- *Проверять совпадение дат в оригинале и в переводе*
- *Проверять совпадение дат в переводе с выходным шаблоном*
- *Проверять совпадение чисел в оригинале и в переводе*
- *Проверять совпадение чисел в переводе с выходным шаблоном*

Проверка совпадения чисел в оригинале и переводе недоступна для некоторых языков.

По умолчанию опции проверки конструкций включены.

- *Пунктуация*
	- *Предупреждать, если финальные знаки препинания в сегментах оригинала и перевода не совпадают*
	- *Предупреждать о несоответствии скобок, кавычек в переводе*

Предупреждение будет выведено, если в оригинале было выражение в скобках/кавычках, а в переводе их нет, или если скобок/кавычек нет в оригинале, но они появились в переводе, а также при наличии непарных скобок/кавычек.

*Предупреждать о несоответствии двоеточий, точек с запятой в переводе*

Предупреждение будет выведено, если в оригинале было двоеточие или точка с запятой, а в переводе их нет, или если они есть в переводе, но отсутствуют в оригинале.

*Предупреждать о двойных пробелах*

Предупреждение будет выведено, если в переводе встречается больше одного пробела подряд.

*Предупреждать о лишних пробелах в конце сегментов*

Предупреждение будет выведено, если в конце сегмента есть хотя бы один пробел.

*Предупреждать о несовпадении заглавных букв в начале сегментов оригинала и перевода*

По умолчанию все опции проверки пунктуации включены.

### • *Лексика*

*Предупреждать о повторяющихся словах*

Предупреждение будет выведено, если в тексе перевода встречается подряд два одинаковых слова, разделенных пробелами. По умолчанию опция включена.

Предупреждать, если в переводе появится один из следующих символов:

Предупреждение будет выведено, если в переводе появится символ, указанный пользователем в поле *Запрещенные символы*. Чтобы добавить символ в список проверки, введите его в поле

*Запрещенные символы* и нажмите *Добавить символ*.

Предупреждать, если в переводе появится одно из следующих словосочетаний:

Чтобы добавить словосочетание в список проверки, введите его в поле *Запрещенные фразы* и нажмите *Добавить фразу*.

Изменение настроек проекта после его создания доступно только менеджеру проекта.

# **6.3. Работа с документом**

Работа с документом в PTF осуществляется в редакторе документа.

Чтобы перейти в редактор документа, нажмите на название необходимого документа в списке

документов проекта или выберите команду *Открыть* в меню *Действия* в строке с необходимым документом.

Если загруженный в проект документ открывался, то перейти к нему можно из главного меню по ссылке *Текущие документы*.

Открыть документ на редактирование может только исполнитель, назначенный для работы с документом на текущем этапе, или менеджер проекта. Остальные пользователи могут открыть документ только на чтение.

| 99  | О. Найти в оригинале [ru]<br>$\times$                                                                                                    | Q. Найти в переводе (de)                                                                                                    |              | $\triangledown$ |   | 鼎                                                                                                    | Q              | 冒                                                                                                    | $\bigcirc$ |
|-----|----------------------------------------------------------------------------------------------------|----------------------------------------------------------------------------------------------------|--------------|-----------------|---|----------------------------------------------------------------------------------------------------|----------------|----------------------------------------------------------------------------------------------------|------------|
| 97  | Путь к файлу для установки расширения (если PNTS<br>установлен в папку по умолчанию): В C\Program<br>Files\PNTS 24\AS\PROMT_for_Trados_PTS.exe @                                                                                      | Dateipfad für die Installation der Erweiterung (falls PNTS im<br>Standardordner installiert ist): D C AProgramme\PNTS<br>24\AS\PROMT_for_Trados_PTSexe@                                                                                             | $\mathbf{a}$ | MT              |   | Источники *                                                                                                    | 170<br>Показ - |                                                                                                    |            |
| 98  | PNTS может быть также удален с помощью скрипта D<br>uninstali.bat • (см. раздел • Приложения командной<br>строки а).                                                                                                    | PNTS kann auch mit dem Skript Duninstallbat I entfernt<br>werden (siehe Befehlszeilenanwendungen). 2                                                                                                    | a            | MT              |   | Администрирование<br>пользователей PNTS<br>выполняется на следующих<br>страницах группы<br>Администрирование ве6- |                | Die Benutzerverwaltung von<br>PNTS und die Verwaltung der<br>Übersetzungsserver wird auf<br>den folgenden Seiten der<br>Gruppe Verwaltung |            |
| 99  | Администрирование FIPNTS выполняется на следующих<br>страницах группы В Администрирование В ве6-<br>интерфейса:                                                                                                    | Die Benutzerverwaltung von PNTS und die Verwaltung der<br>Übersetzungsserver wird auf den folgenden Seiten der<br>Gruppe Venwaltung ausgeführt: 0 8 8                                                                                               |              |                 |   | интерфейса:<br>Настройка перевода в<br>Администрирование PNTS                                                     |                | ausgeführt:<br>Die Einstellungen für die<br>Übersetzung werden in PNTS                                                                    |            |
| 100 | Все страницы группы В Администрирование В доступны<br>только пользователям, входящим в группу В<br>Администраторы В. ВПользователям из группы В<br>Лингвистические администраторы В доступна только<br>страница В Профили перевода В. | Alle Seiten der Gruppe D Verwaltung @ sind nur für<br>Benutzer verfügbar, die Mitglied der Gruppe D 4D<br>Administratoren sind.Für Benutzer @ der Gruppe<br>Linguistische Administratoren a ist nur die Seite B<br>Übersetzungsprafile a verfügbar. |              | <b>MT</b>       | A | выполняется на следующих<br>страницах группы Настройки<br>Администрирование веб-<br>интерфейса:                   |                | auf den folgenden Seiten der<br>Gruppe Einstellungen der<br>Weboberfläche ausgeführt:                                                     |            |
| 101 | • Если вы незарегистрированный пользователь и в PNTS<br>разрешена саморегистрация (см. раздел ВУправление<br>пользователями (1), щелкните по ссылке В<br>Зарегистрируйтесь как новый пользователь В.                                  | . Wenn Sie ein nicht registrierter Benutzer sind und die<br>Selbstreaistrierung in PNTS erlaubt ist (siehe<br>Benutzerverwaltung), klicken Sie auf den Link Als D neuen<br>Benutzer registrieren <b>a. D. G</b>                                     |              | MT              | A |                                                                                                    |                |                                                                                                    |            |
| 102 | В окне В Регистрация В заполните все необходимые<br>поля и нажмите кнопку в Зарегистрироваться в.                                                                                                    | Füllen Sie im Fenster Registrierung alle erforderlichen<br>Felder aus und klicken Sie auf die Schaltfläche<br>Registrieren.D GD G                                                                                                    | a            |                 |   |                                                                                                    |                |                                                                                                    |            |
| 103 | Если в PNTS не настроен почтовый сервер, строка для<br>ввода адреса электронной почты скрыта.                                                                                                    | Wenn in PNTS kein Mailserver konfiguriert ist, wird die<br>Zeichenfolge für die Eingabe der E-Mail-Adresse<br>ausgeblendet.                                                                                                    | a            | MT              |   |                                                                                                    |                |                                                                                                    |            |
| 104 | Саморегистрация пользователей возможна без<br>указания адреса электронной почты.                                                                                                    | Eine Selbstregistrierung der Nutzer ist ohne Angabe einer<br>E-Mail-Adresse möglich.                                                                                                    | a.           | MT              |   |                                                                                                    |                |                                                                                                    |            |
| 105 | Если вы еще не зарегистрированы и саморегистрация<br>не разрешена, обратитесь к администратору PNTS.                                                                                                    | Wenn Sie noch nicht registriert sind und die<br>Selbstregistrierung nicht zulässig ist, wenden Sie sich an<br>Ihren PNTS-Administrator.                                                                                                    |              | MT              |   |                                                                                                    |                |                                                                                                    |            |

Рис. 6.3.1. Страница *Редактор документа*

На странице редактора документа представлен весь список сегментов редактируемого документа и панель результатов. Для перемещения по списку сегментов используйте прокрутку. Каждый сегмент документа в редакторе документов имеет свой номер. Для быстрого перехода к сегменту с конкретным номером используйте окно поиска, расположенное над колонкой с номерами сегментов.

Вы можете расположить панель результатов вертикально справа от списка сегментов, горизонтально снизу/списка сегментов или скрыть панель. Расположение панели можно выбрать в выпадающем меню по кнопке *Вид* над списком сегментов.

Сегменты, которые в исходном документе находятся на границе абзацев, в редакторе документа разделены более жирной линией. Это позволяет пользователю определить, где заканчивается один абзац и начинается следующий.

Текущий сегмент и состояние всех фильтров восстанавливаются при следующем открытии документа.

Более подробную информацию о работе с панелью результатов вы можете найти в разделе [Работа с сегментами документа](#page-131-0).

# **6.3.1. Работа со списком сегментов**

Список сегментов документа представлен в виде таблицы, которая состоит из следующих столбцов:

• Номер сегмента в документе

Нумерация в частях документа сквозная.

• Оригинал

В поле Оригинал отображается текст сегментов исходного редактируемого документа.

Редактирование текста в поле *Оригинал* недоступно.

Над столбцом *Оригинал* расположено текстовое поле для поиска сегментов по оригиналу.

Чтобы выполнить поиск в оригинале, введите искомое слово в поле *Найти в оригинале*.

Чтобы выполнить поиск по части слова, используйте подстановочные символы:

'\*' – ноль или более любых символов

'?' – один любой символ.

Если задан фильтр поиска по оригиналу, то искомое слово (фраза) будет выделено в тексте оригинала найденных сегментов:

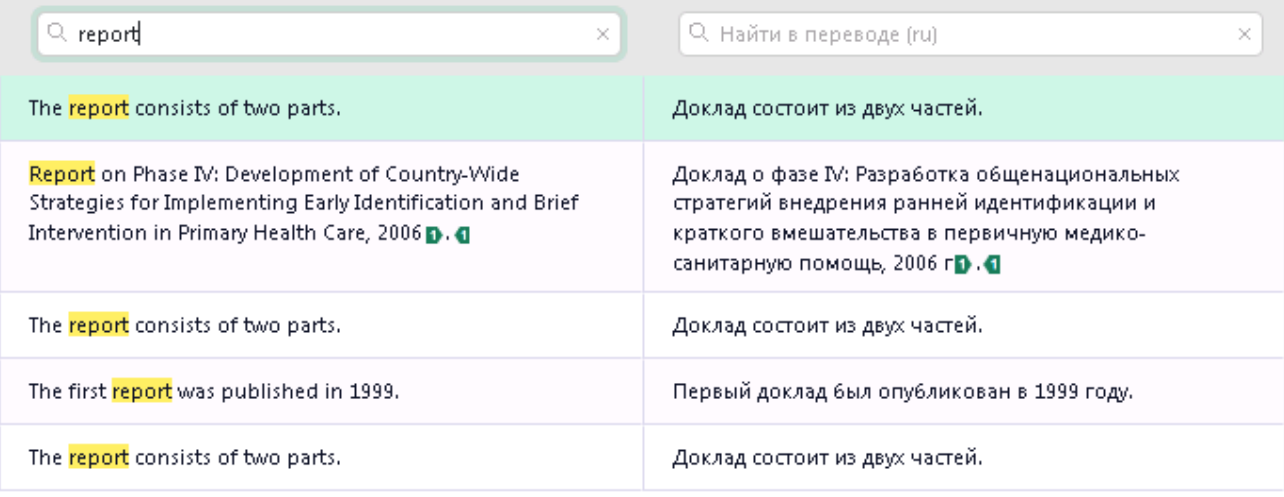

Рис. 6.3.2. Результаты поиска в оригинале

Больше примеров поиска с использованием подстановочных символов вы найдете в разделе [Работа с сегментами документа](#page-131-0).

• Перевод

В поле *Перевод* пользователь может добавлять свой перевод или редактировать перевод, выполненный системой.

Над столбцом *Перевод* расположено текстовое поле для поиска сегментов по переводу.

Чтобы выполнить поиск в переводе, введите искомое слово в поле *Найти в переводе*.

Чтобы выполнить поиск по части слова, используйте подстановочные символы: '\*' – ноль или более любых символов, '?' – один любой символ.

Если задан фильтр поиска по переводу, то искомое слово (фраза) будет выделено в тексте перевода найденных сегментов.

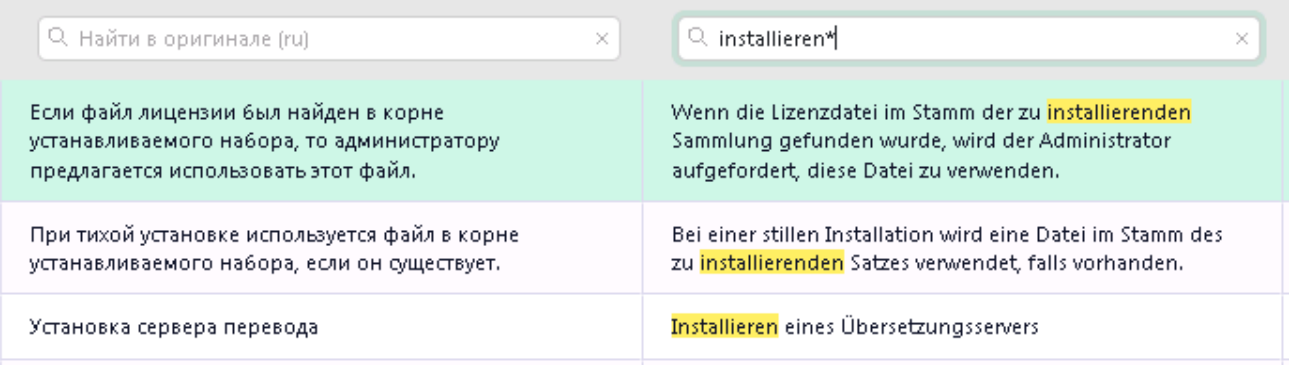

Рис. 6.3.3. Результаты поиска в переводе

#### • Блокировка

Столбец отображает состояние блокировки сегмента.

Команды блокирования/разблокирования доступны только менеджеру проекта.

Заблокированные сегменты маркированы в списке значком  $\blacksquare$ . Для заблокированных сегментов запрещено редактирование сегмента и все команды по изменению перевода, кроме импорта XLIFF и предварительного перевода.

Чтобы заблокировать сегмент, нажмите на значок  $\Box$  в строке с требуемым сегментом. Для разблокировки нажмите на значок .

Состояние блокировки сегмента не влияет на подтверждение и снятие подтверждения сегмента.

При блокировке/ разблокировке сегмента, имеющего повторы, все повторы в текущей части документа автоматически блокируются/ разблокируются.

• Повторы

При загрузке документа происходит поиск повторов. Сегменты, оригиналы которых совпадают на 100% (в том числе по форматным элементам), маркируются в редакторе документа специальными

значками. Сегмент, который имеет повторы в документе, обозначается в этом столбце значком

(стрелка с чертой), а повторы – значком  $\bigcup_{\alpha=0}^{\infty}$  (стрелка). Число повторов отображается во всплывающей подсказке при наведении на значок повтора:

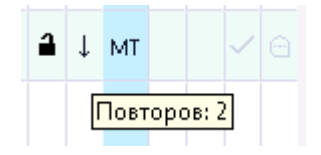

При подтверждении повтора его перевод автоматически распространяется на все части текущего документа (независимо от того, открыта ли эта часть в редакторе или нет), в том числе на части документа, которые имеют статус *Завершен*.

При автоматическом распространении происходит автоматическое подтверждение повтора.

Подтвержденные таким образом повторы маркируются серой стрелкой  $\downarrow$ .

Подробнее о работе с сегментами см. в разделе [Работа с сегментами документа](#page-131-0).

• Статус перевода

Столбец *Статус перевода* отображает информацию о состоянии перевода. Предусмотрены следующие значения:

ожидание завершения предварительного перевода

Сегменты текста, которые находятся в процессе предварительного перевода, , помечены в списке значком  $\circ$ .

Пользователь не может редактировать сегменты, для которых еще не выполнен предварительный перевод, если документ стоит в очереди на предварительный перевод.

 $-$  MT

Статус *МТ* означает, что для данного сегмента был выполнен машинный перевод.

процент совпадения с ТМ

Процент совпадения отображается для сегментов, перевод которых был выполнен с помощью подключенной к проекту базы ТМ.

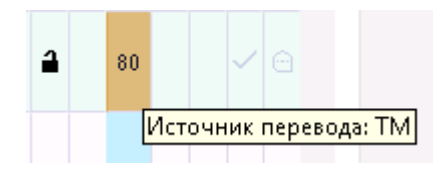

отредактировано пользователем

Статус *Отредактировано* появляется после того, как пользователем были внесены изменения в перевод. Статус обозначен символом .

• Статус проверки QA

В соответствии с настройками проверки качества перевода (QA), заданными в проекте, в данной колонке выводится предупреждение о непройденных проверках. При наведении на предупреждающий знак о непройденной проверке вы увидите сообщение о том, какие проверки не прошел выделенный сегмент:

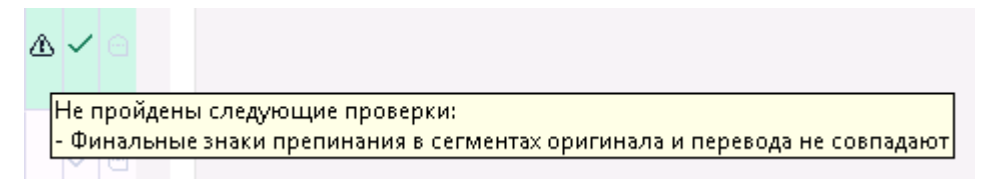

При нажатии на знак о непройденной проверке будет выведено информационное окно с описанием непройденных проверок:

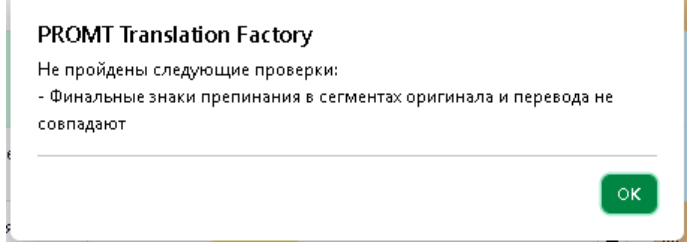

• Статус подтверждения (подтвержден/ не подтвержден)

Подтвержденные сегменты обозначены в списке символом .

Для перемещения по списку сегментов предусмотрена прокрутка и переход к конкретному сегменту через указание его номера в окне поиска *Перейти к сегменту*, расположенной над списком сегментов.

Для быстрого перехода к окну *Перейти к сегменту* используйте комбинцацию клавиш *Ctrl+G*.

## **6.3.1.1. Работа с фильтрами**

Для упрощения работы со списком сегментов в *PTF* предусмотрена фильтрация сегментов по статусам.

Чтобы воспользоваться фильтрами, выберите команду *Показать фильтры* в правом верхнем углу над списком сегментов.

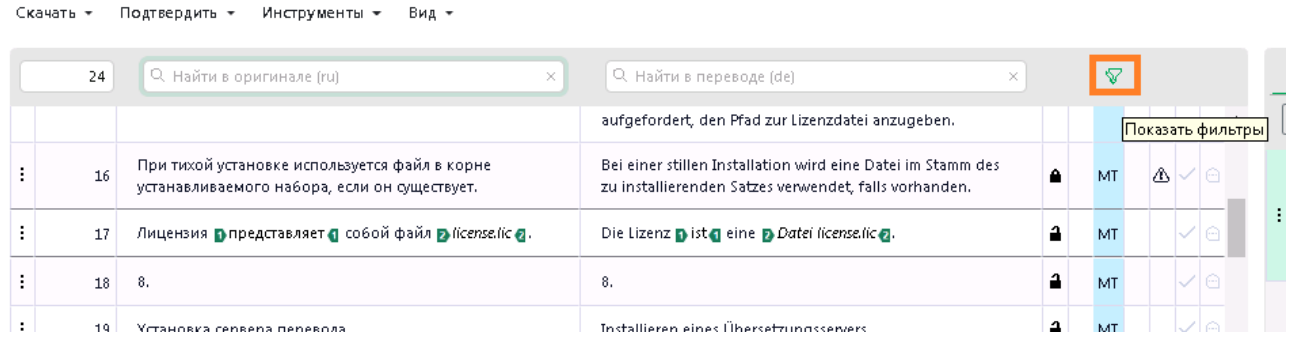

Рис. 6.3.4. Кнопка Фильтры

Откроется панель со списком фильтров, доступных для текущего списка сегментов:

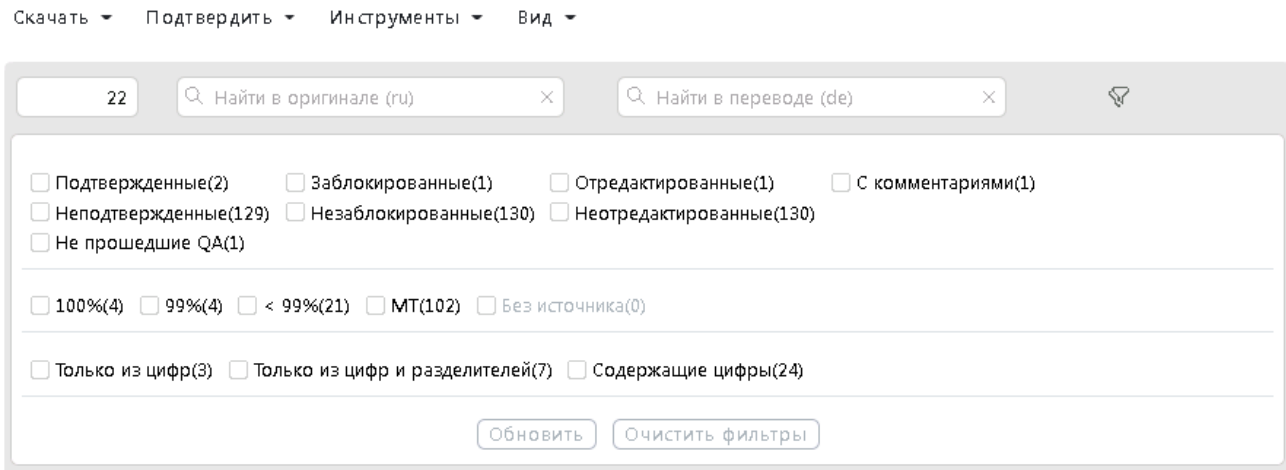

Рис. 6.3.5. Список фильтров

Верхний блок фильтров позволяет отфильтровать сегменты по следующим статусам:

- *Подтвержденные*
- *Неподтвержденные*
- *Не прошедшие QA*
- *Заблокированные*
- *Незаблокированные*
- *Отредактированные*
- *Неотредактированные*
- *С комментариями*.

Средний блок фильтров позволяет отфильтровать сегменты по источнику перевода с учетом процента совпадения с сегментами, найденными в подключенных к проекту базах ТМ:

- *100%*
- *99%*
- *<99%*
- $-MT$
- *Без источника*

Для вывода в результаты сегментов, при переводе которых не использовались базы TM или машинный перевод

Нижний блок позволяет выполнить фильтрацию сегментов с цифрами. Доступны следующие значения фильтров:

- *Только из цифр*
- *Только из цифр и разделителей*
- *Содержащие цифры.*

Все фильтры могут быть применены одновременно, кроме взаимоисключающих фильтров *Подтвержденные/Неподтвержденные*, *Заблокированные/Незаблокированные* и *Отредактированные/Неотредактированные*.

• Выберите необходимые фильтры, поставив галку напротив доступных статусов. Количество выбранных фильтров отображается рядом с иконкой фильтра:  $\mathbb{V}^4$ .

• Чтобы отменить фильтрацию сегментов, нажмите кнопку *Очистить фильтры*, которая находится в нижней части панели фильтров.

• Чтобы обновить список сегментов, полученный в результате применения фильтров, нажмите кнопку *Обновить*.

Значения в панели фильтров обновляются динамически. Обновление фильтров позволяет актуализировать результат поиска после выполнения каких-либо действий с сегментами.

• Чтобы скрыть панель фильтров, нажмите на иконку *Скрыть фильтры*.

### **6.3.1.2. Контекстное меню сегмента**

По нажатию кнопки *Действия* в строке с выделенным сегментом открывается контекстное меню, которое предоставляет доступ к следующим командам:

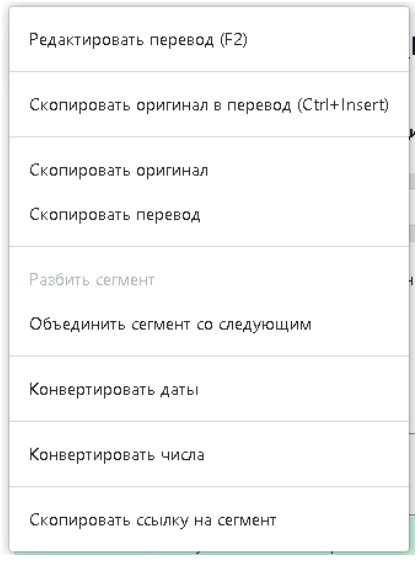

#### – *Редактировать перевод*

При выборе данной команды происходит переход в режим редактирования перевода. Команда доступна также по нажатию клавиши F2.

#### – *Скопировать оригинал в перевод*

Позволяет скопировать исходный текст сегмента в перевод (например, для переноса текста в сегментах, содержащих только название или электронный адрес).

Скопировать оригинал в перевод можно также с помощью сочетания клавиш *Ctrl+Insert*.

– *Скопировать оригинал*

Позволяет скопировать исходный текст выбранного сегмента в буфер обмена.

– *Скопировать перевод*

Позволяет скопировать текст перевода выбранного сегмента в буфер обмена.

– *Переводы этапов*

Позволяет проверить перевод выбранного сегмента на других этапах проекта.

Данная опция доступна, только если работа с документом была разделена на этапы.

По команде *Переводы этапов* открывается страница с таблицей, которая содержит информацию о переводах выбранного сегмента, выполненных на разных этапах проекта. В таблице отображается следующая информация:

*Этап* – название этапа проекта;

*Оригинал* – исходный текст сегмента;

*Перевод* – перевод сегмента (с подсветкой разницы);

*Статус* – источник перевода;

*Дата* – дата изменения;

*Исполнитель* – исполнитель этапа (автор изменения).

| Этап     | Оригинал, ru              | Перевод, еп                           | Статус | Дата       | Исполнитель  |
|----------|---------------------------|---------------------------------------|--------|------------|--------------|
| Перевод  | Руководство Ппользователя | I User Manual                         | 100    |            |              |
| Проверка | Руководство плользователя | <b>I</b> User <del>Manual</del> Guide | 100    | 06.03.2024 | olga@test.ru |

Рис. 6.3.6. Переводы этапов

Для сегментов с машинным переводом, для которых не было выполнено редактирование, дата изменения в таблице *Этапы переводов* не выводится.

#### – *Разбить сегмент*

Позволяет разбить сегмент на две части.

Чтобы разбить сегмент, выделите часть текста, начиная с того места, где должна проходить граница, и выберите в меню сегмента команду *Разбить сегмент*. Сегмент будет разбит на две части – от начала сегмента до начала выделения и от начала выделенного фрагмента до конца сегмента.

Если для документа включен предварительный перевод, каждый из полученных после разбиения сегментов будет переведен по отдельности. Если предварительный перевод не включен, перевод целого сегмента будет сохранен у первой части. Форматные элементы, оказавшиеся после разбиения на границах новых сегментов, будут скрыты в редакторе.

#### – *Объединить сегмент со следующим*

Позволяет объединить выделенный сегмент со следующим за ним сегментом.

Команда доступна, если сегмент соответствует следующим условиям:

- o Сегмент не последний в документе;
- o Завершен предварительный перевод сегментов данной части документа;
- o Объединяемые сегменты не заблокированы;
- o Выключен фильтр.

Если проект разделен на этапы, объединить сегменты можно только в том случае, если проект (или его части) находятся на первом этапе.

При объединении сегментов происходит также объединение форматных элементов сегментов. При этом форматные элементы, находившиеся на границах сегментов и не отображающиеся в редакторе, при объединении будут восстановлены.

Если в настройках проекта включена опция *Выполнять предварительный перевод*, то выполняется перевод объединенного сегмента, а также производится пересчет числа повторов в документе. Если при объединении сегментов выполнялся предварительный перевод, статистика предварительного перевода будет пересчитана.

При объединении сегментов, принадлежащих соседним абзацам, второй сегмент перемещается из своего абзаца в абзац первого сегмента. Если второй сегмент является единственным в абзаце, в документе с переводом на его месте будет пустая строка.

В некоторых случаях объединение сегментов через границу абзаца может привести к изменению порядка следования абзацев в документе с переводом. При включенной опции *Скрывать сегменты из цифр* между объединяемыми сегментами могут оказаться абзацы, состоящие из цифр. В этом случае второй сегмент из второго абзаца переместится в первый, а цифровые абзацы останутся на своем месте – перед вторым абзацем.

Для некоторых сегментов, таких как, например, гиперссылки, объединение сегментов через границу абзаца невозможно.

– *Конвертировать даты*

Позволяет выполнять замену дат в тексте перевода в соответствии с шаблоном, выбранным в настройках проекта.

– *Конвертировать числа*

Позволяет выполнять замену чисел в тексте перевода в соответствии с шаблоном, выбранным в настройках проекта.

Замены конструкций подсвечиваются в тексте перевода фиолетовым цветом.

**Подробнее о настройках конвертации в проекте см. в разделе [Настройки проекта](#page-83-0).** 

– *Скопировать ссылку на сегмент*

Позволяет скопировать в буфер обмена ссылку на выбранный сегмент.

### **6.3.1.3. Функциональная панель редактора документов**

Над списком сегментов расположена функциональная панель, обеспечивающая доступ к следующим действиям:

### • *Скачать*

По кнопке *Скачать* доступно одно из следующих действий: *Скачать оригинал документа*, *Скачать перевод документа со всеми сегментами*, *Скачать перевод документа с подтвержденными сегментами* и *Скачать XLIFF.*

Выгрузка документа в формате XLIFF позволяет осуществлять редактирование сегментов в другой CAT-системе. При этом XLIFF может быть загружен обратно в PTF только для того же документа с сохранением исходного текста и количества сегментов. При выгрузке в формате XLIFF сохраняются также комментарии, добавленные пользователями в процессе работы с документом в PTF.

#### • *Подтвердить*

Меню *Подтвердить* позволяет выбрать одно из следующих действий:

**Подтвердить все 100% — подтверждение всех сегментов, найденных в ТМ со 100%-ным** совпадением.

**Подтвердить отфильтрованные сегменты** — подтверждение сегментов списка, к которым применен фильтр.

**Подтвердить все сегменты** — подтверждение абсолютно всех сегментов текущего документа.

*Подтвердить этап* подтверждение этапа проекта. Опция активна только в том случае, если подтверждены все сегменты текущего документа и не выбрана опция QA, запрещающая подтверждать этап с непройденными проверками.

После нажатия кнопки *Подтвердить* менеджер проекта и исполнитель, назначенный на следующий этап работы с документом, получают оповещение по электронной почте. Исполнитель по следующему этапу получает доступ к работе с сегментами в редакторе документа.

#### • *Инструменты*

Меню *Инструменты* предоставляет доступ к следующим функциям:

**Выполнить предварительный перевод — предварительный перевод текущего документа (или** его части, если в редакторе открыта только часть документа). При выборе команды пользователю будет предложено выбрать необходимые опции предварительного перевода:

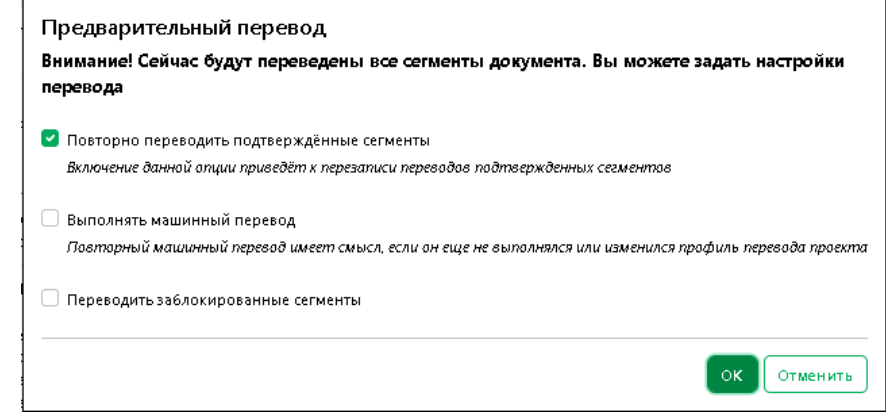

Возможность выполнения машинного перевода может быть ограничена действующей лицензией PTF.

Команда *Предварительный перевод* доступна, если документ имеет статус "Новый" или "В работе".

После повторного перевода по команде *Предварительный перевод* статистика предварительного перевода автоматически обновляется.

**Статистика предварительного перевода** — таблица со статистикой по числу сегментов и слов в переводимом тексте с указанием источника перевода.

Таблица содержит следующую информацию:

- Число сегментов и слов, для которых выполнен предварительный перевод с помощью подключенной к проекту базы ТМ (с выводом процента совпадения);

- Число сегментов и слов, для которых не найдено совпадений;
- Число сегментов и слов, для которых был выполнен машинный перевод;
- Число повторов;
- Общее число сегментов и слов.

Статистика предварительного перевода может быть скачана из PTF в виде файла .csv.

Команда *Статистика предварительного перевода* доступна только если в проекте включена опция *Выполнять предварительный перевод*.

Статистика предварительного перевода автоматически обновляется после повторного перевода по команде *Предварительный перевод*.

Если необходимо получить статистику на момент начала перевода, рекомендуется скачать ее до начала работы с документом, так как фильтры по неполным и отсутствующим совпадениям работают динамически, и данные статистики в процессе перевода обновляются.

Статистика предварительного перевода упрощает расчет трудозатрат, позволяя более четко планировать сроки и рассчитываать стоимость выполнения работ по переводу.

**Заменить — поиск и замена перевода для конкретного слова в выделенном сегменте или во всех** сегментах текущего документа (или его части, если в редакторе открыта только часть документа).

Подробнее о работе с функцией поиска и замены см. в разделе [Поиск и замена](#page-128-0).

**Поиск в базах —** поиск фрагмента текста в подключенных к проекту базах ТМ и ТВ. Команда также доступна по нажатию комбинации клавиш *Ctrl+K*.

*Добавить новый термин* добавление нового термина в TB, подключенную в проекте на запись).

Чтобы добавить термин в базу TB, выделите его в сегменте оригинала и выберите команду *Добавить новый термин* или нажмите комбинацию клавиш *Alt+T*. По команде в панели результатов будет открыта вкладка *Редактор терминов* для добавления нового термина, а выделенный термин автоматически будет добавлен в поле *Оригиналы*.

**Выполнить ОА для документа** — выполнение автоматического контроля качества (ОА) для всех сегментов в документе, кроме заблокированных сегментов и сегментов без перевода.

**Статистика QA** документа — вывод результатов выполненных проверок контроля качества.

Информация выводится в виде таблицы со статистикой по числу сегментов на каждую выполненную проверку. Статистика может быть скачана в виде файла формата xlsx.

*Заблокировать отфильтрованные сегменты* блокировка сегментов по фильтру.

Команда доступна только в том случае, если для списка сегментов применен фильтр. Блокировку можно также выполнить с помощью комбинации клавиш *Ctrl+L*.

Заблокированные сегменты обозначены в общем списке сегментов значком  $\blacksquare$ . Для заблокированных сегментов запрещено редактирование сегмента и все команды по изменению перевода, кроме импорта XLIFF и предварительного перевода.

Состояние блокировки сегмента не влияет на подтверждение и снятие подтверждения сегмента.

**Разблокировать отфильтрованные сегменты** — снятие блокировки для отфильтрованных сегментов.

В списке сегментов незаблокированные сегменты обозначены значком  $\blacksquare$ .

Блокировка и снятие блокировки доступны только менеджеру проекта.

Загрузить XLIFF — загрузка скачанного ранее XLIFF для текущего документа.

**XLIFF может быть загружен обратно в PTF** только для того же документа с сохранением исходного текста и количества сегментов.

#### *• Вид*

Меню *Вид* позволяет выбрать расположение панели результатов на странице.

Панель результатов предоставляет информацию о переводе для текущего сегмента, позволяет осуществлять поиск слов и сегментов в базах TB и базах ТМ, подключенных к проекту, а также оставлять комментарии.

Подробнее о работе с панелью результатов – см. раздел [Работа с сегментами документа](#page-131-0).

Доступны следующие опции:

**Панель справа** — панель результатов распложена справа от списка сегментов.

**Панель сверху** — панель результатов расположена над списком сегментов.

**Панель снизу — панель результатов расположена над списком сегментов** 

**Панель скрыта —** панель результатов не отображается.

По умолчанию панель результатов располагается справа.

Чтобы включить отображение пробелов и спецсимволов в сегментах текста документа используется команда *Показать пробельные символы.*

Если отображение пробельных символов и спецсимволов включено, то отключить их отображение можно по команде *Скрыть пробельные символы* в меню *Вид*.

## <span id="page-128-0"></span>**6.3.1.4. Поиск и замена**

 $\mathbf{r}$ 

Скачать - Подтвердить - Инструменты - Вид -

При работе со списком сегментов в редакторе документов PTF предусмотрена опция поиска и замены.

Вы можете найти все сегменты с определенным термином и заменить его перевод в конкретном сегменте или во всех сегментах. Для этого выберите команду *Заменить* в меню *Инструменты* функциональной панели или нажмите комбинацию клавиш *Ctrl+H*.

Над списком сегментов отобразится панель поиска и замены:

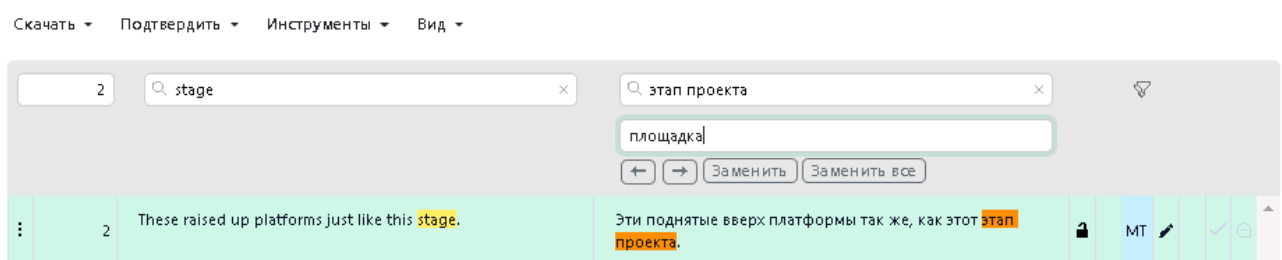

Рис. 6.3.7. Панель поиска и замены в редакторе документов

В поле *Найти в оригинале* введите термин, который необходимо найти в исходном тексте. В окне со списком сегментов будут выведены все сегменты, содержащие искомую комбинацию символов, при этом термин из поля поиска будет выделен в сегментах исходного текста желтым цветом.

В поле *Найти в переводе* введите перевод для термина. Найденные соответствия в переводе будут выделены оранжевым цветом.

В поле *Замена* ведите перевод, которым нужно заменить найденный перевод. Чтобы заменить перевод только в выделенном сегменте, нажмите кнопку *Заменить*. Чтобы выполнить замену перевода для всех найденных сегментов, нажмите *Заменить все*. Для перемещения по списку результатов поиска используйте кнопки  $\Box$  $\Box$ 

Для поиска по части слова используйте подстановочные символы: '\*' – ноль или более любых символов, '?' – один любой символ:

|   | $Q$ stage                                             | × | $\mathrel{\mathop{\triangle}\,}$ стади $^*$<br>$\times$                     |   | ⊽    |  |  |
|---|-------------------------------------------------------|---|-----------------------------------------------------------------------------|---|------|--|--|
|   |                                                       |   | Замена<br>$\rightarrow$    Заменить<br>Заменить все<br>$\leftarrow$         |   |      |  |  |
|   | This is in a prototype stage.                         |   | Это в стадии прототипа.                                                     |   | MT / |  |  |
| 4 | Financing vehicles by stage of technological maturity |   | Средства финансирования по <mark>стадиям</mark> технологической<br>зрелости | а | MT.  |  |  |

Рис. 6.3.8. Поиск о части слова

# **6.3.1.5. Горячие клавиши в редакторе документов**

Для часто используемых операций в редакторе документов PTF предусмотрены горячие клавиши.

Функция конкретной комбинации клавиш зависит от того, находится ли сегмент в состоянии простого выделения или в состоянии редактирования.

Ниже представлена таблица доступных комбинаций с описанием их функций в зависимости от состояния:

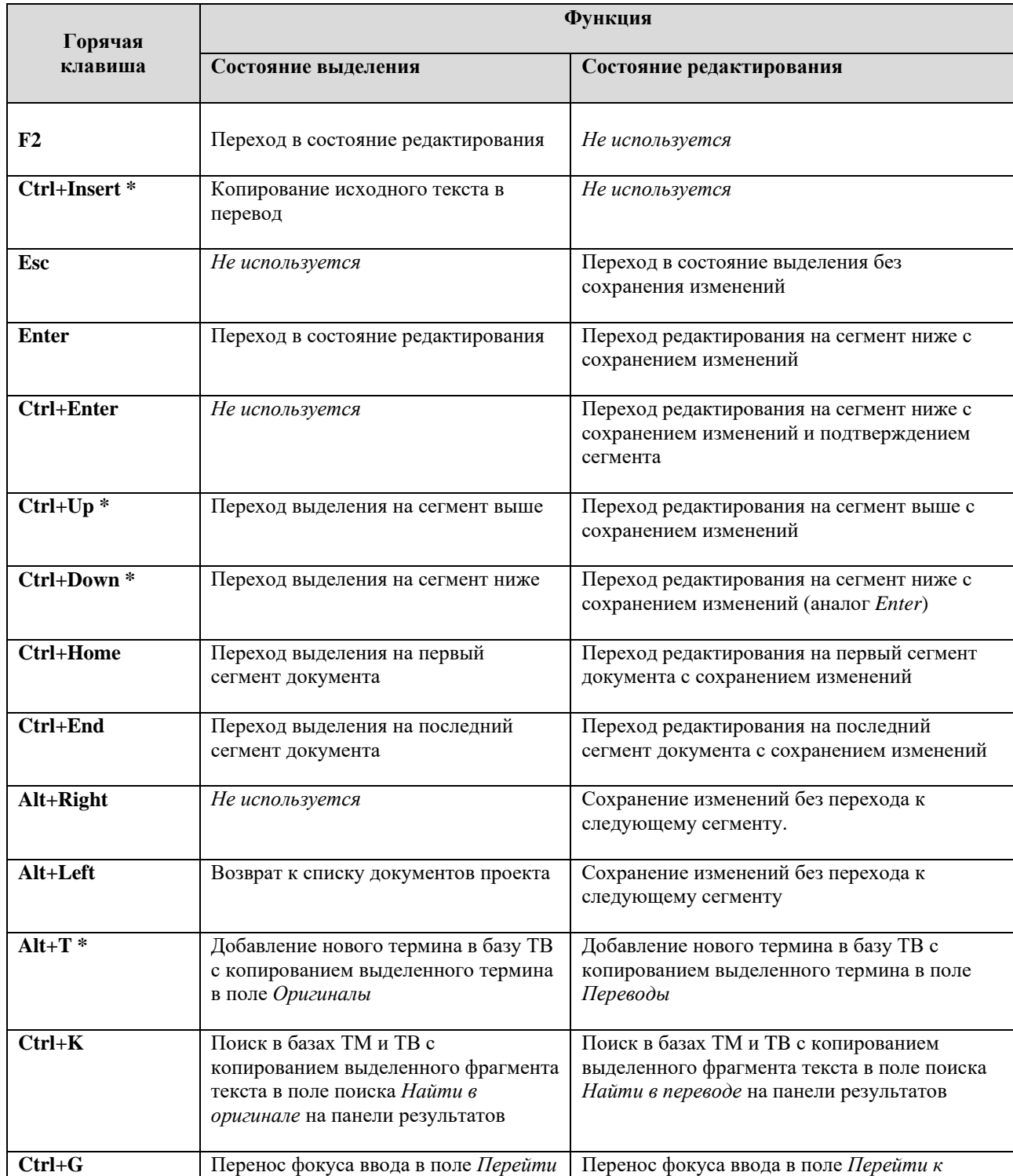

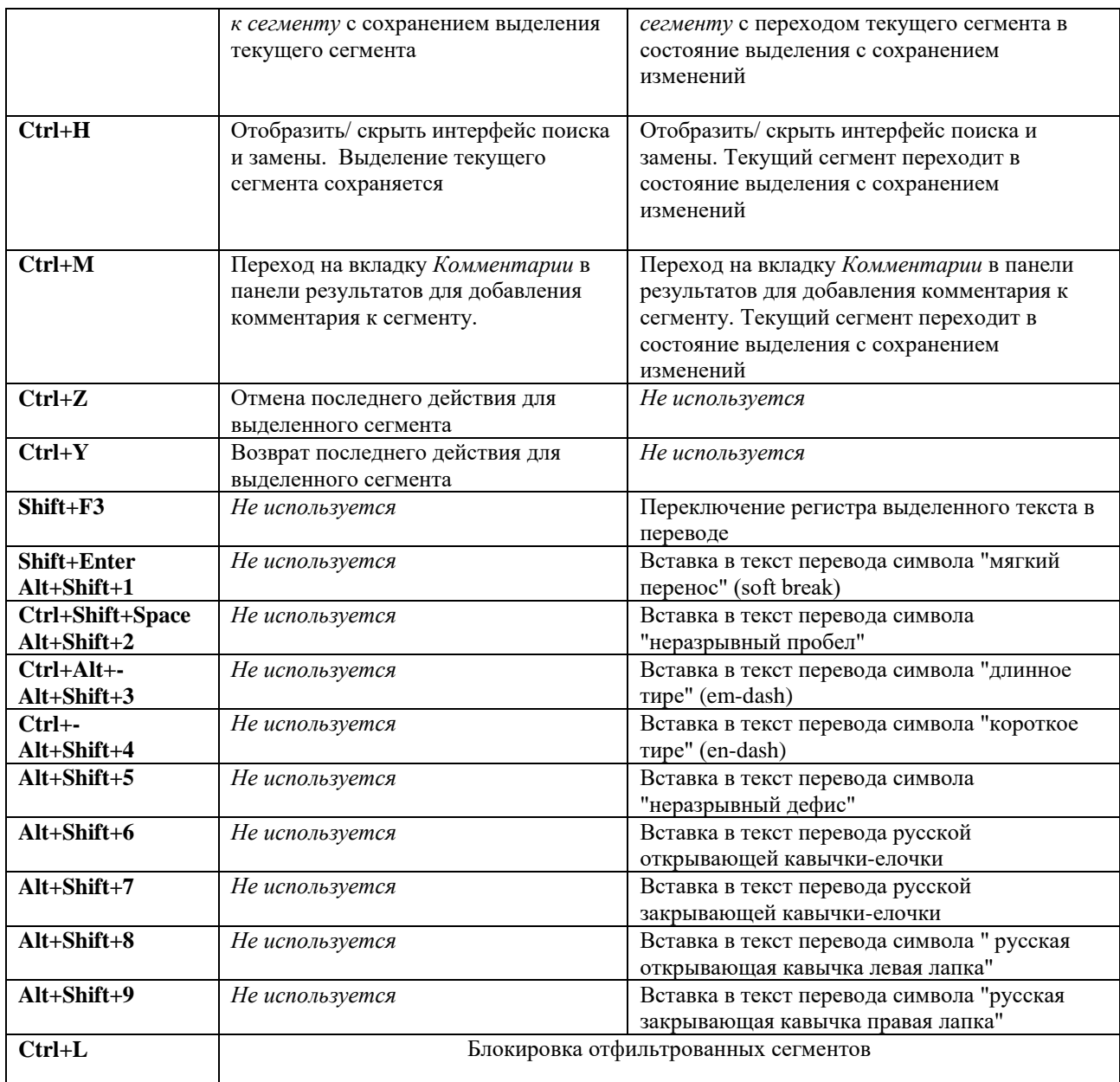

Таблица. 6.1. Горячие клавиши

**\*** В случае если указанная комбинация конфликтует с настройками вашего браузера, рекомендуется изменить настройки соответствующей горячей клавиши в браузере.

Для работы некоторых горячих клавиш требуется разрешить всплывающие окна для приложения в настройках используемого бразуера.

При использовании комбинации *Ctrl+Enter* переход осуществляется к следующему неподтвержденному и незаблокированному сегменту.

Команда *Заблокировать отфильтрованные сегменты* (*Ctrl+L*) доступна только менеджеру проекта. Заблокированные сегменты могут быть разблокированы менеджером проекта по команде в меню *Инструменты*.

**К** Комбинация *Alt+T* срабатывает только если к проекту подключена база ТВ на запись.

# <span id="page-131-0"></span>**6.3.2. Работа с сегментами документа**

В общем виде порядок работы с сегментами в редакторе документа можно представить следующим образом:

- 1. Выделение сегмента
- 2. Переход в режим редактирования перевода

 $\mathbf{r}$  - Represents - Mustaviauxus - Russ

3. Редактирование текста перевода

В зависимости от потребностей и настроек проекта, возможно ручное редактирование или выбор перевода, найденного в подключенных базах TM и TB.

4. Подтверждение сегмента.

Если в проекте подключена на запись база ТМ, то после подтверждения сегмента, он будет автоматически записан в неё.

Конкретные действия, которые необходимо будет выполнить для сегмента, зависят от настроек текущего проекта: выполнялся ли предварительный перевод для загруженного документа, подключены ли в проекте базы ТМ и/или базы TB, настроен ли вывод вариантов перевода в панели результатов. Переводчик может вводить перевод для сегмента вручную или же использовать варианты, предложенные в панели результатов (если в ней доступно отображение соответствующих источников перевода).

Чтобы начать работу с конкретным сегментом, выберите его в списке сегментов на странице редактора документа. Выбранный сегмент будет выделен зеленым цветом.

| ukayara *i |    |                                                                                                    |                                                                                                    |                |                 |                  |   |                                                                                  |                                                                                  |                         |  |
|------------|----|----------------------------------------------------------------------------------------------------|----------------------------------------------------------------------------------------------------|----------------|-----------------|------------------|---|----------------------------------------------------------------------------------|----------------------------------------------------------------------------------|-------------------------|--|
|            | 28 | Q. Найти в оригинале (ru)<br>$\times$ .                                                                                 | Q. Найти в переводе (de)                                                                                                    |                | $\triangledown$ |                  |   | 幵                                                                                |                                                                                  | $\left( \ldots \right)$ |  |
|            | zı | сервисов.                                                                                                    | der Dienste.                                                                                                    | . .            | MI              | $\blacktriangle$ |   | Источники -    Показ -    70                                                     |                                                                                  |                         |  |
|            | 28 | 10.3апрос на установку базы электронного словаря и<br>контекстов.                                                       | 3.2.4. Datenbank des elektronischen Wörterbuches und<br>der Kontexte installieren                                                                              | $\overline{ }$ |                 |                  |   | 3.2.4. Установка 10.3апрос на<br>установку базы электронного                     | 3.2.4. Datenbank des<br>elektronischen Wörterbuches                              |                         |  |
|            |    | При утвердительном ответе инсталлятор запрашивает<br>точный путь к архиву с 6азой электронного словаря и<br>контекстов. | Wenn die Antwort positiv ist, fragt der Installateur nach<br>dem genauen Pfad zum Archiv mit der Datenbank des<br>elektronischen Wörterbuchs und der Kontexte. | a.             | MT              |                  | ٠ | словаря и контекстов.<br>Приложение для установки<br>10.3апрос на установку базы | und der Kontexte installieren<br>Anwendung zum Installieren<br>der Datenbank des |                         |  |
|            | 30 | Архив представляет собой файл .backup.                                                                                  | Das Archiv ist eine Backup-Datei.                                                                                                    |                | MT              |                  |   | электронного словаря и<br>контекстов.                                            | elektronischen Wörterbuchs<br>und der Kontexte                                   |                         |  |

Рис. 6.3.9. Редактирование перевода сегмента

Для редактирования доступен только текст перевода.

Сегменты текста, которые находятся в процессе предварительного перевода (имеют статус *Ожидание перевода)* недоступны для редактирования.

Чтобы отредактировать перевод сегмента, щелкните мышью в ячейке с переводом выделенного сегмента или нажмите клавишу *Enter*. Окно перевода перейдет в режим редактирования.

• Введите необходимый перевод вручную или отредактируйте перевод, выполненный PTF.

Если использование машинного перевода не предусмотрено лицензией PTF или МТ отключен в настройках проекта и при этом в проекте не подключена ни одна ТМ, ячейки переводов в сегментах будут пустыми.

В процессе редактирования сегмента осуществляется автоматическая проверка орфографии. Слово с ошибками подчеркивается красным цветом. По щелчку правой кнопкой мыши на подчеркнутом слове в контекстном меню представлены варинаты замены.

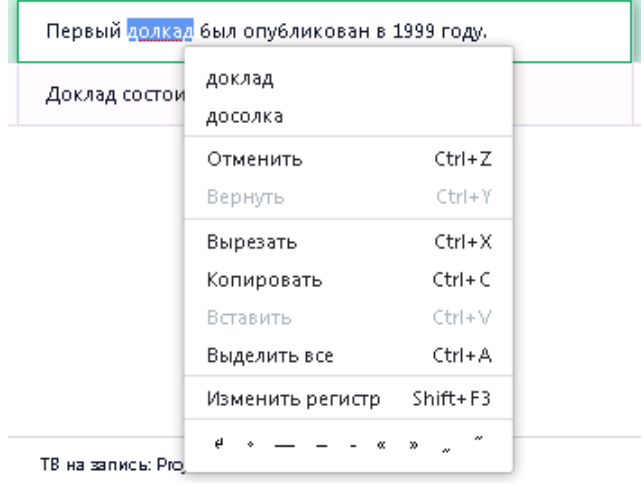

• Если в проекте подключены базы TM, то в процессе предварительного перевода в случае совпадения исходного сегмента текста с сегментом из базы TM, в перевод будет подставлен сегмент из базы ТМ с максимально возможным процентом совпадения (процент совпадения указывается в настройках проекта – см. [Настройки проекта](#page-83-0)).

Если сегмент был отредактирован, в колонке статуса появится иконка карандаша.

## **6.3.2.1. Работа с панелью результатов**

Панель результатов на странице редактора документа располагается справа от списка сегментов.

| 28               | О. Найти в оригинале (ru)                                                                                                  | О. Найти в переводе (de)                                                                                                    |    | Ø  |          |   |   | 隈                                                                                 | Q | 洞                                                                             | ⊝ |
|------------------|----------------------------------------------------------------------------------------------------|----------------------------------------------------------------------------------------------------|----|----|----------|---|---|-----------------------------------------------------------------------------------|---|-------------------------------------------------------------------------------|---|
| $20 \frac{9}{9}$ |                                                                                                    | Q.                                                                                                    | а  |    |          | A |   | Источники - Показ - 70                                                            |   |                                                                               |   |
| 21               | Запрос установки NMT-моделей                                                                                               | NMT-Modelle installieren                                                                                                    | а  |    |          |   |   | 3.2.4. Установка 10.3апрос на<br>установку базы электронного                      |   | 3.2.4. Datenbank des<br>elektronischen Wörterbuches                           |   |
| 22               | При утвердительном ответе инсталлятор запрашивает<br>точный путь к архиву с моделями.                                      | Wenn die Antwort bejaht wird, fragt der Installateur nach<br>dem genauen Pfad zum Archiv mit den Modellen.                                                                     | a  |    |          |   |   | словаря и контекстов.                                                             |   | und der Kontexte installieren                                                 |   |
| 23               | Архив представляет собой файл.zip.                                                                                         | Das Archiv ist eine .zip Datei.                                                                                                    | a  | MT |          |   | ٠ | Приложение-для установки<br>10.3апрос на установку базы<br>электронного словаря и |   | Anwendung zum Installieren<br>der Datenbank des<br>elektronischen Wörterbuchs |   |
| 24               | В случае отказа или указания невалидного пути<br>установщик предложит установить модели поэже.                             | Im Falle einer Ablehnung oder Angabe eines nicht-validen<br>Pfades wird der Installateur vorschlagen, die Modelle<br>später zu installieren.=                                  | э. |    | MT / & V |   |   | KOHTEKCT08,                                                                       |   | und der Kontexte                                                              |   |
| 25               | Установка моделей после установки основного набора<br>осуществляется с помощью скрипта Dinstalinodels.bat Q<br>$5 - 6$     | Die Installation der Modelle nach der Installation des<br>Hauptsatzes enfolgt mit dem Skript D installmodelsbat CD<br>٠ø                                                       | a  | MT |          |   |   |                                                                                   |   |                                                                               |   |
| 26               | <b>D</b> Подробнее - ом. раздел © D Установка NMT-моделей ©<br>$D - Q$                                                     | <b>B</b> Weitere Informationen finden Sie unter <b>B</b> Installieren<br>von NMT-Modellen 6D-6                                                                                 | a  | MT |          |   |   |                                                                                   |   |                                                                               |   |
| 27               | После установки NMT-моделей произойдет перезапуск<br>сервисов.                                                             | Nach der Installation der NMT-Modelle erfolgt ein Neustart<br>der Dienste.                                                                                                    | 1  | MT |          |   |   |                                                                                   |   |                                                                               |   |
| 28               | 10.3апрос на установку базы электронного словаря и<br>контекстов.                                                          | 3.2.4. Datenbank des elektronischen Wörterbuches und<br>der Kontexte installieren                                                                                              | a  |    |          |   |   |                                                                                   |   |                                                                               |   |
| 29               | При утвердительном ответе инсталлятор запрашивает<br>точный путь к архиву с 6азой электронного словаря и<br>контекстов.    | Wenn die Antwort positiv ist, fragt der Installateur nach<br>dem genauen Pfad zum Archiv mit der Datenbank des<br>elektronischen Wörterbuchs und der Kontexte.                 | a  | MT |          |   |   |                                                                                   |   |                                                                               |   |
| 30               | Архив представляет собой файл .backup.                                                                                     | Das Archiv ist eine Backup-Datei.                                                                                                    | a  | MT |          |   |   |                                                                                   |   |                                                                               |   |
| 31               | В случае отказа или указания невалидного гити<br>установщик предложит установить электронный<br>словарь и контексты позже. | Im Falle einer Ablehnung oder Angabe eines nicht-validen<br>Pfades wird der Installateur vorschlagen, das elektronische<br>Wörterbuch und die Kontexte später zu installieren. | a  | MT |          |   |   |                                                                                   |   |                                                                               |   |

Рис. 6.3.10. Панель результатов на странице редактора документа

В панели результатов на вкладке *Варианты перевода* предусмотрена возможность выбора отображения результатов по источнику перевода: ТМ, TB, МТ (по умолчанию выбраны только источники *TM* и *TB*). Если в настройках проекта отключена настройка *Выполнять машинный перевод в панели Варианты перевода*, то в списке источников *МТ* нет, машинный перевод не выполняется и не отображается. По умолчанию опция отключена.

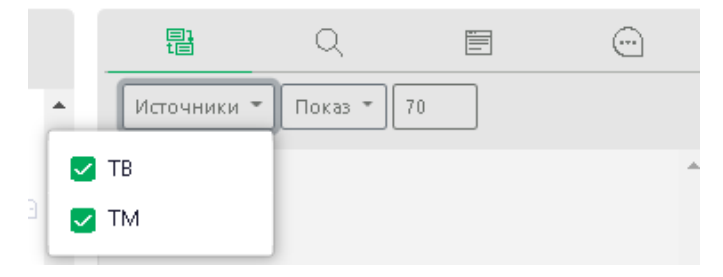

Рис. 6.3.11. Опция *Источники* в панели результатов – отображение по умолчанию

Вариант источника *МТ* предлагается в панели вариантов только в том случае, если в настройках проекта включена настройка *Выполнять машинный перевод в панели Варианты перевода* (по умолчанию опция отключена).

Если опция *Выполнять машинный перевод* в панели *Варианты перевода* включена с параметром *Всегда,* то при выделении сегмента машинный перевод будет выполняться и отображаться в панели. Если данная опция включена с параметром *По запросу*, и предварительный перевод для документа еще не выполнялся, то при выделении сегмента в панели отображается ссылка *Перевести*, после нажатия на которую выполняется перевод:

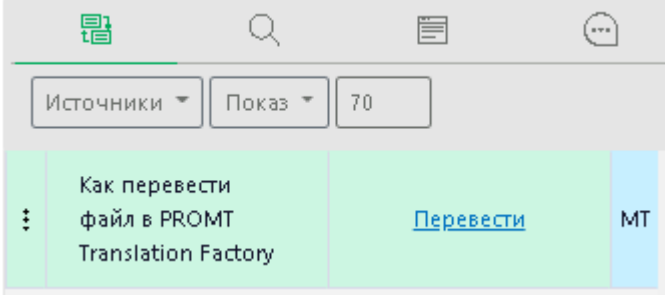

Рис. 6.3.12. Перевод по запросу в панели результатов

Опция *Показ* в панели вариантов позволяет настроить подсветку разницы и отображение форматных элементов (по умолчанию опции включены).

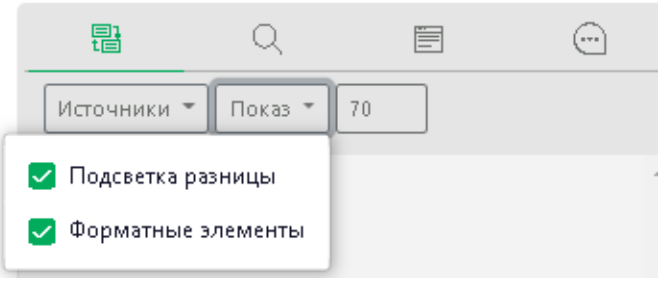

Рис. 6.3.13. Варианты опции *Показ*

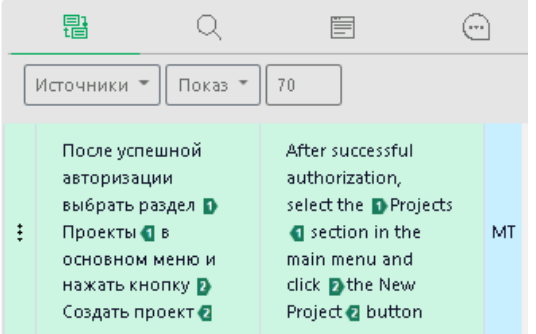

Рис. 6.3.14. Отображение форматных элементов в панели результатов

Если в настройках в панели результатов выбрана опция *Подсветка разницы*, то отличия от ТМ буду показаны специальной маркировкой в "режиме исправлений":

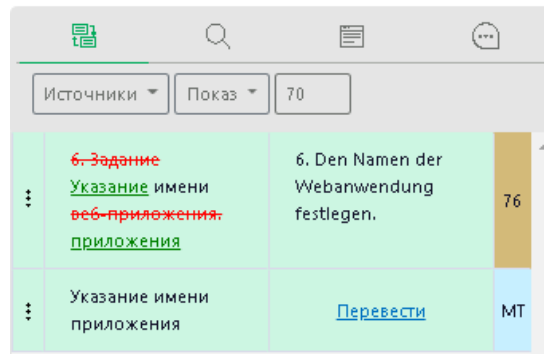

Рис. 6.3.15. Подсветка разницы в панели результатов

Для сегментов, которые находятся в ожидании предварительного перевода, на панели *Варианты перевода* ничего не отображается.

Справа от кнопки *Показ* предусмотрен выбор минимального процента совпадения для сегментов из ТМ, которые должны быть выведены в результатах:

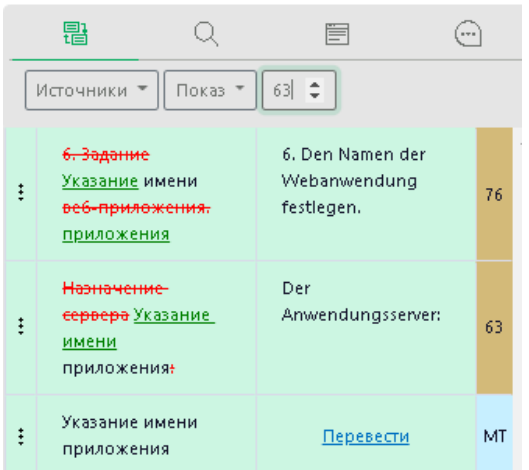

Рис. 6.3.16. Выбор процента совпадения для сегментов из ТМ

• Чтобы вставить в перевод выделенного сегмента какой-либо вариант перевода из предложенных на панели результатов, выберите необходимый вариант и дважды щелкните по нему. Выбранный перевод будет автоматически вставлен в перевод редактируемого сегмента.

Если в проекте подключены базы TB, а в панели результатов включен показ вариантов из базы TB, то при выборе вкладки *Варианты перевода* термины из базы TB буду выделены в тексте сегмента желтым цветом:

| Скачать —    | Подтвердить -<br>Инструменты -                           | Вид –                                                             |   |     |    |  |           |                      |                                               |                                                    |            |           |
|--------------|----------------------------------------------------------|-------------------------------------------------------------------|---|-----|----|--|-----------|----------------------|-----------------------------------------------|----------------------------------------------------|------------|-----------|
| $\mathbf{1}$ | Q. Найти в оригинале (en)<br>$\times$                    | Q. Найти в переводе (ru)<br>$\times$                              |   | ⇖   |    |  |           |                      | 鼎                                             | 眉                                                  | $(\cdots)$ |           |
|              | Criteria for the detailed design<br>stage:               | Критерии для этап рабочего<br>проектирования:                     |   |     | MT |  | ⊖         |                      | Источники • Показ • 1170                      |                                                    |            |           |
|              | These raised up platforms just like<br>this stage.       | Эти поднятые вверх платформы<br>так же, как эта площадка.         | 4 |     | MT |  | $\ominus$ | $\ddot{\phantom{1}}$ | stage                                         | этап, этап проекта,<br>стадия, площадка            |            | <b>TB</b> |
|              | This is in a prototype stage.                            | Это в стадии прототипа.                                           | а |     | MT |  | l A       | Ξ                    | Criteria for the<br>detailed design<br>stage: | Критерии для<br>стадии рабочего<br>проектирования: |            | 100       |
| 4            | Financing vehicles by stage of<br>technological maturity | Средства финансирования по<br>стадиям технологической<br>зрелости | а | MT. |    |  | le.       | ÷                    | Criteria for the<br>detailed design<br>stage: | Критерии для<br>стадии рабочего<br>проектирования: |            | MT        |

Рис. 6.3.17. Термины из базы TB в списке сегментов и в панели результатов

По умолчанию показ вариантов из TB включен.

• Чтобы вставить в текст перевода сегмента перевод термина из базы TB, выделите необходимое слово в тексте перевода сегмента и щелкните по требуемому переводу термина в панели результатов. Перевод будет подставлен в текст перевода выбранного сегмента автоматически.

| Criteria for the detailed design<br>stage:         | Критерии для <mark>этап</mark> рабочего<br>проектирования: | P  | MT / | Θ | – Источники ▼    Показ ▼    70 |                                                                                                    |
|----------------------------------------------------|------------------------------------------------------------|----|------|---|--------------------------------|----------------------------------------------------------------------------------------------------|
| These raised up platforms just like<br>this stage. | Эти поднятые вверх платформы<br>так же, как эта площадка.  | n. | MT / |   | stage                          | этап, <u>этап проекта</u> ,<br>TR.<br>СТАЛИЯ ПЛОШАЛКА<br>Click - скопировать термин в буфер обмена |
|                                                    |                                                            |    |      |   | Criteria for the               | или вставить в активный редактор перевода<br><b>STORY PRESSURE BOTTLE AND SIZE</b>                 |

Рис. 6.3.18. Вставка термина из базы TB в текст перевода

Термины из базы TB, которые имеют статус перевода *Запрещенный*, не могут быть подставлены в перевод.

Термин из базы подставляется в начальной форме, без учета морфологии, поэтому после замены может потребоваться ручное редактирование перевода.

Если сегмент не находится в статусе редактирования, то при щелчке по термину из базы TB в панели результатов данный термин будет скопирован в буфер обмена.

• Чтобы выполнить поиск конкретного слова/словосочетания из текста документа в подключенных к проекту базах ТМ и TB, выделите необходимое слово/словосочетание в исходном тексте или в переводе и в верхней рабочей панели выберите *Инструменты -> Поиск в базах* или нажмите комбинацию клавиш *Ctrl+K*.

Результат поиска появится в панели результатов на вкладке *Поиск в базах*:

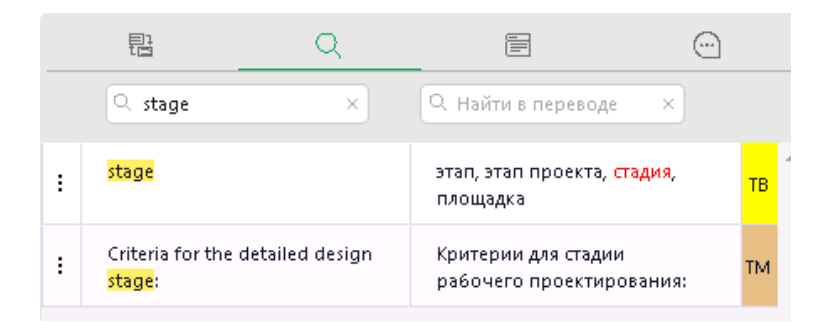

Рис. 6.3.19. Результат поиска в базах

При поиске не учитывается регистр. Для запросов из одного и двух слов на русском или английском языке поиск в базах осуществляется с учетом морфологии (только для существительных и прилагательных). При запросе на русском/английском языке из трех и более слов выполняется поиск точного совпадения.

Поиск в документе и в панели вариантов можно осуществлять не только по слову целиком, но и по части слова. Для поиска по части следует использовать подстановочные символы "\*" и "?":

"\*" - выводит совпадение с искомым словом с любым количеством символов до и/или после него;

"?" - выводит совпадение с искомым словом с 0 и 1 символов до и/или после него.

Примеры поиска с использованием спецсимволов:

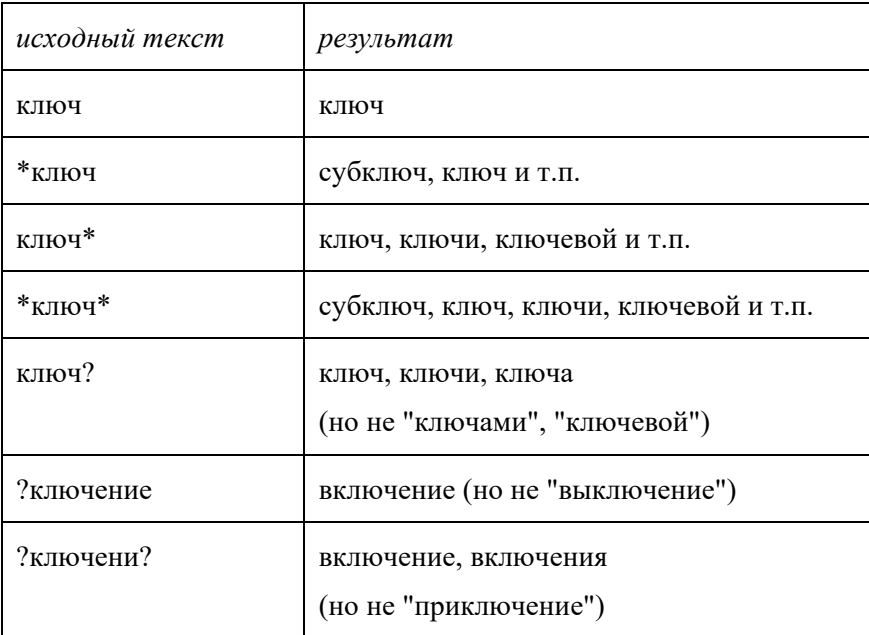

• Чтобы добавить новый термин в базу TB, подключенную в проекте на запись, выделите его в сегменте оригинала и выберите команду *Добавить новый термин* или воспользуйтесь комбинацией клавиш *Alt+T*.

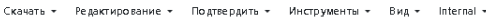

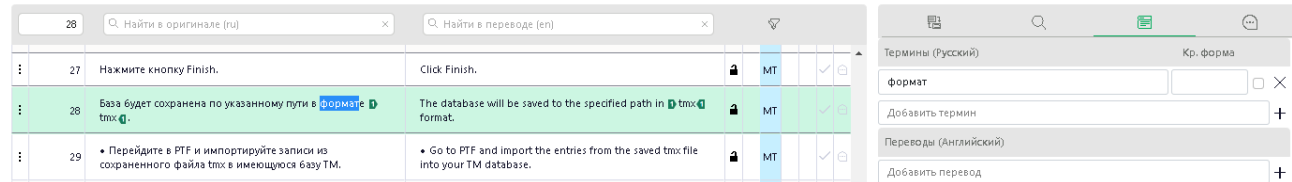

Рис. 6.3.20. Добавление термина при работе в редакторе документов

Переводчик может пополнять подключенные к проекту базы ТВ только если это разрешено администратором PTF в настройках аккаунта переводчика.

Подробнее о работе в редакторе баз ТВ читайте в разделе Работа с [терминологическими базами](#page-155-0).

По команде в панели результатов будет открыта вкладка *Редактор терминов*, а выделенный термин автоматически будет добавлен в поле *Термины*. Аналогичным образом, при выделении слова в сегменте перевода, по команде *Добавить новый термин* или по комбинации *Alt+T*  выделенное слово будет добавлено в поле *Переводы*.

• Чтобы добавить или просмотреть комментарии к выделенному сегменту, перейдите на вкладку *Комментарии* в панели результатов или нажмите комбинацию *Ctrl+M*. Введите необходимое примечание в поле для комментария и нажите кнопку *Добавить комментарий* или нажмите клавишу *Enter*:

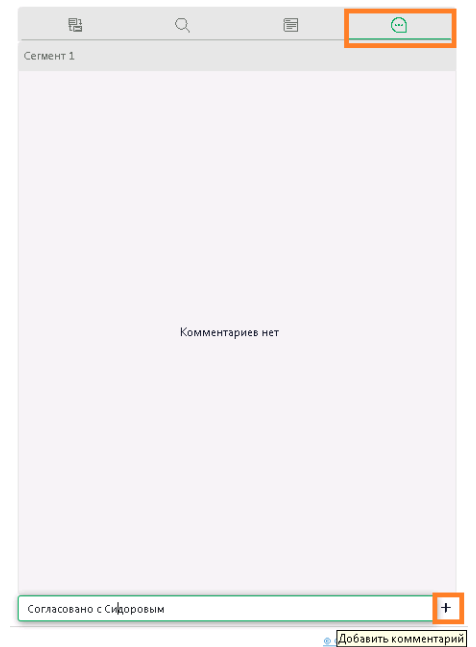

Рис. 6.3.21. Добавление комментария к сегменту

Сегмент может иметь несколько комментариев. Для каждого комментария указывается имя пользователя, который его добавил, и дата добавления. При изменении комментария изменяется и дата модификации комментария.

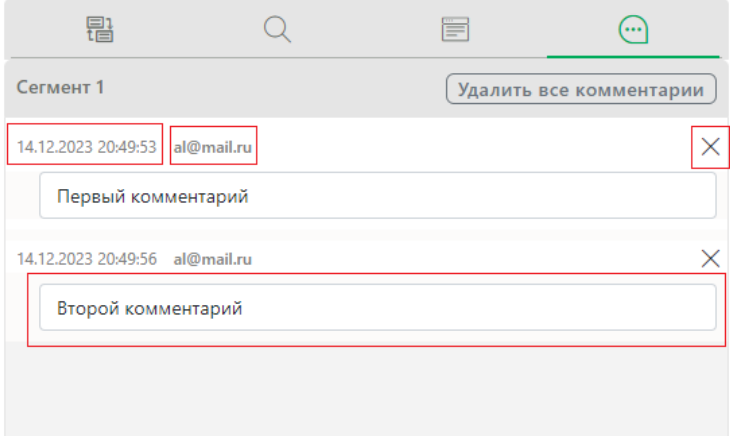

Рис. 6.3.22. Вкладка *Комментарии*

Для удаления выбранного комментария используйте кнопку *Удалить комментарий* напротив комментария. Чтобы удалить все комментарии к сегменту, воспользуйтесь кнопкой *Удалить все комментарии*.

Изменить комментарий может только его автор. Удалить комментарий может либо автор комментария, либо менеджер проекта.

## **6.3.2.2. Дополнительные возможности редактирования перевода**

В редакторе документа предусмотрена вставка в перевод специальных символов, а также изменение регистра текста в переводе сегмента.

• Чтобы вставить специальный символ в перевод, установите курсор на место в тексте, в которое требуется вставить символ, и щелкните правой кнопкой мыши. В появившемся контекстном меню в нижней части выберите необходимый символ в строке символов. Вставка спецсимволов также доступна по нажатию комбинаций горячих клавиш.

Поддерживается вставка следующих символов:

- мягкий перенос (soft break) *( Shift+Enter* или *Alt+Shift+1*)
- неразрывный пробел (*Ctrl+Shift+Space* или *Alt+Shift+2*)
- длинное тире (em-dash) (*Ctrl+Alt+-* или *Alt+Shift+3*)
- короткое тире (en-dash) (*Ctrl+* или *Alt+Shift+4*)
- неразрывный дефис (*Alt+Shift+5*)
- русская открывающая кавычка-елочка (*Alt+Shift+6*)
- русская закрывающая кавычка-елочка (*Alt+Shift+7*)
- русская открывающая кавычка левая лапка (*Alt+Shift+8*)
- русская закрывающая кавычка правая лапка (*Alt+Shift+9*)

|                                                          | These programs help reduce the<br>time translators work on texts of<br>the same type, as well as reduce the |                           |                                     |
|----------------------------------------------------------|----------------------------------------------------------------------------------------------------|---------------------------|-------------------------------------|
| percentage of<br>punctuation a                           | Отменить<br>Вернуть                                                                                         | $Ctrl+Z$<br>$C$ trl + $V$ |                                     |
|                                                          | Вырезать                                                                                                    | $Ctrl+X$                  |                                     |
| The practical if                                         | Копировать                                                                                                  | $Ctrl + C$                |                                     |
| idea of autor                                            | Вставить                                                                                                    | $Ctrl + V$                |                                     |
| began with th<br>computers: tra                          | Выделить все                                                                                                | Ctrl+A                    |                                     |
| opposed the s                                            | Изменить регистр                                                                                            | Shift+F3                  |                                     |
| MT in those ye<br>focus of most                          | ᅬ<br>ш                                                                                                    | 55                        |                                     |
| of computer linguistics, but<br>supported the use of con |                                                                                                    |                           | Длинное тире (em-dash) (Ctrl+Alt+-) |

Рис. 6.3.23. Контекстное меню сегмента

Отображение мягкого переноса в тексте результата доступно не для всех форматов документа.

• Чтобы изменить регистр текста в переводе сегмента, выделите текст и щелкните правой кнопкой мыши, затем выберите в контекстном меню опцию *Изменить регистр*. Для изменения регистра текста в перевод можно также воспользоваться комбинацией клавиш *Shift+F3*.

Изменение регистра шрифта происходит по кругу.

## **6.3.2.3. Работа с форматными элементами**

Если исходный документ содержит форматные элементы, то они будут отображаться в редакторе PTF. При этом каждому форматному элементу (тегу) присваивается свой номер. В редакторе такие нумерованные теги отображаются в виде зеленых значков:

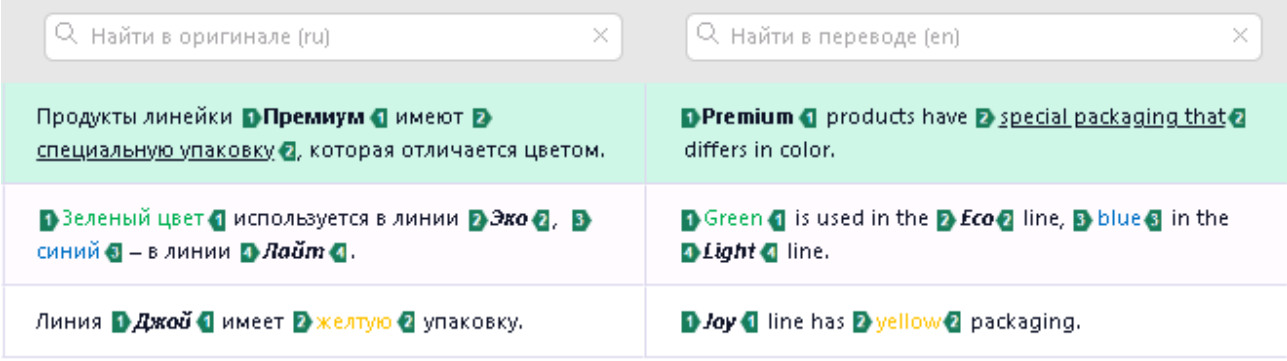

Рис. 6.3.24. Форматные элементы в редакторе

Для каждого значка имеется всплывающая подсказка, которая содержит текст тегов.

Важно следить за соответствием тегов перевода тегам исходного текста. При необходимости вы можете уточнить место необходимых тегов в тексте перевода, передвинув или вставив необходимый тег.

Для редактирования доступен только текст перевода.

• Чтобы вставить тег, наведите курсор на необходимое место в тексте и выберите необходимый значок (тег) из предложенных в нижней части рабочей области. Для выставления парного тега вокруг фрагмента текста достаточно выделить этот фрагмент и нажать на значок с необходимым номером тега.

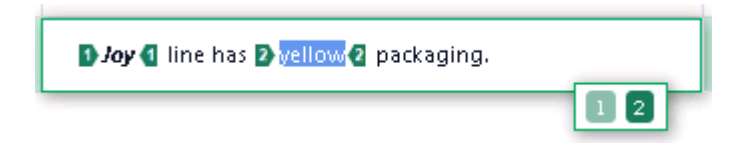

• Чтобы перенести имеющийся тег в другое место в тексте перевода, щелкните на соответствующий значок в тексте и перетащите его.

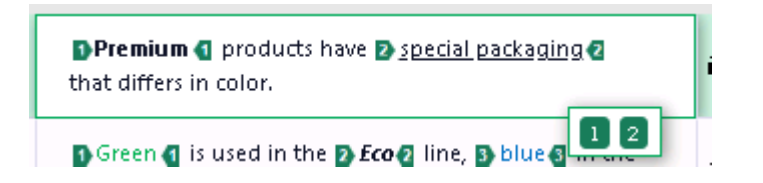

Перемещать элемент с одним номером внутрь диапазона с другим номером нельзя.

Для каждого сегмента может отображаться не более 100 значков.

При машинном переводе с китайского и на китайский язык форматные элементы помещаются в конец сегмента.

При замене конструкций в тексте с форматными элементами, если форматные элементы охватывают конструкцию частично или находятся внутри конструкции, то они перемещаются в конец сегмента.

## **6.3.2.4. Подтверждение сегментов**

После того как редактирование сегмента завершено, вы можете подтвердить сегмент.

• Чтобы подтвердить текущий сегмент, нажмите на значок *Подтвердить сегмент* в строке с необходимым сегментом или нажмите *Ctrl+Enter*.

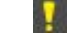

Подтвердить сегмент с пустым переводом нельзя.

Если сегмент подтверждается комбинацией *Ctrl+Enter*, сделанные изменения сохраняются и редактор переходит к следующему неподтвержденному незаблокированному сегменту.

При подтверждении сегмент записывается в базы ТМ, подключенные в текущем проекте на запись.

Если в проекте нет ТМ, подключенных на запись, то будет выдано следующее сообщение:

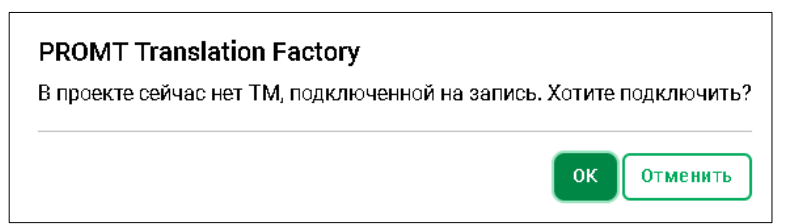

Доступ к функциональности PTF зависит от роли пользователя. Более подробно о правах доступа см. в разделе [Роли пользователей и их права доступа](#page-56-0).

В проекте может быть подключено на запись максимум 2 базы TM.

Чтобы подключить ТМ, нажмите кнопку *OK*. Отобразится страница редактирования списка ТМ проекта (см. [Подключение к проекту баз ТМ\)](#page-89-0). Сегмент будет подтвержден при любом выборе (*ОК* или *Отменить*), однако если в момент подтверждения база памяти не была подключена к проекту, сегмент не будет записан в ТМ.

Если в настройках проекта включены опции контроля качества (QA), то в случае если проверки не пройдены, в строке сегмента появляется значок предупреждения  $\triangle$ , а во всплывающей подсказке при наведении на значок отображается список непройденных проверок.

Проверка цифр доступна не для всех языковых направлений.

Если в настройках QA проекта включена опция *Предупреждать при подтверждении сегментов с непройденными проверками*, то при попытке подтвердить такой сегмент появится диалог с предупреждением:

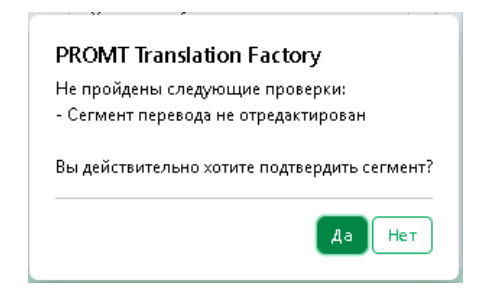

- Чтобы подтвердить группу сегментов, выберите команду *Подтвердить* в верхней панели над списком сегментов, а затем выберите необходимую команду в выпадающем списке:
	- Подтвердить все 100% (для подтверждения всех сегментов, найденных в ТМ со 100%-ным совпадением)
	- Подтвердить отфильтрованные сегменты (опция активна в случае, если для списка применен фильтр)
	- Подтвердить все сегменты.

После подтверждения сегмента значок  $\sim$  будет заменен на  $\sim$  . Подтверждение можно отменить, если повторно щелкнуть по иконке *Подтвердить сегмент*.

Если в проекте есть подключенная на запись база ТМ, после подтверждения соответствующий сегмент будет автоматически добавлен в ТМ, и информация о данном сегменте будет обновлена на панели результатов.

При редактировании и подтверждении перевода из ТМ в редакторе документов в случае, если сегмент с идентичным ключом уже есть в этой базе ТМ, перевод будет перезаписан (в ТМ будет добавлен последний подтвержденный перевод).

Если в проекте включено автоматическое распространение переводов, то после подтверждения сегмента осуществляется поиск идентичных сегментов (повторов) в тексте. В случае 100%-ного совпадения подтвержденный перевод будет подставлен в перевод повторяющихся сегментов и такие сегменты будут автоматически подтверждены.

Автоматическое распространение не выполняется при групповых операциях подтверждения.

При подтверждении повтора его перевод автоматически распространяется на все части текущего документа (независимо от того, открыта ли эта часть в редакторе или нет), в том числе на части документа, которые имеют статус *Завершен*.

Завершить этап проекта/ проект можно только если все сегменты документов проекта были подтверждены.

После того как все записи в текущем документе подтверждены, команда *Подтвердить этап* становится активной. Подтвердить этап может пользователь, назначенный исполнителем данного этапа, или Менеджер проекта.

Если в настройках QA проекта включена опция *Запрещать завершение этапа с непройденными проверками*, то для завершения этапа не должно быть сегментов с QA нарушениями.

Если в PTF настроены почтовые уведомления, то при изменении статуса документа менеджер проекта и текущий исполнитель получают соответствующее уведомление.

После того как все этапы проекта подтверждены, работа с документом считается завершенной и статус проекта меняется на *Завершен*.

# **6.4. Работа с базами ТМ**

Функции редактирования баз ТМ, импорта записей в ТМ и экспорта баз переводов из PTF доступны авторизованным пользователям на странице *Базы ТМ*.

Доступ к странице *Базы TM* определяется ролью пользователя. Страница по умолчанию доступна пользователям PTF с ролью *Администратор* и *Менеджер проектов*. Пользователи с ролью *Переводчик* имеют доступ к странице *Базы ТМ* только в том случае, если администратор PTF разрешил его (см. раздел [Управление пользователями](#page-58-0)).

Если база ТМ подключена к проекту на запись, то редактировать записи в ней можно непосредственно при работе в редакторе документов, выбрав команду *Редактировать оригинал* или *Редактировать перевод* из меню *Действия* в панели результатов (см. раздел [Работа с сегментами](#page-131-0)  [документа](#page-131-0)).

Редактирование ТМ доступно исполнителю, назначенному для работы с документом (или его частью) на текущем этапе, а также Менеджеру проекта (см. [Роли пользователей и их права](#page-56-0)  [доступа](#page-56-0)).

Возможность скачивать базы ТМ недоступна для пользователей с ролью *Переводчик*.

|   | Базы ТМ                     |                                             |                                 |                    |               | Выйти (→<br>olga@test.ru      |
|---|-----------------------------|---------------------------------------------|---------------------------------|--------------------|---------------|-------------------------------|
|   | Создать +                   |                                             |                                 |                    |               |                               |
|   | Имя<br>О. Поиск<br>$\times$ | Язык оригинала<br>Все языки<br>$\checkmark$ | Язык перевода<br>Все языки<br>v | Количество записей | Дата создания | Дата изменения ↓              |
| ÷ | <b>New</b>                  | en                                          | ru                              | $13\,$             | 05.02.2024    | $\Delta \omega$<br>05.02.2024 |
| ŧ | test RU EN-GB               | ru                                          | en-gb                           | $\overline{2}$     | 05.02.2024    | 05.02.2024                    |
| ŧ | June                        | en                                          | ru                              | $\mathbf 0$        | 02.02.2024    | 02.02.2024                    |
| ŧ | May.                        | en                                          | ru                              | $\theta$           | 02.02.2024    | 02.02.2024                    |
| ŧ | Apr                         | en                                          | ru                              | $\mathbf 0$        | 02.02.2024    | 02.02.2024                    |
| ŧ | Mar                         | en                                          | ru                              | $\mathbf 0$        | 02.02.2024    | 02.02.2024                    |
| ŧ | <b>Feb</b>                  | en                                          | ru                              | $\mathbf{0}$       | 02.02.2024    | 02.02.2024                    |
| ÷ | Jan                         | en                                          | ru                              | $\,0\,$            | 02.02.2024    | 02.02.2024                    |
| ŧ | $\mathbf 1$                 | ru                                          | en                              | $\theta$           | 01.02.2024    | 01.02.2024                    |

Рис. 6.4.1. Страница *Базы ТМ*

Информация по всем доступным в системе базам переводов представлена на странице *Базы ТМ* в виде таблицы, которая содержит следующие столбцы:

• *Имя*

Щелкнув по названию базы в списке *Базы ТМ*, пользователь, имеющий соответствующие права, попадает на страницу редактора баз ТМ.

- *Язык оригинала*
- *Язык перевода*
- *Количество записей*
- *Дата создания*

При наведении курсора мыши на дату создания отобразится информация о точной дате и времени создания базы.

• *Дата изменения*

При наведении курсора мыши на дату создания отобразится информация о точной дате и времени последнего изменения.

Таблица *Базы ТМ* может быть отсортирована по любому из столбцов. Чтобы отсортировать записи, кликните по заголовку соответствующего столбца. Заголовок столбца, по которому произведена сортировка, отмечен стрелкой .

По умолчанию базы ТМ в таблице отсортированы по дате изменения.

Чтобы выполнить поиск базы ТМ в списке по названию, введите название или его часть в поле  $\alpha$ *Поиск* и нажмите *Enter*. В таблице будут показаны только те базы ТМ, название которых соответствует заданному фильтру поиска:
|    | Базы ТМ             |                           |                          |                    |               | Выйти (→<br>Ольга Иванова |  |
|----|---------------------|---------------------------|--------------------------|--------------------|---------------|---------------------------|--|
|    | Создать +           |                           |                          |                    |               |                           |  |
|    | Имя                 | Язык оригинала            | Язык перевода            | Количество записей | Дата создания | Дата изменения ↓          |  |
|    | $Q$ Pro<br>$\times$ | $\checkmark$<br>Все языки | Все языки<br>$\check{~}$ |                    |               |                           |  |
| ÷. | Project 47832       | en.                       | ru.                      | $\overline{2}$     | 29.05.2023    | A<br>01.06.2023           |  |
|    | Project resources   | en                        | ru                       | 2 3 3 5            | 30.05.2023    | 30.05.2023                |  |

Рис. 6.4.2. Поиск базы ТМ по имени

Чтобы отменить фильтр поиска, нажмите значок в окне *Поиск* или нажмите клавишу *Esc*.

Чтобы отфильтровать базы ТМ по языковому направлению, выберите необходимый язык в выпадающем списке доступных языков столбца *Язык оригинала* и/или *Язык перевода*:

| Язык оригинала        | Язык перевода |   |
|-----------------------|---------------|---|
| Все языки             | Все языки     | ⊾ |
| Все языки             |               |   |
| Английский<br>Русский | ru            |   |
| en                    | ru            |   |

Рис. 6.4.3. Фильтрация списка Базы ТМ по языковому направлению

Чтобы отменить фильтр по языку, выберите *Все языки*.

Меню *Действия* в строке с выделенной в таблице базой ТМ позволяет выполнить следующие команды:

- *Открыть* переход на страницу редактора базы ТМ.
- *Скачать* переход на страницу экспорта базы ТМ.

База ТМ может быть скачана в формате tmx или csv.

Команда *Скачать* недоступна для пользователей с ролью *Переводчик*.

**•** *Настройки* – изменение названия базы ТМ.

Введите новое название базы ТМ в соответствующем поле и нажмите кнопку *Сохранить*:

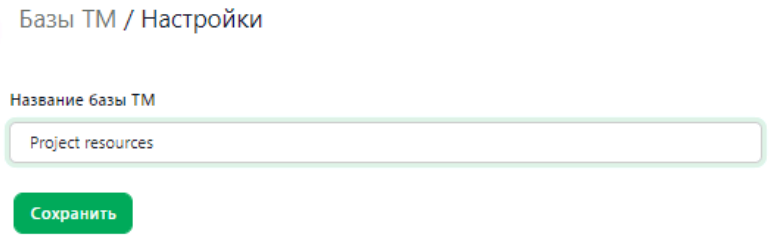

Рис. 6.4.4. Изменение названия базы ТМ

**•** *Удалить* – удаление базы ТМ.

При выборе команды *Удалить* для удаления базы необходимо подтвердить действие в появившемся диалоге:

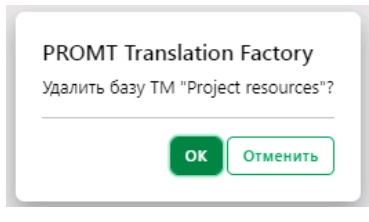

Рис. 6.4.5. Удаление базы ТМ

В нижней части страницы под списком баз отображается информация о количестве баз TM. В случае, если применен фильтр поиска по имени, отображается информация об общем количестве баз и о количестве баз, найденных по указанному фильтру.

# **6.4.1. Создание базы ТМ**

Создание базы ТМ недоступно для пользователей с ролью *Переводчик*.

Чтобы создать новую базу ТМ, нажмите кнопку *Создать*, расположенную в верхней части страницы *Базы ТМ* над таблицей с базами ТМ.

|                                                          | Базы ТМ                      |                           |                           |               |            |  |  |
|----------------------------------------------------------|------------------------------|---------------------------|---------------------------|---------------|------------|--|--|
|                                                          | Создать +                    |                           |                           |               |            |  |  |
| Создать новую базу ТМ<br>Язык оригинала<br><b>WINDER</b> |                              | Язык перевода             | Количество записей        | Дата создания |            |  |  |
|                                                          | $\sqrt{Q}$ Поиск<br>$\times$ | $\checkmark$<br>Все языки | $\checkmark$<br>Все языки |               |            |  |  |
|                                                          | New                          | en.                       | ru                        | 13            | 05.02.2024 |  |  |

Рис. 6.4.6. Создание базы ТМ

Введите название новой базы ТМ и выберите направление перевода. Нажмите кнопку *Создать*.

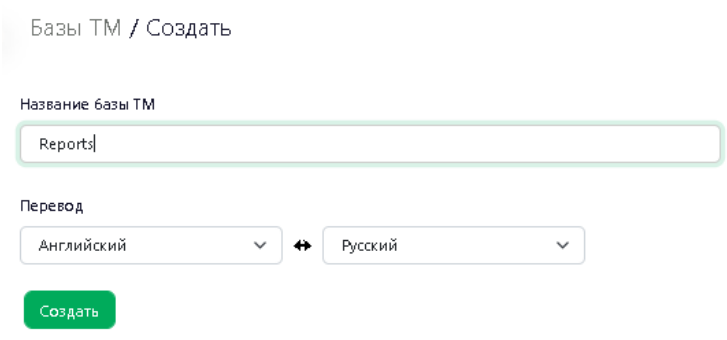

Рис. 6.4.7. Выбор названия для базы ТМ

Созданная база отобразится в списке на странице *Базы ТМ*.

# **6.4.2. Добавление и редактирование записей**

Пользователи *PTF* с соответствующими правами могут редактировать содержимое базы ТМ на странице редактора баз ТМ.

Чтобы перейти в редактор баз ТМ, щелкните по названию необходимой базы в общем списке на странице *Базы ТМ* или выберите команду *Открыть* из меню *Действия* в строке с соответствующей ТМ.

| Базы ТМ                      |   |                |  |
|------------------------------|---|----------------|--|
| Создать +                    |   |                |  |
| Имя                          |   | Язык оригинала |  |
| Q Поиск                      | × | Все языки      |  |
| $\blacksquare$<br><b>New</b> |   | en             |  |
| 7 Открыть                    |   | ru             |  |
| Скачать طی                   |   | en             |  |
| 寧 Настройки                  |   | en             |  |
| 间 Удалить                    |   | en             |  |

Рис. 6.4.8. Команда *Открыть* в меню *Действия*

Содержимое базы ТМ отображается в виде таблицы, состоящей из нескольких столбцов:

- *Оригинал (с указанием языка)*
- *Перевод (с указанием языка)*

 $\overline{\phantom{a}}$ 

- *Дата изменения*
- *Автор изменения*

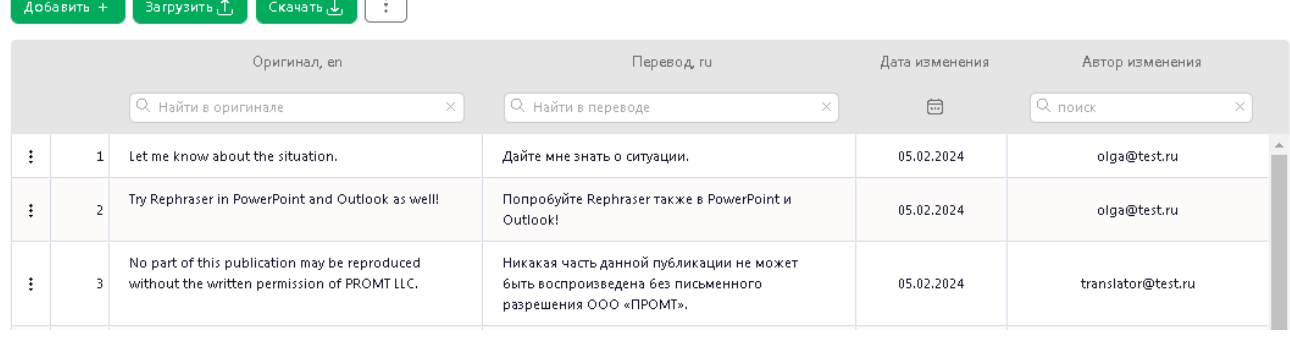

#### Рис. 6.4.9. Редактор базы ТМ

В таблице предусмотрен поиск сегментов ТМ по оригиналу и/или переводу, а также по дате изменения и по автору изменения.

Чтобы выполнить поиск по оригиналу, введите слово/словосочетание в поле поиска *Найти в оригинале* и нажмите клавишу *Enter*. Чтобы выполнить поиск по переводу, введите слово/словосочетание в поле поиска *Найти в переводе* и нажмите клавишу *Enter*. Для отмены фильтра поиска нажмите на значок в окне поиска или нажмите *Esc*. Поиск по столбцу *Автор изменения* работает аналогичным образом.

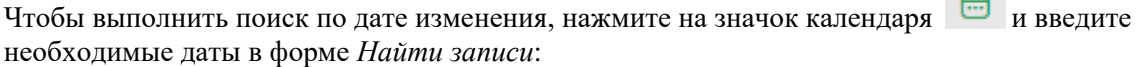

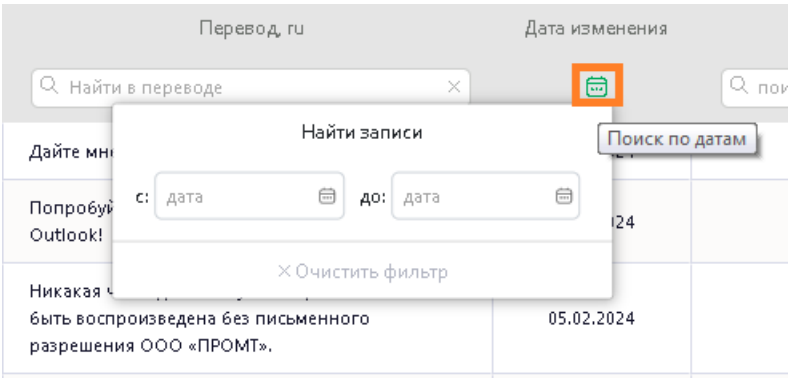

 $\rightarrow$ 

Рис. 6.4.10. Поиск в базе ТМ по дате изменения

Все фильтры поиска в базе ТМ могут быть применены одновременно.

Функциональная панель над таблицей с базами ТМ предоставляет доступ к следующим командам:

- *Добавить* добавление новой записи в базу ТМ;
- *Загрузить* импорт записей в текущую базу ТМ из файла tmx или csv;
- *Скачать* экспорт ТМ в виде файла формата tmx или csv.

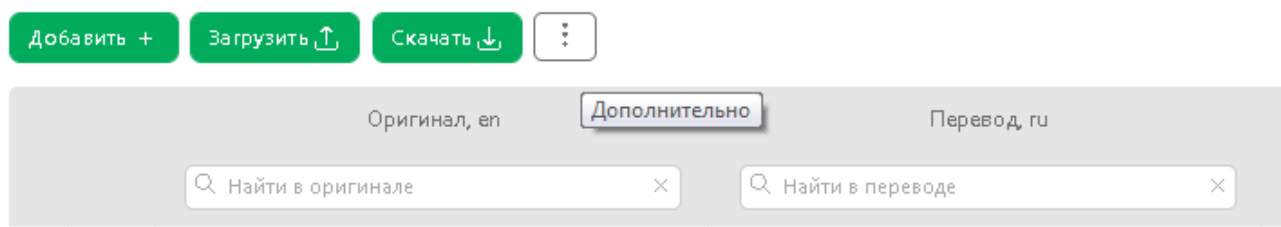

Рис. 6.4.11. Функциональная панель редактора базы TM

Справа от кнопки *Скачать* расположена кнопка *Дополнительно* , которая позволяет выбрать следующие действия:

**•** *Скрыть/ показать колонки последних изменений записей*

Если колонки изменений скрыть, то будут отображаться только колонки *Оригинал и Перевод*.

**•** *Удалить найденные записи*

Команда становится активной, если применен фильтр поиска в любой колонке.

**•** *Удалить все записи*

Команда позволяет удалить все записи, имеющиеся в базе ТМ.

При выборе команды *Удалить все записи* система выдаст предупреждающее сообщение для подтверждения действия.

Чтобы добавить запись в базу ТМ, нажмите кнопку *Добавить.*

На странице добавления записи в поле *Оригинал* введите исходный текст, а в поле *Перевод* введите необходимый перевод. Нажмите *Добавить*.

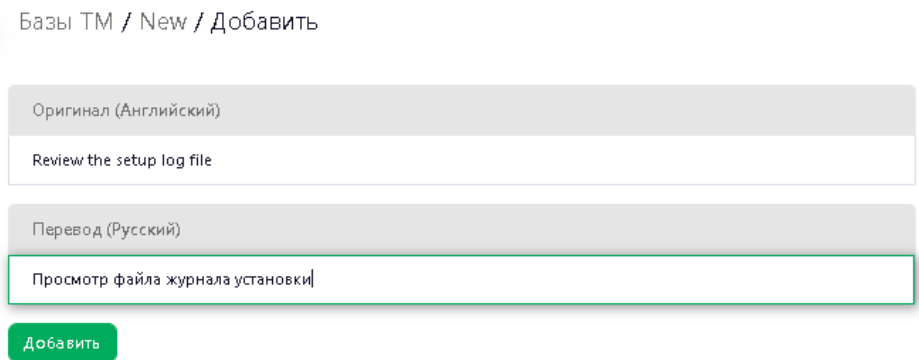

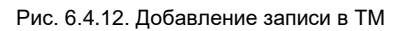

При добавлении и редактировании сегментов TM система осуществляет проверку орфографии. Слово с ошибками подчеркивается красным.

Новая запись появится в списке записей текущей базы ТМ:

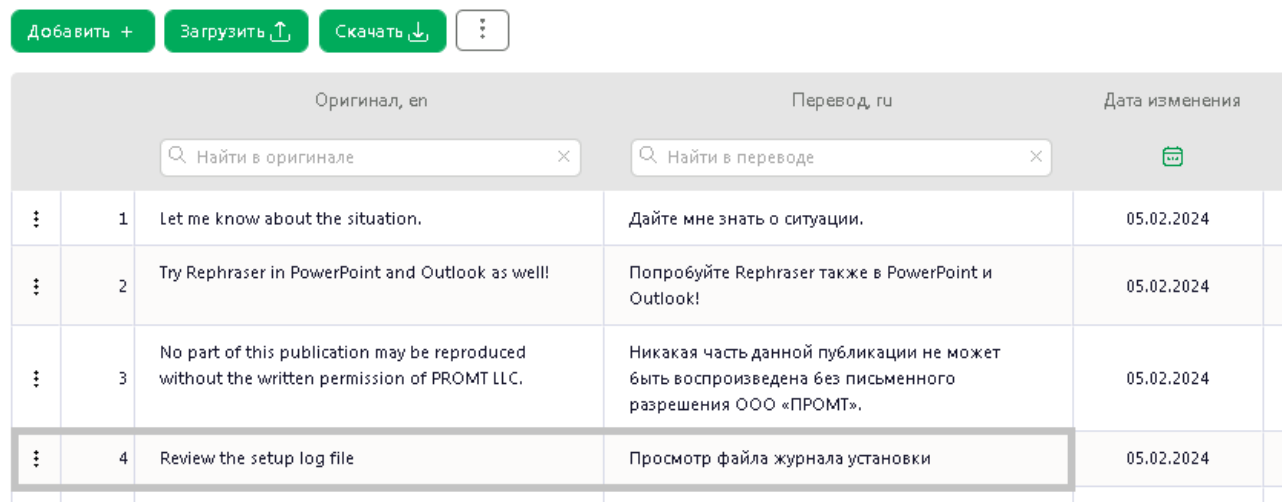

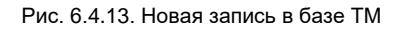

Редактирование записей в ТМ осуществляется непосредственно в соответствующих ячейках таблицы.

Чтобы отредактировать текст оригинала или перевода в ТМ:

• В строке с необходимым сегментом выберите соответствующую команду из контекстного меню

сегмента: нажмите *Действия* и выберите *Редактировать*. Или дважды щелкните по ячейке с записью, которую необходимо изменить.

Откроется страница *Редактирование записи*:

Базы ТМ / Electronics Write / Редактирование записи

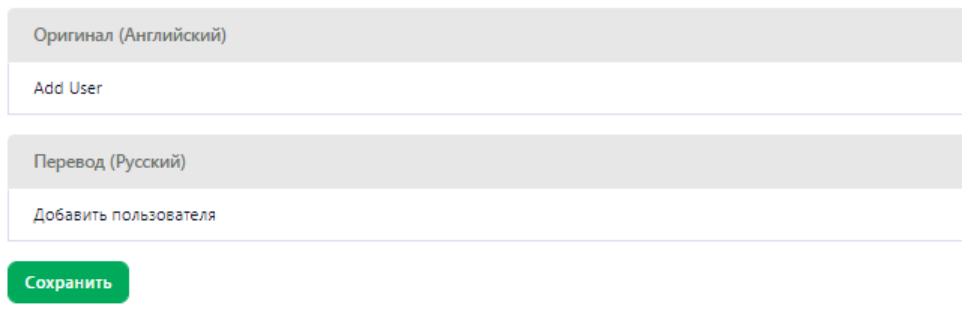

Рис. 6.4.14. Редактирование записи из базы ТМ

Внесите необходимые исправления и нажмите кнопу *Сохранить*.

Сделанные изменения будут сохранены, и вы вернетесь на страницу базы ТМ.

При работе в редакторе документов пользователь, права которого позволяют редатировать ТМ, может перейти к редактированию сегмента базы ТМ прямо из панели результатов. Для этого выберите команду *Редактировать оригинал* или *Редактировать перевод* из контекстного меню соответствующего сегмента в панели результатов (подробнее см. в разделе [Работа с документом](#page-117-0)).

При редактировании и подтверждении перевода из ТМ в редакторе документов в случае, если сегмент с идентичным ключом уже есть в этой базе ТМ, перевод будет перезаписан (в ТМ будет добавлен последний подтвержденный перевод).

Чтобы добавить в базу запись на основе выделенной записи, выберите команду *Добавить на базе текущей* записи из меню *Действия*:

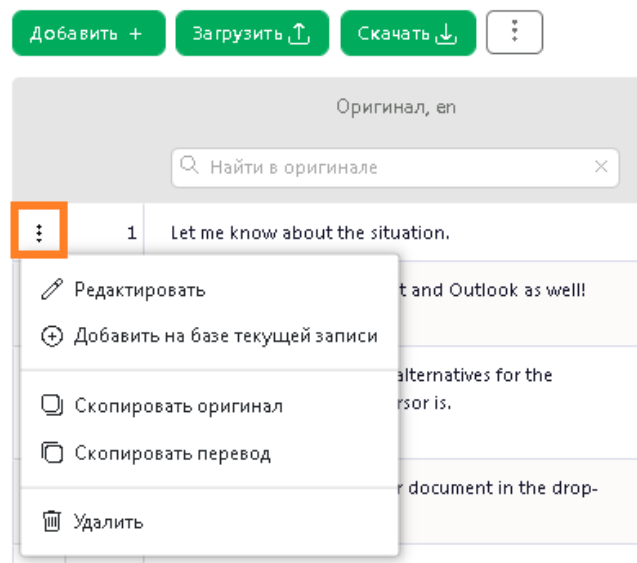

Рис. 6.4.15. Добавление в ТМ записи на базе текущей записи

По команде будет осуществлен переход на страницу редактирования соответствующей записи. Внесите необходимые уточнения и нажмите *Добавить*. Запись будет сохранена в той же базе ТМ как отдельный сегмент.

Если база содержит форматные теги, то в PTF они будут отображаться с помощью специальных зеленых значков с цифрами:

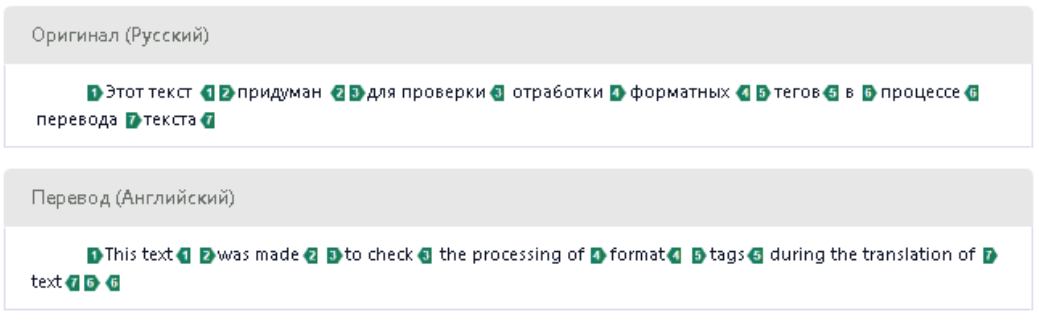

Рис. 6.4.16. Запись с форматными элементами

Значки могут быть 3 типов: открывающие, закрывающие и одиночные. При необходимости пользователь может уточнить место необходимых тегов в тексте перевода, передвинув или вставив необходимый тег.

Чтобы вставить тег, выделите место в тексте перевода и выберите необходимый значок из тегов, предложенных под текстом перевода.

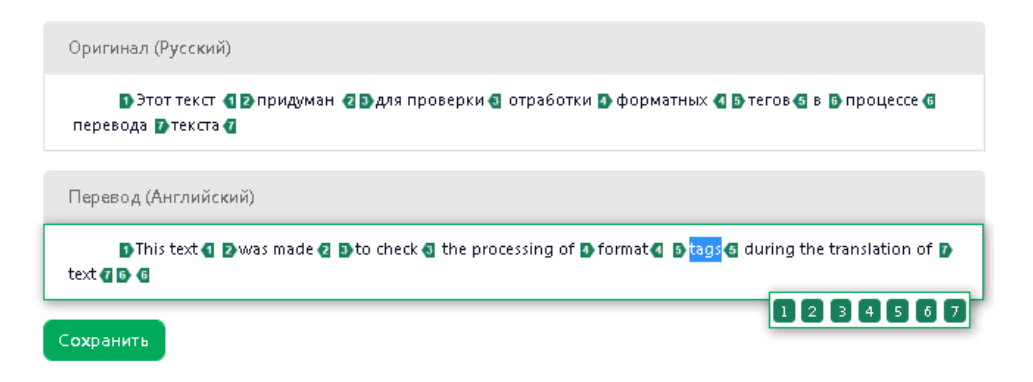

Рис. 6.4.17. Редактирование записи с форматными элементами

Чтобы перенести тег в тексте перевода, щелкните по нему левой кнопкой мыши и затем перетащите в необходимое место.

Важно следить за соответствием тегов перевода тегам исходного текста. Правильная расстановка тегов позволяет добиться форматной точности в результате перевода.

### **6.4.3. Поиск в базе ТМ**

При работе в редакторе ТМ в PTF предусмотрен поиск по оригиналу и по переводу.

Чтобы выполнить поиск в тексте исходного языка, введите необходимый текст в поле поиска *Найти в оригинале*, которое расположено над списком записей.

|   | Добавить + | <b>Загрузить</b> 1<br>்Скачать ربل                          |                                                                                      |
|---|------------|-------------------------------------------------------------|--------------------------------------------------------------------------------------|
|   |            | Оригинал, еп                                                | Перевод, ru                                                                          |
|   |            | Q accept<br>$\times$                                        | Q Найти в переводе<br>×                                                              |
| ÷ |            | To register, please accept the Privacy Policy.              | Для регистрации подтвердите согласие с Политикой<br>конфиденциальности.              |
| ÷ | 2          | For automatic activation, please accept the Privacy Policy. | Для автоматической активации подтвердите согласие с Политикой<br>конфиденциальности. |
| ÷ | 3.         | I do not accept the license terms                           | Я не принимаю условия Лицензионного договора                                         |
| ÷ | 4          | I accept the license terms                                  | Я принимаю условия Лицензионного договора                                            |
| ÷ | 5          | Do you accept the License Agreement?                        | Вы принимаете условия лицензионного соглашения?                                      |

Рис. 6.4.18. Результат поиска в сегментах оригинала базы ТМ

Отобразится страница с результатами поиска. Найденный текст будет выделен желтым цветом.

Чтобы выполнить поиск в тексте перевода, введите необходимый текст в поле поиска *Найти в переводе*, которое расположено над списком записей.

|   |                | Оригинал, еп                                                                 | Перевод, ru              |  |  |
|---|----------------|------------------------------------------------------------------------------|--------------------------|--|--|
|   |                | Q Найти в оригинале<br>$\times$                                              | Q изменение<br>×         |  |  |
| ÷ | 1              | Change the font size                                                         | Изменение размера шрифта |  |  |
| ÷ | $\overline{2}$ | Change rate                                                                  | Изменение тарифа         |  |  |
| ÷ | з              | Change password                                                              | Изменение пароля         |  |  |
| ÷ | 4              | Change user name                                                             | Изменение имени          |  |  |
| ÷ | 5.             | After deleting of the account it will become impossible to recover the data. | Последнее изменение      |  |  |

Рис. 6.4.19. Результат поиска в переводах базы ТМ

Отобразится страница с результатами поиска. Найденный элемент текста будет выделен в сегментах перевода желтым цветом.

Чтобы вернуться на страницу редактора ТМ, очистите поле поиска.

Чтобы выполнить поиск по части слова, используйте подстановочные символы: '\*' – ноль или более любых символов, '?' – один любой символ (подробнее о работе с подстановочнми символами см. в разделе [Работа с сегментами документа](#page-131-0)).

По умолчанию на странице результатов поиска выводится 50 записей. Администратор может настроить число результатов, которые будут отображены на данной странице в файле *appsettings.json* (см. раздел [Настройки файла ptf/appsettings.json](#page-20-0)).

Чтобы удалить группу записей, найденных по фильтру, выполните поиск в тексте оригинала и/или перевода, а затем нажмите кнопку *Дополнительно* и выберите команду *Удалить найденные записи*:

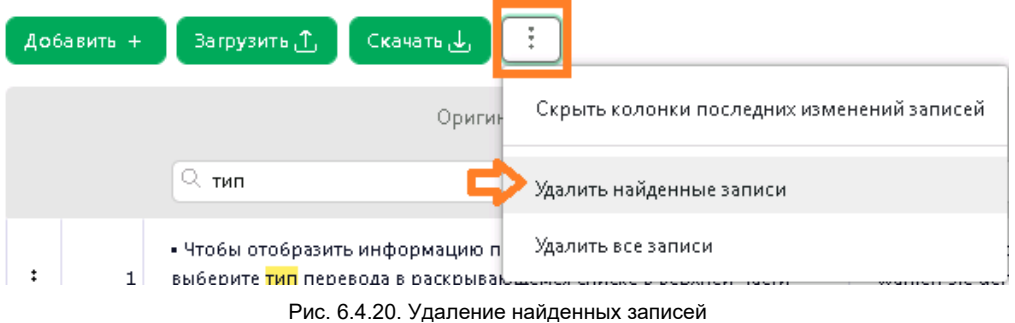

# **6.4.4. Импорт записей в базу ТМ**

В PTF поддерживается импорт в базу ТМ записей из имеющейся у пользователя базы ТМ формата TMX или SCV.

Чтобы импортировать в базу TM записи из файла, перейдите в необходимую базу и выберите команду *Загрузить* из панели, расположенной над списком записей:

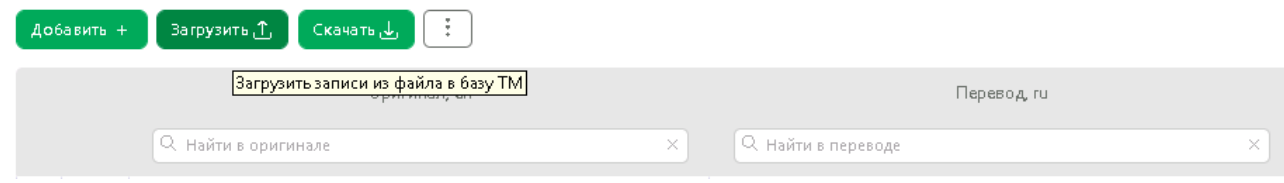

Рис. 6.4.21. Команда *Загрузить* на странице базы ТМ

На странице *Импорт* выполните следующие действия:

- Выберите опцию *Удалить содержимое базы перед импортом*, если вы хотите, чтобы содержимое базы было перезаписано. По умолчанию данная опция отключена, импортируемые записи будут добавлены к записям, уже имеющимся в базе.
- Если при загрузке записей необходимо создать лог импорта, включите опцию *Создать лог импорта*.

По умолчанию логирование включено. В лог выводится количество импортированных записей и ошибки, возникшие в процессе импорта.

По умолчанию в лог выводится не более 1000 записей. Администратор может настроить максимальное количество записей в логе импорта в файле *appsettings.json* (см. [Настройки](#page-20-0)  [файла ptf/appsettings.json](#page-20-0)).

• Выберите опцию *Исключить языковые варианты*, если необходимо загрузить только те сегменты из файла, которые имеют точно такой же язык, как база (например, британский английский). По умолчанию данная опция отключена и в базу можно загрузить сегменты, которые отличаются языковым вариантом от основного языка базы.

#### Базы ТМ / Project documentation / Импорт

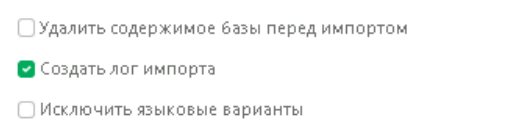

#### Настройки форматов

Поддерживается импорт следующих форматов: CSV, TMX

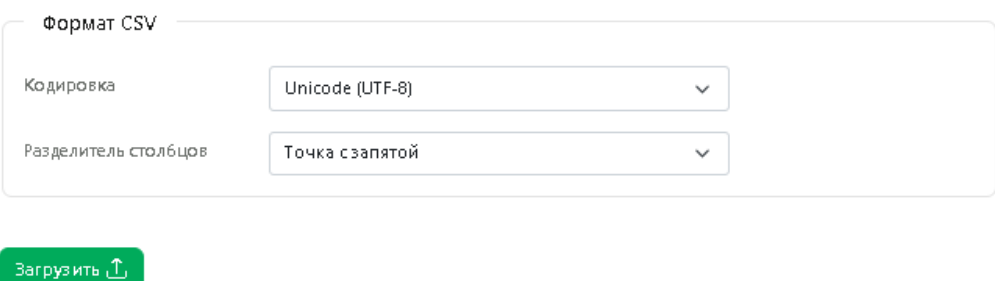

Рис. 6.4.22. Импорт записей в базу ТМ

• Чтобы загрузить записи из файла формата CSV, в блоке *Настройки форматов* выберите кодировку файла и разделитель столбцов.

Поддерживаются следующие кодировки: Кириллица (Windows-1251), Unicode, Unicode (UTF-8), Западноевропейская (Windows-1251). В качестве разделителя столбцов в подгружаемом файле может использоваться точка с запятой, табуляция или запятая.

Поддерживается также импорт записей из файла формата CSV с расширением TXT.

- Чтобы загрузить записи из файла формата TMX указывать характеристики файла не требуется.
- Нажмите *Загрузить* и выберите файл, из которого будут загружены записи.

Записи из указанного файла будут импортированы в текущую базу ТМ.

Если при импорте записей из файла была включена опция *Создать лог импорта*, то по завершении импорта будет скачан лог.

Лог импорта содержит следующую информацию:

- o *Число записей в файле* исходное количество записей в импортируемом файле TMX.
- o *Число импортированных записей* количество записей, которое удалось импортировать.
- o *Ошибки*

Если при импорте произошли ошибки, то в лог сначала будет выведено число ошибок каждого типа, а затем – список записей с ошибками, отсортированный по типам ошибок. Перед каждой группой записей выводится тип ошибки.

Возможны следующие типы ошибок:

- 1. Нет сегмента для входного или выходного языка;
- 2. Пустой текст входного или выходного языка;

Ошибка возникает в том случае, если текст входного или выходного языка был пустым

3. Дублирование сегмента входного языка;

Ошибка возникает в том случае, если сегмент входного языка совпадает с уже загруженным.

### <span id="page-154-0"></span>**6.4.5. Экспорт базы ТМ**

База ТМ может быть выгружена из PTF в виде файла формата tmx или csv.

Возможность скачивать базы ТМ недоступна для пользователей с ролью *Переводчик*.

Чтобы скачать базу ТМ из PTF, в верхней функциональной панели на странице редактора ТМ выберите опцию *Скачать* .

В появившемся диалоге *Экспорт* выберите необходимый формат (tmx или csv) и нажмите *Скачать*.

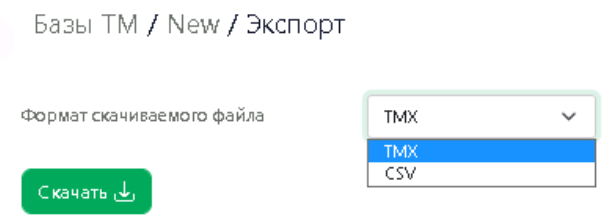

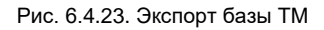

По умолчанию база TM скачивается в формате tmx.

При скачивании к названию архива базы добавляется указание на языковое направление. Например, если скачивается база русско-английского направления, то к названию будет добавлено *ru-en*.

# **6.5. Работа с терминологическими базами**

Функции редактирования баз TB, импорта записей в терминологические базы PTF и экспорта баз TB из PTF доступны авторизованным пользователям на странице *Базы TB*.

Доступ к странице *Базы TB* определяется ролью пользователя. По умолчанию страница доступна пользователям PTF с ролью *Администратор* или *Менеджер проектов*. Пользователи с ролью *Переводчик* имеют доступ к странице *Базы ТB* только в том случае, если администратор PTF разрешил его. При этом пользователи с ролью *Администратор* или *Менеджер проектов* имеют полный доступ к базам TB, т.е. могут создавать, редактировать, скачивать и удалять базы терминологии. Пользователям с ролью *Переводчик* базы ТB доступны только на редактирование.

Информация о терминологических базах в PTF представлена на странице *Базы TB* в виде таблицы, состоящей из следующих колонок:

- *Имя*
- *Язык оригинала*
- *Язык перевода*
- *Количество записей*
- *Дата создания*

При наведении курсора мыши на дату создания выводится информация о точной дате и времени создания базы.

• *Дата изменения*

При наведении курсора мыши на дату создания выводится информация о точной дате и времени последнего изменения.

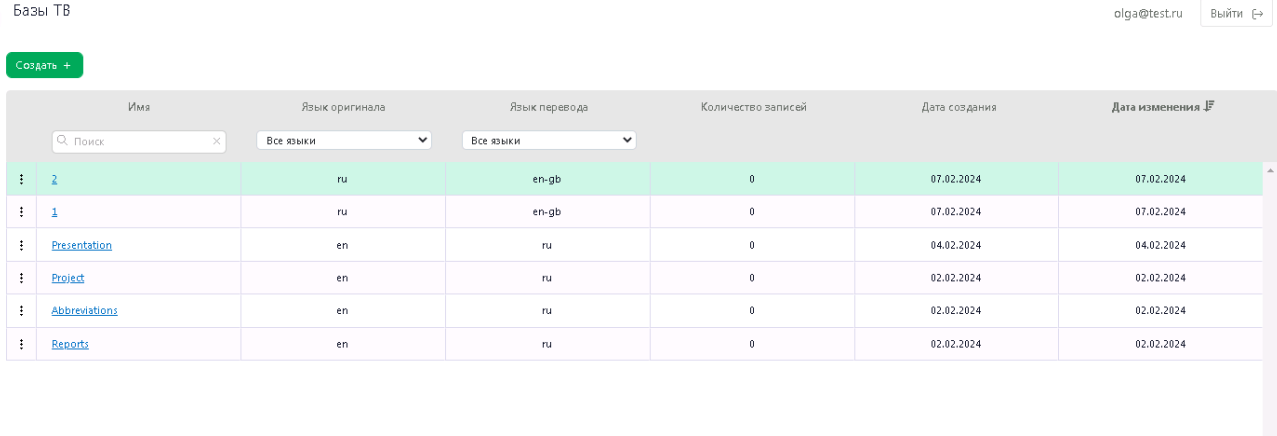

Boero das TB: 6

Рис. 6.5.1. Страница *Базы TB*

© OOO «ПРОМТ», 2003 - 2024

Таблица *Базы ТB* может быть отсортирована по любому из столбцов. Чтобы отсортировать записи, кликните по заголовку соответствующего столбца. Заголовок столбца, по которому произведена сортировка, отмечен стрелкой .

По умолчанию базы ТB в таблице отсортированы по дате изменения.

• Чтобы выполнить поиск базы ТВ в списке по названию, введите название или его часть в поле  $\alpha$ *Поиск* колонки *Имя* и нажмите *Enter*. В таблице будут отображены только те базы ТB, название которых соответствует фильтру поиска:

|     | Базы ТВ       |                           |                     |                    |               | Выйти (→<br>Ольга Иванова |
|-----|---------------|---------------------------|---------------------|--------------------|---------------|---------------------------|
|     | Создать +     |                           |                     |                    |               |                           |
| Имя |               | Язык оригинала            | Язык перевода ↓     | Количество записей | Дата создания | Дата изменения            |
|     | Bla<br>$\sim$ | $\checkmark$<br>Все языки | Все языки<br>$\vee$ |                    |               |                           |
| ÷   | Blacklisted   | ru                        | en                  | $\overline{z}$     | 07.06.2023    | 07.06.2023                |
| ٠   | BlackWaves    | en                        | ru                  | $\circ$            | 29.05.2023    | 29.05.2023                |

Рис. 6.5.2. Поиск базы ТB по названию

Чтобы отменить фильтр поиска, нажмите значок в окне *Поиск* или нажмите *Esc*.

• Чтобы отфильтровать базы ТМ по языковому направлению, выберите необходимый язык в выпадающем списке доступных языков столбца *Язык оригинала* и/или *Язык перевода*:

| Язык оригинала        |  | Язык перевода |   |
|-----------------------|--|---------------|---|
| Все языки             |  | Все языки     | ◡ |
| Все языки             |  |               |   |
| Английский<br>Русский |  | ru            |   |
| en                    |  | ru            |   |

Рис. 6.5.3. Фильтрация списка Базы ТB по языковому направлению

Чтобы отменить фильтр по языку, выберите *Все языки*.

По кнопке *Действия* предусмотрены следующие действия с выделенной в списке базой терминологии:

- *Открыть* переход на страницу редактора базы ТB.
- *Скачать* переход на страницу экспорта базы ТB.

База ТBможет быть скачана в формате csv или tbx.

Скачивание баз TB недоступно пользователям с ролью *Переводчик*.

*• Настройки* – изменение названия базы ТB.

Чтобы изменить название базы TB, введите новое название на странице *Настройки* и нажмите кнопку *Сохранить*:

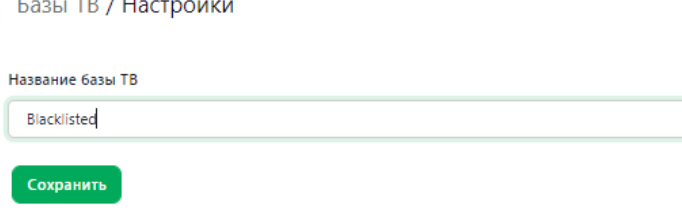

Рис. 6.5.4. Изменение названия базы ТB

Изменение настроек баз TB недоступно пользователям с ролью *Переводчик*.

*• Удалить* – удаление базы ТМ.

 $\frac{1}{2}$  and  $\frac{1}{2}$ 

При выборе команды *Удалить* система выдаст предупреждающее сообщение для подтверждения действия.

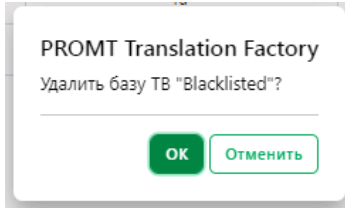

Рис. 6.5.5. Удаление базы ТB

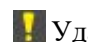

Удаление баз TB недоступно пользователям с ролью *Переводчик*.

В нижней части страницы под списком отображается информация о количестве баз. В случае если применен фильтр поиска по имени, отображается информация об общем количестве баз и о количестве баз, найденных по указанному фильтру.

# **6.5.1. Создание базы ТB**

Создание базы ТB недоступно для пользователей с ролью *Переводчик*.

Чтобы создать новую базу ТB, нажмите кнопку *Создать*, расположенную в верхней части страницы *Базы ТB*.

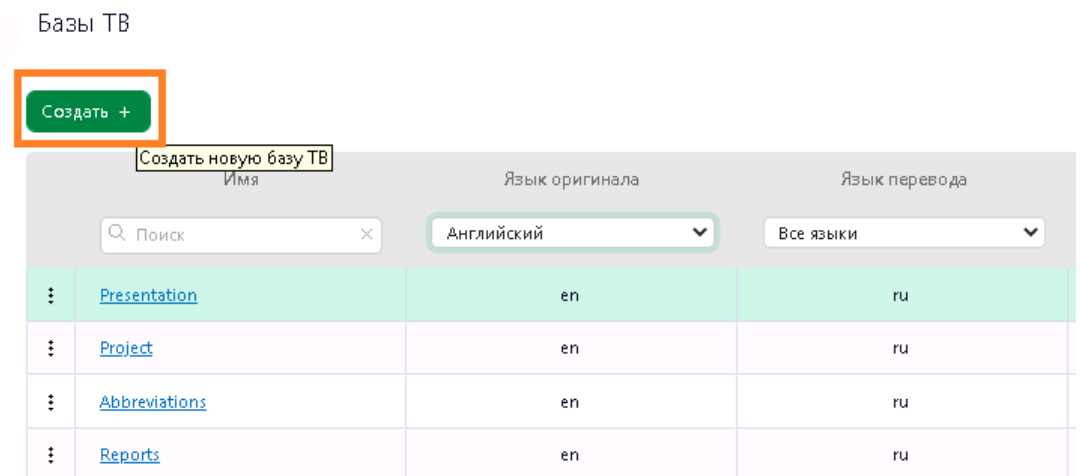

#### Рис. 6.5.6. Создание базы ТB

Введите название новой базы ТB и выберите направление перевода. Нажмите кнопку *Создать*.

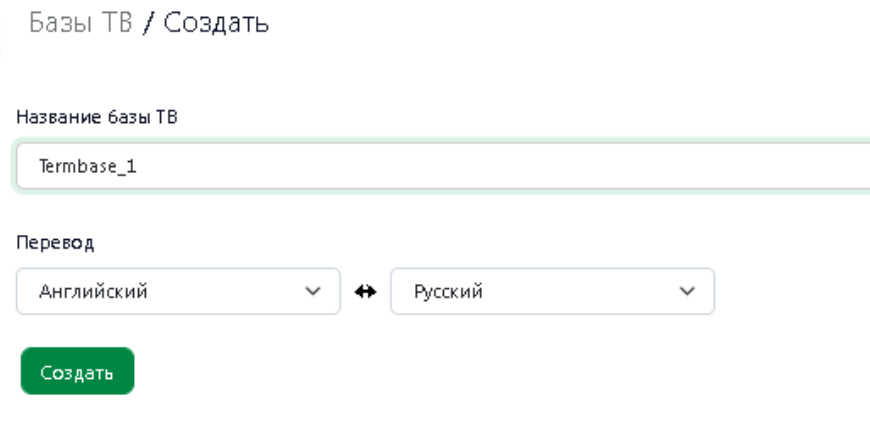

Рис. 6.5.7. Назначение имени для новой базы ТB

Созданная база отобразится в списке баз на странице *Базы TB*:

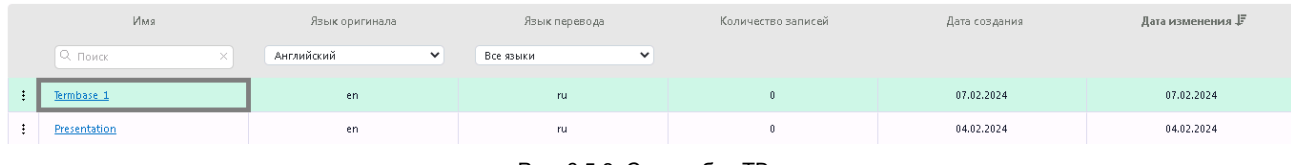

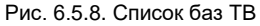

# **6.5.2. Редактирование базы TB**

Редактирование базы TB осуществляется на странице редактора баз ТB.

Пользователи с ролью *Переводчик* имеют доступ к странице *Базы ТB* только в том случае, если это разрешено администратором PTF, при этом базы ТB доступны им только на редактирование.

• Чтобы перейти в редактор баз ТB, щелкните по названию необходимой базы в общем списке на странице *Базы ТB* или выберите команду *Открыть* из меню *Действия* в строке с соответствующей базой.

Содержимое базы ТB отображается в виде таблицы, состоящей из нескольких столбцов:

- *Оригинал (с указанием языка)*
- *Перевод (с указанием языка)*
- *Дата изменения*
- *Автор изменения*

| Базы ТВ / Project<br>Выйти (→<br>olga@test.ru                       |  |                             |                            |                |                    |          |  |  |
|---------------------------------------------------------------------|--|-----------------------------|----------------------------|----------------|--------------------|----------|--|--|
| , Загрузить <mark>↑  </mark> Скачать <u>↓</u>        <br>Добавить + |  |                             |                            |                |                    |          |  |  |
|                                                                     |  | Оригинал, еп                | Перевод, ги                | Дата изменения | Автор изменения    |          |  |  |
|                                                                     |  | ∫ Q. Найти в оригинале<br>× | ∥ Q. Найти в переводе<br>× | $\boxdot$      | Q <sub>поиск</sub> | $\times$ |  |  |
| ÷.                                                                  |  | stage                       | этап, этап проекта, стадия | 14.02.2024     | translator@test.ru | $\Delta$ |  |  |
| $\ddot{\phantom{1}}$                                                |  | line                        | линейка                    | 14.02.2024     | olga@test.ru       |          |  |  |

Рис. 6.5.9. Редактор базы ТB

В таблице предусмотрен поиск записей ТB по оригиналу и/или переводу, а также по автору изменения.

• Чтобы выполнить поиск по оригиналу, введите слово/словосочетание в поле поиска *Найти в оригинале* и нажмите клавишу *Enter*. Чтобы выполнить поиск по переводу, введите слово/словосочетание в поле поиска *Найти в переводе* и нажмите клавишу *Enter*. Для отмены фильтра поиска нажмите на значок в окне поиска или нажмите *Esc*. Поиск по столбцу *Автор изменения* работает аналогичным образом.

• Чтобы выполнить поиск по дате изменения, нажмите на значок календаря и введите необходимые даты в форме *Найти записи*:

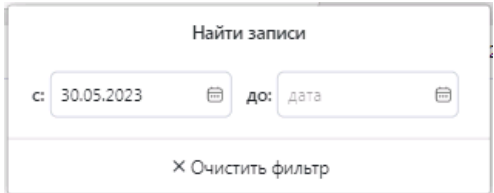

Все фильтры поиска в базе ТB могут быть применены одновременно.

Функциональная панель над таблицей с базами ТB предоставляет доступ к следующим действиям:

- *Добавить* добавление новой записи в базу;
- Загрузить импорт записей в текущую базу из файла csv, txt или tbx;
- *Скачать* экспорт базы ТB в виде файла формата csv или tbx.

Функции импорта записей в базу и скачивания базы в виде архива недоступны пользователям с ролью *Переводчик*, для них страница редактора базы TB имеет следующий вид

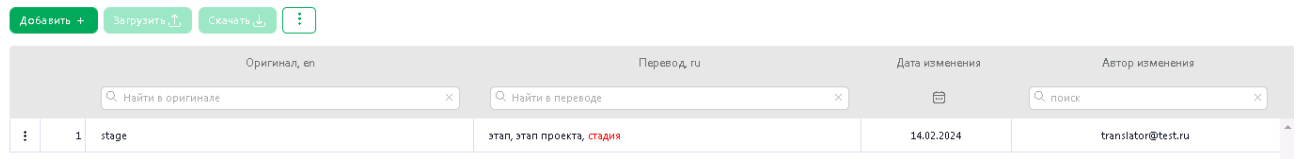

Рис. 6.5.10. Вид редактора базы ТB для переводчика

Справа от кнопки *Скачать* расположена кнопка *Дополнительно*, которая позволяет выбрать следующие действия:

• *Скрыть колонки последних изменений записей*

При выборе данной опции будут отображаться только колонки *Оригинал и Перевод*.

*• Удалить найденные записи*

Команда становится активной, если применен фильтр поиска в колонке *Оригинал* и/или *Перевод*.

*• Удалить все записи*

Чтобы добавить запись в базу ТB, нажмите кнопку *Добавить.*

На странице *Добавление новых терминов*:

 $\triangleright$  **В** поле *Добавить термин* введите исходный термин и нажмите кнопку  $\boldsymbol{+}$  Добавить термин.

Для одного термина может быть добавлено несколько оригиналов и переводов.

Термин будет добавлен в окно *Оригиналы*.

В колонке *Краткая форма*, при необходимости, укажите сокращение для термина.

Чтобы поиск термина в базе осуществлялся с учетом регистра, поставьте галку в колонке *Учет регистра*.

Вы можете добавить термин с ручным указанием основы. В качестве отделителя основы следует использовать символ '|'. Для заведенного таким образом термина при поиске через панель вариантов в редакторе документа будут найдены все слова, начинающиеся на указанную основу:

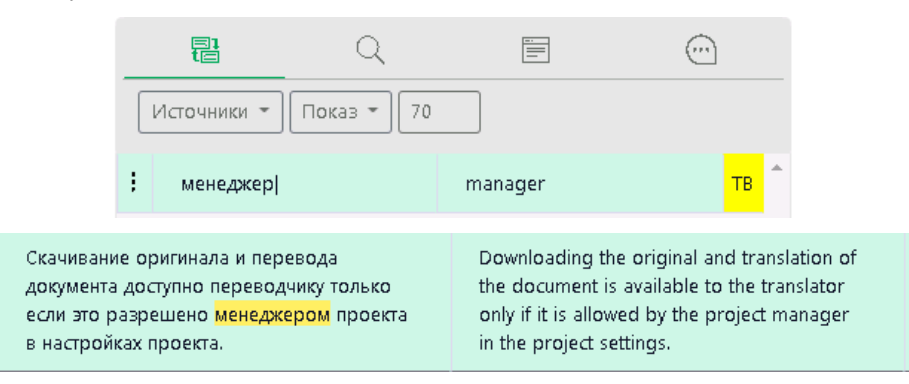

Рис. 6.5.11. Подсветка термина из TB с указанием основы

 В поле *Добавить перевод* введите необходимый перевод. Нажмите *Добавить перевод*. Перевод будет добавлен в окно *Переводы*.

Для одного термина может быть добавлено несколько оригиналов и переводов.

#### Базы ТВ / Project / Добавление новых терминов

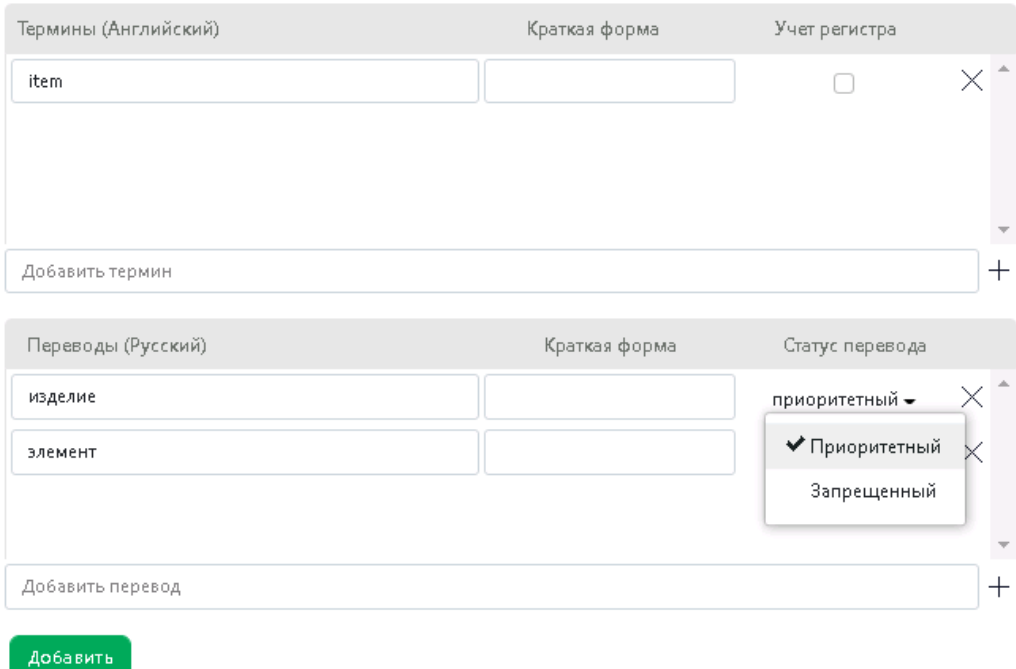

Рис. 6.5.12. Добавление записи в ТB

В колонке *Статус перевода* при необходимости выберите один из статусов, – *Приоритетный* или *Запрещенный*.

Запрещенный перевод будет отображаться в списке записей базы TB шрифтом красного цвета. По умолчанию статус перевода не задан.

В колонке *Краткая форма*, при необходимости, укажите краткую форму перевода термина..

Нажмите кнопку *Добавить*.

Добавленный термин появится в списке записей в окне редактора базы ТB:

|   | Добавить + | −Загрузить <mark>①</mark> | ÷<br>∴رانی Скачать |          |                            |   |
|---|------------|---------------------------|--------------------|----------|----------------------------|---|
|   |            |                           | Оригинал, еп       |          | Перевод, ги                |   |
|   |            | . О.  Найти в оригинале   |                    | $\times$ | ∫ Q. Найти в переводе      | × |
| ŧ |            | stage                     |                    |          | этап, этап проекта, стадия |   |
| ŧ | -          | line                      |                    |          | линейка                    |   |
| ÷ | в          | item                      |                    |          | изделие, элемент           |   |

Рис. 6.5.13. Добавленный термин в списке записей базы TB

# **6.5.3. Поиск в базе ТB**

При работе в редакторе ТB в PTF предусмотрен поиск терминов и их переводов.

Чтобы выполнить поиск термина, введите необходимый текст в поле поиска *Найти в оригинале*, которое расположено над списком записей.

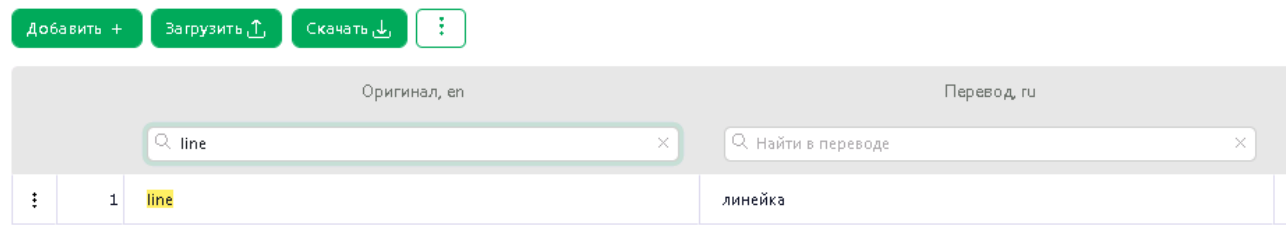

Рис. 6.5.14. Результат поиска в сегментах оригинала базы ТB

Отобразится страница с результатами поиска. Искомый текст будет выделен желтым цветом.

Чтобы выполнить поиск по части слова, используйте подстановочные символы: '\*' – ноль или более любых символов, '?' – один любой символ (подробнее о работе с подстановочнми символами см. в разделе [Работа с сегментами документа](#page-131-0)).

Чтобы выполнить поиск перевода термина, введите необходимый текст в поле поиска *Найти в переводе*, которое расположено над списком записей.

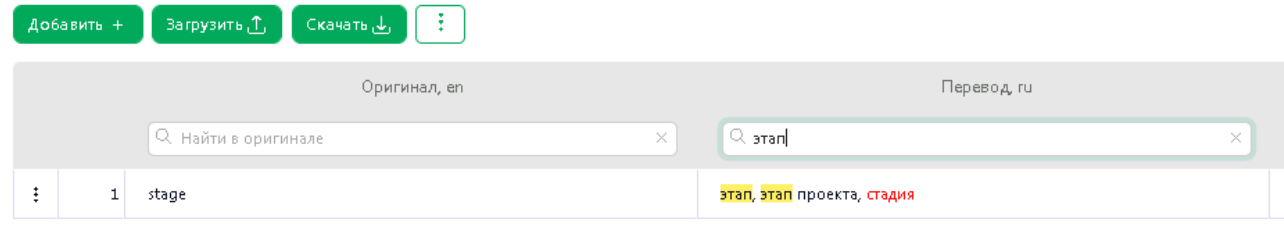

Рис. 6.5.15. Результат поиска перевода термина в базе ТB

Отобразится страница с результатами поиска. Искомый текст будет выделен желтым цветом.

Чтобы вернуться на страницу редактора ТB, очистите поле поиска.

По умолчанию на странице результатов поиска выводится 50 записей. Администратор может настроить число результатов, которые будут отображены на данной странице в файле *appsettings.json* (см. раздел [Настройки файла ptf/appsettings.json](#page-20-1)).

## **6.5.4. Импорт записей в базу TB**

В системе PTF поддерживается импорт в базу ТB записей из имеющейся у пользователя базы ТB формата TBX, TXT или CSV.

**В Чтобы добавить в базу ТВ записи из файла, перейдите в необходимую базу и выберите команду** *Загрузить* из панели, расположенной над списком записей:

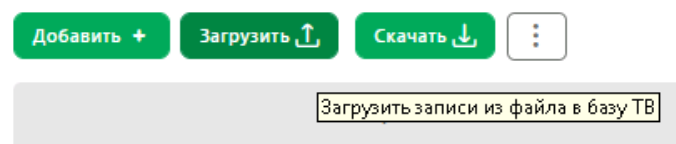

Рис. 6.5.16. Команда *Загрузить* на странице базы ТB

На странице *Импорт* выполните следующие действия:

- Выберите опцию *Удалить содержимое базы перед импортом*, если вы хотите, чтобы содержимое базы было перезаписано. Если опция *Удалить содержимое базы перед импортом* не выбрана, записи из файла будут добавлены к записям, которые уже есть в базе.
- Если при загрузке записей необходимо создать лог импорта, включите опцию *Создать лог импорта*.

По умолчанию логирование включено. В лог выводится количество импортированных записей и ошибки, возникшие в процессе импорта.

По умолчанию в лог выводится не более 1000 записей. Администратор может настроить максимальное количество записей в логе импорта в файле *appsettings.json* (см. [Настройки](#page-20-1)  [файла ptf/appsettings.json](#page-20-1)).

• Выберите опцию *Исключить языковые варианты*, если необходимо загрузить только те сегменты из файла, которые имеют точно такой же язык, как база (например, британский английский). По умолчанию данная опция отключена и в базу можно загрузить сегменты, которые отличаются языковым вариантом от основного языка базы.

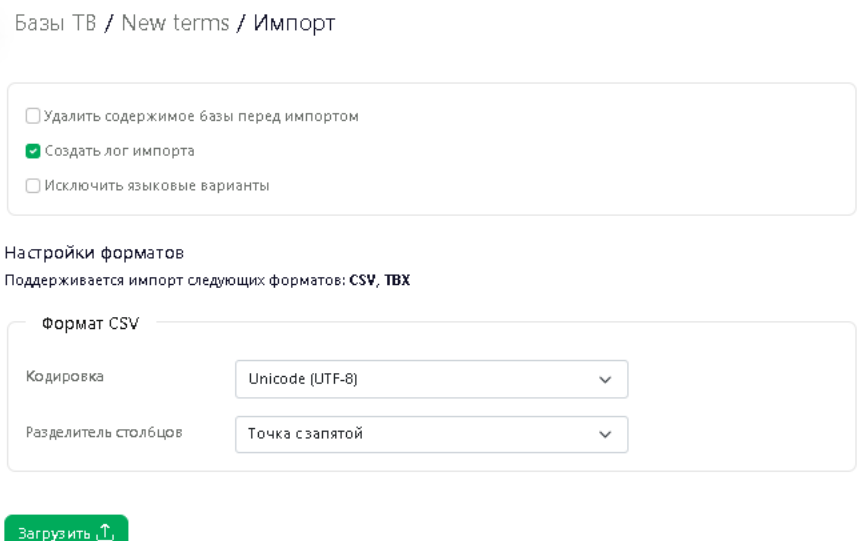

Рис. 6.5.17. Импорт записей в TB

• Чтобы загрузить записи из файла формата CSV, в блоке *Настройки форматов* выберите кодировку файла и разделитель столбцов.

Поддерживаются следующие кодировки: Кириллица (Windows-1251), Unicode, Unicode (UTF-8) и Западноевропейская (Windows-1251). В качестве разделителя столбцов в подгружаемом файле может использоваться точка с запятой, табуляция или запятая.

Для импорта записей из файла формата TBX указывать настройки не требуется.

• Нажмите кнопку *Загрузить* и выберите необходимый файл.

Записи из указанного файла буду добавлены в текущую базу TB.

В случае если подгружается база, в которой в одной строке более 2 терминов, то чтобы записи из файла формата CSV были загружены в PTF корректно, необходимо чтобы импортируемый csv-файл имел следующую структуру:

Первая строка файла начинается с символа '#' (она считается заголовком). Заголовок позволяет определить, какая информация содержится в столбцах.

Если заголовок отсутствует, считается, что каждая строка файла csv содержит 2 термина, при этом первый столбец – это термин на входном языке, а второй столбец – это термин на выходном языке.

Заголовок содержит несколько специальных идентификаторов, которые обозначают информацию, хранящуюся в столбце, к которому относится идентификатор. Идентификаторы разделены разделителем столбцов. Возможны следующие идентификаторы:

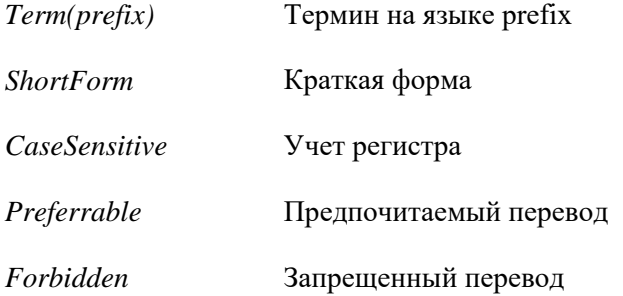

Примеры:

```
• Файл csv с 2 терминами без дополнительных свойств
```

```
#Term(en);Term(ru)
table;стол
```
• Файл csv с 3 терминами без дополнительных свойств

```
#Term(en);Term(ru);Term(ru)
table;стол;карта
```
• Файл csv с 3 терминами, для первого термина задана краткая форма

```
#Term(en); ShortForm;Term(ru);Term(ru)
table;T;стол;карта
```
• Файл csv с 3 терминами, для первого термина задана краткая форма, для второго свойство Preferrable, для третьего - Forbidden

```
#Term(en); ShortForm;Term(ru);Preferrable;Term(ru);Forbidden
table;T;стол;True;карта;True
```
# <span id="page-164-0"></span>**6.5.5. Экспорт базы TB**

В PTF поддерживается экспорт терминологической базы в виде файла формата csv или tbx.

Выполнить экспорт базы TB можно на странице базы TB или на странице конкретной базы TB.

Чтобы выгрузить базу терминов на странице *Базы TB*, в строке с необходимой базой выберите выберите *Действия Скачать*.

| Базы ТВ             |          |                |              |               |             |
|---------------------|----------|----------------|--------------|---------------|-------------|
| Создать +           |          |                |              |               |             |
|                     | Имя      | Язык оригинала |              | Язык перевода |             |
| <b>Q</b> Поиск      | $\times$ | Все языки      | $\checkmark$ | Все языки     | $\check{ }$ |
| ŧ<br>new            |          | en             |              | <b>ru</b>     |             |
| □ Открыть           |          | en             |              | <b>ru</b>     |             |
| لی Скачать          |          | en             |              | <b>ru</b>     |             |
| <b>Q3</b> Настройки |          |                |              |               |             |
| Удалить<br>lm       |          |                |              |               |             |

Рис. 6.5.18. Скачивание базы TB на странице *Базы TB*

Чтобы скачать базу терминов на странице текущей базы TB, нажмите кнопку *Скачать* над списком записей базы:

|             | <b>Загрузить</b> <u>1</u><br>Cкачать <u>J.</u><br>Добавить + |                                   |
|-------------|--------------------------------------------------------------|-----------------------------------|
|             | Скачать базу ТВ<br>Оригинал, еп                              | Перевод, ги                       |
|             | О, найти в оригинале<br>$\mathbb{X}$                         | О, найти в переводе<br>父          |
| ŧ           | commodity                                                    | груз, товар                       |
| ٠<br>÷      | regulation                                                   | правило, постановление            |
| ٠<br>٠<br>÷ | article                                                      | статья, изделие, артикль, предмет |

Рис. 6.5.19. Скачивание базы TB на странице текущей базы

На странице *Экспорт* выберите формат скачиваемого файла и нажмите *Скачать*.

### Базы ТВ / words er / Экспорт

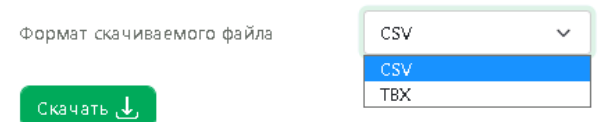

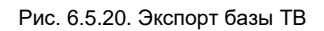

**К** По умолчанию база ТВ скачивается в формате csv.

При скачивании к названию архива базы добавляется указание на языковое направление. Например, если скачивается база русско-английского направления с названием "Глоссарий", то файл архива

будет иметь название *Глоссарий.ru-en.tbx* или *Глоссарий.ru-en.csv* (в зависимости от выбранного формата).

# **6.6. Сохранение результатов работы**

Администратор или Менеджер проекта может скачать результаты работы в любой момент. Скачивание документов и XLIFF доступно переводчикам только если это разрешено в настройках проекта.

Чтобы скачать результат перевода, выделите документ в списке документов проекта на странице *Документы* и нажмите кнопку *Перевод*. В выпадающем списке выберите необходимое действие:

- *Скачать перевод документа со всеми сегментами*
- *Скачать перевод документа с подтвержденными сегментами*

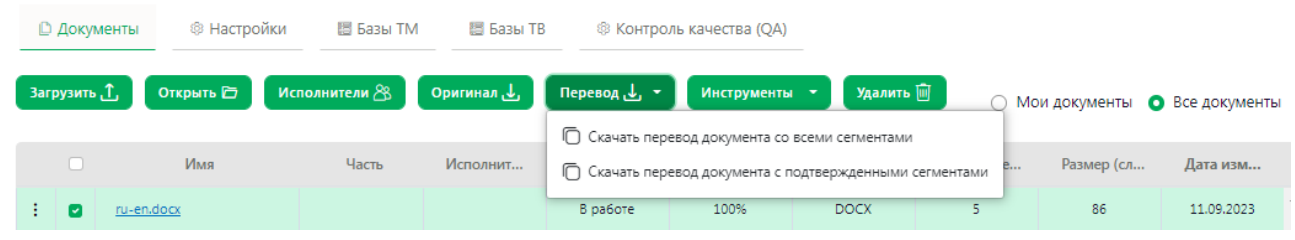

Рис. 6.6.1. Скачивание результатов перевода на странице *Документы* по кнопке *Перевод*

Перевод документа будет скачан с сохранением формата и структуры исходного документа (кроме файлов формата pdf – для них результатом будет файл docx).

При скачивании перевода только с подтвержденными сегментами в документе с результатом перевода на месте сегментов текста, которые еще не были подтверждены, будет оригинальный текст.

Скачивание результата перевода доступно также по кнопке *Действия* в строке с соответствующим документом:

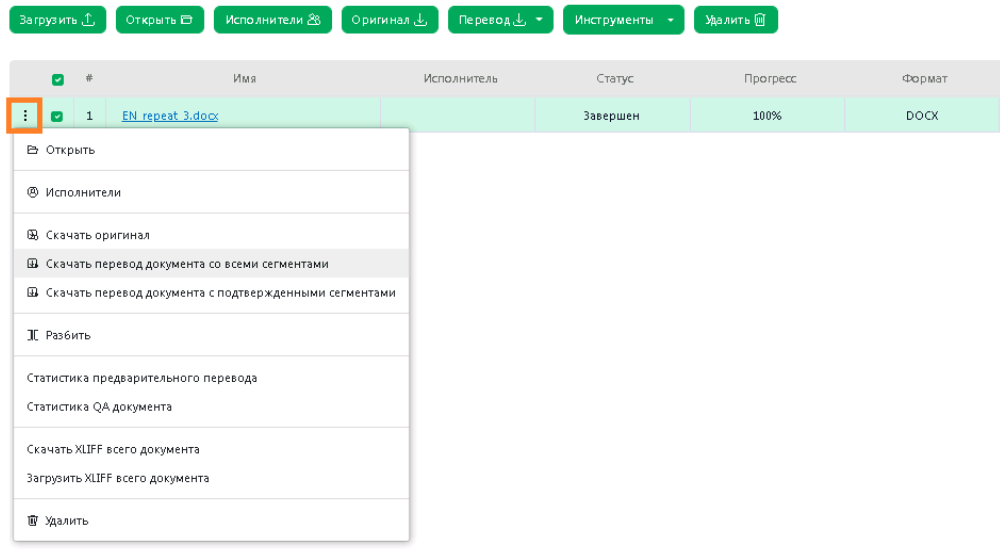

Рис. 6.6.2. Скачивание результатов перевода странице *Документы* по кнопке *Действия*

Кроме этого, скачать результат можно на странице редактора документа. Для этого выберите команду *Скачать* в меню верхней функциональной панели и затем выберите необходимое действие:

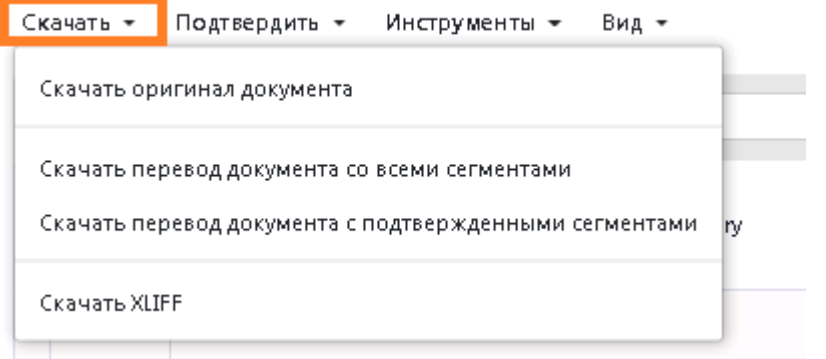

Рис. 6.6.3. Скачивание результатов перевода странице редактора документа

**А** Информацию по экспорту базы ТМ и базы ТВ из РТF вы найдете в разделах Экспорт базы [ТМ](#page-154-0) и [Экспорт базы TB](#page-164-0).